# MS TEAMS

[Podnaslov dokumenta]

Rehberger Roman MOJE ZNANJE

# Vsebina

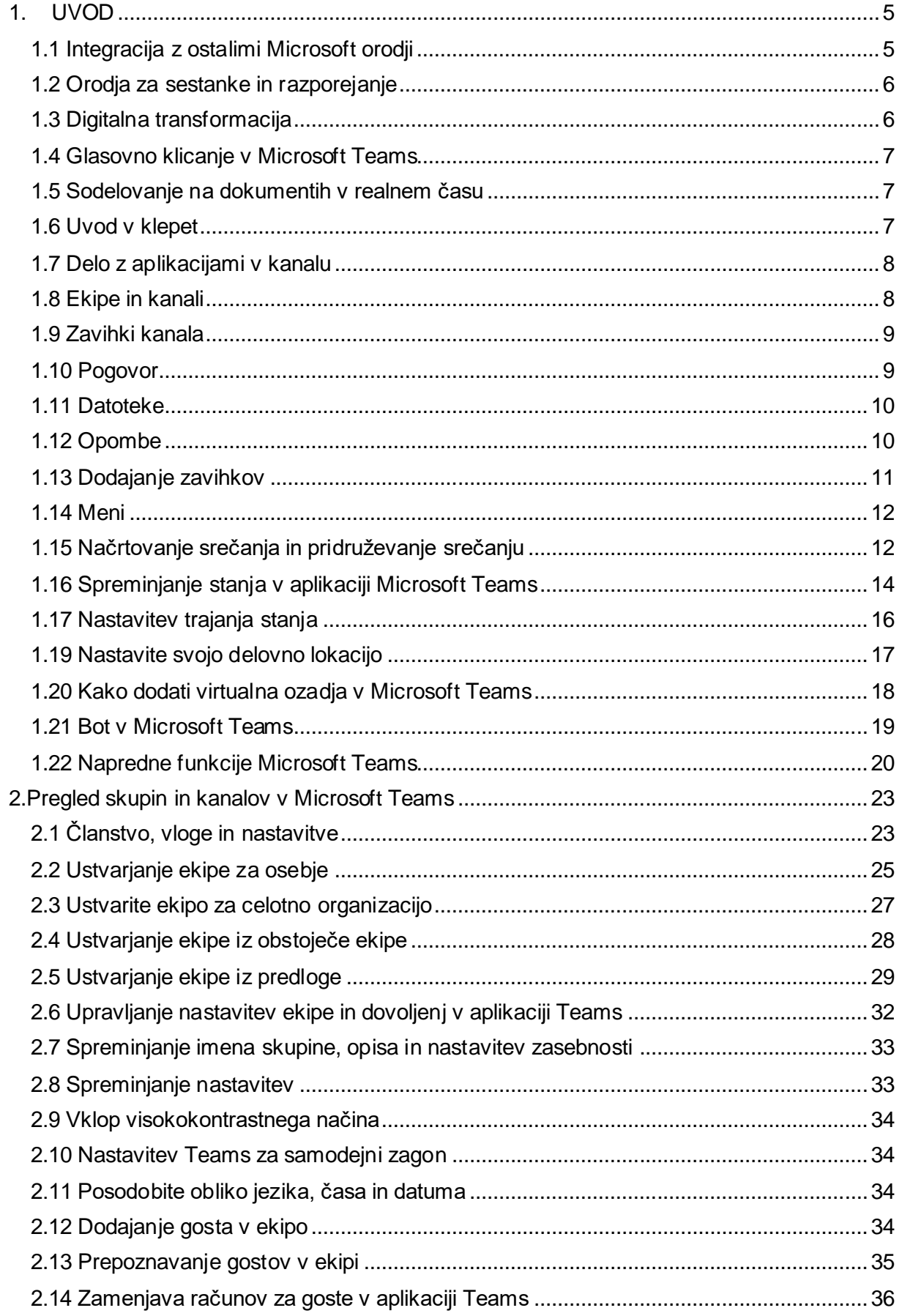

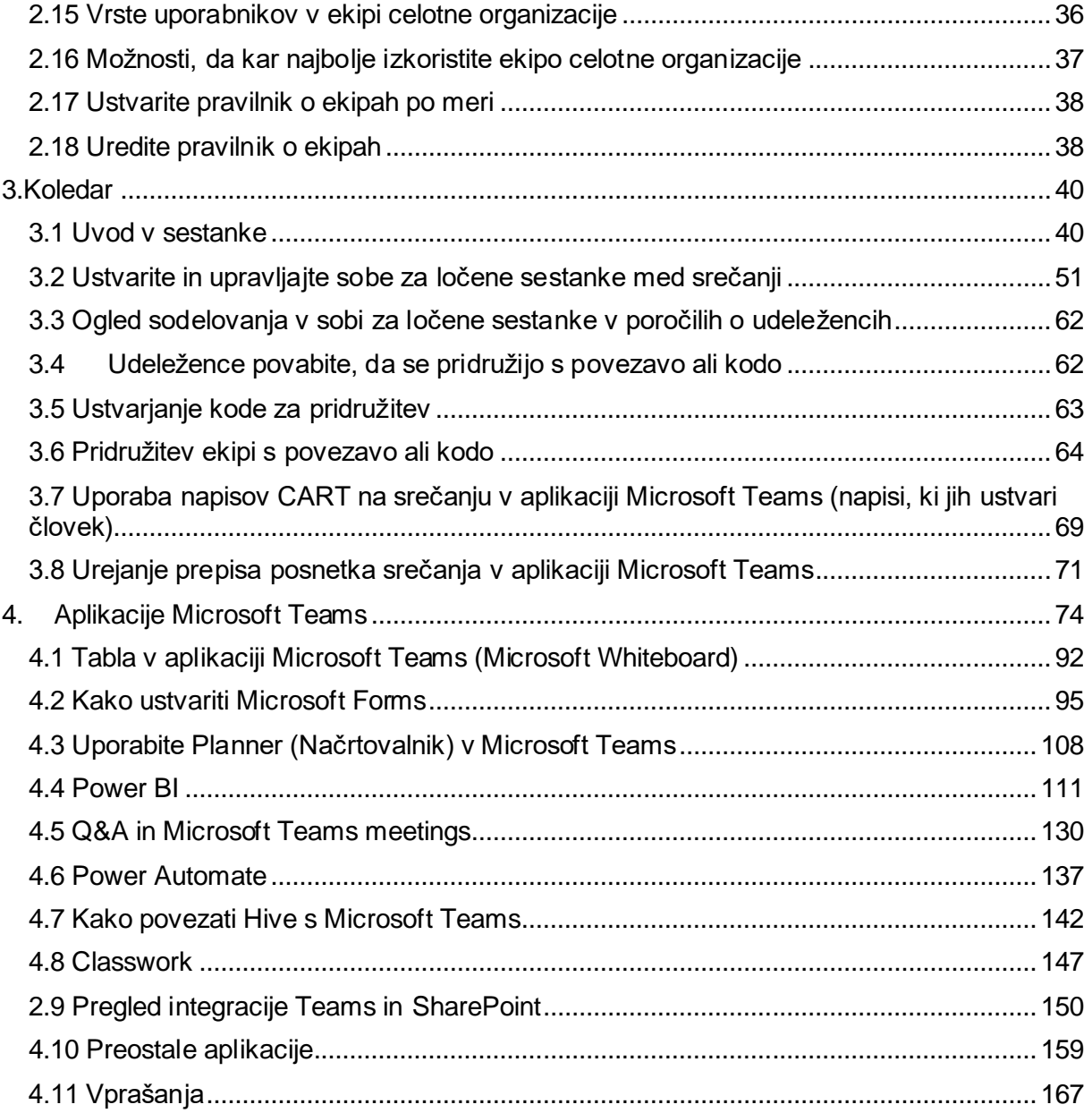

Gradivo ni lektorirano!

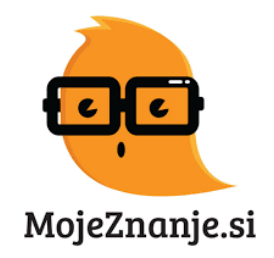

MS TEAMS

### **Kazalo slik**

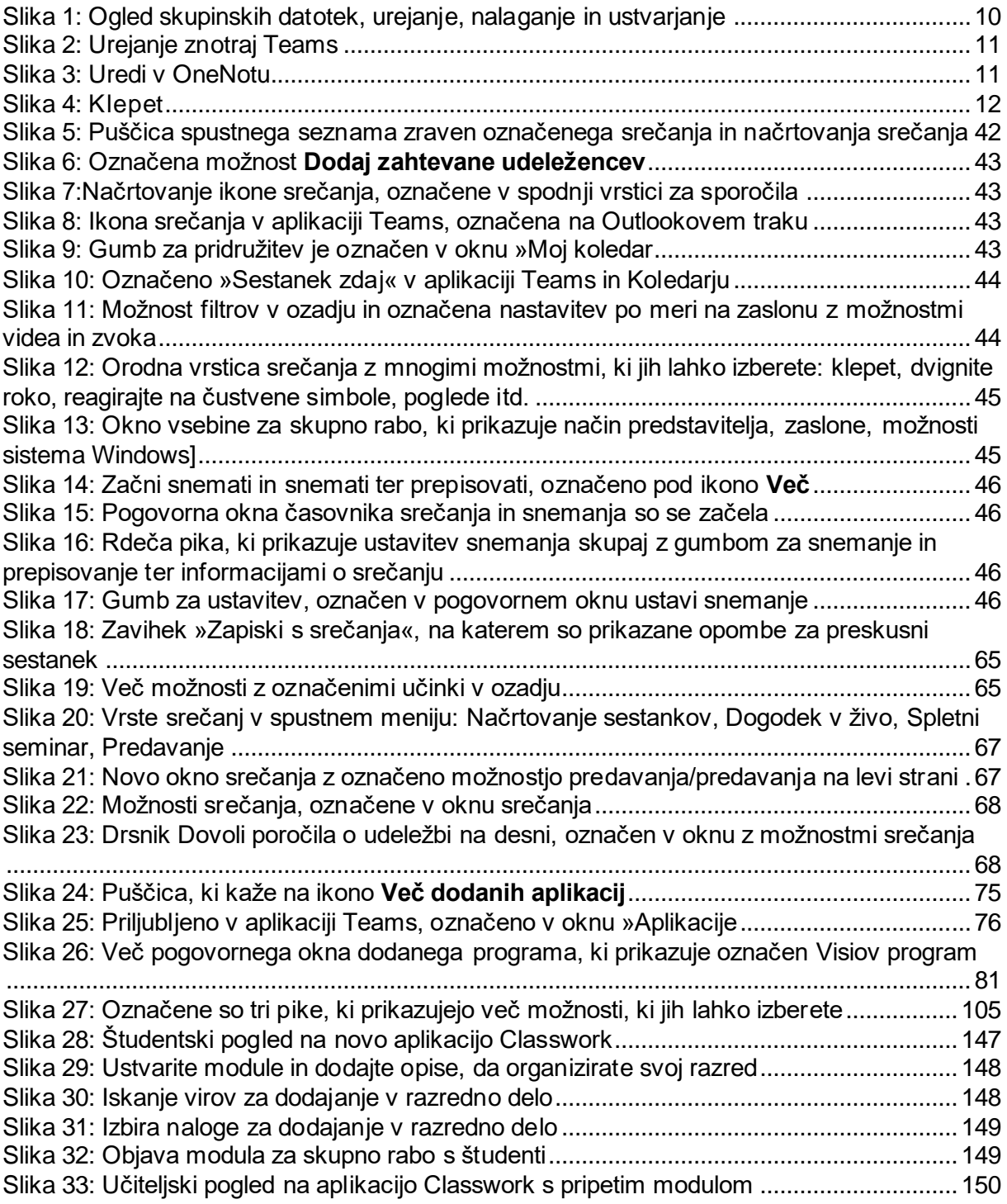

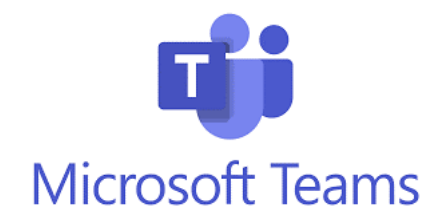

Včasih se je zaposlenim, ki so sklicali sestanek zdelo, da ne bodo tako pomembni kot zaposleni, ki so fizično tam. Nenadoma smo bili v svetu, kjer fizično ni bilo nikogar v sobi, tako da so vsi imeli enako izkušnjo. Vsi so bili enako pomembni; srečanja so postala bolj vključujoča, vsi so se počutili slišane in videne.

—Matt Hempey, glavni vodja programa, Microsoft Digital Employee Experience

# <span id="page-5-0"></span>**1. UVOD**

Microsoft Teams je aplikacija za sporočanje za skupine, kjer lahko vsi dostopajo do vseh pogovorov, sestankov, datotek in zapiskov na enem mestu. To je prostor za sodelovanje in delo na prostem. Vmesnik Microsoftove ekipe spominja na odjemalce za klepet družbenih medijev, kot sta Facebook ali Google Hangouts.

**Microsoft Teams (MS Teams)** je orodje zasnovano za izboljšanje timskega dela in sodelovanja v vaši organizaciji. Microsoft Teams je znan tudi kot aplikacija za enotno komunikacijo in sodelovanje, ki ekipam omogoča klepet, srečanja, klice in sodelovanje na istem mestu. Integrira se z drugimi aplikacijami Microsoft Office 365 in uporabnikom zagotavlja brezhibno izkušnjo za učinkovito sodelovanje.

Poleg tega aplikacija ponuja številne prednosti organizacijam, kot so izboljšana komunikacija, večja produktivnost in poenostavljeno sodelovanje. Članom ekipe omogoča skupno rabo datotek, vodenje virtualnih sestankov in dostop do pomembnih virov, zaradi česar je bistveno orodje za delo na daljavo in porazdeljene ekipe.

Orodje je še posebno uporabno, ko imate tudi zaposlene na daljavo. Od objave v letu 2017 Microsoft Teams uporabljajo organizacije vseh velikosti po vsem svetu. Platformo uporabljajo za svoje notranje projekte in projekte s strankami, da ti lažje tečejo nemoteno in učinkovito.

Ker je platforma v oblaku, lahko do Teamsov dostopate od kjerkoli; prek namizja ali mobilne aplikacije. Podprta je v sistemih Windows in Mac, pa tudi na iOS in Android platformah. Vse kar potrebujete je povezava z internetom.

MicrosoftTeams so vključeniv standardno licenco za Office365Enterprise. So popolno orodje za sodelovanje (collaboration), ki omogoča pisarniškim in oddaljenim članom ekipe, da sodelujejo s posamezniki ali skupinami v spletnih delovnih okoljih (workspaces) v aplikaciji Microsoft Teams.

### **Ključna statistika Microsoft Teams**

Microsoft Teams je leta 2022 dosegel 300 milijonov, zaradi česar je najbolj priljubljena storitev poslovne komunikacije na svetu. Presenetljivo je, da Microsoft Teams bolj uporabljajo moški kot ženske, saj je 72 % uporabnikov moških. Microsoft Teams je na voljo v 181 državah in v 44 jezikih. Po podatkih družbe za upravljanje digitalnih izkušenj Aternity je rast uporabe Microsoft Teams od februarja do junija 2020 presegla Zoom. Več kot milijon organizacij uporablja Microsoft Teams kot svojo privzeto platformo za sporočanje. Teams uporabnikom omogoča gostovanje dogodkov v živo z do **20.000** udeleženci, zaradi česar je idealna platforma za spletne seminarje, virtualne konference in obsežne predstavitve. Microsoft Teams se drži strogih varnostnih ukrepov za zaščito uporabniških podatkov in pogovorov. Prav tako je skladen z industrijskimi standardi, vključno z GDPR, HIPAA in ISO 27001, zaradi česar je primeren za različne industrije.

# <span id="page-5-1"></span>**1.1 Integracija z ostalimi Microsoft orodji**

Microsoft Teams je v celoti integriran v Microsoft Office 365 in združuje klepete, sestanke, zapiske in priponke, kar zaposlenim omogoča nemoteno medsebojno interakcijo, kjerkoli že so. Prav tako se lahko delijo tudi koledarji, datoteke in e-pošta.

Popolna integracija vključuje tudi klasična Microsoftova orodja, kot so Word, Excel, Skype for Business in PowerPoint. Vključuje pa tudi novejša orodja, kot so SharePoint, OneNote, Planner, Power BI, Delve in Microsoft Graph.

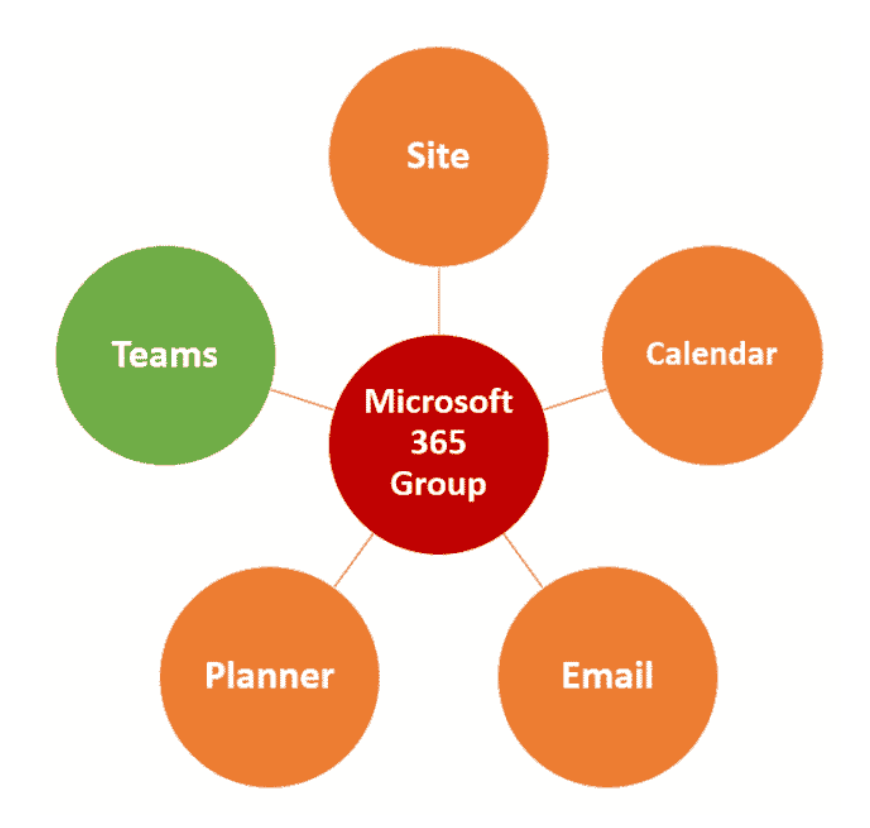

**Skupina Microsoft 365** je v bistvu članska/varnostna skupina, ki upravlja dostop do Teama in povezanih aplikacij. Na primer, če ustvarite novo ekipo v aplikaciji Teams, se v zakulisju ustvari skupina Microsoft 365, kot tudi spletno mesto SharePoint, skupinski koledar v Outlooku, distribucijski seznam v Outlooku in načrt v Planner (orodje za upravljanje opravil).

MS Teams so vedno posodobljeni, razširljivost pa pomeni, da lahko uporabnike enostavno dodajate z rastjo vašega podjetja ali organizacije.

### <span id="page-6-0"></span>**1.2 Orodja za sestanke in razporejanje**

Microsoft Teams se sinhronizira z vašim koledarjem in potegne vase vse obstoječe sestanke, prikaže pa tudi predlagane čase, ko so vsi drugi udeleženci v posamezni ekipi prosti. Aplikacija MicrosoftTeams vam omogočatudi izbiro, ali je sestanek zaseben ali se mu lahko kdo pridruži; še posebej koristna nastavitev, če gostite prostovoljni trening ali brainstorming.

Ko ustvarite sestanek, lahko vi in vaši udeleženci v sestanku objavljate v ločenih nitih za klepet, določite »agendo« in naložite ustrezne dokumente. Prav tako lahko razporejate sestanke in se jim pridružite prek Skype for Business in drugimi napravami in aplikacijami za »sejne sobe«.

# <span id="page-6-1"></span>**1.3 Digitalna transformacija**

Selitev na digitalno delovno okolje v oblaku vam lahko prinese veliko poslovnih koristi. Ker so Microsoft Teams v celoti v oblaku, lahko zaposleni dostopajo do informacij od kjerkoli, na katerikoli napravi in to kadarkoli. Poleg tega lahko s svojim delovnim okoljem v oblaku izkoristite prednosti velike obdelave podatkov (Big Data Processing) in umetne inteligence (AI).

MS TEAMS

# <span id="page-7-0"></span>**1.4 Glasovno klicanje v Microsoft Teams**

Možna je uporaba MS Teams kot alternativo tradicionalnim telefonskim klicem. Do 250 zaposlenih lahko z Microsoft Teams opravlja kakovostne glasovne klice, ki zvonijo na namizju in mobilni napravi hkrati. V Teamsih so vključeni call manager, glasovna pošta, klicne skupine (groups), medtem ko je klice na zunanje številke mogoče preusmeriti preko SIP Trunks.

Tudi videokonference so v Teams-ih enostavne, seveda z možnostjo skupne rabe zaslona in sodelovanja na dokumentih med samo konferenco. Če potrebujete drugega udeleženca sestanka, da vam pomaga pri predstaviti, mu lahko omogočite nadzor. To pomeni, da bosta oba obvladovala skupno rabo zaslona, vi pa boste lahko kadarkoli prevzeli nadzor nad zaslonom.

# <span id="page-7-1"></span>**1.5 Sodelovanje na dokumentih v realnem času**

Zaposleni lahko brez težav sodelujejo, soustvarjajo in urejajo dokumente hkrati z drugimi uporabniki v organizaciji ali zunaj nje, kar omogoča učinkovito timsko delo. Uporabniki lahko pripnejo (pin) najpomembnejše dokumente znotraj vsakega delovnega prostora (workspace), da jih drugi člani ekipe lahko hitro najdejo.

### **Opozorila**

Hitro in enostavno si ogledate všečke,@omembein sporočila v zavihu »aktivnost« in »klepet«. Obvestila lahko vidite tudi skozi filtre. Če imate vsa obvestila znotraj platforme MS teams, se vaš e-poštni predal tako ne »bombardira«. Tako ne boste pomotoma spregledali ali izbrisali pomembne elektronske pošte.

### **Varnost**

MicrosoftTeams in vsa druga orodja Office365ustrezajo standardom HIPAABAA, ISO 27001, ISO 27018 in SSAE 16 SOC 1 in 2. Uporabniki se v Teams prijavijo prav tako kot se prijavijo v Office 365; z večfaktorno avtentikacijo.

# <span id="page-7-2"></span>**1.6 Uvod v klepet**

S klepetom se lahko povežete z drugimi, ostanete na zvezi s projekti in se izrazite v pisarni, doma ali na konici z aplikacijo Microsoft Teams projekta. Vsaka datoteka, deljena v klepetu ena na ena ali skupinskem klepetu, se shrani v OneDrive osebe, ki jo je dala v skupno rabo.

V Teams je na voljo tri vrste klepetov:

**Ena na ena**: če se želite povezati z ljudmi posebej.

**Skupinski klepeti**: če želite govoriti s skupino oseb hkrati.

**Klepeti v srečanju**: če želite postaviti vprašanje, ne da bi zmotili govornika.

1. Pod **poljem**, vnesete sporočilo, izberite **Razširitve za sporočila** in izberite aplikacijo.

MS TEAMS

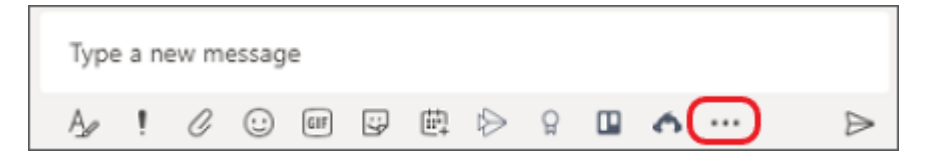

- 2. Poiščite in izberite na primer aplikacijo, s katero lahko osebe ukrepajo glede odobritev ali dodelitev opravil ter sledite navodilom za dodajanje.
- 3. Če želite ustvariti hiter dostop do aplikacije izberite **Dodaj zavihek**  $+$ na vrhu klepeta, kanala ali dogodka koledarja, nato pa izberite aplikacijo, ki jo želite dodati.

# <span id="page-8-0"></span>**1.7 Delo z aplikacijami v kanalu**

Dodajte aplikacije za projekt ali upravljanje dela v kanal, da poskrbite, da bodo osebe na poti in da bodo dostopnejše za vašo skupino. Podobno kot v klepetu lahko naredite tako, da:

- Dodajte aplikacijo kot zavihek na vrh kanala, da bo zlahka dostopna vsem.
- Vstavite aplikacijo v pogovor, da ostanete v toku pogovora.

Spodbujajte sprotno sodelovanje in zamisli med udeleženci srečanja z aplikacijami za dodajanje table in aplikacijami za ankete.

1. Ko se pridružite srečanju, izberite **Programi** , da dodate aplikacijo v srečanje.

 $\overline{\mathbf{H}}$ 

2. Poiščite aplikacijo in jo izberite, nato pa sledite navodilom za dodajanje.

### <span id="page-8-1"></span>**1.8 Ekipe in kanali**

Za začetek timskega sodelovanja potrebujete ekipo. Postavitev ekipe je enostavna in se izvede z nekaj kliki, zahteva pa ime ekipe in opis; to potem omogoča dodajanje članov ekipe. Nova ekipa bo ustvarila ujemajočo se skupino Office365, OneNote, spletno mesto SharePoint in načrt.

Ekipe so zbirke ljudi, vsebine in orodij, ki se osredotočajo na različne projekte in delovna mesta znotraj organizacije. V Microsoft Teams se lahko člani ekipe pogovarjajo in delijo datoteke, zapiske in drugo. Dostopno prek povezave »Ekipe« v levi navigacijski vrstici.

Vsaka ekipa ima **pododdelke**, ki se imenujejo **Kanali**. Splošni kanal je samodejno ustvarjen. Znotraj ekipe imate lahko več kanalov; na primer, lahko imate ekipo za »trženje« in nato kanale, kot so »družbeni mediji«, »predstavitev izdelkov«, »spletni dnevniki« itd. Ali pa je podjetje lahko ekipa in kanali se lahko nanašajo na oddelke in izberete, kar vam ustreza. Če kadarkoli pride do novega obvestila ali dejavnosti, bo kanal postal **krepek** (Bold).

Vsak kanal v skupini ob ustvarjanju dobi mapo, ustvarjeno na SharePointovem mestu ekipe, datoteke, ki so v skupni rabi v pogovorih kanala ali naložene na zavihek »**Datoteke**«, bodo shranjene v tej mapi.

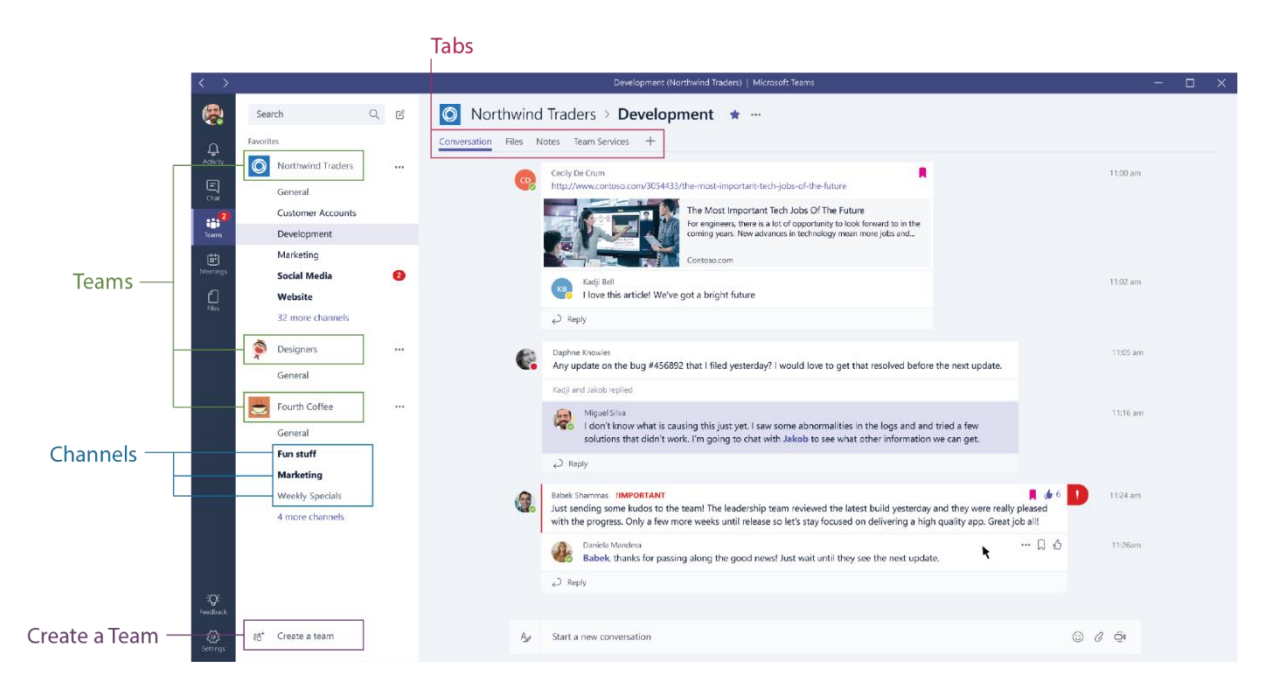

# <span id="page-9-0"></span>**1.9 Zavihki kanala**

Vsak kanal ima na vrhu svoje zavihke. **Pogovor** (skupinski klepet), **datoteke** (dokumenti v skupni rabi) in **zapiski** (v skupni rabi OneNote) so samodejno ustvarjeni in v njih lahko dodate svoje zavihke.

### <span id="page-9-1"></span>**1.10 Pogovor**

Pogovori so ena od ključnih funkcij Teams, saj vsaki ekipi omogočajo centralizirano razpravo, ki je shranjena in po kateri je enostavno iskati. Pogovori so osrednja komponenta, kjer se snema celotno timsko delo, od skupne rabe datotek do video klicev.

Uporaba @mentions vam omogoča, da označite udeležence ali celo celotne ekipe, da jih obvestite. Uporabniki, ki si ogledajo pogovore, bodo zlahka videli, kje so bili omenjeni, z rdečim simbolom @, ki poudarja področja, ki so zanje pomembna. Poleg tega vas bo namizna aplikacija obvestila z opozorilom. Poleg označevanja lahko uporabniki všečkajo vsebino in delijo čustvene simbole ali GIF-e.

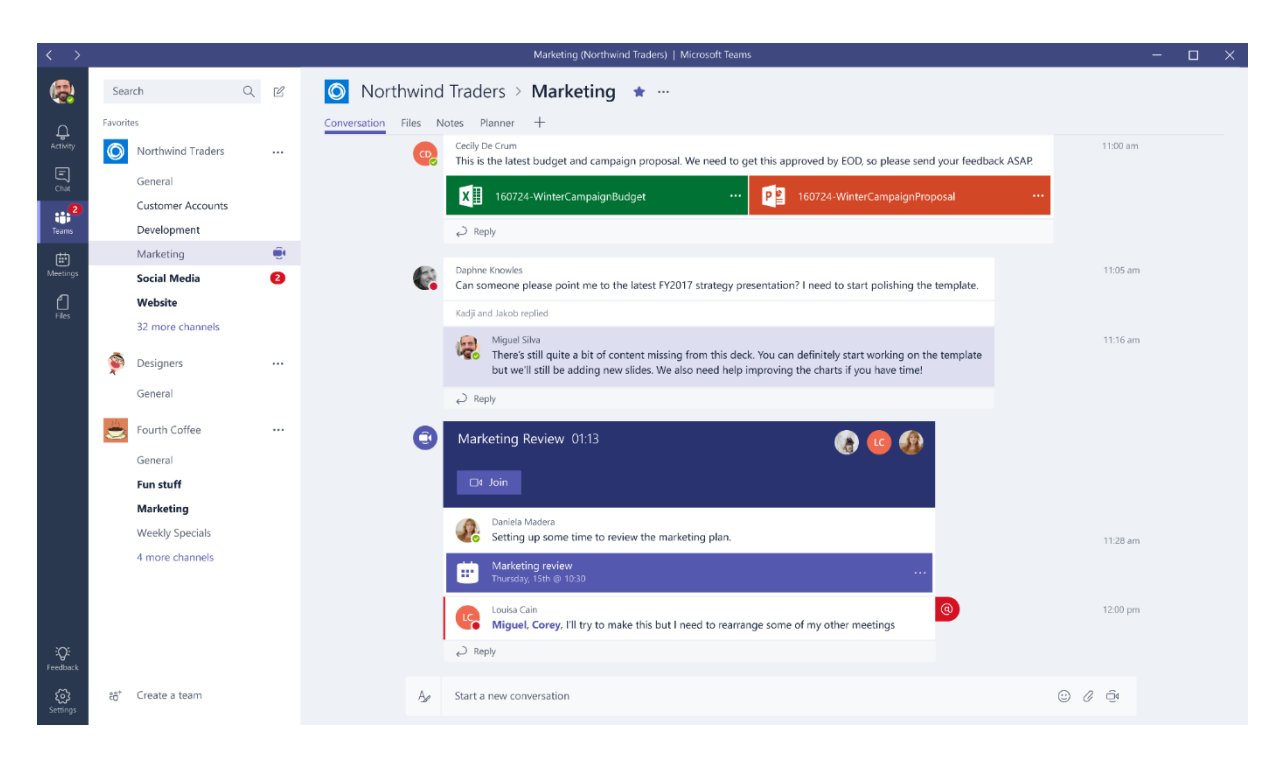

# <span id="page-10-0"></span>**1.11 Datoteke**

V oknu Teams lahko izvajate različne naloge neposredno znotraj tega okna ali brskalnika, tako da se izognete brskanju med različnimi aplikacijami. Te naloge vključujejo možnost brisanja, prenosa, premikanja datotek, odpiranja, kopiranja, urejanja ali pridobivanja povezave za skupno rabo z drugimi, kar vam daje vse ključne funkcije, ki bi jih imeli v izvornih aplikacijah.

Poleg datoteke lahko začnete tudi skupinski klepet, da omogočiteskupinske razprave, medtem ko vsi delajo na datotekah in ta pogovor bo prikazan v vaši niti pogovora.

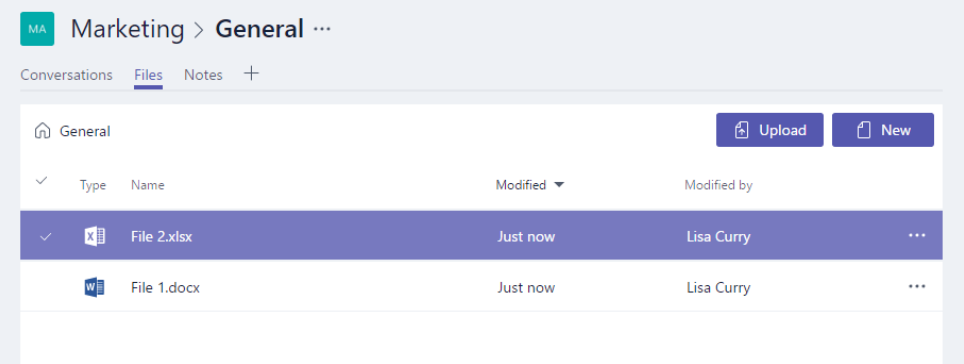

Slika 1: Ogled skupinskih datotek, urejanje, nalaganje in ustvarjanje

<span id="page-10-2"></span>Trenutno ni znanih vrst datotek, ki jih ni mogoče dodati. Omejitev prostora za shranjevanje na ekipo = 25 TB Omejitev nalaganja datotek (na datoteko) = 15 GB

# <span id="page-10-1"></span>**1.12 Opombe**

**Opombe** vas pripeljejo do skupne OneNote skupine. Znotraj Teams si lahko ogledate in urejate svoje OneNote (neposredno v oknu Teams) ali pa kliknete za urejanje v aplikaciji OneNote.

MS TEAMS

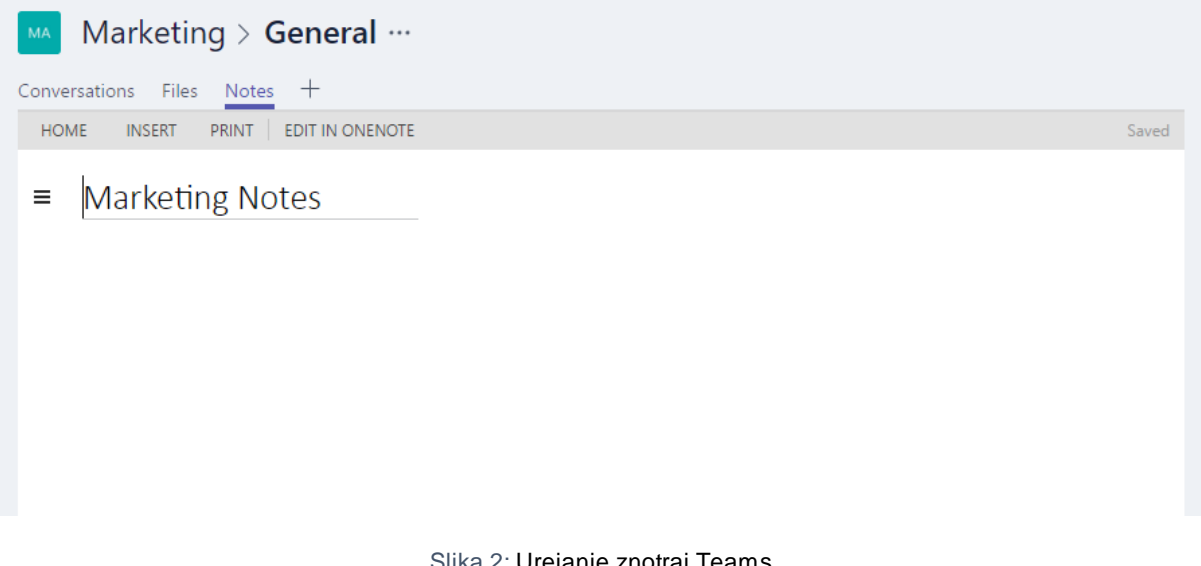

Slika 2: Urejanje znotraj Teams

<span id="page-11-1"></span>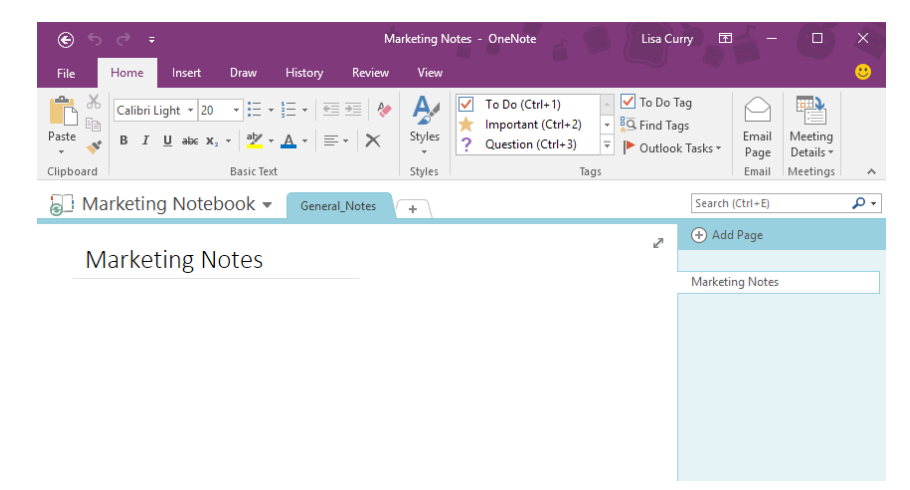

Slika 3: Uredi v OneNotu

### <span id="page-11-2"></span><span id="page-11-0"></span>**1.13 Dodajanje zavihkov**

Poleg treh samodejnih zavihkov lahko dodate Planner, Excelove preglednice, Wordove dokumente, nadzorne plošče Power BI in druge.

Microsoftoveizdelke je mogoče preprosto dodati takoj, vendar je v Teams-u na voljo tudi veliko prihodnjih integracij, kot je integracija Asana. Ker je integracija med sistemi tako pomembna za timsko delo, lahko pričakujemo veliko več partnerstev in že pripravljenih integracij!

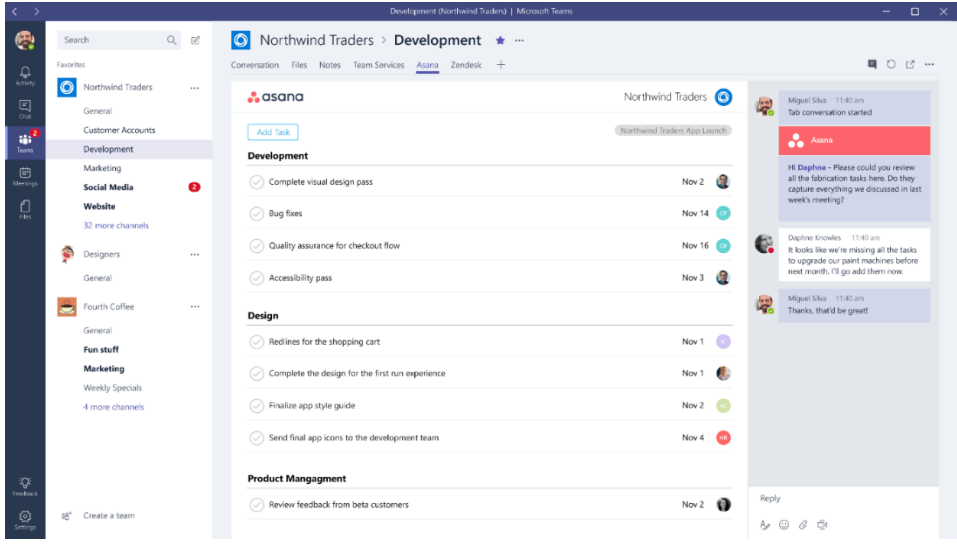

*Slika 4: Klepet*

# <span id="page-12-2"></span><span id="page-12-0"></span>**1.14 Meni**

Na levi strani se lahko pomaknete do različnih območij znotraj Teams, kot so klepeti, sestanki, datoteke in dejavnost. Večina teh je dokaj samoumevnih:

**Dejavnosti**: prikaže vam zadnje dejavnosti ekip, katerih del ste.

**Klepet**: tukaj so vaši pogovori v Skypeu za podjetja, ki nudijo celotno zgodovino klepetov. Vendar pa morate za klepet znotraj ekipe uporabiti meni Ekipe in skupinski klepet v »Pogovoru«.

**Ekipe**: pregled vseh vaših ekip, katerih del ste in vam omogoča, da se poglobite v vsak kanal znotraj ekip. Tukaj lahko ustvarite tudi Teams.

**Sestanki**: zavihek **Sestanki** potegne vaše sestanke iz Outlooka in vam omogoča tudi načrtovanje sestankov znotraj zavihka **Sestanki**, ki so poslani skupini. Če želite načrtovati druge sestanke z zunanjimi uporabniki ali posamezniki, boste še vedno morali uporabljati Outlook, saj je zavihek Teams Meeting namenjen samo načrtovanju sestanka z ekipo. (Ne pozabite, da je cilj timsko sodelovanje, ne upravljanje koledarja).

**Datoteke**: znotraj Datoteke lahko hitro poiščete in si ogledate datoteke v OneNotu, OneDrive in znotraj Teams (shranjene na njihovih lastnih SharePointovih mestih). Obstaja tudi zelo uporaben zavihek »Nedavno«, tako da lahko hitro dostopate do najnovejših dokumentov, in bližnjic do vaših prenosov.

# <span id="page-12-1"></span>**1.15 Načrtovanje srečanja in pridruževanje srečanju**

Srečanja se uporabljajo za predstavitve, skupinska dela, razprave in srečanja ena na ena.

#### **Načrtuj srečanje**

S srečanji v Teams lahko načrtujete navidezne predstavitve in razprave za vse udeležence.

- 1. Odprite **Teams**  ${}^{\{\hat{c}\}^{\hat{c}}\}$  > **koledarj** <sup>(iii)</sup>.
- 2. Izberite **+ Novo srečanje**.

3. Poimenujte svoje srečanje. Odločite se o datumu in času. Dodajte dodatne podrobnosti.

**Opomba:** Če želite ustvariti ponavljajoče se srečanje, izberite spustni meni Ne ponavlja se in izberite, ali želite, da se srečanje ponavlja dnevno, tedensko, mesečno ali letno ali pa prilagodite pogostost srečanja.

4. Vnesite imena posameznih udeležencev ali pa izberite **Dodaj kanal**, da izberete kanal ekipe za predavanje, v kateri se želite srečati.

**Opomba:** Ko dodate kanal, se lahko vsi člani tega kanala pridružijo srečanju. V kanalu so shranjeni tudi vsi viri v skupni rabi in vsi posnetki, ustvarjeni med srečanjem.

5. Vzemite si nekaj trenutkov, da pregledate podrobnosti srečanja. Nato izberite **Pošlji**  $\triangleright$  S tem dodate srečanje v koledar.

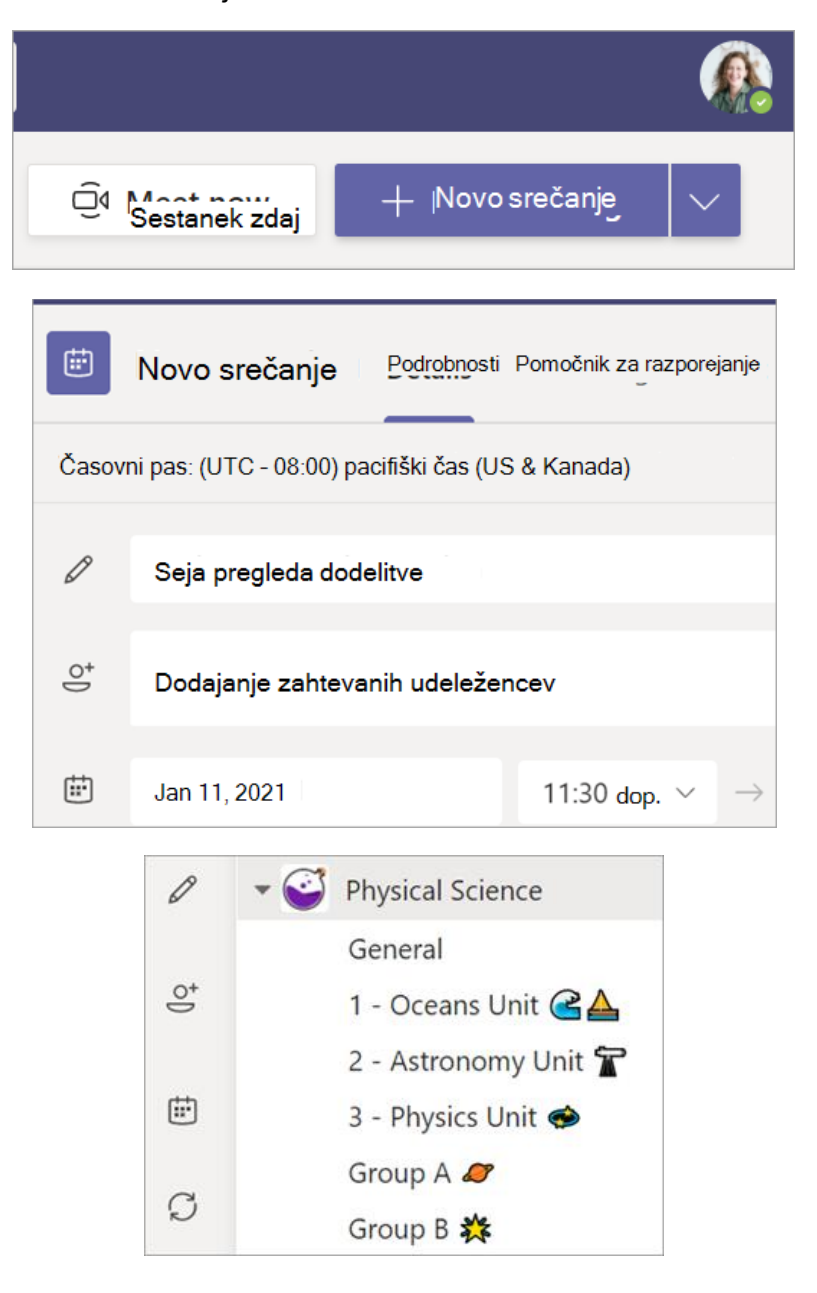

### **Vključitev v sestanek**

- 1. Odprite **Teams**  $\frac{165}{12}$  > **koledarja** ...
- 2. Izberite srečanje, > **Pridruži se**.
- 3. Prilagodite nastavitve **I**I in mikrofona
- 4. Ko ste pripravljeni na začetek predavanja, izberite **Pridruži se zdaj**.

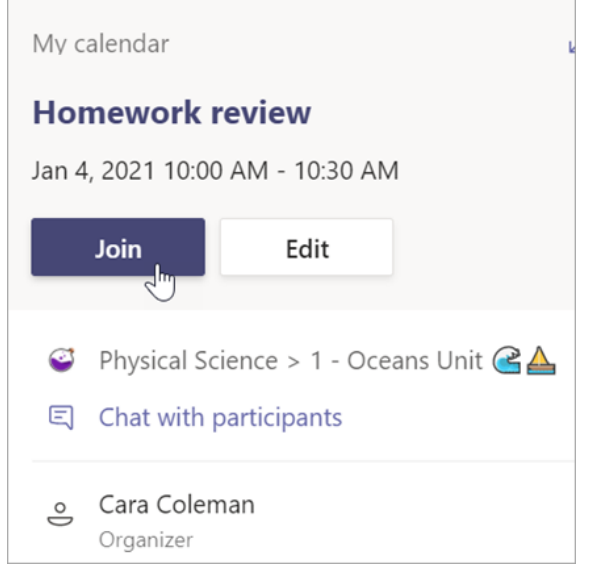

# <span id="page-14-0"></span>**1.16 Spreminjanje stanja v aplikaciji Microsoft Teams**

Če želite zagotoviti, da bodo drugi vedeli, kdaj ste zasedeni ali odsotni, nastavite stanje v aplikaciji Teams. Majhna pika na vašem profilu označuje, ali ste na voljo ali ne.

Aplikacija Teams bo v nekaterih primerih samodejno nastavila stanje, na primer med klicem. Če ga želite izrecno nastaviti sami, odprite svoj profil na vrhu aplikacije Teams in izberite enega od teh s seznama.

Stanje lahko posodobite tudi iz ukaznega polja. Vnesite /available, /busy, /dnd, /brb, /away ali /offline, da nastavite stanje na »Razpoložljiv«, »Zaseden«, »Ne motite«, »Takoj se vrnite«, »Ni prisoten« ali »Brez povezave«.

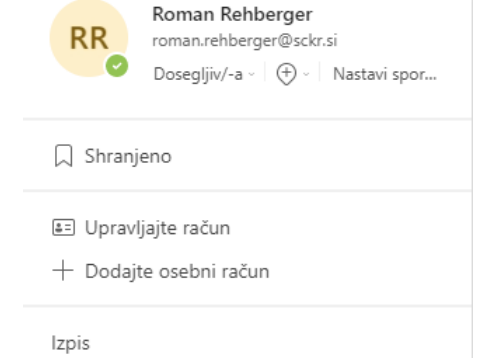

V nadaljevanju je več podrobnosti o vsaki vrsti stanja, ki jo spremenite:

- **Dosegljiv/-a**: stanje, ko je oseba, ki je prijavljena v Microsoft Teams aktivna v trenutni seji.
- **Zaseden/-a**: stanje uporabimo, kadar se oseba v trenutni seji želi osredotočiti na to, kar počne v MS Teams in želi, da se obvestila pojavljajo. V kolikor je oseba v MS Teams na sestanku ali v klicu, se bo njeno stanje samodejno spremenilo v stanje **Zaseden**/-a v kolikor oseba nima predhodno spremenjenega stanja v **Ne motite**.
- **Ne motite**: stanje s katerim želi oseba ostalim sporočiti, da med njenim opravilom trenutno ne želi motenj. S to nastavitvijo so tudi obvestila izključena in se ne pojavljajo.
- **Takoj bom nazaj**: stanje, ki kaže nato, da oseba trenutno ni na voljo. Če želimo te vrste nastavitve našega stanja, si moramo to ročno nastaviti, saj samodejna nastavitev za to stanje ne obstaja.
- **Navidez nedosegljiv**/-a: stanje, ki ga nastavimo sami, kadar opravljamo opravila in nimamo časa, da se odzovemo obvestilom takoj in
- Možnost **Navidez nedosegljiv** je takrat, ko želite označiti, da niste vpisani v Teams, zato se aplikacija ne bo odzivala, dokler spet ne vzpostavite povezave. Če vam kdo kaj sporočil, boste še vedno prejemali obvestila.

Vaša kartica profila olajša ljudem v vaši organizaciji (vključno z računi gostov), da hitro dobijo pregled nad vašim spletnim statusom, naslednjim razpoložljivim časom za srečanje, delovnim časom, lokalnim časom in delovno lokacijo (pisarna ali oddaljena). V nadaljevanju je primer, kako je razpoložljivost prikazana na kartici profila:

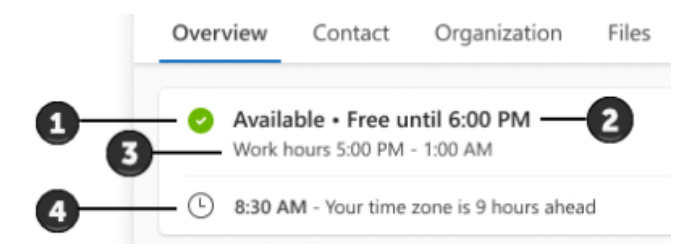

- 1. Vaš Teams status.
- 2. Naslednji razpoložljivi čas za sestanek v skladu z vašimi načrtovanimi sestanki v Outlooku ali Teams-u.
- 3. Delovni čas glede na delovni čas, ki ste ga nastavili v Outlooku. Ure so prikazane glede na časovni pas gledalca.

#### **Opombe:**

Če je vaš delovni čas razdeljen na intervale, bo na kartici vašega profila prikazan samo trenutni interval.

Če je med intervali vrzel, bo na vaši kartici profila prikazan naslednji interval.

Interval zadnje delovne ure bo prikazan na vašem profilu do konca koledarskega dne, tudi po koncu intervala.

Lokalni čas glede na nastavitev časovnega pasu imetnika kartice v Outlooku.

Delovna lokacija (»V pisarni« ali »Delo na daljavo«), kot je nastavljena v Outlooku ali Teams.

# <span id="page-16-0"></span>**1.17 Nastavitev trajanja stanja**

Če želite spremeniti stanje za določeno časovno obdobje, na primer za eno uro zgoščenega dela nastaviti »**Ne motite**«, lahko nastavite trajanje, tako da bo aplikacija Teams samodejno ponastavila vaše stanje ob koncu dodeljenega časa.

Izberite svojo sliko profila, izberite svoje trenutno stanje, nato pa izberite **Trajanje**.

V razdelku **Stanje** izberite stanje, ki ga želite prikazati v prihodnje. Pod možnostjo **Ponastavi stanje po** izberite, koliko časa naj traja to stanje.

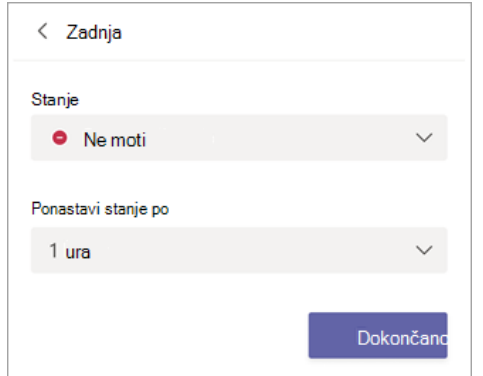

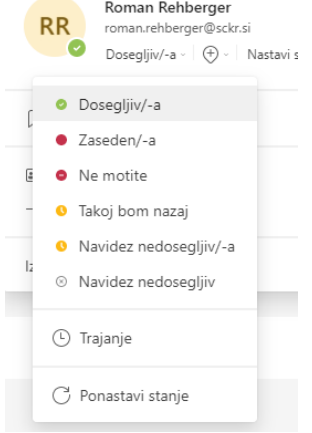

Če vam ne ustreza noben od predlaganih časovnih okvirjev, izberite **Po meri** v razdelku **Ponastavi stanje po** in ročno vnesite datum in čas.

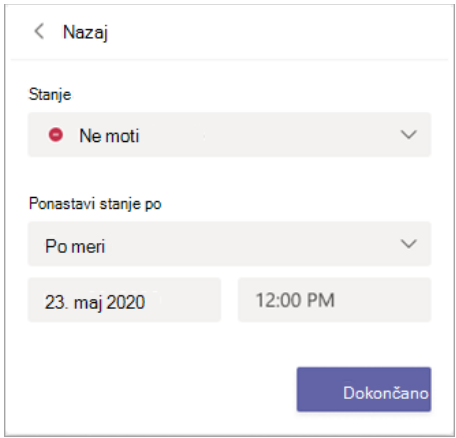

Izberite **Dokončano**. Ob koncu časovnega obdobja, ki ste ga vnesli, aplikacija Teams samodejno ponastavi vaše stanje glede na vašo dejavnost, koledar in stanje računalnika.

# **Razveljavitev trajanja stanja**

Preprosto izberite novo stanje. Lahko pa izberete tudi sliko profila, izberete svoje trenutno stanje in nato izberete **Ponastavi stanje**.

# **Pregled dosegljivih oseb**

Če je nekdo trenutno na voljo v aplikaciji Teams, bo zraven slike profila prikazan zelen krog s kljukico. Če si želite ogledati, kdo v ekipi je trenutno dosegljiv, pojdite na ime skupine in izberite

MS TEAMS

**Več možnosti** > **Upravljanje skupin > Člani**. Vsi, ki so trenutno dosegljivi, imajo zeleni krog s kljukico ob njihovem imenu.

# <span id="page-17-0"></span>**1.19 Nastavite svojo delovno lokacijo**

Sporočite ljudem, ali delate v pisarni ali na daljavo, tako da nastavite svojo delovno lokacijo za ta dan. Tako bodo vedeli, katere dni boste v **pisarni** ali delali **od doma**, kar bo olajšalo usklajevanje osebnih sestankov. Kadarkoli se kaj pojavi, posodobite svoje načrte v Outlooku ali Teams, da bodo odražali vašo lokacijo v obeh.

Če želite nastaviti delovno lokacijo za ta dan v Teams: 

- 1. Izberite svojo profilno sliko v zgornjem desnem kotu Teams.
- 2. V spustnem meniju za lokacijo poleg svojega statusa izberite svojo delovno lokacijo. Vaše spremembe bodo uporabljene za vaš delovni čas do konca dneva in se bodo odražale v aplikaciji Teams in Outlooku.

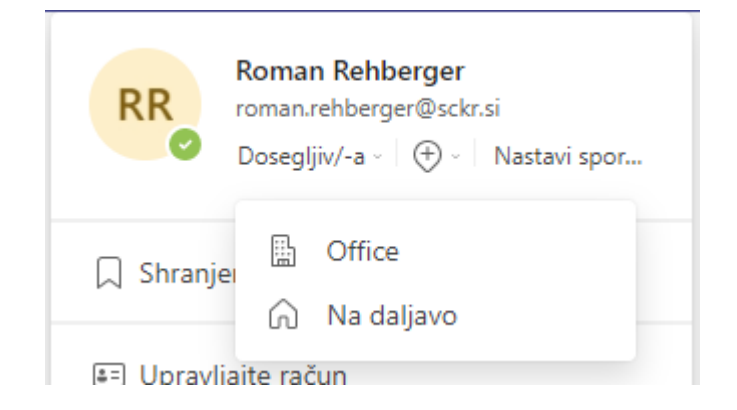

#### **Posodobite svojo delovno lokacijo**

Ko se vaš urnik spremeni, lahko enostavno posodobite svojo delovno lokacijo ali jo počistite neposredno iz Teams.

Izberite sliko profila in spremenite ali počistite svojo delovno lokacijo. Nova lokacija bo uporabljena za vaš delovni čas do konca dneva in prikazana tako v Teams kot v Outlooku.

#### **Pogosto zastavljena vprašanja**

#### **Zakaj moja kartica profila kaže, da sem zaseden/dosegljiv?**

Informacije o razpoložljivosti so sestavljene iz vašega stanja v aplikaciji Teams (ki se samodejno posodobi, če ni nastavljeno ročno) in naslednjega razpoložljivega časovnega intervala v vašem koledarju. V nadaljevanju je nekaj primerov, kako se lahko kombinacija prikaže na karticah profila:

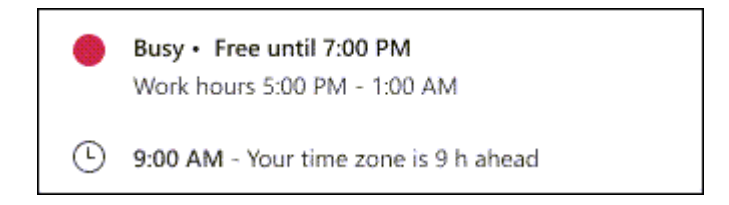

1. primer: oseba je svoj status Teams nastavila na »Zaseden«.

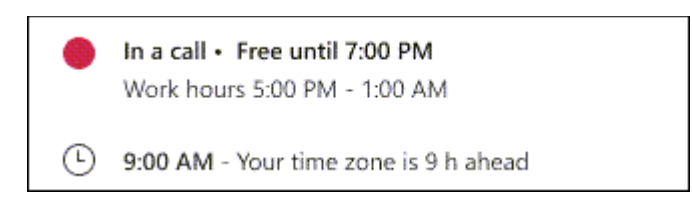

2. primer: oseba je opravila ali sprejela dohodni klic v aplikaciji Teams, ki ni bil načrtovan v njenem koledarju.

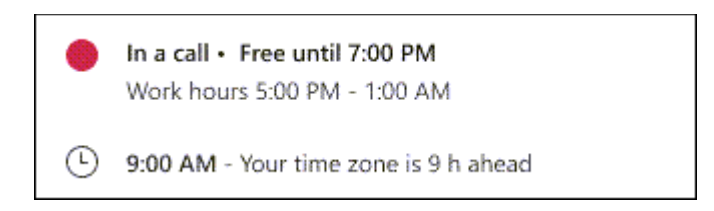

3. primer: oseba se je pridružila sestanku, čeprav ni sprejela povabila na sestanek v svojem koledariu.

### **Pridružil sem se sestanku, zakaj sem torej še vedno prikazan kot na voljo/prost za sestanek?**

Če se pridružite sestanku, ki ga niste sprejeli v svojem koledarju v Outlooku ali Teams, bo vaš status prikazan kot zaseden, vendar bo vaša razpoložljivost še vedno prikazana kot **Prost/Na voljo**.

### **Zakaj moja razpoložljivost kaže, da sem dosegljiv/prost naslednji dan, ko zdaj nimam načrtovanih dogodkov?**

Vaša razpoložljivost bo upoštevana samo za ure znotraj vašega delovnega časa. Vaša kartica profila ne bo odražala razpoložljivosti izven vašega delovnega časa. Če nekdo pogleda vašo kartico po vašem delovnem času, boste morda prikazani kot razpoložljivi šele naslednji dan.

### <span id="page-18-0"></span>**1.20 Kako dodati virtualna ozadja v Microsoft Teams**

Microsoft je nedavno dodal svojo različico virtualnih ozadij v video klice Microsoft Teams. Sledite tem korakom, da omogočite navidezna ozadja.

- 1. Ko ste v klicu Microsoft Teams, kliknite tri pike v vrstici z nastavitvami srečanja.
- 2. Izberite "**pokaži učinke ozadja**".
- 3. V podoknu z nastavitvami ozadja izberite ozadje.
- 4. Oglejte si predogled ali izberite **Uporabi**, da omogočite svoje ozadje.

### **Kako dodati ozadja po meri v Microsoft Teams**

**Opomba:** Preden dodate ozadje po meri videosestankom Microsoft Teams, priporočamo, da to najprej odobrite pri oddelku za IT vaše organizacije.

Če želite dodati ozadje po meri, sledite tem korakom:

1. Pomaknite se do srečanja in odprite raziskovalec datotek v vašem računalniku.

- 2. Kopirajte in prilepite naslednjo povezavo: %APPDATA%\Microsoft\Teams\Backgrounds in the file explorer navigation bar.
- 3. V mapi, ki se odpre, kliknite mapo z naslovom **Uploads.**
- 4. Naložite želene fotografije, ki jih želite uporabiti kot ozadje po meri, v mapo za nalaganje.
- 5. Zaprite raziskovalca datotek in sledite istim korakom za dodajanje virtualnih ozadij v vaša srečanja.

# <span id="page-19-0"></span>**1.21 Bot v Microsoft Teams**

**Bot** se imenuje tudi chatbot ali pogovorni bot. To je aplikacija, ki izvaja preproste in ponavljajoče se naloge uporabnikov, kot je služba za stranke ali podporno osebje. Vsakodnevna uporaba botov vključuje robote, ki zagotavljajo informacije o vremenu, rezervirajo večerjo ali zagotavljajo potovalne informacije. Interakcije z bot-i so lahko hitra vprašanja in odgovori ali zapleteni pogovori. Priporočljivo je, da začnete z izdelavo svoje prve aplikacije za robote z uporabo JavaScripta.

Pogovorni roboti omogočajo uporabnikom interakcijo z vašo spletno storitvijo z uporabo besedila, interaktivnih kartic in modulov opravil. Pogovorni roboti so neverjetno prilagodljivi. Bot-i lahko izvajajo nekaj osnovnih ukazov ali kompleksnih nalog, ki vključujejo umetno inteligenco in obdelavo naravnega jezika. Boti so lahko del večje aplikacije ali samostojni. Uporabite pravo kombinacijo kartic, besedila in modulov opravil, da ustvarite uporabnega bota. Naslednja slika prikazuje uporabnika, ki se pogovarja z bot-om v klepetu ena na ena z uporabo besedila in interaktivnih kartic.

Vsaka interakcija med uporabnikom in bot-om je predstavljena kot aktivnost. Ko bot prejme aktivnost, jo posreduje svojim upravljavcem dejavnosti.

### **Ustvarite bota za Microsoft Teams**

**Opomba**: Če ne želite ustvariti svojega bota v Azure, morate uporabiti povezavo za ustvarjanje novega bota: Bot Framework. Če namesto tega kliknete **Ustvari bota na portalu Bot Framework**, boste svojega bota namesto tega ustvarili v Microsoft Azure.

**Teams Developer Portal for Teams** je orodje, ki lahko pomaga ustvariti vašega bota, in paket aplikacij, ki se sklicuje na vašega bota. Vsebuje tudi kontrolno knjižnico **React** in nastavljive vzorce za kartice. Koraki, ki sledijo, predvidevajo, da ročno konfigurirate svojega bota in ne uporabljate **Teams Developer Portal for Teams**:

1. Ustvarite bota z uporabo **Bot Framework**. Ne pozabite dodati Microsoft Teams kot kanal s seznama predstavljenih kanalov, potem ko ustvarite svojega bota. Znova uporabite katerikoli ID Microsoftove aplikacije, ki ste ga ustvarili, če ste že ustvarili svoj paket aplikacije.

### **Opomba:** Boti v Microsoft Azure

Od decembra 2017 je portal Bot Framework optimiziran za registracijo botov v Microsoft Azure. V nadaljevanju je nekaj lastnosti, ki jih morate vedeti:

- Kanal Microsoft Teams za bote, registrirane v Azure, je brezplačen. Sporočila, poslana prek kanala Teams, se ne bodo štela k porabljenim sporočilom za bot.
- Čeprav je mogoče ustvariti nov bot Bot Framework brez uporabe Azure, morate uporabiti **create a new Bot Framework bot**, ki ni več izpostavljen na portalu Bot Framework.
- Ko uredite lastnosti obstoječega bot-a na seznamu vaših botov v Bot Framework, kot je njegova "končna točka sporočanja", kar je običajno pri prvem razvoju bota, še

posebej, če uporabljate **ngrok**, boste videli stolpec "Status migracije" in modri gumb »**Migracija**«, ki vas bo preusmeril na portal Microsoft Azure. Ne kliknite gumba »**Preseli**«, razen če to želite storiti; namesto tega kliknite na ime bot-a in lahko uredite njegove lastnosti.

- Če svojega bota registrirate z uporabo Microsoft Azure, ni treba, da koda vašega bota gostuje v Microsoft Azure.
- Če registrirate bota s portalom Azure, morate imeti račun Microsoft Azure. Ustvarite ga lahko brezplačno. Če želite potrditi svojo identiteto, ko jo ustvarite, morate predložiti kreditno kartico, vendar je ne bomo bremenili; ustvarjanje in uporaba robotov s storitvijo Teams je vedno brezplačna.
- Zdaj lahko uporabite **Developer Portal for Teams** za registracijo/posodabljanje informacij o aplikacijah in bot-ih neposredno znotraj Teams. Portal Azure boste morali uporabiti le za dodajanje ali konfiguriranje drugih kanalov Bot Framework, kot so neposredna linija, spletni klepet, Skype in Facebook Messenger.

# <span id="page-20-0"></span>**1.22 Napredne funkcije Microsoft Teams**

### **1. Centralizirano upravljanje dokumentov za skupino**

Vaše spletno mesto Teams je več kot le prostor za komunikacijo. Izkoristite Teamsovo centralizirano upravljanje dokumentov za svojo ekipo, tako da prilagodite svoje mesto za shranjevanje in skupno rabo datotek. Če združite uporabo OneDrive in SharePointa s storitvijo Teams, lahko ustvarite prostor za vse svoje dokumente, stike, opravila, koledarje in zvezke OneNote. Organizirajte svoje datoteke v knjižnice dokumentov, ustvarite sezname za organizacijo podatkov, organizirajte mesta v vozlišča in drugo.

### **2. Avtomatizirani delovni tokovi**

Če ste naveličani vedno znova ustvarjati iste naloge zase ali za svojo ekipo ustvarite tokove, ki avtomatizirajo ta ponavljajoča se opravila s funkcijo **Power Automate**. Aplikacija Power Automate vam omogoča ustvarjanje in upravljanje delovnih tokov, poenostavitev postopka odobritve in celo uporabo bota za sprožitev načrtovanih tokov, vse znotraj Teams.

### **3. Avatarji**

Ena najnovejših naprednih funkcij Microsoft Teams na našem seznamu so **avatarji**. Avatarji ekip so bili objavljeni v javnem predogledu marca 2023 in so se začeli uvajati maja 2023.

Funkcija avatar vam omogoča, da ustvarite digitalno različico sebe, ki se lahko pojavi na kameri za sestanek. Prilagodite lahko videz avatarja, garderobo, pokrivala in dodatke. Avatarji so animirani, da se ujemajo z vašim glasom, kar daje sestankom bolj oseben občutek, ne da bi morali vklopiti kamero.

### **4. Prepis v živo**

Ekipe lahko ustvarijo prepis vašega sestanka v realnem času. Prepis se pojavi poleg videoposnetka sestanka in vključuje ime govorca, razen če se odloči, da ga skrije.

S to funkcijo so sestanki bolj dostopni gluhim in naglušnim osebam, govorcem, ki ne govorijo v maternem jeziku in uporabnikom, ki se sestanku pridružijo iz hrupnega okolja. Je tudi dragoceno orodje, če ste zamudili sestanek ali želite pregledati, o čem se je razpravljalo. Po koncu srečanja bo prepis objavljen v klepetu srečanja.

Če imate sestanke v več kot enem jeziku, lahko preklopite jezik prepisa v živo v aplikaciji Teams. Samo kliknite nastavitve napisov (…) desno od napisov, da izberete jezik.

### **5. Speaker Coach**

**Speaker Coach** je še ena dokaj nova funkcija Microsoft Teams, čeprav je bila prej na voljo pod imenom »Presenter Coach« v PowerPointu. Če ga želite uporabiti, začnite sestanek in pojdite na **Več** (…). V razdelku »**Jezik in govor**« izberite »**Vklopi trenerja zvočnikov**«.

Po sestanku bo Speaker Coach poslal poročilo, ki ga lahko vidite samo vi. Poročilo oceni vašo predstavitev na podlagi meritev, kot so tempo govora, intonacija, ponavljajoči se jezik in drugo.

### **6. Bele table za večkratno uporabo**

Vsako srečanje Teams ima namensko tablo, ki jo lahko udeleženci srečanja uporabljajo za skiciranje idej, sestavljanje seznamov, skupno rabo slik in videoposnetkov itd. Tabla je shranjena kot datoteka.whiteboard v OneDrive, tako da lahko do nje dostopate tudi po sestanku.

Svoje table lahko ponovno uporabite tudi na novih sestankih. Med sestankom kliknite »Deli« in izberite »Microsoft Whiteboard«. To bo samodejno ustvarilo novo tablo. Če želite namesto tega dati v skupno rabo obstoječo, kliknite ikono **Domov**, da si ogledate vse svoje shranjene table.

Ena manj znana funkcija belih tabel je **Sledi**. Sledi vam omogoča, da povabite sodelavce na tabli, da sledijo vašemu stališču, ko se premikate po tabli. Če želite to narediti, kliknite ikono svojega profila v zgornjem desnem kotu zaslona in izberite »**Vsi mi sledijo**«. Udeleženci bodo prejeli povabilo, da spremljajo vaš pogled. Če po 20 sekundah ne prejmete odgovora, vam bodo samodejno začeli slediti.

### **7. Upravljanje delovne obremenitve (Planner)**

Če že dodeljujete naloge svoji skupini, izkoristite **Planner** za upravljanje opravil. Začnite z ustvarjanjem skupinskega kanala in nato z njim povežite določenega načrtovalca. Člani vaše ekipe lahko s tem vtičnikom spremljajo opravila, prejemajo obvestila o novih opravilih in drugo.

### **8. Opozorila za celotno ekipo**

Opozorila za celotno ekipo vam omogočajo, da svojo ekipo takoj obvestite o pomembnih spremembah, posodobitvah ali novicah, ne da bi se izgubili v njihovi mapi »Prejeto«. Poleg tega se vaša ekipa lažje obrne na te posodobitve, ko so vse v enem centraliziranem kanalu v aplikaciji Teams, namesto da iščejo po svoji natrpani mapi »Prejeto«.

#### **9. Filtri**

Včasih želite prilagoditi videzu svojega videa v Teams. Teams je nekaj časa imel dva osnovna filtra, **Adjust Brightness** in **Soft Focus**. Naprednejše filtre Teams najdete pod »Video efekti«. Filtri vključujejo različne vizualne učinke, kot so animirani okvirji in spremembe odtenkov in vam lahko pomagajo prilagoditi video tok. Zdaj lahko uporabite tudi več kot 20 najbolj priljubljenih »leč« Snapchat v Teams-u (za primer, če vaš sestanek zahteva žival na vaši glavi ali iskrice, ki plešejo v ozadju.).

#### **10. Brisanje klepetov**

To morda ni najbolj napredna funkcija v Teams, vendar je uporabna za ljudi, ki želijo razčistiti svoj seznam klepetov Teams. Če želite izbrisati klepet, z desno miškino tipko kliknite klepet ali kliknite **(…)** poleg klepeta in izberite »**Izbriši klepet**«. Drugi udeleženci klepeta bodo še vedno lahko videli klepet. Izbrisani klepeti so odstranjeni iz vseh vaših naprav in jih ni več mogoče prikazati.

#### **11. Prilagodljiva stranska vrstica**

Ko odprete Microsoft Teams, boste v stranski vrstici videli številne ikone za stvari, kot so klepet, klici, datoteke in drugo. Če vam ni všeč vrstni red aplikacij v stranski vrstici samo povlecite in spustite, da jih prerazporedite. Če se želite hitro pomakniti do »Koledarja«, ki je 4. ikona v stranski vrstici. Do tja pridete z uporabo bližnjice **CTRL+A+4**.

### **12. Varno sodelovanje z zunanjimi uporabniki**

Teams vam omogoča, da povabite zunanje uporabnike, kot so stranke, prodajalci ali dobavitelji, da se pridružijo kanalom in klepetom, kar jim daje možnost varnega sodelovanja z vami v realnem času namesto prek e-pošte. Vsakdo z e-poštnim računom (poslovnim ali osebnim) je lahko povabljen v organizacijo, skrbniki pa lahko nadzorujejo, do katerih funkcij imajo ti gostje dostop. Vsi programi Office 365, vključno s Teams, izpolnjujejo različne varnostne standarde skladnosti, kot so ISO 27001, HIPPA in SOC 2, tako da ste lahko prepričani, da bo vaše spletno mesto ostalo zaščiteno tudi pri sodelovanju z zunanjimi uporabniki.

### **13. Integracije**

Vaše podjetje za delovanje verjetno uporablja več kot le izdelke Office 365. Izkoristite celotno trgovino Teams Store za prenos uporabnih integracij s tehnologijo, ki jo že uporabljate na primer vtičniki za Smartsheet, Power BI, OpsGenie in Polly. Integracija orodij, ki jih že uporabljate, v Teams lahko pomaga centralizirati vsakodnevno delo, tako da porabite manj časa za skakanje od platforme do platforme in delate vse na enem mestu.

# <span id="page-23-0"></span>**2.Pregled skupin in kanalov v Microsoft Teams**

V aplikaciji Microsoft Teams so skupine/ekipe osebe, ki so se združile za delo, projekte ali skupne interese.

Ekipe so zbirka ljudi, vsebine in orodij, ki obkrožajo različne projekte in rezultate znotraj organizacije.

Ekipe lahko ustvarite tako, da so zasebne samo za povabljene uporabnike.

Ekipe je mogoče ustvariti tudi tako, da so javne in odprte, pridruži pa se jim lahko kdorkoli v organizaciji (do 10.000 članov).

Ekipa je zasnovana tako, da združuje skupino ljudi, ki tesno sodelujejo pri opravljanju stvari. Ekipe so lahko dinamične za projektno delo (na primer lansiranje izdelka, ustvarjanje digitalne ladijske sobe), pa tudi tekoče, da odražajo notranjo strukturo vaše organizacije (na primer oddelki in lokacije pisarn). Pogovori, datoteke in zapiski v kanalih ekipe so vidni samo članom ekipe.

Ekipe so sestavljene iz dveh vrst kanalov:

- **standardnih** (razpoložljivih in vidnih vsem) in
- **zasebnih** (osredotočenih, zasebnih pogovorov z določenim občinstvom).

Vsak kanal je zgrajen okoli teme, kot je »Team events«, ime oddelka ali pa samo za zabavo. Kanali se uporabljajo, če želite imeti sestanke, imate pogovore in delate skupaj v datotekah. Zavihki na vrhu posameznega kanala so povezani s priljubljenimi datotekami, programi in storitvami.

Hierarhija ekipe in kanala je preprosta.

- Ekipa hrani do 200 kanalov.
- Kanal vsebuje vsakodnevne dejavnosti, kot so pogovori, datoteke, niti itd.

**Opomba**: Če želite ustvariti kanal, morate najprej ustvariti ekipo. Kanali ne morejo obstajati brez povezanih ekip.

Kanali so namenski razdelki znotraj ekipe, ki vodijo pogovore, organizirane po določenih temah, projektih, disciplinah – kar koli ustreza vaši ekipi. Datoteke, ki jih daste v skupno rabo v kanalu (na zavihku **Datoteke**), so shranjene v SharePointu.

Kanali so mesta, kjer potekajo pogovori in kjer se delo dejansko opravi. Kanali so lahko:

- **odprti za vse člane ekipe** (standardni kanali),
- **izbrane člane ekipe** (zasebni kanali) ali
- **izbrane ljudi znotraj in zunaj ekipe** (deljeni kanali).

Kanali so najbolj dragoceni, če so razširjeni z aplikacijami, ki vključujejo zavihke, priključke in bote, ki povečajo njihovo vrednost za člane ekipe.

### <span id="page-23-1"></span>**2.1 Članstvo, vloge in nastavitve**

### **Članstvo v ekipi**

Ko je Teams aktiviran za vašo celotno organizacijo, lahko lastniki ekipe povabijo kogar koli v vaši organizaciji, s katerim delajo, da se pridruži njihovi ekipi. Ekipe lastnikom ekip olajšajo dodajanje ljudi v organizacijo na podlagi njihovega imena. Odvisno od nastavitev vaše organizacije lahko osebe zunaj vaše organizacije dodate v svoje ekipe kot goste ali kot zunanje udeležence v kanalih v skupni rabi.

MS TEAMS

Lastniki ekip lahko prav tako ustvarijo ekipo na podlagi obstoječe skupine Microsoft 365. Vse spremembe članstva v skupini bodo samodejno sinhronizirane s storitvijo Teams.

#### **Timske vloge**

V Teams-ih sta dve glavni vlogi:

**Lastnik ekipe** - oseba, ki ustvarja ekipo. Lastniki ekipe lahko katerega koli člana svoje ekipe določijo za solastnika, ko ga povabijo v ekipo ali kadar koli po tem, ko se pridruži ekipi. Če imate več lastnikov ekipe, si lahko delite odgovornosti za upravljanje nastavitev in članstva, vključno s povabili.

#### **Člani ekipe - ljudje, ki jih lastniki povabijo v svojo ekipo.**

Poleg tega, če je nastavljeno moderiranje, imajo lastniki in člani skupine lahko moderatorske zmožnosti za kanal. Moderatorji lahko začnejo nove objave v kanalu in nadzirajo ali lahko člani skupine odgovarjajo na obstoječa sporočila kanala. Lastniki ekip lahko dodelijo moderatorje znotraj kanala. (Lastniki ekip imajo privzeto možnost moderatorja.) Moderatorji znotraj kanala lahko dodajo ali odstranijo druge moderatorje znotraj tega kanala.

**Opomba**: Ko dodate lastnika ekipe, je tudi ta dodan kot član, razen ko je ekipa ustvarjena v skrbniškem središču Teams ali ko je ekipa dodana v novo ali obstoječo skupino Microsoft 365.

Vsak član v Teams ima vlogo in vsak ima različna dovoljenja.

**Lastniki** ekipe upravljajo določene nastavitve za ekipo. Dodajajo in odstranjujejo člane, dodajajo goste, spreminjajo nastavitve ekipe in obravnavajo administrativna opravila. V ekipi je lahko več lastnikov.

**Člani** so osebe v ekipi. Pogovarjajo se z drugimi člani ekipe v pogovorih. Lahko si ogledajo in običajno nalagajo in spreminjajo datoteke. Opravljajo tudi običajne vrste sodelovanja, ki jih lastniki ekipe dovolijo.

**Gostje** so osebe zunaj vaše organizacije, ki jih lastnik ekipe povabi, na primer partnerje ali svetovalce, da se pridružijo skupini. Gostje imajo manj zmožnosti kot člani ekipe ali lastniki ekipe, vendar še vedno lahko veliko naredijo.

#### **Nastavitve ekipe**

Lastniki ekip lahko upravljajo nastavitve celotne ekipe neposredno v aplikaciji Teams. Nastavitve vključujejo možnost dodajanja slike ekipe, nastavitev dovoljenj za člane ekipe za ustvarjanje standardnih, zasebnih in kanalov v skupni rabi, dodajanje zavihkov in konektorjev, @omembo celotne ekipe ali kanala ter uporabo GIF-jev, nalepk in memov.

Če ste skrbnik za Teams v Microsoft 365, imate dostop do sistemskih nastavitev v skrbniškem središču za Teams. Te nastavitve lahko vplivajo na možnosti in privzete nastavitve, ki jih lastniki ekipe vidijo v nastavitvah ekipe. Omogočite lahko na primer privzeti kanal, »Splošno«, za objave, razprave in vire celotne ekipe, ki bodo prikazani v vseh ekipah.

Privzeto imajo vsi uporabniki dovoljenja za ustvarjanje ekipe.

Ena ključnih dejavnosti zgodnjega načrtovanja za vključitev uporabnikov v Teams je pomagati ljudem razmišljati in razumeti, kako lahko Teams izboljšajo sodelovanje v njihovem vsakdanjem življenju. Pogovarjajte se z ljudmi in jim pomagajte izbrati poslovne scenarije, kjer trenutno sodelujejo na razdrobljene načine. Združite jih v kanal z ustreznimi zavihki, ki jim bodo pomagali opraviti svoje delo. Eden najmočnejših primerov uporabe Teams je vsak medorganizacijski proces.

**Opomba**: Ko ustvarite novo ekipo ali zasebni ali skupni kanal v aplikaciji Teams, se samodejno ustvari spletno mesto skupine v SharePointu. Če želite urediti opis mesta ali klasifikacijo za to mesto skupine, pojdite na ustrezne nastavitve kanala v Microsoft Teams.

#### **Uporabite skupine za celotno organizacijo v Microsoft Teams, da vsem pomagate pri sodelovanju**

Globalni skrbniki lahko ustvarijo skupine za celotno organizacijo, ki vsem v majhni do srednje veliki organizaciji omogočajo, da postanejo del ene in sodelujoče ekipe. Ekipe za celotno organizacijo samodejno vključijo vsakega uporabnika v organizacijo in posodabljajo članstvo, ko se uporabniki pridružijo in zapustijo organizacijo.

Če vaša organizacija šele uporablja Teams in nima več kot 5000 uporabnikov, se ekipa za celotno organizacijo ustvari samodejno. Ekipe za celotno organizacijo so omejene na organizacije z največ 10.000 uporabniki. Imate lahko do pet skupin za celotno organizacijo.

### <span id="page-25-0"></span>**2.2 Ustvarjanje ekipe za osebje**

p

- 1. Izberite **Teams**.
- 2. Izberite **Pridruži se skupini ali jo ustvarite**.

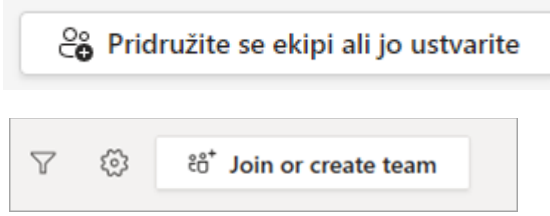

3. Premaknite kazalec na kartico **Ustvarjanje ekipe** in izberite **Ustvari ekipo**.

Zdaj imate dve možnosti – ustvarite ekipo iz nič ali uporabite obstoječo ekipo iz skupine Office 365. Če ste pravkar začeli uporabljati MS Teams, bi morali ustvariti novo ekipo iz nič.

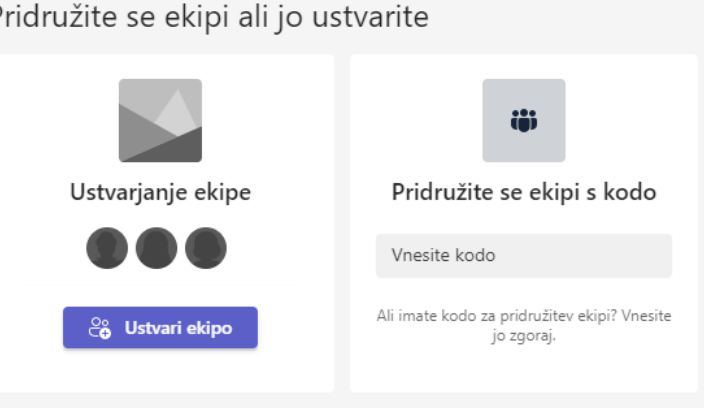

- 4. Odpre se **okno Izberite vrsto skupine**. Nato izberite ali želite, da je vaša nova ekipa **zasebna** – člani bodo potrebovali dovoljenje za pridružitev ali **javna** – odprta za dostop za vse v vašem podjetju ali za celotno organizacijo – samodejno doda vse iz vaše organizacije v ekipo.
- 5. Izberite **Osebje**.

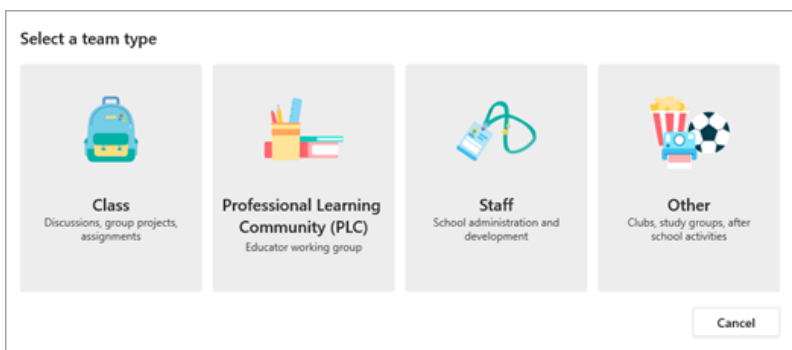

6. Vnesite ime in izbirni opis skupine, nato pa izberite **Naprej**.

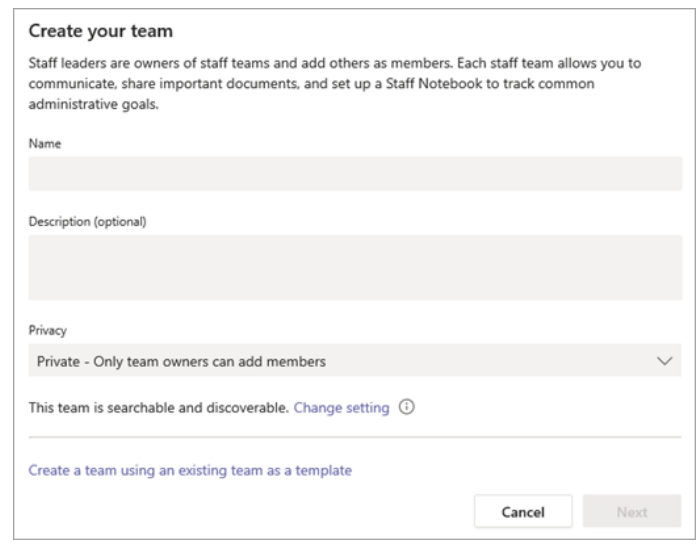

**Namig:** V tem koraku lahko ustvarite tudi novo ekipo z obstoječo skupino kot predlogo.

8. Odločite se, kakšno vrsto ekipe želite imeti:

7.

- Če želite vsebino in pogovor omejiti na določen nabor oseb, izberite **Zasebno**.
- Za skupnost ali temo, ki se ji lahko pridružijo vsi v organizaciji, izberite **Javno**.
- 9. V oknu **Ustvarjanje ekipe** poimenujte v polju **Ime** ekipo in dodajte **izbirni opis**.

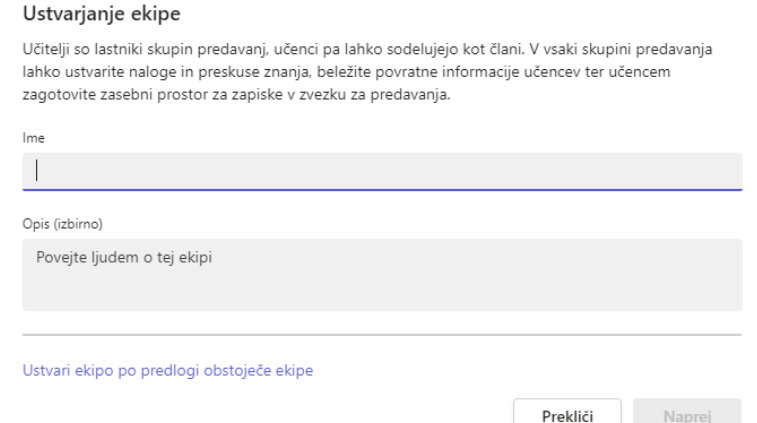

- 10. Ko končate, izberite **Naprej**.
- 11. Odpre se okno **Dodajanje oseb v ekipo** »Nova«. Začnite vnašati ime osebe, če gre za nekoga iz vaše organizacije, ki že uporablja MS Teams. Če gre za osebo zunaj vaše »organizacije« MS Teams, vpišite njen e-poštni naslov, da pošljete e-poštno sporočilo s povabilom. Izberite gumb za dodajanje **Dodaj**. Če ne želite vnesti udeležencev izberite gumb **Preskoči**.

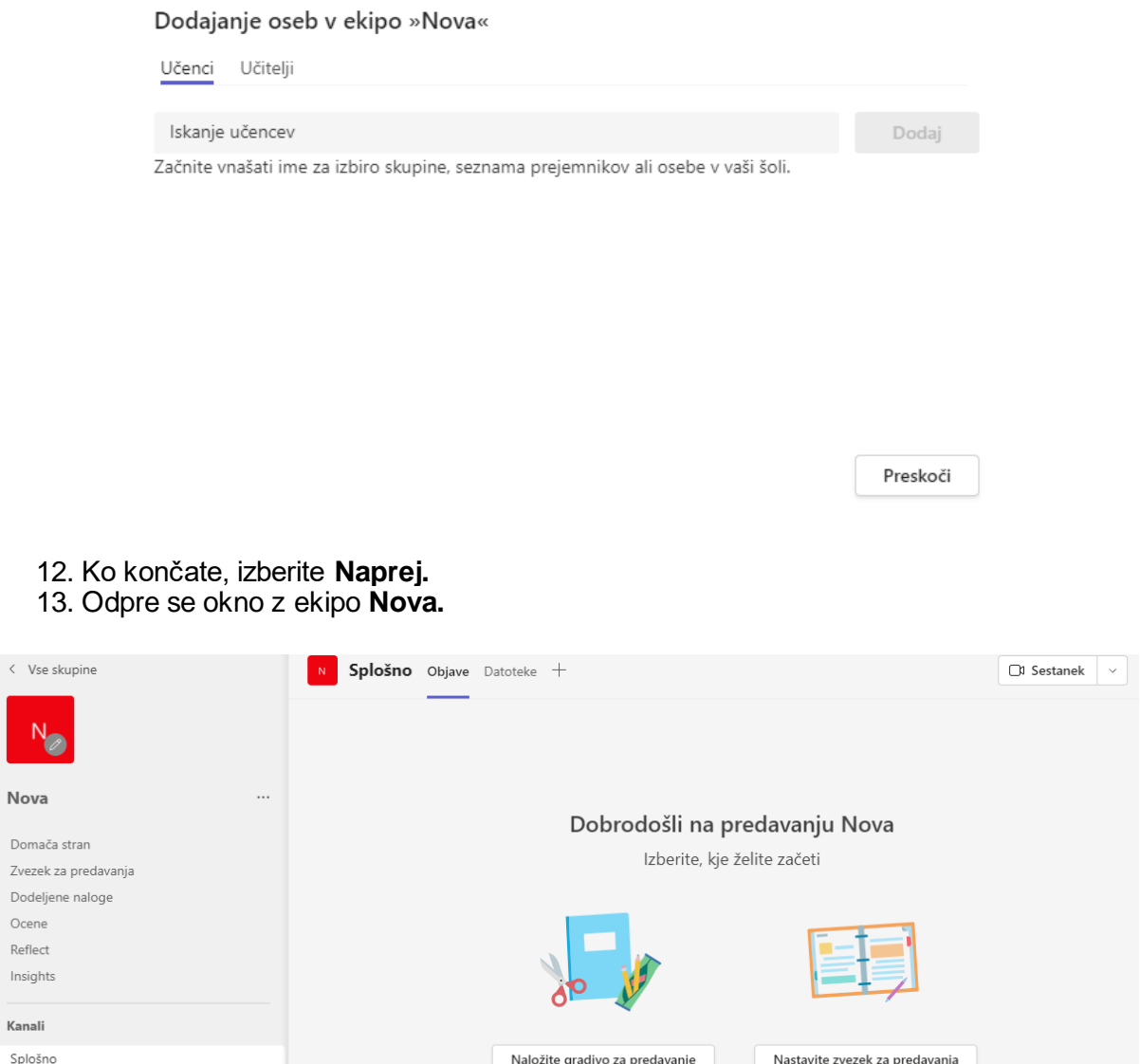

**Koristen nasvet za lastnike ekip**: za svoje ekipe lahko omogočite samodejno pridružitev, tako da vam ni treba odobriti novih članov vsakič, ko se pridružijo prek povezave. To storite tako, da kliknete tri pike … v zgornjem desnem kotu poleg imena vašega podjetja in izberete »Upravljanje organizacije«.

### <span id="page-27-0"></span>**2.3 Ustvarite ekipo za celotno organizacijo**

No<sup></sup> Dor Zve Doc  $Oce$ Refl

Ekipo za celotno organizacijo lahko ustvarite na dva načina:

• Pretvorite obstoječo ekipo v ekipo za celotno organizacijo. Pojdite na ime ekipe in kliknite **Več možnosti** > **Uredi ekipo**.

• Ustvarite novo ekipo iz nič in izberite **možnost za celotno organizacijo**.

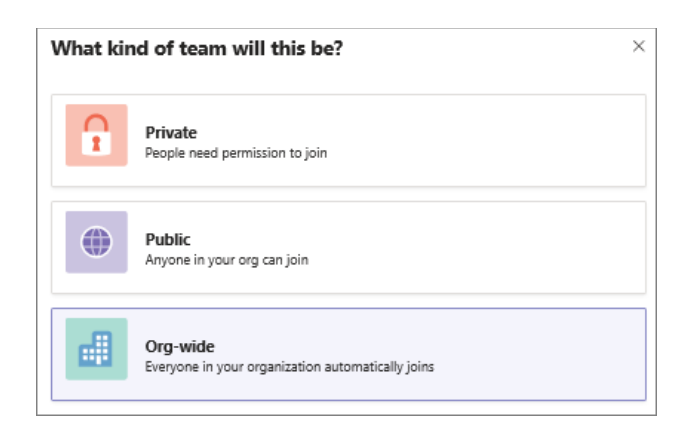

### <span id="page-28-0"></span>**2.4 Ustvarjanje ekipe iz obstoječe ekipe**

Če želite za ustvarjanje nove ekipe uporabiti iste podatke, kanale in nastavitve obstoječe ekipe, lahko ustvarite kopijo in nato izberete način organizacije in nastavitve nove ekipe.

- 1. Izberite **Teams** na levi strani aplikacije, nato pa izberite **Pridruži se** ali ustvari skupino na dnu seznama ekip.
- 2. Premaknite kazalec na kartico **Ustvarjanje ekipe** in izberite **Ustvari ekipo po predlogi obstoječe ekipe**.

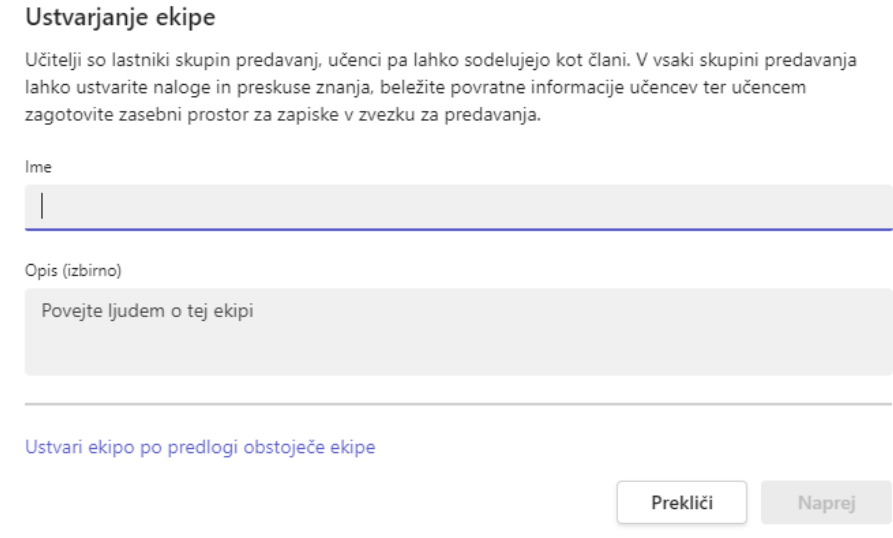

3. Odpre se okno **Katero ekipo želite uporabiti kot predlogo**? Izberite skupino, ki jo želite kopirati in kliknite gumb **Izbira ekipe**.

Katero ekipo želite uporabiti kot predlogo?

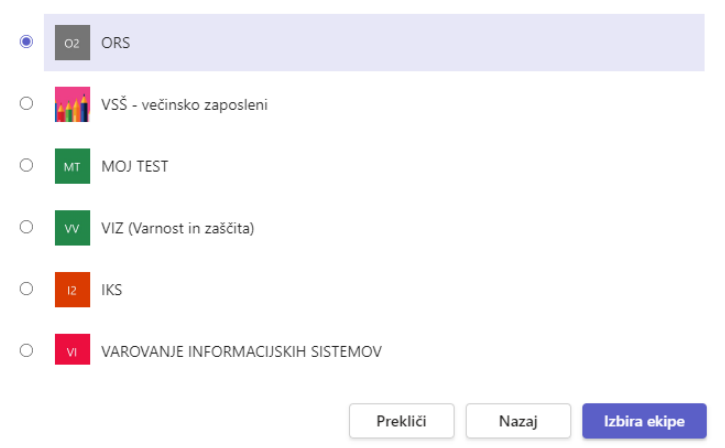

4. Poimensko vnesite ime nove ekipe, dodajte opis, uredite zasebnost ekipe in uredite klasifikacijo podatkov ekipe.

S potrditvenimi sporočili izberite dele ekipe, ki jih želite kopirati: kanale, zavihke, nastavitve, aplikacije in celo člane.

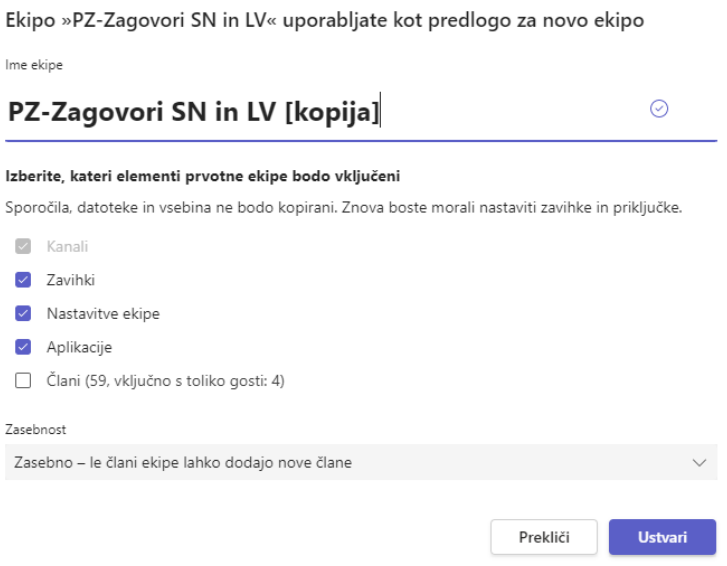

7. Ko končate, izberite **Ustvari**.

# <span id="page-29-0"></span>**2.5 Ustvarjanje ekipe iz predloge**

- 1. Izberite **Teams** na levi strani aplikacije in nato izberite **Pridružite** se ali ustvarite ekipo na dnu seznama ekip.
- 2. V razdelku **Pridružitev ali ustvarjanje** ekipe izberite **Ustvari ekipo**.

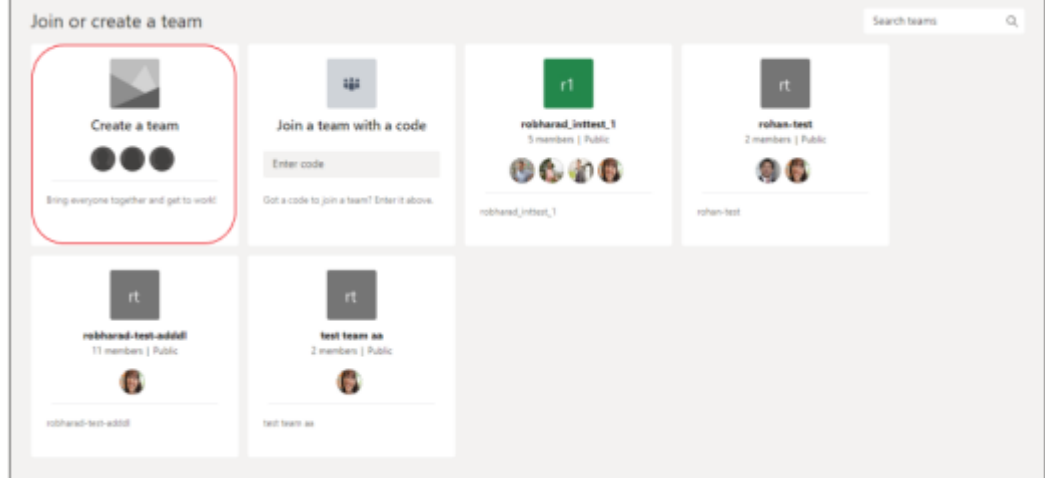

3. V razdelku **Izberi iz predloge** se pomaknite navzdol in izberite predlogo za novo skupino. Recimo, da ste izbrali predlogo *Upravljanje dogodka.*

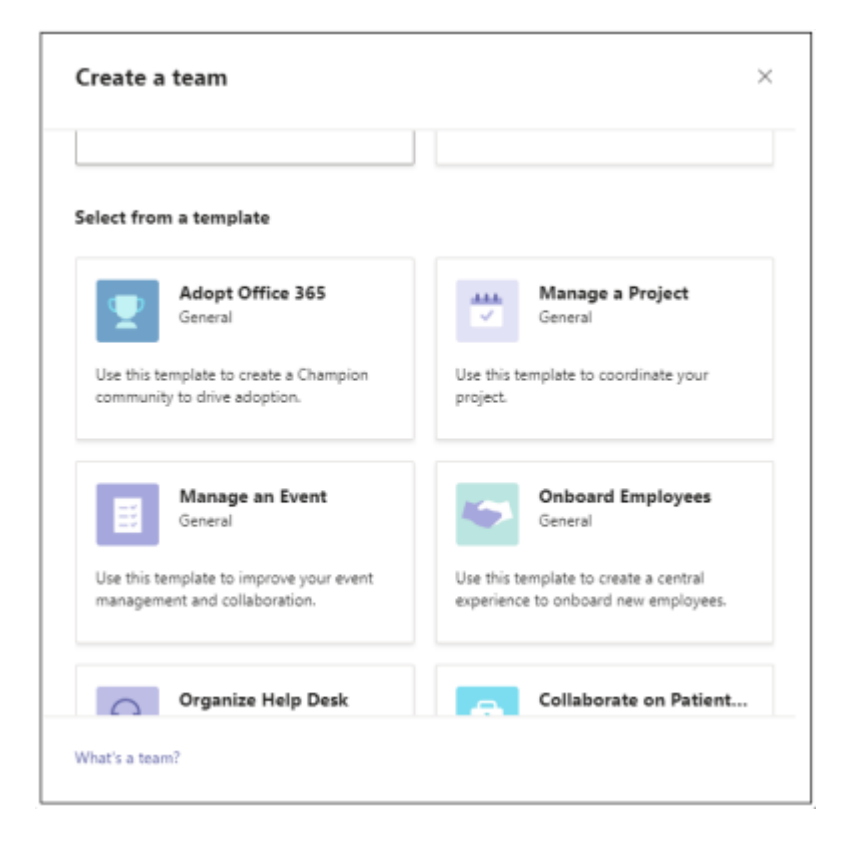

4. Ko pregledate seznam kanalov in aplikacij, s katere se bo začela nova ekipa (te lahko pozneje prilagodite ali spremenite), izberite **Začetni meni**.

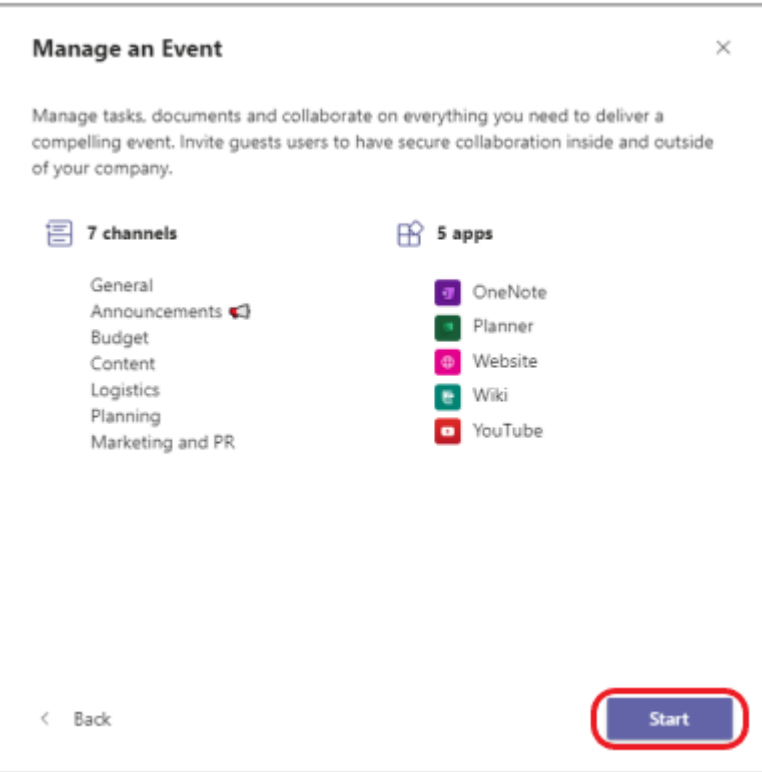

5. Izberite ali želite ustvariti **zasebno** ali **javno skupino.** Zasebna ekipa omeji vsebino in pogovor le na določeno skupino ljudi.

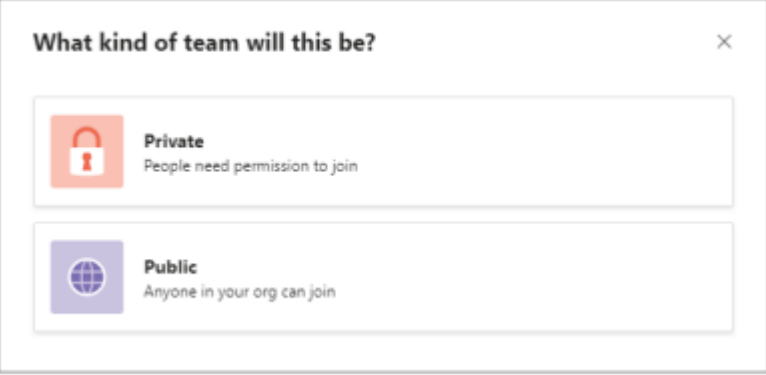

6. Poimensko vnesite ime nove ekipe, po želji dodajte izbirni opis, po želji prilagodite (preimenujte) kanale, nato pa **na** dnu izberite **Ustvari**. S tem boste začeli postopek ustvarjanja skupine.

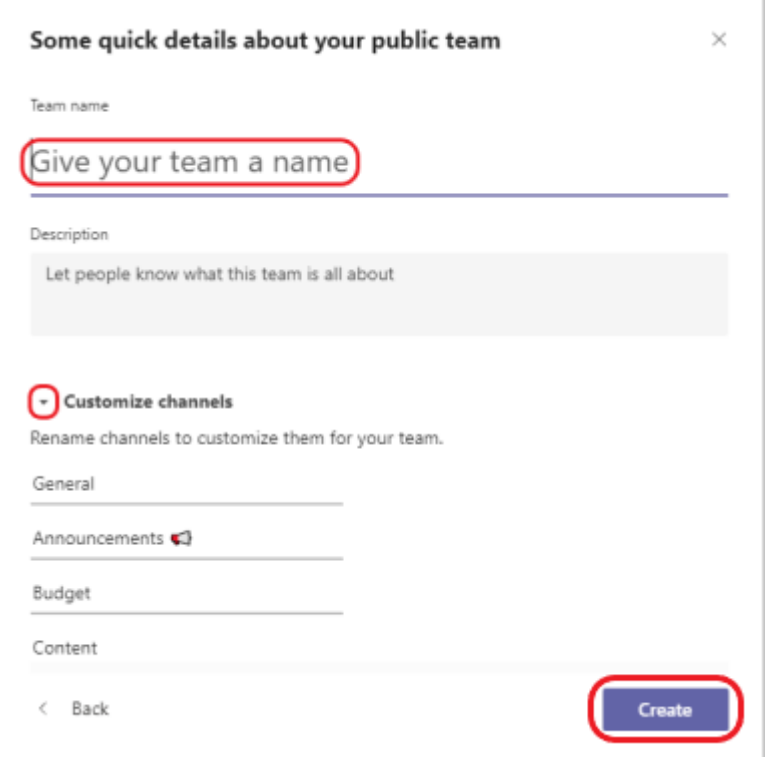

# <span id="page-32-0"></span>**2.6 Upravljanje nastavitev ekipe in dovoljenj v aplikaciji Teams**

Če ste lastnik ekipe, imate nadzor nad številnimi nastavitvami in dovoljenji ekipe. V nadaljevanju je opisano, kako jih prilagodite.

- 1. Pomaknite se do imena skupine in izberite **Več možnosti > Upravljanje ekipe**.
- **2.** Na zavihku **Nastavitve potrdite ali počistite možnosti ali dovoljenja**, ki jih želite uporabiti.
	- දිලි Upravljanje ekipe a Dodaj kanal e Dodaj člana co Zapusti ekipo  $\oslash$  Uredi ekipo ← Pridobi povezavo do ekipe ◯ Upravljanje oznak **iij** Izbriši ekipo

# <span id="page-33-0"></span>**2.7 Spreminjanje imena skupine, opisa in nastavitev zasebnosti**

Pomaknite se do imena skupine in izberite **Več možnosti > Uredi ekipo**. Nato nastavite ime skupine, opis in nastavitve zasebnosti.

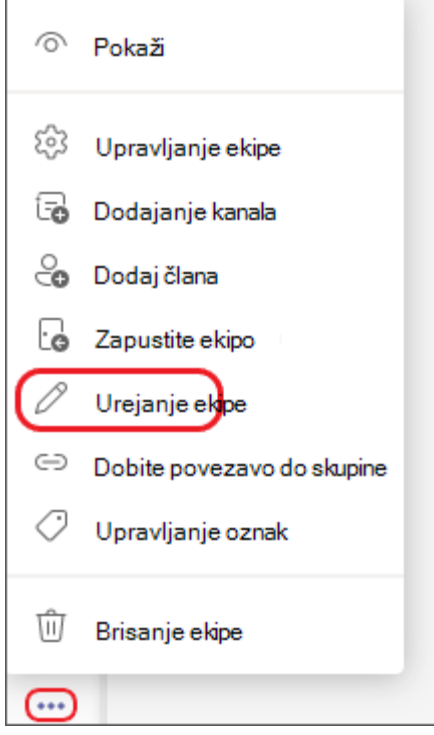

# <span id="page-33-1"></span>**2.8 Spreminjanje nastavitev**

- 1. Odprite Microsoft Teams.
- 2. Izberite **Nastavitve in drugo zaman** zraven slike profila.
- 3. Izberite **Nastavitve.** Tukaj lahko spremenite nastavitve v vrstici za krmarjenje:

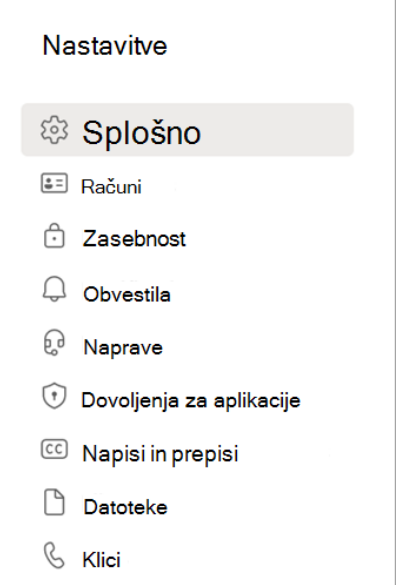

Če želite nastaviti nastavitve datuma in ure v sistemu MacOS:

#### 1. Izberite **Sistemske nastavitve za** > **jezik in regijo**.

Če želite nastaviti nastavitve datuma in časa v Windows napravi:

- 1. Izberite **Nastavitve** > **za jezik**.
- 2. Izberite **Regija** in izberite nastavitve.

**Opomba**: Ne pozabite zapreti in znova odpreti Teams, da bodo odražale posodobitve.

### <span id="page-34-0"></span>**2.9 Vklop visokokontrastnega načina**

Izberite **Nastavitve in drugo** na vrhu aplikacije, nato pa izberite **Nastavitve > Splošno**. V razdelku »Tema« izberite **Visokokontrastno**. Izberete lahko tudi temo **Temno** ali **Privzeto**.

### <span id="page-34-1"></span>**2.10 Nastavitev Teams za samodejni zagon**

Teams se samodejno odpre in izvaja v ozadju takoj, ko zaženete napravo. Če zaprete aplikacijo, se ta še naprej izvaja v ozadju.

Te nastavitve lahko kadar koli spremenite tako, da na vrhu aplikacije kliknete svojo sliko profila in nato izberete **Nastavitve > Splošno**. V razdelku **Aplikacija** lahko onemogočite **samodejni zagon**. Nastavitve lahko spremenite tudi tako, da se aplikacija ne bo izvajala v ozadju ali da se ne bo izvajala, ko zaprete okno.

### <span id="page-34-2"></span>**2.11 Posodobite obliko jezika, časa in datuma**

Če želite spremeniti jezikovne nastavitve:

- 1. Izberite **Nastavitve in drugo** \*\*\* na levi strani slike profila na vrhu aplikacije.
- 2. Izberite **Nastavitve** > **splošno > jezik.**

### <span id="page-34-3"></span>**2.12 Dodajanje gosta v ekipo**

Gostje morajo imeti Službeni ali šolski račun za Microsoft 365. Če gost še nima Microsoftovega računa, povezanega s svojim e-poštnim naslovom, ga bo moral brezplačno ustvariti.

**Opomba:** Ko dodate gosta v ekipo, lahko traja nekaj ur, preden ima ta dostop.

Gosta v ekipo v aplikaciji Teams dodate tako:

- 1. Izberite **ekipe**  $\frac{265}{10}$  in pojdite na skupino na seznamu ekip.
- 2. Izberite **Več možnosti** > **Dodaj člana**.

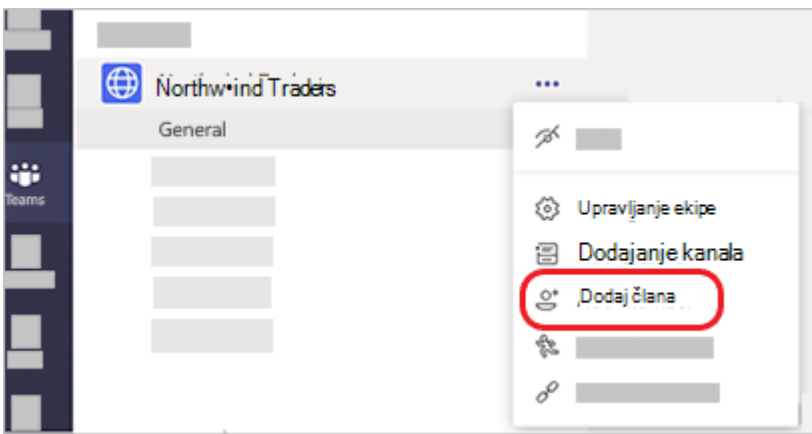

3. Vnesite e-poštni naslov gosta. Vsi, ki imajo poslovni ali potrošniški e-poštni račun, kot je Outlook, Gmail ali drugi, se lahko pridružijo vaši ekipi kot gost.

**Opomba:** Če se med dodajanjem gosta prikaže sporočilo o napaki »Nismo našli zadetkov«, vaša organizacija ne dovoli gostov.

4. Dodaite ime gosta. Izberite **Uredi podatke** in vnesite prijazno ime zanje. Vzemite si čas in to naredite zdaj – pozneje boste potrebovali pomoč skrbnika za IT.

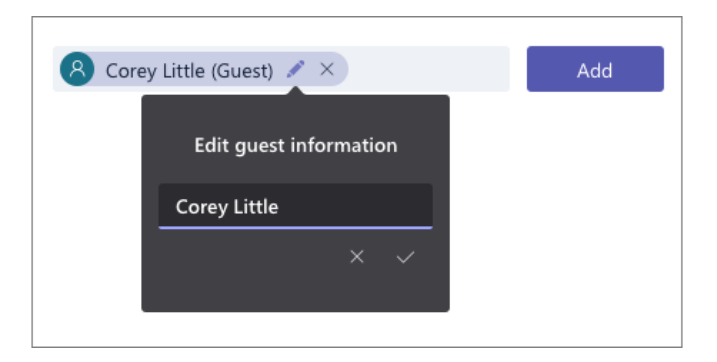

5. Izberite **Dodaj**. Gostje bodo prejeli pozdravno e-poštno povabilo, ki vključuje nekaj informacij o pridružitvi aplikaciji Teams in o izkušnji gosta.

**Opomba:** Ko dodate gosta, je na kartico profila dodano le njegovo ime. Če želite dodati ali spremeniti druge podatke (na primer telefonsko številko ali naslov), se obrnite na skrbnika za IT.

### <span id="page-35-0"></span>**2.13 Prepoznavanje gostov v ekipi**

Če želite preveriti, ali ima ekipa goste, poglejte pod naslov, kjer je prikazano ime skupine.
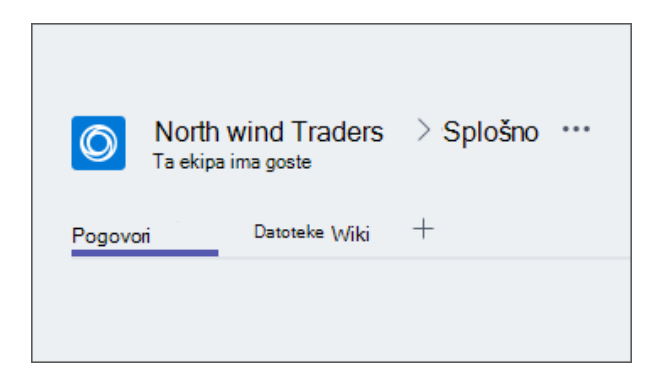

Če želite preveriti ali je oseba gost, lahko preverite tako, da preverite, kje se pojavi njeno ime, za njim se prikaže beseda »Gost«. Vloge vseh članov si lahko ogledate tudi na zavihku **Člani ekipe**. Pojdite na ime skupine in izberite **Več možnosti > Upravljanje skupin** > **Člani**.

# **2.14 Zamenjava računov za goste v aplikaciji Teams**

Pojdite v meni računi levo od slike profila na vrhu aplikacije, nato pa izberite želeno ekipo ali račun za gosta.

#### **Kako se pridružiti ekipi v Microsoft Teams?**

Lahko pride tudi do situacije, ko postanete uporabnik Microsoft Teams, ki se mora pridružiti nekaterim ekipam, ki že obstajajo. Poskusite najti ekipo po njenem imenu. Če je ekipa, ki jo iščete javna, jo lahko najdete z iskanjem.

- V zgornjem desnem kotu nadzorne plošče MS Teams kliknite »**Pridružite se ekipi ali jo ustvarite«.**
- Nato vnesite ime ekipe v iskalno polje zgoraj desno in pritisnite **Enter**.

< Nazaj

Pridružite se ekipi ali jo ustvarite

Upoštevajte, da če je ekipo, ki se ji morate pridružiti, njen lastnik označil kot zasebno, je ne boste mogli najti v iskalnem polju. Če je temu tako, se obrnite na lastnika ekipe in zahtevajte pridružitev ali ga prosite, naj pošlje povezavo s povabilom na vaš e-poštni naslov.

**Koristen nasvet za lastnike ekip**: stanje svoje ekipe lahko kadar koli preklopite iz zasebnega v javno ali za celotno organizacijo.

- Kliknite tri pike poleg vaše ekipe na seznamu ekip.
- Izberite »**Urejanje ekipe**« in nato lahko uredite ime, opis in status ekipe.

# **2.15 Vrste uporabnikov v ekipi celotne organizacije**

Ko je ustvarjena ekipa za celotno organizacijo, so vsi globalni skrbniki in skrbniki ekip dodani kot lastniki ekipe, vsi aktivni uporabniki pa kot člani ekipe. Člani ekipe ne morejo zapustiti ekipe celotne organizacije, vendar lahko lastniki ekipe po potrebi ročno dodajo ali odstranijo uporabnike. Ko Teams samodejno doda ali odstrani nekoga, se pošlje obvestilo v splošni kanal. V ekipo so dodani tudi uporabniki brez licence. Ko se uporabnik brez licence prvič prijavi v Teams, mu je dodeljena licenca Microsoft Teams Exploratory.

Iskanje ekip

 $\alpha$ 

Naslednje vrste računov ne bodo dodane vaši ekipi za celotno organizacijo:

- Računi, pri katerih je prijava blokirana.
- Gostje.
- Računi virov ali storitev (na primer računi, povezani s samodejnimi spremljevalci in čakalne vrste klicev).
- Računi za sobe ali opremo.
- Računi, podprti s skupnim nabiralnikom.

**Opomba**: Sobe, ki niso del seznama sob, opreme in računov virov, se lahko dodajo ali sinhronizirajo z ekipo za celotno organizacijo. Lastniki ekip lahko enostavno odstranijo te račune iz ekipe.

# **2.16 Možnosti, da kar najbolje izkoristite ekipo celotne organizacije**

Če želite kar najbolje izkoristiti svojo skupino za celotno organizacijo, priporočamo, da lastniki ekipe opravijo naslednje naloge:

# **Dovolite samo lastnikom ekip objavljanje v splošnem kanalu**

Zmanjšajte šum kanala tako, da samo lastniki ekip objavljajo na splošnem kanalu.

- 1. Pojdite v ekipo, poiščite kanal **Splošno** in nato izberite.**.. Več možnosti** > **Upravljanje kanala**.
- 2. Na zavihku **Nastavitve kanala** kliknite **Dovoljenja** in nato izberite **Samo lastniki lahko objavljajo sporočila**.

# **Izklopite omembe @team in @[ime ekipe].**

Zmanjšajte @omembe, da ne bodo preobremenile celotne organizacije.

- 1. Pojdite do ekipe in kliknite **Več možnosti** > **Upravljanje ekipe**.
- 2. Na zavihku **Nastavitve** kliknite **@omembe** > izklopite **Pokaži članom možnost @team ali @[ime ekipe]**.

# **Samodejno prikažite pomembne kanale**

Pokažite pomembne kanale, da zagotovite, da bodo vsi v vaši organizaciji sodelovali v določenih pogovorih.

# **Nastavite moderiranje kanala**

Razmislite o nastavitvi moderiranja kanala in dajanju moderatorskih zmožnosti nekaterim članom ekipe. (Ko je moderiranje nastavljeno, lastniki ekip samodejno dobijo moderatorske zmožnosti.) Moderatorji lahko:

- Nadzirajte, kdo lahko začne novo objavo v kanalu
- Dodajanje in odstranjevanje moderatorjev
- Nadzirajte, ali lahko člani ekipe odgovarjajo na obstoječa sporočila kanala
- Nadzirajte, ali lahko roboti in povezovalci pošiljajo sporočila kanala.

# **Odstranite račune, ki morda ne pripadajo**

Čeprav člani ne morejo zapustiti ekipe celotne organizacije, lahko kot lastnik ekipe upravljate seznam ekipe tako, da odstranite račune, ki ne pripadajo. Prepričajte se, da uporabljate Teams za odstranjevanje uporabnikov iz skupine za celotno organizacijo. Če uporabite drug način za odstranitev uporabnika, kot je skrbniško središče Microsoft 365 ali iz skupine v Outlooku, bo uporabnik morda dodan nazaj v skupino za celotno organizacijo.

### **2.17 Ustvarite pravilnik o ekipah po meri**

- 1. V levem podoknu za krmarjenje skrbniškega središča Microsoft Teams pojdite na **Teams** > **Teams pravilniki**.
- 2. Kliknite **Dodaj**.
- 3. Vnesite ime in opis pravilnika.

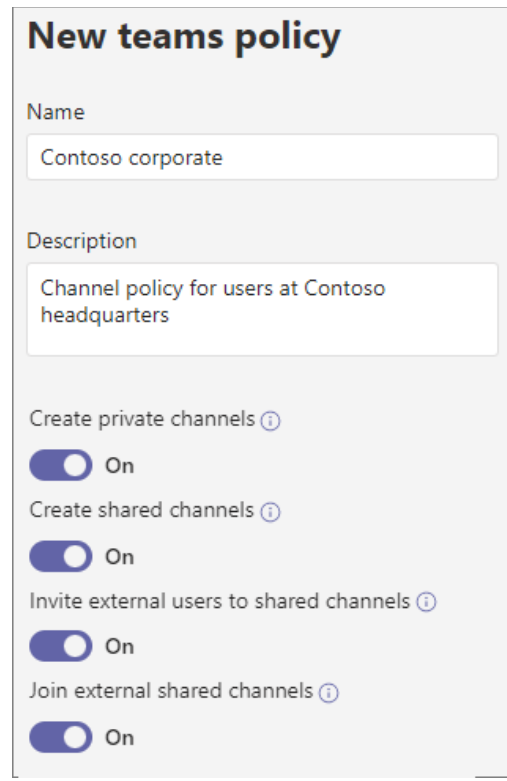

- 4. Vklopite ali izklopite želene nastavitve in kliknite **Shrani**.
- 5. Kliknite **Shrani**.

#### **2.18 Uredite pravilnik o ekipah**

Urejate lahko globalni pravilnik ali kateri koli pravilnik po meri, ki ga ustvarite.

- 1. V levem podoknu za krmarjenje skrbniškega središča Microsoft Teams pojdite na **Teams** > **Teams pravilniki**.
- 2. Izberite pravilnik tako, da kliknete levo od imena pravilnika in nato kliknete **Uredi**.
- 3. Vklopite ali izklopite želene nastavitve in kliknite **Shrani**.

Microsoft Teams je aplikacija za sodelovanje, ustvarjena za hibridno delo, tako da ste vi in vaša skupina obveščeni, organizirani in povezani – vse na enem mestu.

# **3.Koledar**

Vaš koledar v aplikaciji Teams je povezan (se sinhronizira) z Exchangeevim koledarjem. Ko načrtujete srečanje v Outlooku, bo to prikazano v aplikaciji Teams in obratno vsako srečanje, načrtovano v aplikaciji Teams, je samodejno sestavljeno iz spletnega srečanja. Sestanki/srečanja lahko potekajo z enim članom skupine ali skupino, prek klepeta, kanala ali v koledarju aplikacije Teams.

**Opomba**: Do 1000 povabljenih oseb se lahko pridruži srečanju v aplikaciji Teams in komunicira prek klepeta, zvoka in videa. Povabljene osebe se lahko tudi pridružijo srečanju, ki že ima 1000 udeležencev (do 10.000) kot udeležence, ki so le za ogled.

#### **3.1 Uvod v sestanke**

**Srečanja** so ključnega pomena za izvajanje dela v Microsoft Teams ne glede na to ali želite sodelovati s pomembno stranko ali pa se ukvarjati s skupinsko razpravo.

Za srečanje se Teams deli:

- **Pred:** Ko ustvarite povabilo in ga pošljete.
- **Med** postopkom: Ko se srečajo vsi.
- **Po:** Ko osebe dajo v skupno rabo skupne elemente in elemente za dejanja.

#### **Načrtovanje spletnega sestanka v Microsoft Teams**

V koledarju lahko načrtujete srečanja na Microsoft Teams na dva načina: načrtovanje v koledarju ali uporaba možnosti **Sestanek zdaj**.

Če želite načrtovati srečanje s koledarjem, upoštevajte ta navodila.

- 1. Odprite Microsoft Teams.
- 2. V vrstici z aplikacijami izberite **Koledar** in nato **Novo srečanje**.
- 3. Vnesite naslov srečanja, povabite druge in dodajte podrobnosti, ki opisujejo namen srečanja. »Gostovanje srečanja z več osebami?« Ko dodate zahtevane in izbirne udeležence, s pomočnikom za razporejanje časa poiščite čas, ki je najbolj usklajen z njihovimi urniki.

Ko izpolnite podrobnosti, izberite **Shrani**. S tem zaprete obrazec za načrtovanje in pošljete povabilo v mapo »Prejeto« Outlook vsi.

Odprite stransko vrstico »**Koledar**« v namizni aplikaciji Teams in v zgornjem desnem kotu kliknite gumb **»+ Novo srečanje**«.

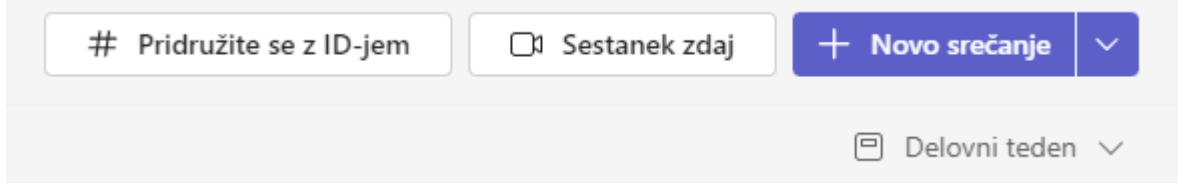

Nato v okno, ki se prikaže, vnesite vse potrebne podatke – ime, datum, uro.

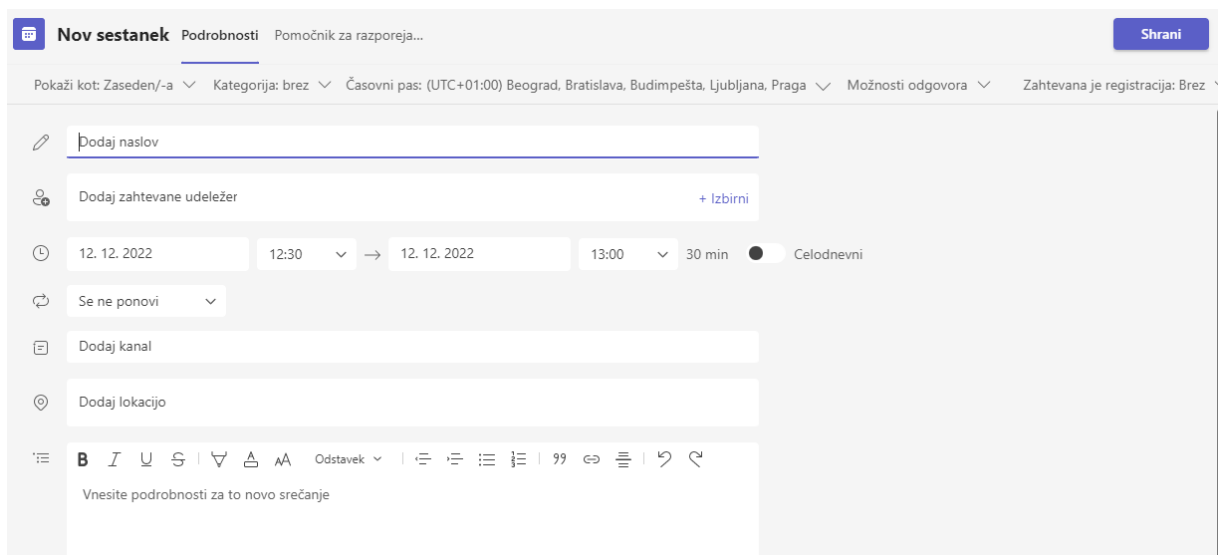

Ko dodate opis, datum in uro, pritisnite gumb »**Shrani**«.

Ko to storite, se prikaže drugo pojavno okno, ki vam omogoča, da načrtovani sestanek delite z drugimi prek povezave s povabilom ali Google koledarja.

Če svoj načrtovani sestanek delite prek **Google Koledarja**, boste lahko tam dodali več informacij – nastavili čas obvestila, dodali opis in dodali goste po e-pošti.

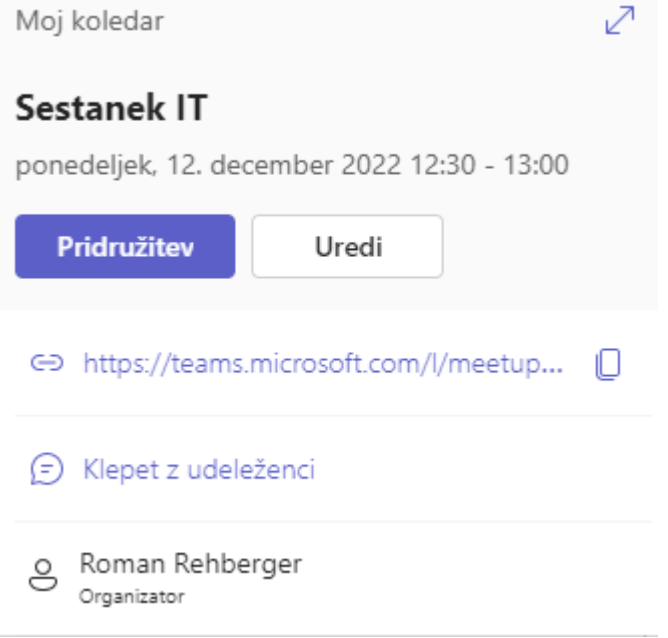

#### **Ogled osebnega koledarja**

Izberite gumb »**Koledar**« na levi strani aplikacije, če si želite ogledati vsa prihajajoča srečanja in sestanke. Preklapljanje med dnevom, delovnim tednom ali celozaslonskim pogledom je v zgornjem desnem kotu aplikacije pod gumbom »**Novo srečanje**«.

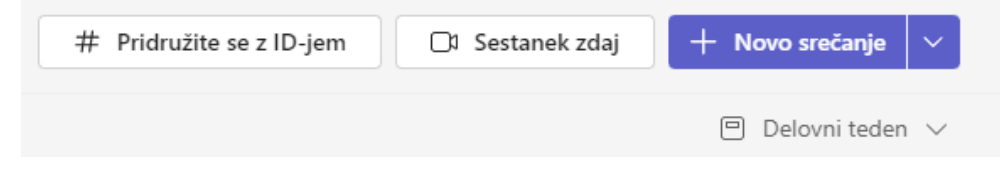

V zgornjem levem kotu boste našli mesec in leto, če želite spremeniti pogled koledarja na kateri koli datum, preteklost ali prihodnost. Izberite danes, da se vrnete na trenutni dan/teden.

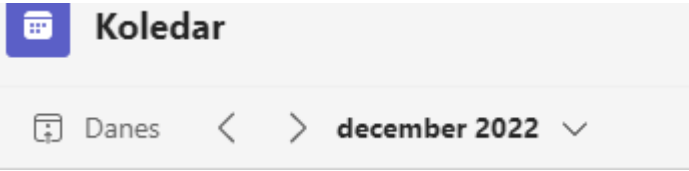

Koledar prikazuje vse, kar je bilo načrtovano v aplikaciji Teams, Exchange ali Outlook.

### **Ustvarjanje novega srečanja v kanalu**

Ko imate srečanje v kanalu, ga bodo lahko videli vsi v skupini in se mu pridružili v kanalu.

1. Ko ste v kanalu, kliknite puščico spustnega seznama desno od okna kanala in nato izberite **Načrtuj srečanje**.

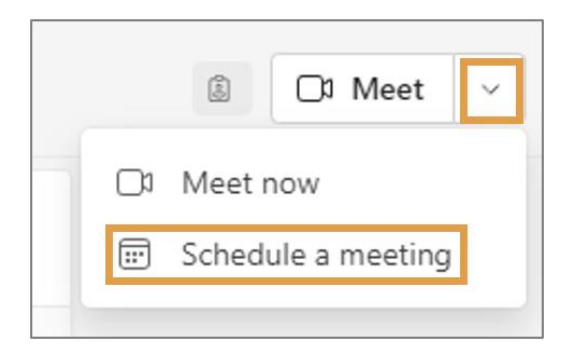

Slika 5: Puščica spustnega seznama zraven označenega srečanja in načrtovanja srečanja

Prikaže se novo okno srečanja in ima podobne funkcije kot novo srečanje v Outlooku. **Na primer**: pomočnik za razporejanje/možnosti odgovora/zasedeni časi/ponovitev in časovni pas, če naštejemo le nekatere.

**Če želite povabiti tiste, ki so zunaj vaše organizacije:**

- V vrstico **Dodaj zahtevane udeležence vnesite njihov polni e-poštni naslov** in njihovo ime bo navedeno spodaj, da jih lahko kliknete, da jih povabite. Njihov naslov je prikazan v območju za povabilo.
- **Ponovite korak 1**, da povabite vse, ki so zunaj RPI (organizacije).

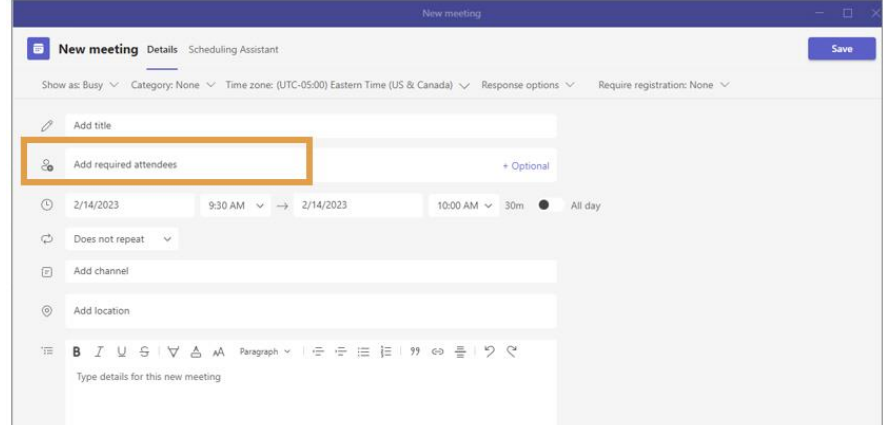

MS TEAMS

#### Slika 6: Označena možnost **Dodaj zahtevane udeležencev**

2. Izpolnite informacije o sestanku in kliknite **Shrani**. S tem boste zaprli obrazec za načrtovanje in poslali povabilo vsem.

#### **Ustvarjanje novega srečanja v klepetu**

1. Med klepetom kliknite ikono **Načrtuj srečanje** v spodnji orodni vrstici in prikaže se nov obrazec za srečanje.

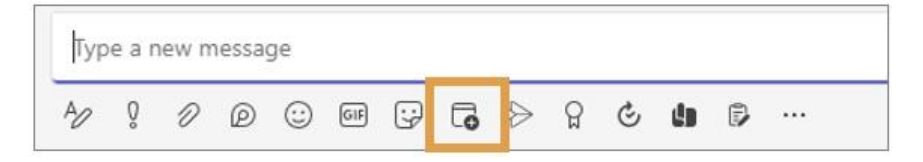

Slika 7:Načrtovanje ikone srečanja, označene v spodnji vrstici za sporočila

2. Izpolnite informacije o srečanju in kliknite **Pošlji**.

#### **Ustvarjanje srečanja iz koledarja aplikacije Teams**

- 1. Kliknite ikono **Koledar** v levi vrstici za krmarjenje.
- 2. Poiščite datum/uro in kliknite **Novo srečanje** v zgornjem desnem kotu.
- 3. Izpolnite informacije o srečanju in kliknite **Pošlji**.

Ko boste imeli dostop do ekip, boste v orodni vrstici za nova srečanja v Outlooku videli ikono srečanja v aplikaciji Teams, tako da lahko začnete srečanje Teams neposredno iz Outlooka.

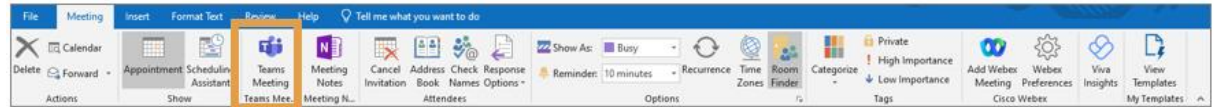

Slika 8: Ikona srečanja v aplikaciji Teams, označena na Outlookovem traku

#### **Pridruževanje srečanju v aplikaciji Teams**

Srečanju v aplikaciji Teams se lahko pridružite na več načinov.

#### **Iz aplikacije Teams**

1. V koledarju enkrat kliknite srečanje in izberite **Pridruži se**.

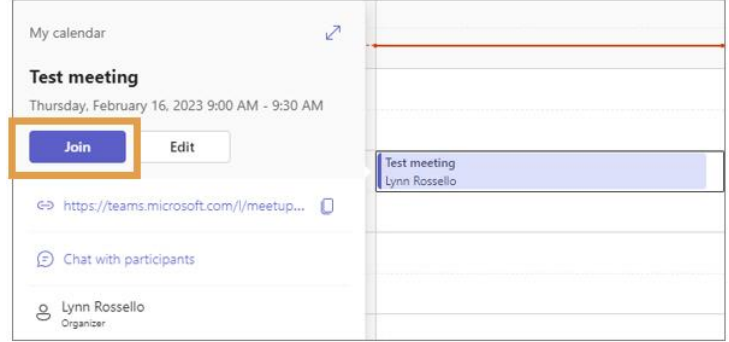

Slika 9: Gumb za pridružitev je označen v oknu »Moj koledar

- 2. Izberite želene možnosti videa in zvoka.
- 3. Izberite **Pridruži se zdaj**.

#### **Iz spleta**

- 1. Odprite e-poštno povabilo in kliknite **Pridruži se srečanju Microsoft Teams**.
- 2. Izberite **Prenesite aplikacijo Windows Team ali se pridružite spletu**.
- 3. Vnesite svoje ime.
- 4. Izberite možnosti videa in zvoka.
- 5. Kliknite **Pridruži se zdaj**.

#### **Sestanek zdaj**

Možnost **Sestanek** začne improvizirano srečanje. Ta funkcija je na voljo v ikoni Teams in Koledar. Ko se srečanje začne, lahko dodate zadevo in člane.

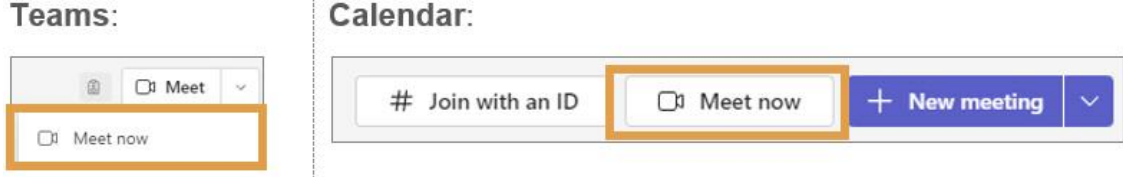

Slika 10: Označeno »Sestanek zdaj« v aplikaciji Teams in Koledarju

#### **Gostovanje sestanka**

1. Ko začnete sestanek, boste videli naslednji zaslon. Izberite želene nastavitve zvoka in videa. Tukaj lahko izberete tudi ozadje in napravo, ki jo uporabljate za povezovanje s srečanjem.

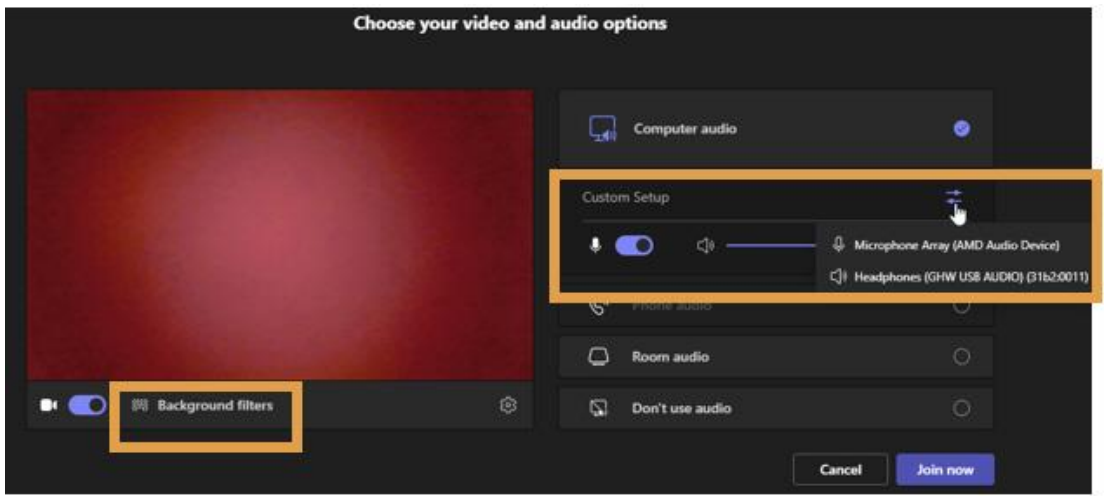

Slika 11: Možnost filtrov v ozadju in označena nastavitev po meri na zaslonu z možnostmi videa in zvoka

2. Ko opravite vse izbore, kliknite **Pridruži se zdaj**.

#### **Orodna vrstica srečanja**

Večina teh funkcij je podobnih drugim programom za spletna srečanja.

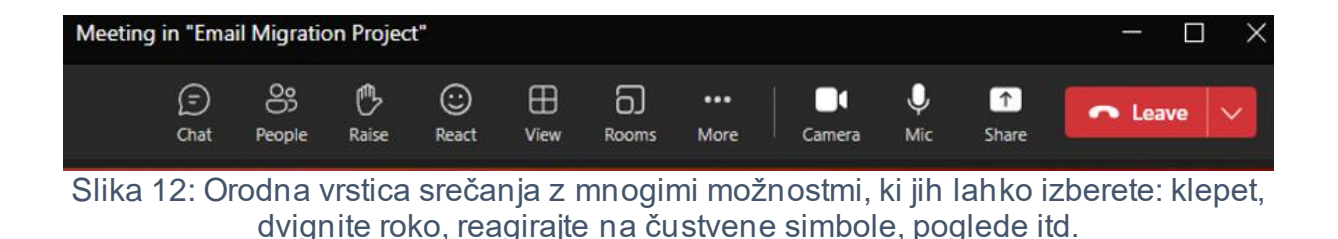

#### **Skupna raba vsebine med srečanjem**

1. Kliknite ikono **Skupna raba** v orodni vrstici srečanja. Vsebino lahko daste v skupno rabo na več načinov, spremenite načine predstavitelja in dodate ozadje.

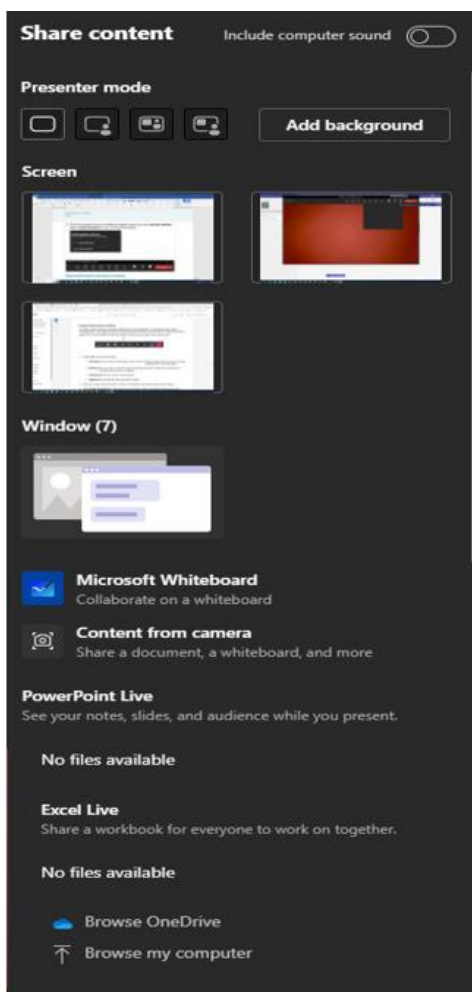

Slika 13: Okno vsebine za skupno rabo, ki prikazuje način predstavitelja, zaslone, možnosti sistema Windows]

#### **Izberite, kaj želite dati v skupno rabo**:

- **Namizje** prikazano bo vse, kar je prikazano na zaslonu. **OPOMBA**: Prepričajte se, da na namizju nimate nič zaupnega.
- **Okno** omogoča prikaz določene aplikacije in določenega dokumenta (Word / Excel itd.), ki je trenutno odprt v računalniku.
- **PowerPoint** prikaže predstavitev.
- **Brskanje** poiščite datoteko, ki jo želite prikazati.
- 2. Ko izberete, kaj želite prikazati, rdeča obroba obdaja vsebino, ki jo delite z drugimi.

#### **Snemanje in prepisovanje**

1. Kliknite ikono **Več** in izberite **Snemaj in prečrtaj** in nato **Začni snemanje**.

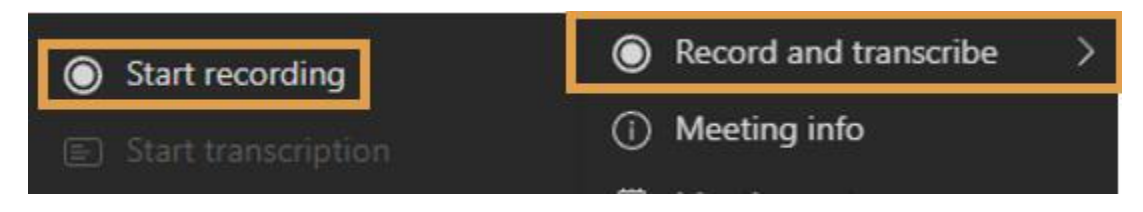

Slika 14: Začni snemati in snemati ter prepisovati, označeno pod ikono **Več**

V zgornjem levem kotu zaslona sestanka boste videli zagon časovnika in rdeč krog, ki prikazuje, da se sestanek snema, ter pogovorno okno na zaslonu, ki navaja, da se je snemanje začelo.

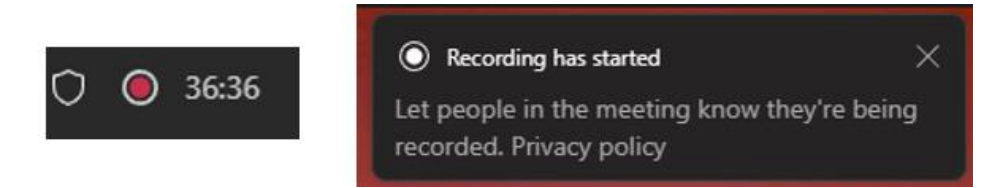

Slika 15: Pogovorna okna časovnika srečanja in snemanja so se začela

2. Če želite ustaviti snemanje, kliknite ikono **Več** in izberite **Snemanje in prepisovanje** > **Ustavi snemanje**.

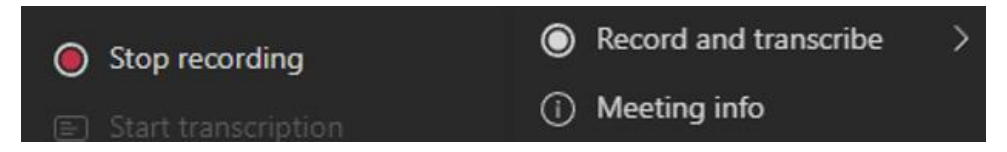

Slika 16: Rdeča pika, ki prikazuje ustavitev snemanja skupaj z gumbom za snemanje in prepisovanje ter informacijami o srečanju

3.**Ustavi snemanje**: pogovorno okno se prikaže na zaslonu, kliknite **Ustavi**.

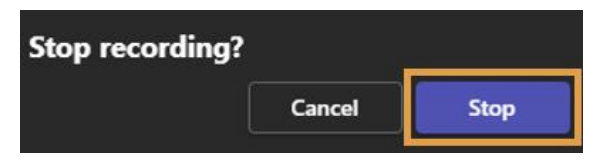

Slika 17: Gumb za ustavitev, označen v pogovornem oknu ustavi snemanje

Na zaslonu se prikaže pogovorno okno **Shranjevanje posnetka ...**, ki vas obvesti, da bo povezava za snemanje dodana v okno klepeta. Posnetek je bil dodan v okno **klepeta**.

#### **Dodajanje sestanka v skupni rabi v kanalu**

Izberite kanala na seznamu programov, ki so na voljo ali pa ga poiščite v vrstici za iskanje v zgornjem desnem kotu.

- 1. Izberite **Sestanek** > **Načrtovanje sestanka** na vrhu kanala.
- 2. Dodelite sestanku ime in izberite **Pošlji.**

Zdaj, ko imate koledar v skupni rabi, lahko dodate srečanja, ki se jim lahko pridružite vsi člani. Vendar pa si gostje ne bodo mogli ogledati koledarja, zato jih boste morali neposredno povabiti. Pridobite navodila za dodajanje dogodkov v koledar kanala, ko načrtujete srečanje v aplikaciji Teams.

#### **Kako vzpostaviti video klic v aplikaciji Microsoft Teams?**

V namizni aplikaciji odprite določeno ekipo in/ali kanal, ki ga želite klicati.

V zgornjem desnem kotu kliknite gumb »**Sestanek zdaj**«. Odpre se okno **Začnite srečanje zdaj** v katerega vnesete ime srečanja in izberete gumb **Začni srečanje**.

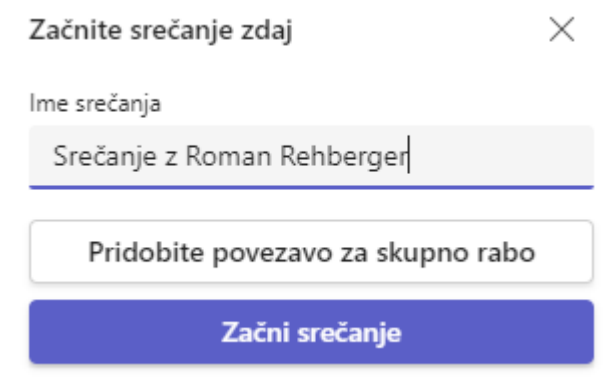

Odpre se okno srečanje z…

Izberite **Pridruži se zdaj**, vključite mikrofon in kamero.

**Funkcionalnosti videokonference Microsoft Teams** so podobne drugim komunikacijskim orodjem.

Lahko posnamete sestanek, klepetate z udeleženci, delite svoj zaslon, izberete svoje virtualno ozadje, dvignete virtualno roko, da dobite besedo med video klicem in izberete postavitev videa.

Poleg tega povabite druge zunaj svoje ekipe, da se pridružijo sestanku prek povezave za povabilo, ki jo je mogoče deliti ali pošljite povabila prek privzete e-pošte.

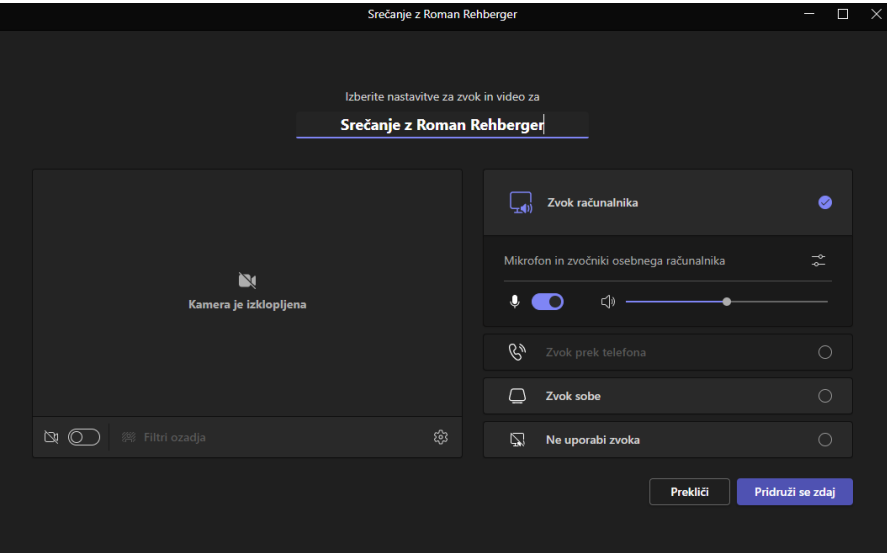

Če želite, uredite predmet videosestanka, konfigurirajte video in avdio nastavitve, nato kliknite gumb »**Pridruži se**« na sredini.

MS TEAMS

#### **Shranjevanje dokumentov in deljenje datotek**

Člani ekipe, ki uporabljajo orodje za sodelovanje Microsoft Teams, bodo imeli dostop do varne skupne rabe datotek v oblaku. Orodje nudi vgrajen dostop do aplikacij SharePoint, OneDrive, OneNote in …. Omogoča sodelovanje v realnem času znotraj istih dokumentov, ki se samodejno sinhronizirajo, ter vam in članom vaše ekipe prihrani zmedo in nesporazume.

#### **Delitev datoteke v klepetih Microsoft Teams.**

Pošljite datoteko kot prilogo prek klepeta ali kanalov → kliknite ikono sponke za papir na dnu polja za sporočila in izberite svojo možnost:

- Naložite datoteko iz svojega računalnika.
- Delite datoteko prek storitve **OneDrive**.
- Brskajte po datotekah, ki so dostopne prek shrambe datotek Microsoft Teams, in delite povezavo do datoteke ali naložite njeno kopijo.
- Datoteke lahko naložite v Teams iz svojega računalnika, orodje pa samodejno doda datoteke v vašo knjižnico dokumentov. Organizirajte svoje datoteke po skupinah in kanalih, naložite dokumente v shrambo datotek določenih kanalov in jih prenesite.

Poleg tega lahko dodate shrambo v oblaku Dropbox, Google Drive, ShareFile in druge.

Če želite to narediti, odprite stransko vrstico »Datoteke« na nadzorni plošči MSTeams, kliknite gumb »+ **Dodaj prostor za shranjevanje v oblaku**« na spodnji levi strani in izberite svojo možnost.

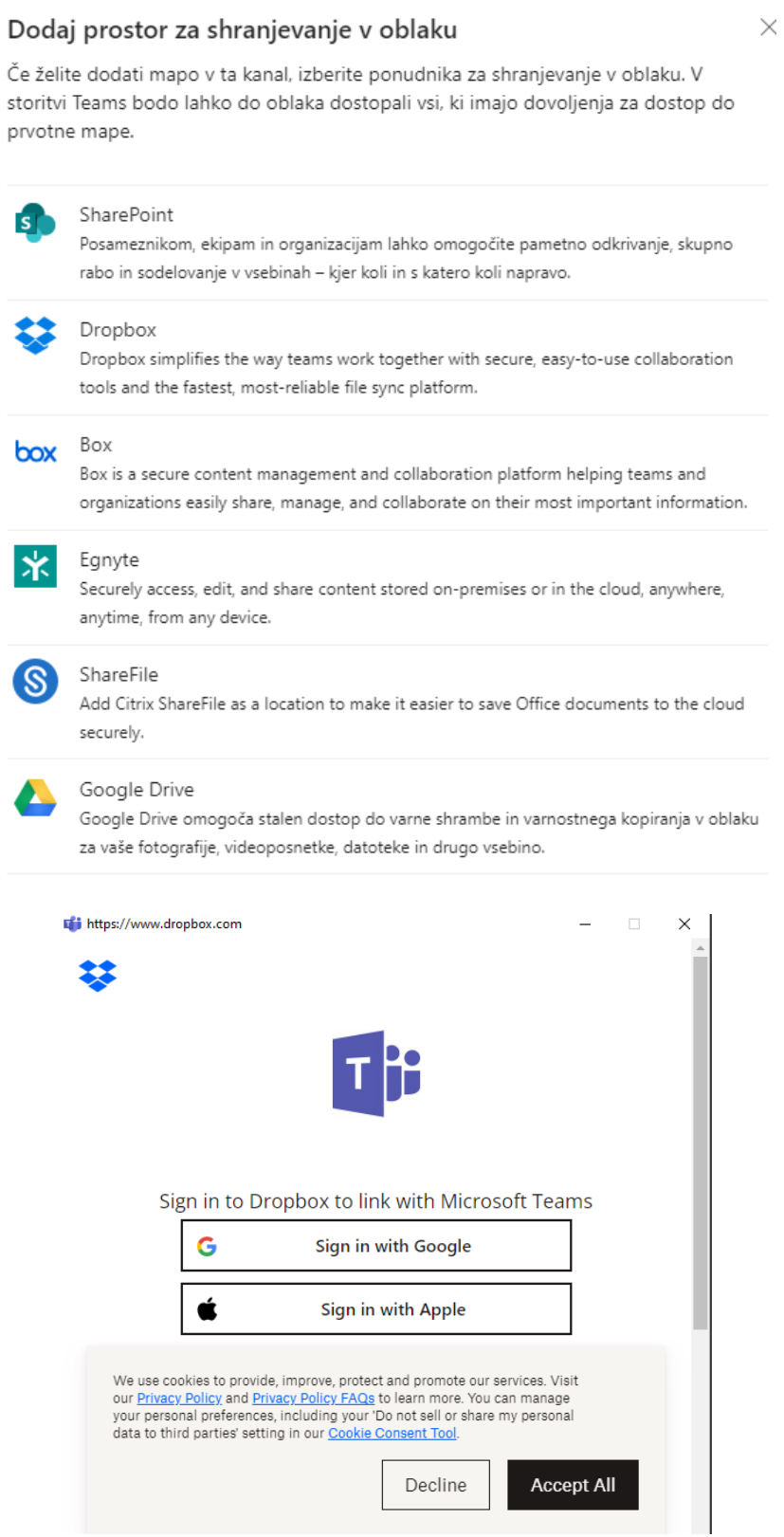

### **Ustvarite nove dokumente in jih urejajte skupaj**

Poleg skupne rabe že obstoječih datotek v Microsoft Teams lahko ustvarite nove dokumente v knjižnici datotek orodja in sodelujete s člani ekipe pri urejanju.

MS TEAMS

Če želite ustvariti nov dokument Word, Excel, PowerPoint, OneNote ali Forms for Excel, odprite razdelek »**Datoteke**« znotraj skupine ali kanala, kliknite » + **Novo**« in izberite vrsto datoteke, ki jo želite ustvariti.

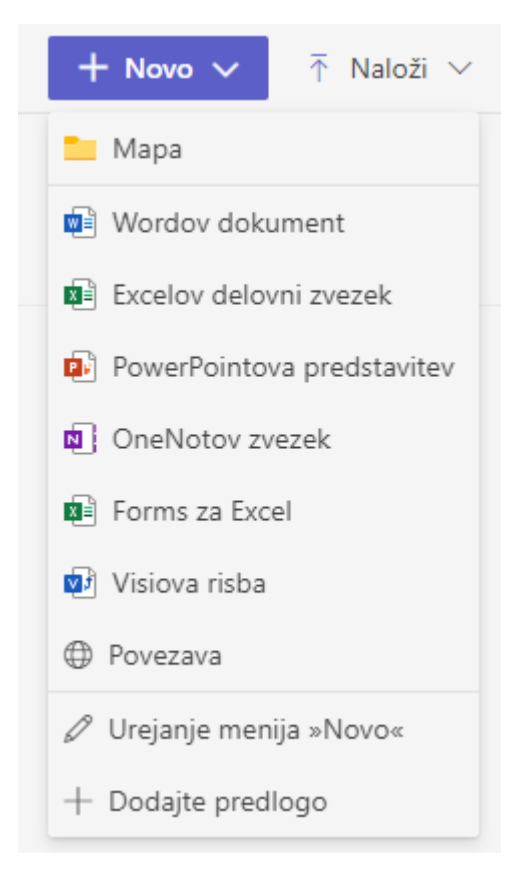

Nova datoteka se bo odprla v vaši aplikaciji Microsoft Teams in lahko začnete urejati. Takoj ko je datoteka ustvarjena, se vam lahko člani vaše ekipe pridružijo tudi pri urejanju.

Sam postopek urejanja je skoraj enak delu z orodji Office365, vendar MS Teams precej olajša sodelovanje. Poleg urejanja lahko začnete pogovor, dodate komentarje v dokument, uporabite funkcijo »**Nadoknadite zamujeno**«, da preverite najnovejše popravke in pridobite povezavo za skupno rabo datoteke z ljudmi zunaj vaše organizacije.

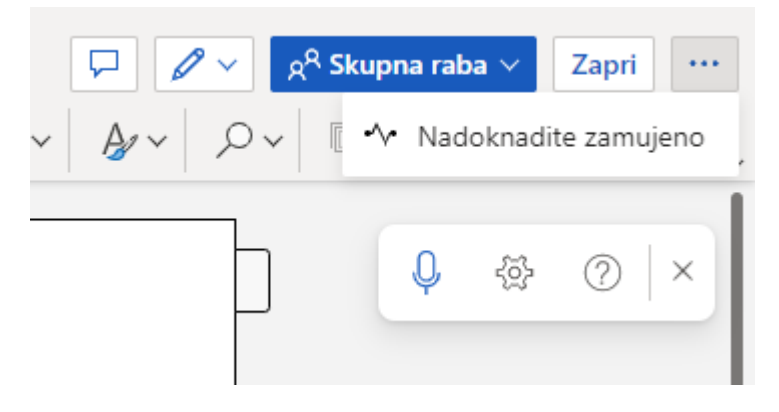

#### **Spletna srečanja**

Možnost spletnih srečanj Microsoft Teams lahko sprejme do 10.000 ljudi. Ta funkcionalnost lahko pomaga povečati interakcije, sestanke v celotnem podjetju in celo izvaja usposabljanja. Načrtovanjein nastavitev sestanka v MicrosoftTeamsje zelo enostavno, zato se številne ekipe odločijo za uporabo orodja za spletne sestanke.

Spletnih sestankov v MS Teams se lahko udeleži kdorkoli, znotraj in zunaj organizacije vse, kar jim morate posredovati, je povezava za povabilo. Ko načrtujete sestanek, se prikaže v razdelku **Koledar**, povabilo pa lahko kopirate.

#### **Spreminjanje ozadja pred začetkom srečanja**

Preden se pridružite srečanju, medtem ko nastavljate video in zvok, izberite **Filtri ozadje > Nastavitve ozadja**. To je pod sliko videoposnetka.

Možnosti ozadja bodo prikazane na desni strani.

Izberite **Zameglitev**, da zameglite ozadje. Prikazani boste jasno, vse v ozadju pa bo skrito.

Ozadje lahko zamenjate tudi z eno od slik, ki so na voljo, ali pa z eno od svojih izbiranju. Če želite uporabiti svojo sliko, izberite **Dodaj novo** in nato izberite sliko, ki jo želite prenesti iz računalnika. Prepričajte se, da gre za .JPG, .PNG ali .BMP datoteke.

Vaše novo ozadje bo ohranjeno med vsemi srečanji in klici, dokler ga znova ne spremenite.

Če želite izklopiti učinke ozadja, izberite **Možnost izklopa učinka ozadja**.

**Opomba**: Če te možnosti ne vidite v meniju, funkcija morda še ni na voljo v vaši napravi.

#### **Načrtovanje Teams srečanja**

Outlook na namizju

- 1. Odprite **Outlook** in preklopite na pogled koledarja.
- 2. Na **New Teams Meeting** izberite **Novo srečanje**.

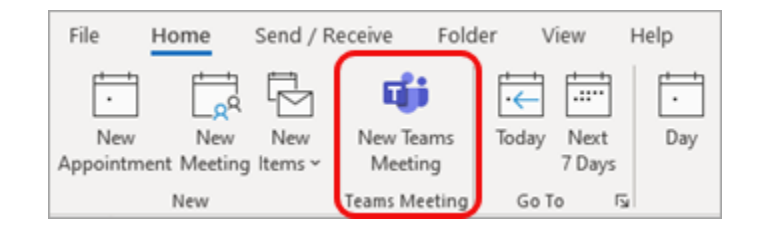

**Opomba:** Tudi če začnete tako, da izberete **Novo srečanje** ali **Nov sestanek,** lahko srečanje spremenite v Teams tako, da izberete Teams Srečanje na vrhu obrazca novega dogodka.

- 3. Dodajte povabljence v polja zahtevano ali Izbirno. Povabite lahko celo celotne skupine stikov (prej imenovane seznami prejemnikov).
- 4. Dodajte zadevo sestanka, lokacijo (če je na voljo), začetni in končni čas.
- 5. Ustvarite sporočilo.
- 6. Izberite **Pošlji**.

### **3.2 Ustvarite in upravljajte sobe za ločene sestanke med srečanji**

#### **Ločene sobe**

Ločene sobe omogočajo prostor, kjer lahko majhne skupine odprto razpravljajo, izmenjujejo ideje in seje brainstorminga. Samo organizatorji srečanja v namiznih različicah aplikacije Teams (Windows in Mac) lahko ustvarjajo in upravljajo ločene sobe.

**Opomba**: Organizatorji ali predstavitelji se morajo najprej pridružiti srečanju, če želijo ustvariti ali upravljati ločene sobe

MS TEAMS

Osebe lahko samodejno dodelite ločenim sobam, ko jih ustvarite. Ko so ustvarjeni, lahko premikate ljudi, vendar boste morali to storiti ročno.

**OPOMBA**: Te funkcije trenutno niso na voljo v ločenih sobah:

- dodajanje oseb v srečanje prek podokna udeleženca
- dodajanje dodatnih oseb v klepet srečanja
- kopiranje informacij o pridružitvi srečanju

**Pomembno**: Ločenih sob ne morete ustvariti, če je v srečanju več kot 300 oseb. Če pred srečanjem ustvarite ločene sobe, ne boste mogli povabiti več kot 300 oseb.

S sobami za ločene sestanke med srečanji lahko razdelite udeležence v manjše skupine za razprave, skupinske projekte …. Med sejo lahko sobe večkrat odprete in zaprete ali pa posameznike premikate med sobami. Sobe za ločene sestanke lahko ustvarijo in jih upravljajo samo organizatorji srečanja, ki uporabljajo namizno različico aplikacije Teams (Windows ali Mac).

#### **Opombe:**

- Organiziranje srečanja s sobami za ločene sestanke je trenutno na voljo le v namizni Teams za izobraževanje za Windows ali Mac.
- Udeleženci se lahko pridružijo sobam za ločene sestanke v sistemih Windows, Mac, prenosnih napravah ali spletnih brskalnikih, kot so Edge, Chrome in drugi. V mobilnih napravah preverite, ali imate najmanjšo zahtevano graditev za zagon te funkcije, tako da tapnete **Nastavitve > vizitko**. Preberite, kako posodobite na najnovejšo različico.

#### **Preden začnete, se prepričajte, da imate namizno aplikacijo.**

#### **Nato načrtujte srečanje ali Sestanek zdaj**

- 1. Izberite **Koledar iii > + Novo srečanje**. Če želite ustvariti in upravljati sobe za ločene sestanke, morate biti organizator srečanja.
- 2. Izberite kanal, kjer se želite srečati oziroma dodati kot udeležence.

#### **Pomembno:** Te funkcije trenutno niso podprte v sobah za ločene sestanke:

- Uporaba funkcije **Sestanek zdaj** v pogovoru v kanalu
- Pokliči me
- Kopiranje povezave do srečanja v sobi
- Dodajanje gosta srečanju ali klepetu v srečanju

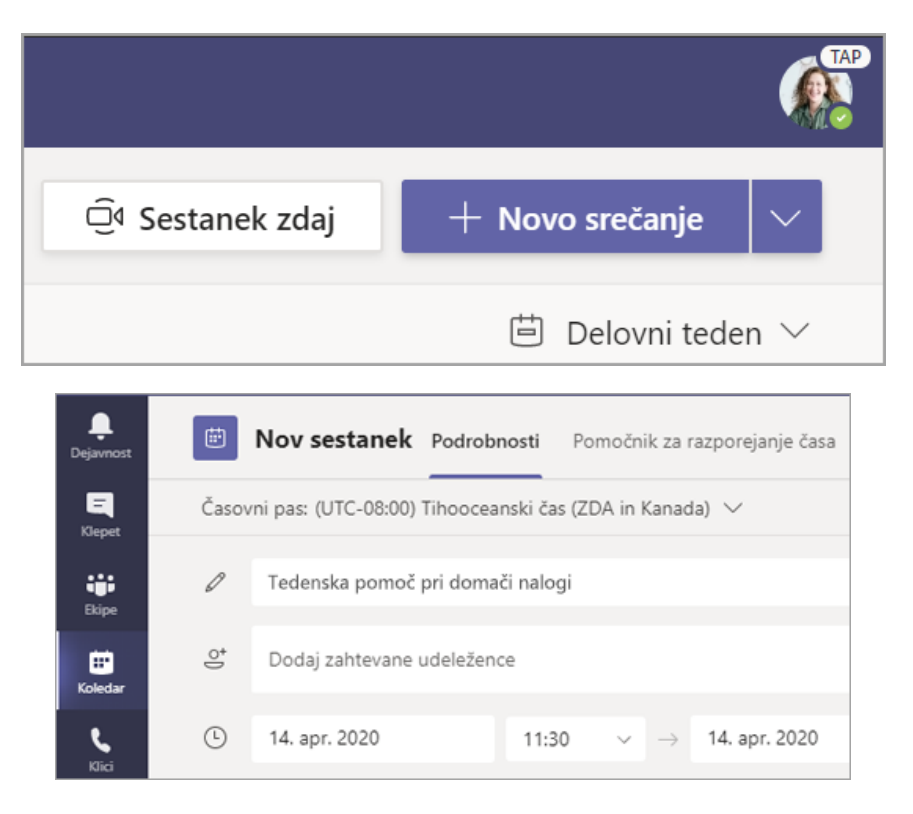

**Ustvarjanje sob za ločene sestanke pred srečanjem**

- 1. Pojdite na srečanje v aplikaciji Teams in odprite povabilo na srečanje.
- 2. Pojdite v **sobe za ločene sestanke** in izberite **Ustvari sobe**.
- 3. Na spustnem seznamu izberite, koliko sob želite ustvariti.
- 4. Izberite **Dodeli udeležence** in izberite, ali želite, da so udeleženci dodeljeni sobam **Samodejno** ali **Ročno**.

Takoj ko se srečanje začne, lahko odprete sobe za ločene sestanke.

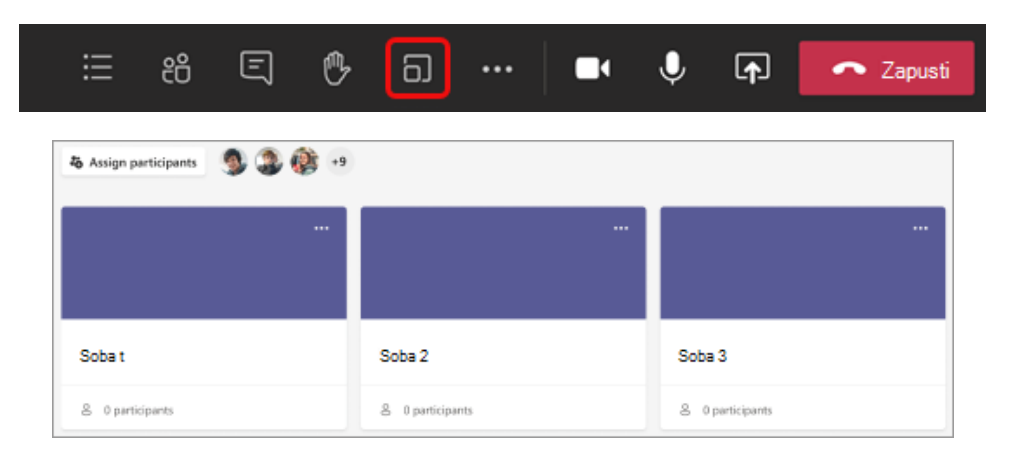

#### **Ustvarjanje sob za ločene sestanke med srečanjem**

1. Pridružite se srečanju ob načrtovanem času in počakajte, da se pridružijo udeleženci.

- 2. Ko se udeleženci pridružijo in ste pripravljeni, izberite **Sobe** za **ločene** med kontrolniki srečanja.
- 3. Na spustnem seznamu izberite, koliko sob želite ustvariti.
- 4. Izberite, ali želite, da so udeleženci dodeljeni sobam **samodejno** ali **ročno**.
- 5. Izberite **Ustvari sobe**.

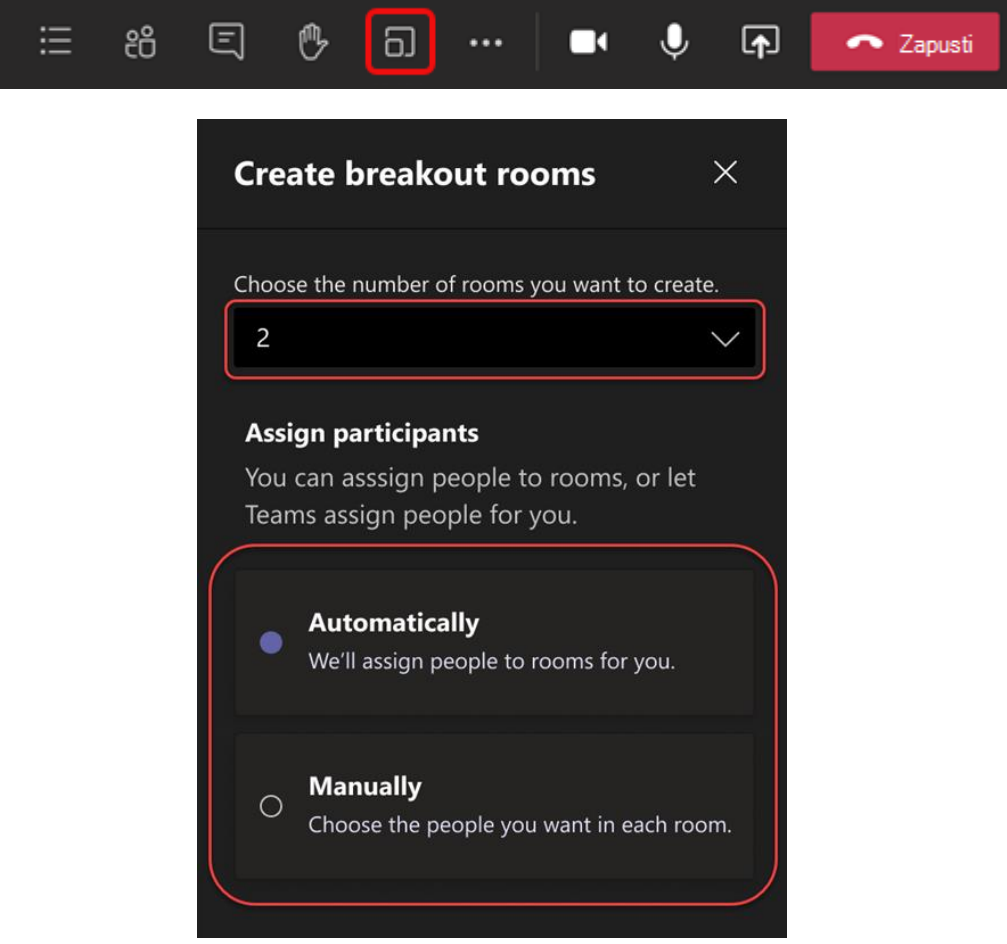

#### **Dodelitev udeležencev sobam**

Če izberete **Samodejno**, bodo udeleženci dodeljeni različnim sobam za ločene sestanke.

Če izberete **Ročno**, boste lahko udeležence razvrstili v določene sobe:

- 1. Izberite **Dodeli udeležence**. V tem oknu udeležence organizirajte tako, da izberete puščico dol ob možnosti **Ime** ali **Soba**.
- 2. Združite študente, da jih postavite v določeno sobo za ločene sestanke, tako da potrdite polja ob njihovih imenih.
- 3. Izberite puščico dol ob možnosti **Dodeli** in izberite sobo za njih.
- 4. Ponavljajte 2. in 3. korak, dokler učenec ni dodeljen sobi.

#### 5. Izberite **Potrdi**.

Če se udeleženci pridružijo srečanju z zamudo, jih lahko še vedno dodelite sobi tako, da izberete **Dodeli udeležence**.

**Opomba:** Za ponavljajoča se srečanja bodo za naslednje srečanje na voljo iste sobe in dodelitve sob.

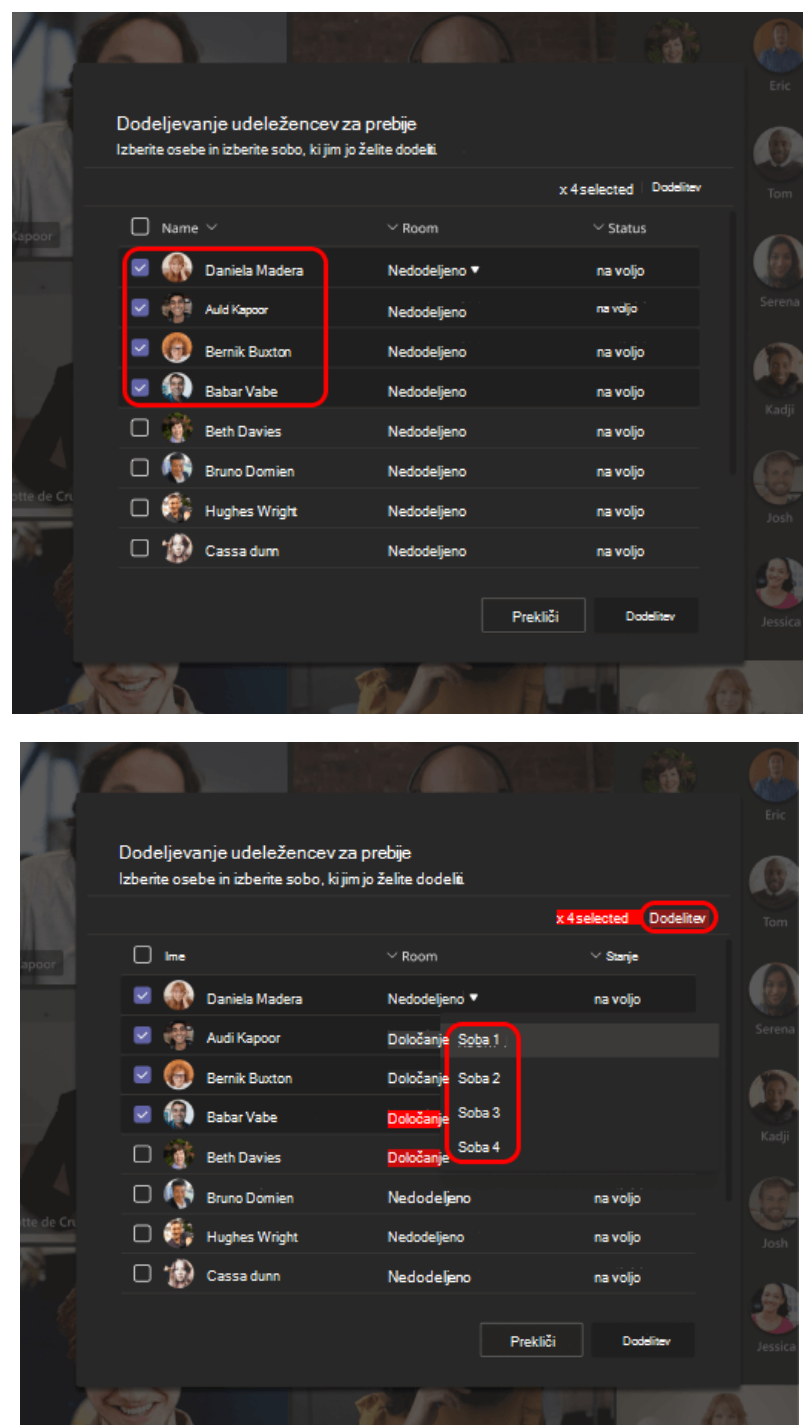

#### **Preimenovanje sob**

Sobe za ločene sestanke poimenujte, da bodo predstavljale manjše skupine ali projekte.

MS TEAMS

- 1. Izberite **Sobe za ločene**  $\overline{\omega}$ .
- 2. Premaknite kazalec miške nad sobo in izberite Več možnosti \*\*\* > Preimenuj sobo.
- 3. Vnesite novo ime in izberite **Preimenuj sobo**.

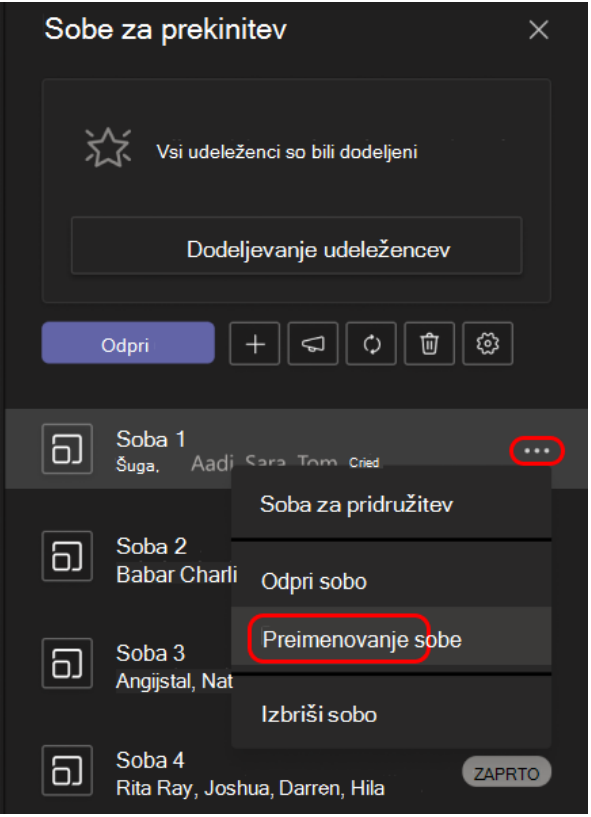

#### **Nastavitev časovne omejitve za sejo ločenega sestanke**

Nastavite časovnik, da bo predavanje v skladu z načrtom in seznanjeno s časom, ki jim je preteč. Časovnik bo viden v vsaki sobi za ločene sestanke. Ko se čas poteši, se sobe za ločene sestanke samodejno zaprejo, udeleženci pa se vrnejo v glavno srečanje.

- 1. V kontrolnikih srečanja izberite **Sobe za ločene sestanke**  $\overline{\omega}$ .
- 2. Izberite **Nastavitve** .
- 3. Izberite **Nastavi časovno omejitev**. Izberite puščico dol in izberite dolžino seje.
- 4. Ko končate, izberite gumb za vračanje nazaj, da shranite spremembe.

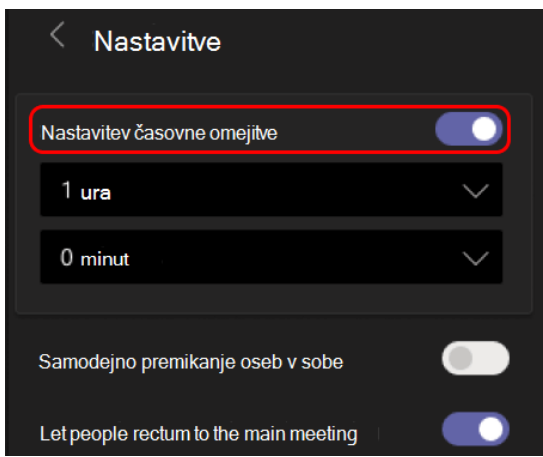

#### **Začetek sob za ločene sestanke**

Najprej izberite **Sobe za ločene** .

Začetek posameznih sob:

▪ Premaknite kazalec miške nad sobo in izberite **Več > Odpri sobo**.

Začetek vseh sob hkrati:

▪ Izberite **Odpri**.

Sobe so se uspešno odprle, ko se njihovo stanje spremeni v **Odpri**.

MS TEAMS

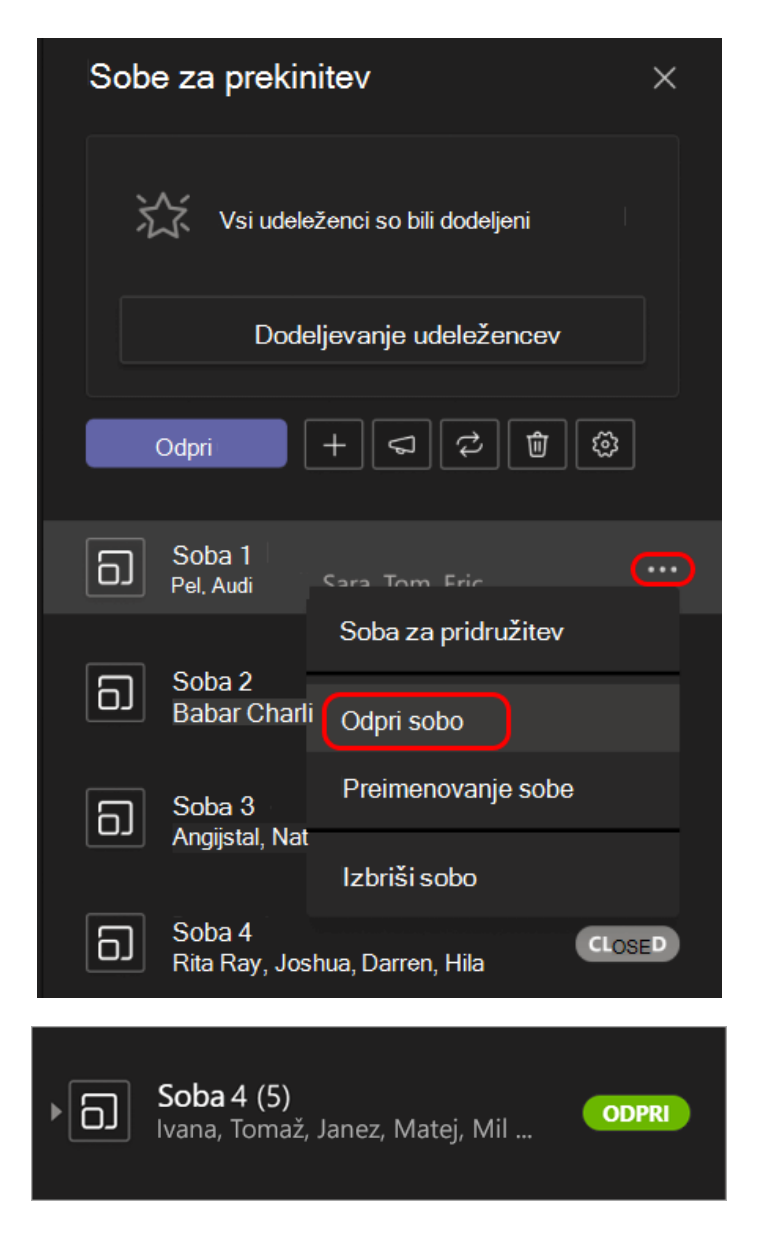

#### **Pridružitev sobi za ločene sestanke**

Pridružitev sobi in preverjanje njenega napredka:

- 1. Izberite **Sobe za ločene sestanke**  $\Box$ .
- 2. Premaknite kazalec miške nad sobo in izberite **Več možnosti > Pridruži se sobi**.
- 3. Ko ste pripravljeni zapustiti sobo za ločene sestanke in se vrniti v glavno srečanje, izberite **Nazaj**.

#### **Pošiljanje obvestil sobam za ločene sestanke**

Ko se sobe za ločene sestanke zaženejo, pošljite obvestila, da boste lahko z drugimi delili časovne posodobitve ali pozive.

1. V kontrolnikih srečanja izberite **Sobe za ločene sestanke**  $\overline{\omega}$ .

- 2. Izberite **Ustvari obvestilo** .
- 3. Vnesite obvestilo in izberite **Pošlji**.
- 4. Udeleženci bodo v klepetu na srečanju prejeli obvestilo o vašem obvestilu.

#### **Premikanje v različne sobe**

Premaknite posamezne udeležence v različne sobe za ločene sestanke.

- 1. V kontrolnikih srečanja izberite **Sobe za ločene sestanke D.**
- 2. Izberite **Dodeli udeležence** in potrdite polje ob imenu osebe, ki jo želite premakniti.
- 3. Izberite novo sobo za osebo, nato izberite **Dodeli** in **Premakni**.

#### **Klepet z udeleženci v sobi za ločene sestanke**

V vsaki sobi za ločene sestanke je na voljo klepet. Udeleženci lahko do njih dostopate na seznamu klepetov in v $\Xi$  klepetu v sobi za ločene sestanke, tako kot običajna srečanja.

- Udeleženci bodo dodani v klepet v sobi za ločene sestanke, ko odprete sobo in jo odstranite, ko je soba zaprta.
- Dostopate lahko do vseh klepetov v sobah za ločene sestanke.
- Ko je soba za ločene sestanke zaprta, prav tako klepet; ni več mogoče pošiljati sporočil.
- Udeleženci lahko še vedno dostopate do zgodovine klepeta in datotek v skupni rabi, ko je soba za ločene sestanke zaprta.

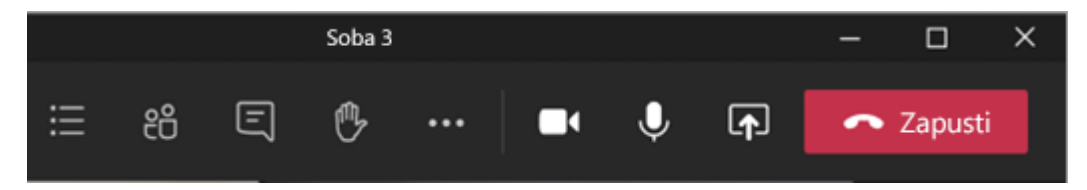

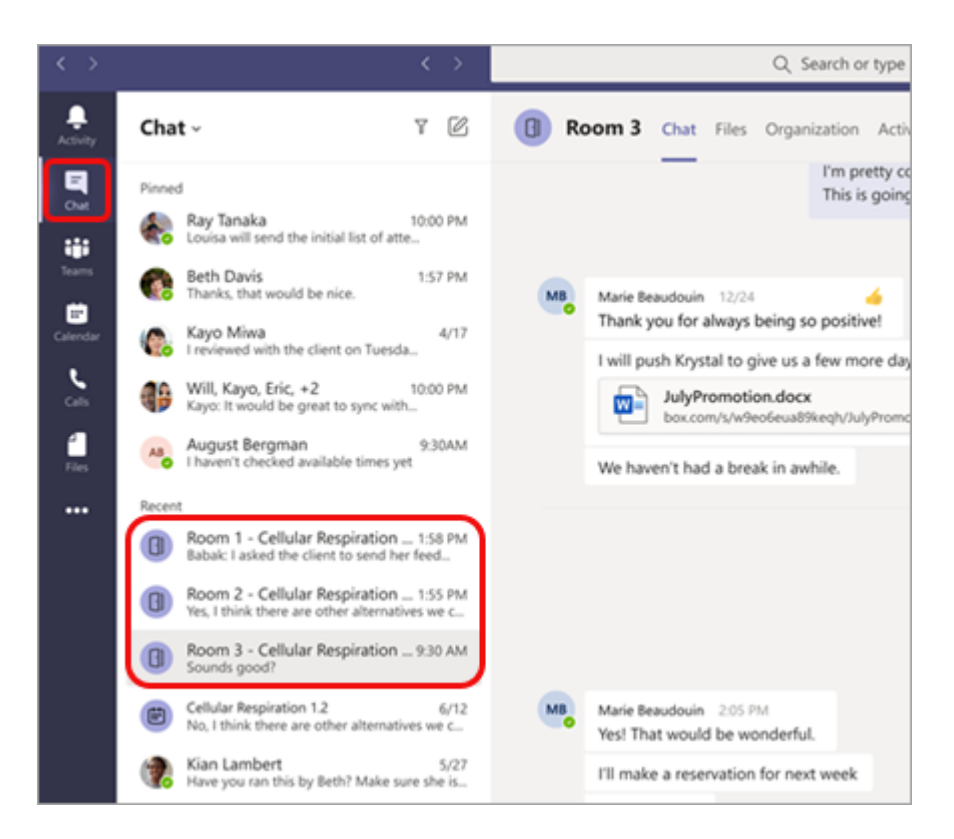

#### **Dodajanje ali brisanje sobe za ločene sestanke**

Dodajanje dodatne sobe za ločene sestanke:

- V kontrolnikih srečanja izberite **Sobe za ločene sestanke DJ**.
- **•** Izberite **Dodaj sobo**  $+$ .
- Dodajte udeležence sobi tako, da upoštevate zgornja navodila.

Če želite izbrisati posamezno sobo za ločene sestanke:

- V kontrolnikih srečanja izberite **Sobe za ločene sestanke <u>D</u></u>.**
- Premaknite kazalec miške nad sobo in izberite **Več > Izbriši sobo**.

Če želite izbrisati vse sobe za ločene sestanke hkrati:

- V kontrolnikih srečanja izberite **Sobe za ločene sestanke <u>D</u></u>.**
- Izberite **Odstrani sobe, 
□ > Odstrani.**

#### **Zapiranje sob za ločene sestanke**

Ko zaprete sobo za ločene sestanke, se udeleženci samodejno vrnejo v glavno srečanje.

Zapiranje posameznih sob:

**EXECTE:** Izberite **Sobe za ločene**  $\overline{\omega}$ .

**·** Premaknite kazalec miške nad sobo in izberite Več možnosti \*\*\* > Zapri sobo.

Zapiranje vseh sob hkrati:

- Izberite **Sobe za ločene <u>D</u></u>.**
- Izberite **Zapri**.

Sobe so se uspešno zaprle, ko se njihovo stanje spremeni v **Zaprto**.

▪ Ko se vrnete iz sob za ločene sestanke in ste pripravljeni, da se spet srečate kot večja skupina, izberite **Nadaljuj**.

**Namig:** Če pozneje znova odprete sobe, bodo dodelitve sob ostale nespremenjene, razen če znova dodelite udeležence ali znova ustvarite sobe od začetka.

#### **Shranjevanje datotek, posnetkov in opomb v sobah za ločene sestanke**

Do datotek, posnetkov in opomb v sobi za ločene sestanke lahko dostopate prek klepeta. Udeleženci boste lahko dostopali do tega gradiva, ko bo soba zaprta, vendar udeleženci ne bodo mogli nadaljevati s klepetom ali dodati dodatnega gradiva.

#### **Zapiranje nastavitev sobe za ločene sestanke**

 $\check{C}$ e želite urediti nastavitve, izberite **Sobe za ločene sestanke**  $\overline{D}$  > **Nastavitve sob**  $\check{\mathbb{S}}$ .

#### ▪ **Samodejne nastavitve sobe**

Sobe za ločene sestanke so privzeto nastavljene tako, da so udeleženci samodejno premaknjeni v odprte sobe. Če želite spremeniti to nastavitev, preklopite stikalo za možnost **Samodejno premakni osebe v odprte sobe** na izklopljeno**.**

Ko je samodejna nastavitev izklopljena, udeleženci prejmejo sporočilo s povabilom za pridružitev sobi za ločene sestanke. Preden bodo premaknjeni, bodo morali izbrati **Pridruži se sobi**.

#### ▪ **Omogočanje vrnitve udeležencev v glavno srečanje**

Privzeto je ta nastavitev izklopljena. Če ga želite vklopiti, preklopite preklopni gumb ob možnosti **Udeleženci se lahko vrnejo v glavno srečanje**.

Tako lahko udeleženci zapustijo sobe za ločene sestanke in se vrnejo v glavno srečanje.

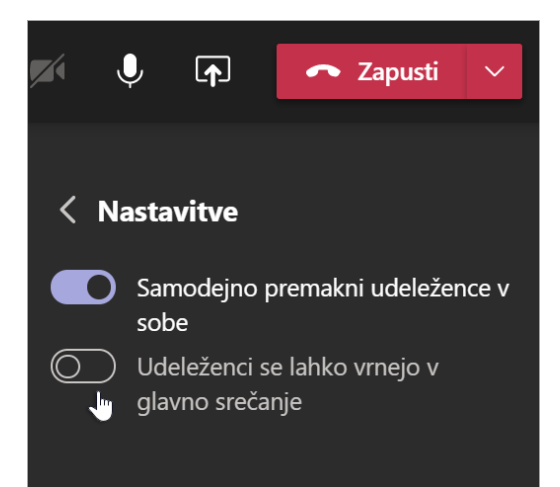

# **3.3 Ogled sodelovanja v sobi za ločene sestanke v poročilih o udeležencih**

Pridobite vpogled v dejavnosti udeležencev v sobah za ločene sestanke s poročili o udeležencih. Oglejte si, kateri sobi se je udeleženec pridružil, kdaj je vstopil in kdaj je odšel.

Če si želite ogledati podrobnosti sobe za ločene sestanke v srečanju:

- 1. Odprite aplikacijo Teams in izberite **Koledar**.
- 2. Izberite srečanje, v katerega želite vpogled, in ga razširite, da si ogledate podrobnosti.
- 3. Izberite **Udeležba**.
- 4. V razdelku **Udeleženci** izberite udeležence, da si ogledajo, katero sobo za ločene sestanke so vnesli in koliko časa so se pridružili in zapustili.

**Opomba:** Poročila o udeležencih ne vključujejo podatkov iz izbrisanih sob za ločene sestanke.

#### **Ponovno ustvarjanje sob od začetka**

Znova konfigurirajte sobe in dodelitve tako, da se vrnejo v kontrolnike srečanja in ponovite postopek ustvarjanja sobe za ločene sestanke.

- 1. V kontrolnikih srečanja izberite **Sobe za ločene sestanke**  $\overline{\omega}$ .
- 2. Izberite **Znova ustvari sobe**  $\widehat{C}$  in potrdite svojo odločitev.

# **3.4 Udeležence povabite, da se pridružijo s povezavo ali kodo**

**Opomba:** Če želite ustvariti povezave ali kode za pridružitev, morate biti lastnik ekipe.

### **Ustvarjanje povezave**

Če je skupina ali kanal zaseben (ima ikono ključavnice), ne boste mogli dati povezave v skupno rabo. Če nekdo odpre povezavo, bo lahko zahteval pridružitev.

Če želite ustvariti povezavo skupine:

- 1. Odprite Microsoft Teams.
- 2. Izberite **Teams**. Pomaknite se do skupine, za katero želite ustvariti povezavo.
- 3. Ob imenu ekipe izberite **Več možnosti ... in > Povezava do ekipe**.

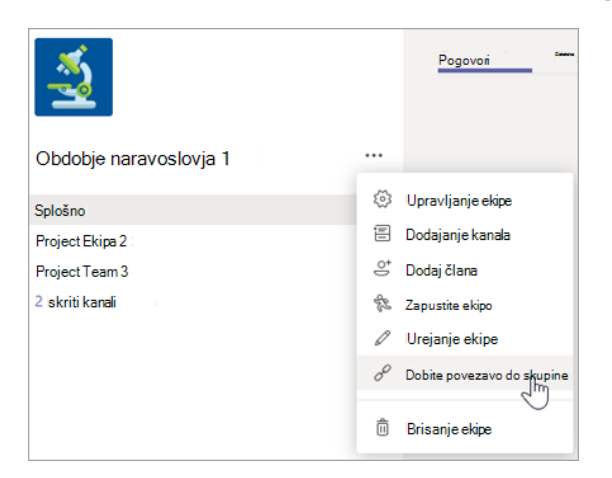

4. Izberite **Kopiraj**, nato pa pošljite povezavo udeležencu ali sodelavcu.

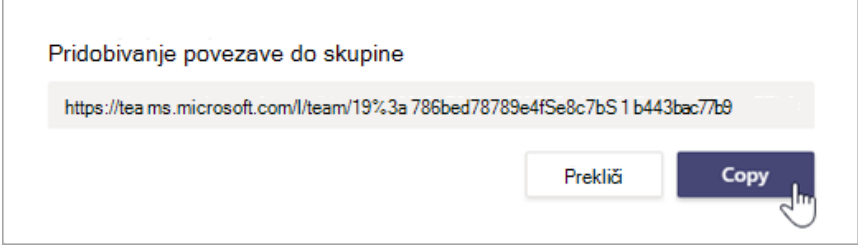

# **3.5 Ustvarjanje kode za pridružitev**

Za razliko od povezav skupine koda za pridružitev omogoča nekomu, da se takoj pridruži vaši skupini. Ni jim treba poslati zahteve za pridružitev. Kode združevanja lahko uporabite tolikokrat, kot želite.

Če želite ustvariti kodo za pridružitev:

- 1. Odprite Microsoft Teams.
- 2. Izberite **Teams**. Pomaknite se do skupine, za katero želite ustvariti kodo.
- 3. Ob imenu ekipe izberite **Več možnosti ...** in nato > **Upravljanje ekipe**.
- 4. Izberite **Nastavitve** in se pomaknite navzdol do **kode skupine**.

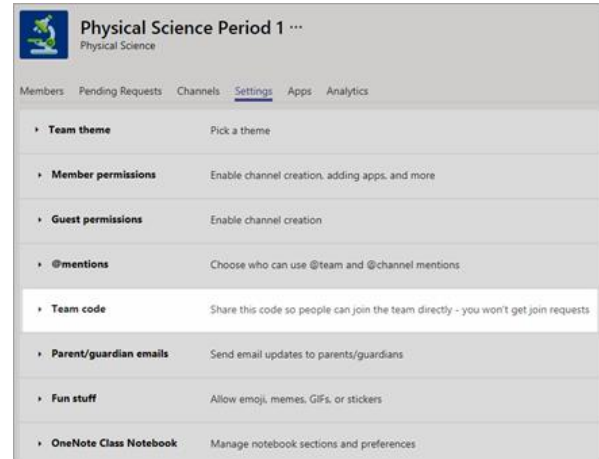

5. Izberite **Ustvari**, nato pa kopirajte kodo, da jo pošljete ali napišete na tablo.

# **3.6 Pridružitev ekipi s povezavo ali kodo**

Če se želite skupini pridružiti s povezavo, prilepite povezavo v kateri koli spletni brskalnik. Če se želite ekipi pridružiti s kodo:

1. Izberite ikono **Teams** vrstici z aplikacijami, nato pa izberite **Pridruži se ali ustvari ekipo.**

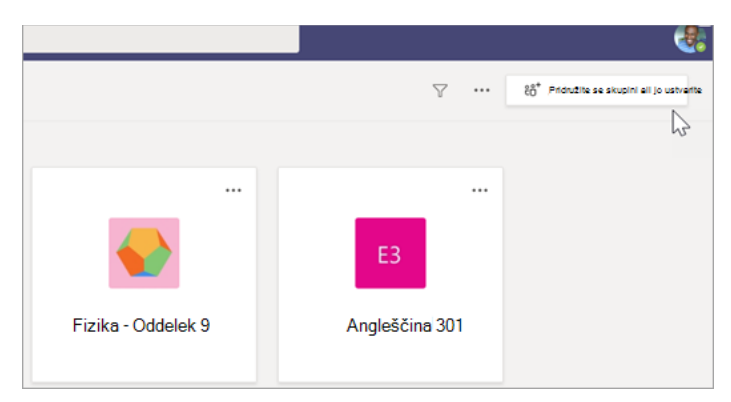

2. Pojdite v razdelek **Pridružitev ekipi s kodo**, prilepite kodo v polje in izberite **Pridruži se**.

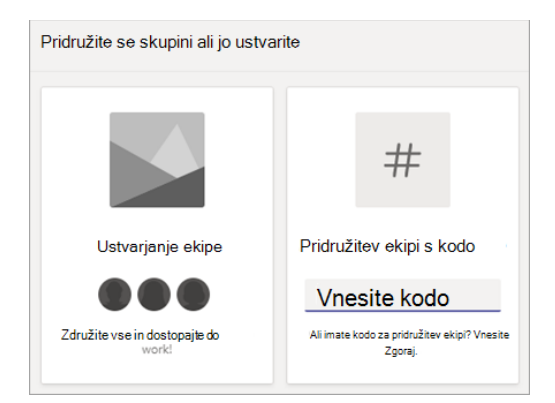

**Informacije o srečanju (po pridružitvi pošljite povezavo do srečanja)**

1. Kliknite ikono **Več** in izberite **Podatki o srečanju**.

Informacije o srečanju se prikažejo na desni strani zaslona.

2. Kopirajte podatke o pridružitvi, na gumbu se prikaže sporočilo, ki navaja, da je bila ta povezava do sestanka kopirana v odložišče, da jo prilepite v e-poštno sporočilo ali klepetalnico itd.

#### **Zapiski s srečanja**

- 1. Kliknite ikono **Več** in izberite **Zapiski s srečanja**.
- 2. Kliknite gumb **Ustvari zapiske**.

V območju **Klepet** se prikaže okno z opombami, da začnete ustvarjati zapiske o srečanju.

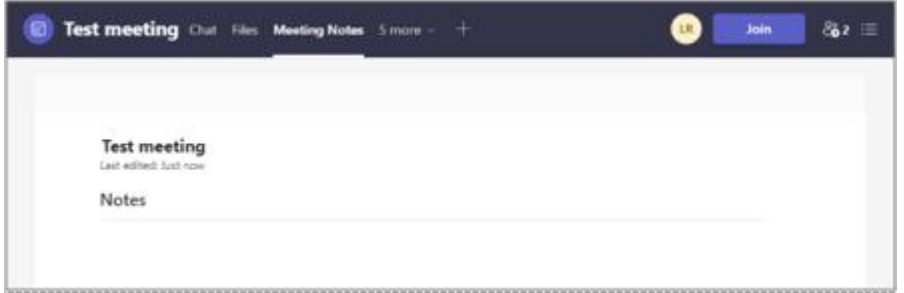

*Slika 18: Zavihek »Zapiski s srečanja«, na katerem so prikazane opombe za preskusni sestanek*

Spreminjanje učinkov ozadja med srečanjem

1. Kliknite ikono **Več** in izberite **Učinki v ozadju**.

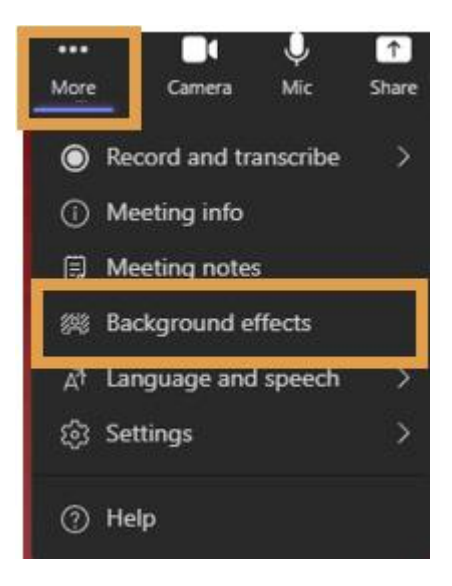

Slika 19: Več možnosti z označenimi učinki v ozadju

2. Izberite ozadje in kliknite **Uporabi gumb na dnu tega okna**.

#### **Nastavitve naprave**

1. Kliknite ikono **Več** in izberite **Nastavitve > Nastavitve naprave**.

Okna z nastavitvami naprave se prikažejo na desni.

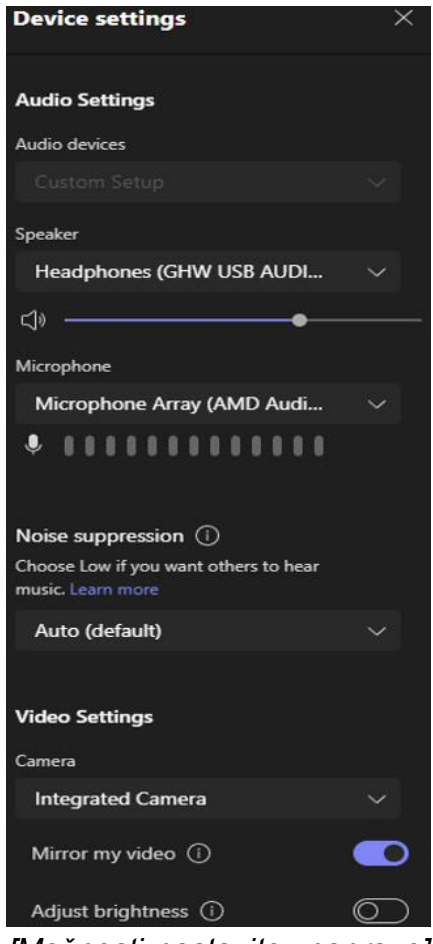

*[Možnosti nastavitev naprave]*

Nastavitve lahko spremenite v:

- **Samodejne naprave** v spustnem meniju pobere primarno zvočno napravo, zvočnik in mikrofon.
- **Zvočniki** lahko spremenite, ali uporabljate zvočnike ali slušalke.
- **Polje mikrofona** preizkusi občutljivost mikrofona in se prepriča, da vas slišijo.
- **Dušenje šuma** nastavite ga lahko na **Samodejno** (privzeto)), Visoko, Nizko ali Izklopljeno.
- **Kamera** video naprave bodo navedene v spustnem meniju.

#### **Zapustitev ali konec srečanja**

- 1. Kliknite **Zapusti** na desni strani orodne vrstice srečanja in izberite **Zapusti ali Končaj srečanje**.
- 2. Kliknite **Končaj**.

### **Druge vrste srečanj**

V spustnem meniju **Novo srečanje** je na voljo več možnosti, kot so: dogodek v živo, spletni seminar, predavanje in predavanje.

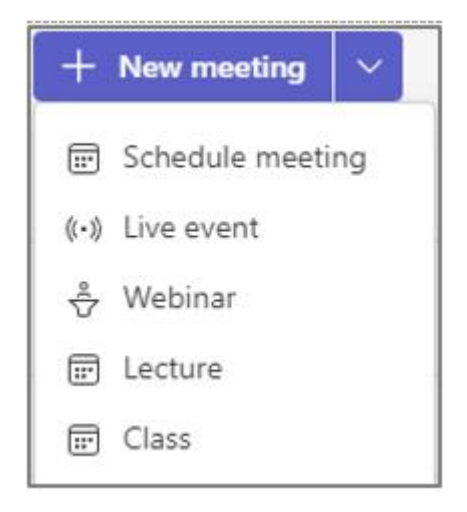

*Slika 20: Vrste srečanj v spustnem meniju: Načrtovanje sestankov, Dogodek v živo, Spletni seminar, Predavanje*

**Predavanje** odpre novo okno srečanja in vključuje možnosti predavanj na desni.

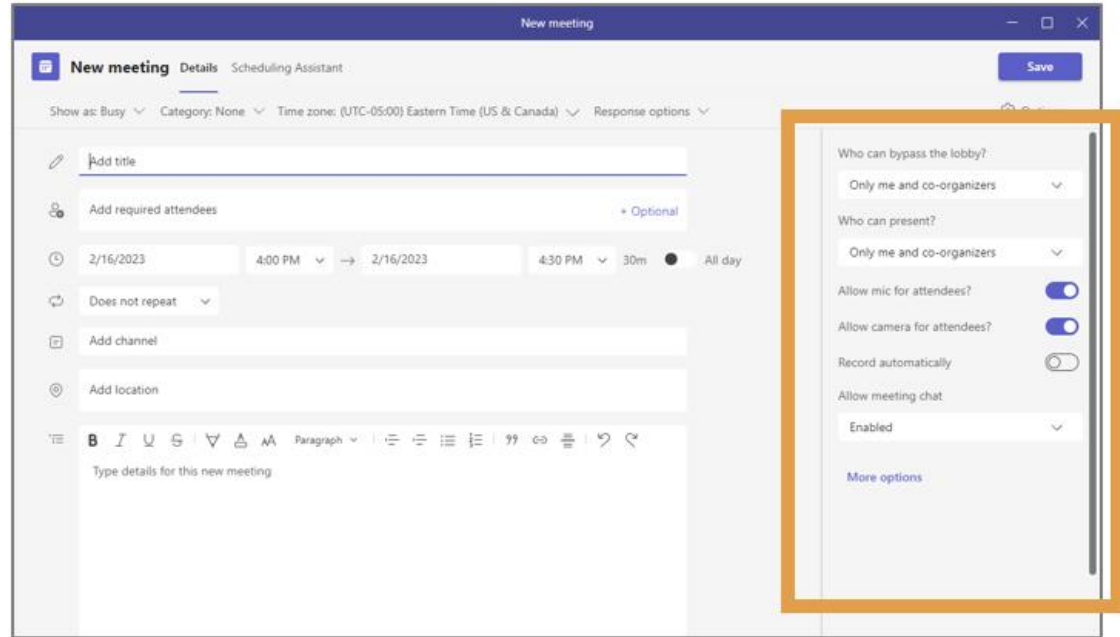

*Slika 21: Novo okno srečanja z označeno možnostjo predavanja/predavanja na levi strani*

#### **Izbira poročila o udeležbi**

Poročilo o udeležbi lahko zaženete, ne da bi potrebovali skrbniški dostop.

**OPOMBA**: Pred sestankom je zelo pomembno, da vklopite ali izklopite poročila o udeležbi.

1. Pojdite na koledar aplikacije Teams.

- 2. Odprite **srečanje**.
- 3. Ko je srečanje na zaslonu, izberite **Možnosti srečanja ...** v zgornjem desnem kotu okna srečanja.

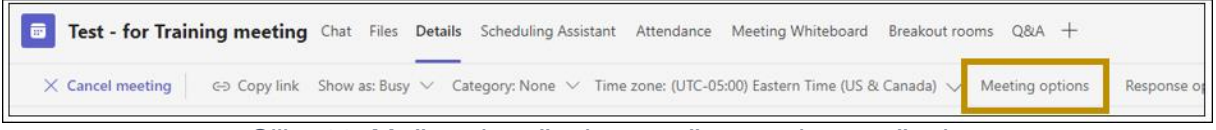

Slika 22: Možnosti srečanja, označene v oknu srečanja

4. Pomaknite se na dno okna in zavrtite diapozitiv **Poročilo o vseh prisotnostih** gumb v desno, da to vklopite, in nato kliknite **Shrani**.

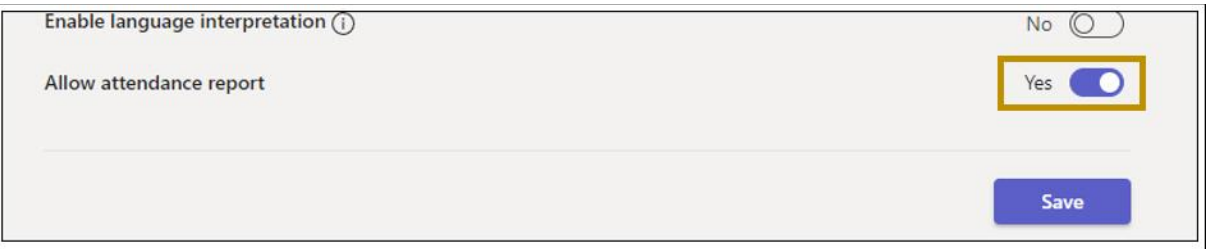

*Slika 23: Drsnik Dovoli poročila o udeležbi na desni, označen v oknu z možnostmi srečanja*

Zagon poročila po srečanju

- 1. Pojdite na koledar aplikacije Teams.
- 2. Odprite **srečanje**.
- 3. Izberite zavihek **Udeležba na vrhu** in si oglejte podatke neposredno v aplikaciji Teams.

**Opomba**: Za ponavljajoča se srečanja na spustnem seznamu izberite želeno poročilo.

4. V kanalskih srečanjih je poročilo o udeležbi na voljo le za zadnje srečanje iz kanala, vendar se lahko pomaknete na stran s povabilom na srečanje v koledarju aplikacije Teams za vsa poročila o udeležbi na srečanjih v kanalu. (Sklic: spodnja povezava do poročila o udeležbi*)*

#### **Prenesite datoteko CSV o udeležbi**

1. Ko je poročilo o udeležbi na zaslonu, v zgornjem desnem kotu okna poročila o udeležbi kliknite **Prenesi**.

#### **V oknu za klepet srečanja**

1. Kliknite **Več dejanj** …. v zgornjem desnem kotu ) **> Ogled podrobnosti srečanja** in nato zavihek **Udeležba**.

Za znane težave in omejitve v poročilu o udeležbi kliknite povezavo »**Poročilo o prisotnosti**« v razdelku **Reference/povezave** in se pomaknite na dno strani.

# **3.7 Uporaba napisov CART na srečanju v aplikaciji Microsoft Teams (napisi, ki jih ustvari človek)**

Dostop do komunikacije v realnem času (CART) je storitev, v kateri usposobljeni podnaslovnik CART posluša govor in takoj prevede vse govore v besedilo. Podnaslavlnik CART s posebno fonetično tipkovnico ali stenografijo ustvari natančen prevod, ki se nato oddaja prejemnikom na zaslonu, prenosniku ali drugi napravi. CART se včasih imenuje tudi odprto podnaslavljanje, sprotna šablona ali podnaslavljanje v realnem času.

Kot organizator srečanja lahko nastavite in ponudite podnaslavljanje CART občinstvu namesto vgrajenih napisov v Microsoft Teams, ki so samodejno ustvarjeni.

Kot napis CART boste potrebovali povezavo z napisom CART organizatorja srečanja in rešitev ali programsko opremo za podnaslavljanje CART, da vzpostavite povezavo s podnapisi CART in jih posredujete Microsoft Teams srečanju.

**Opomba:** Programska oprema CART, ki jo uporabljate, se mora povezati prek Microsoft Teams CART Captions API.

#### **Nastavitev napisov CART kot organizatorja srečanja**

Kot organizator srečanja morate ustvariti in poslati povezavo napisa CART v napis CART. Nato bodo s povezavo povezali svoj sistem CART ali programsko opremo s srečanjem, Microsoft Teams srečanje.

Med srečanjem lahko nastavite napis CART, vendar vam priporočamo, da to naredite pred srečanjem, tako da ima napisnik čas za odpravljanje težav, ki se lahko naletijo nanje.

- 1. Ustvarite povabilo na srečanje in ga pošljite kot običajno. Ne pozabite povabiti napisnika CART v srečanje.
- 2. Odprite povabilo na srečanje, ki ste ga ustvarili.
- 3. Izberite **Možnosti srečanja**.

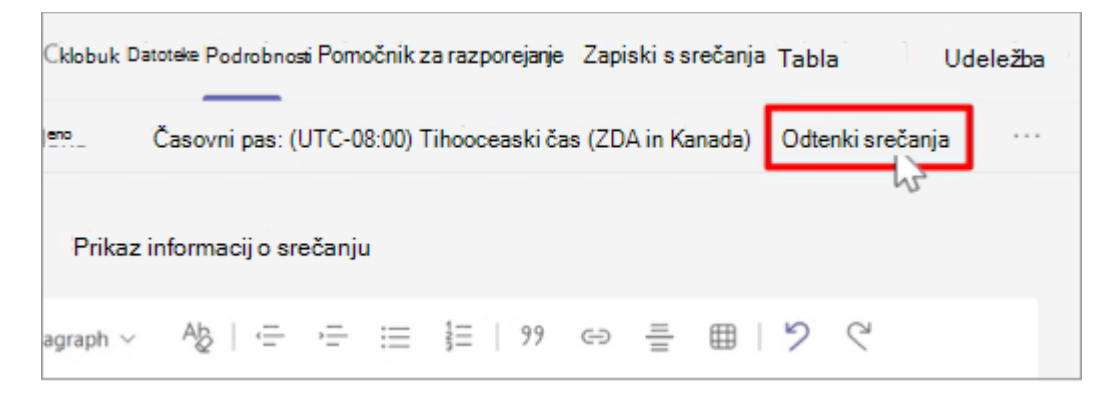

4. Na strani z možnostmi srečanja vklopite stikalo **Omogočanje napisov CART** in nato izberite **Shrani**, da ustvarite povezavo s podnapisi CART.

MS TEAMS

5. V razdelku **Omogočanje napisov CART** se prikaže povezava. Če želite kopirati povezavo, izberite **Kopiraj povezavo**. Povezava je kopirana v odložišče.

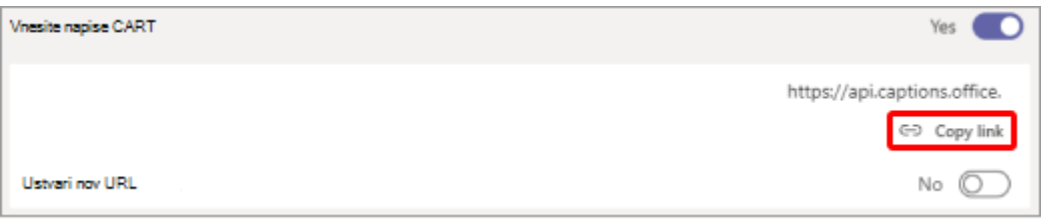

6. Prilepite povezavo do e-poštnega sporočila in jo pošljite v podnaslavljanje CART, da se vnesete v programsko opremo za podnaslavljanje.

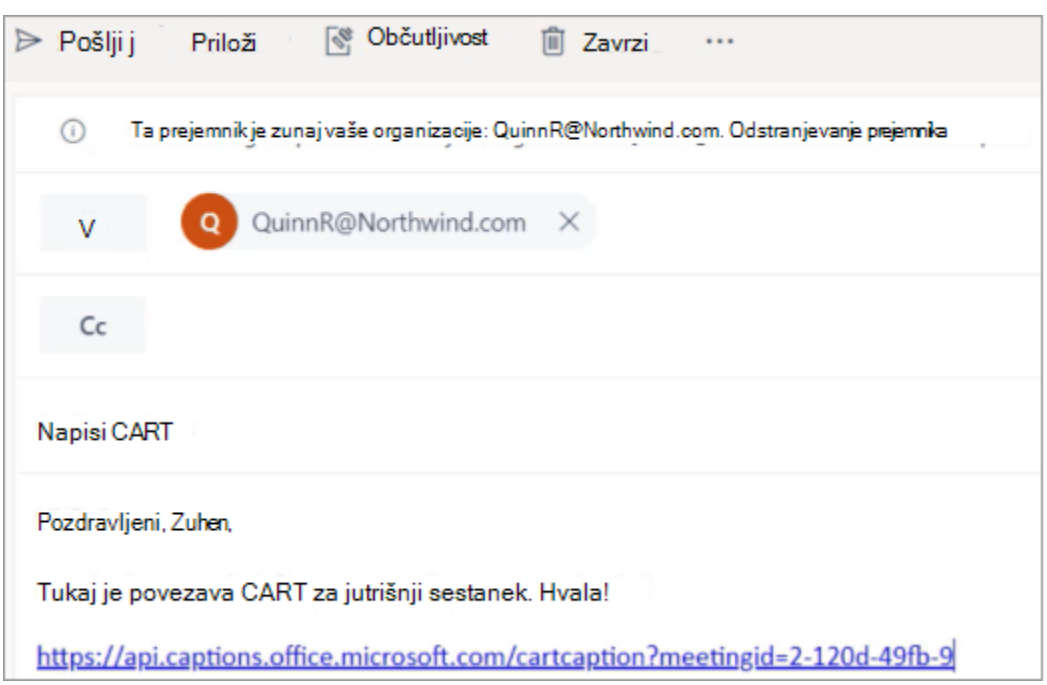

7. Povežite se z napisom CART pred srečanjem in se prepričajte, da je vse pravilno nastavljeno.

### **Vklop in izklop napisov CART**

Če je CART omogočen, se napisi privzeto prikažejo, ko vklopite napise, lahko pa tudi preklopite na samodejno ustvarjene napise, če želite.

- Če želite uporabiti CART, pojdite na kontrolnike srečanja in izberite **Več dejanj > vklop podnapisov v živo**. Podnapisi CART so privzeto prikazani.
- Če želite uporabiti samodejno ustvarjene napise, pojdite v meni prekoračitve v območju napisov in izberite jezik.

#### **Izkoristite vse svoje napise**

Če želite zagotoviti, da so napisi v živo kar se da natančni, upoštevajte te najboljše prakse:

- Govorite jasno, počasi in neposredno v mikrofon. Ko se vaša razdalja od mikrofona poveča, lahko napisi postanejo manj natančni.
- **·** Izogibajte se mestom s hrupom v ozadju.
- Izogibajte se govoru več oseb hkrati.
- Uporabite najvišjo kakovost opreme, certificirane za Teams, ki vam je na voljo.

**Opomba:** Obscenosti so zakrite z zvezdicami.

# **3.8 Urejanje prepisa posnetka srečanja v aplikaciji Microsoft Teams**

#### **Opombe:**

- Urejanje prepisa je na voljo le za posnetke, ki so bili shranjeni v Microsoft Stream. Če se je organizacija v aplikaciji Teams že odločila shraniti posnetke v OneDrive in SharePoint, ta možnost še ni na voljo.
- Še vedno pa boste lahko izbrisali posnetek.

Če vaša organizacija še vedno uporablja Microsoft Stream posnetkov srečanja, lastnik posnetka (oseba, ki je začela snemanje) lahko uredi prepis podnaslova, ko je posnetek prenesen v Microsoft Stream.

- 1. V aplikaciji Teams se premaknite na posnetek srečanja v zgodovini klepeta in kliknite **Več možnosti > odpri v Microsoft Stream**.
- 2. Na portalu Microsoft Stream kliknite Uredi<sup>11</sup> > urejanje.
- 3. V razdelku **Možnosti** pojdite na **Napisi** in kliknite **Prenesi datoteko**.
- 4. Prenesite datoteko s podnapisi VTT, naredite želene spremembe in jo shranite v računalnik.
- 5. Vrnite se v brskalnik in počistite polje **Samodejno ustvari datoteko s podnapisi**.
- 6. Kliknite **Prenesi datoteko s podnapisi**, kliknite **Izberi datoteko**, poiščite datoteko s podnapisi VTT in kliknite **V redu**.
- 7. Kliknite **Uporabi**.

# **3.9 Nastavitve naprave med srečanjem**

- 1. Med klicem ali srečanjem v aplikaciji Teams izberite **Več dejanj** .
- 2. Izberite **Nastavitve** , kjer lahko spremenite:
	- **Zvočne naprave** v spustnih menijih izberite primarno zvočno **napravo, zvočnik** in mikrofon.
	- **Preprečevanje šumov** lahko nastavite na **Samodejno (privzeto)**, **Visoka, Nizka** ali **Izklopljeno**.
- **Kamera** videonaprave bodo navedene v spustnem meniju.
- 3. Ko so spremembe narejene, lahko izberete desno podokno **X** za zapiranje ali izberete Več dejanj \*\*\*, nato pa izberete Skrij nastavitve naprave.

MS TEAMS

## **Vprašanje**

Skupina Teams, katere lastnik sem, je izginila iz pogleda Teams.

Če uporabljate Windows, lahko poskusite počistiti predpomnilnik Teams tako, da naredite naslednje:

- 1. Zaprite Microsoft Teams. Z desno miškino tipko kliknite ikono in izberite **Končaj**.
- 2. Izrežite in prilepite %appdata%\Microsoft\Teams v File Explorer.
- 3. Izbrišite vsebino celotne mape.
- 4. Znova zaženite napravo in se znova prijavite v Microsoft Teams.

Če uporabljate Mac:

- 1. Zaprite Microsoft Teams.
- 2. Izbrišite datoteke na naslednji poti mape:
- »~/Library/Application Support/Microsoft/Teams/
	- 3. Znova zaženite napravo in se ponovno prijavite v Microsoft Teams.

# **4. Aplikacije Microsoft Teams**

Z aplikacijami lahko v aplikaciji Teams naredite več. Razmislite o orodjih, datotekah in nadzornih ploščah, ki jih vaša organizacije že uporablja. Veliko jih je mogoče dodati neposredno v aplikacijo Teams. Nove lahko najdete tudi tako, da izberete **Aplikacije E**, ki vsebuje znak plus na levi strani aplikacije Teams.

V nadaljevanju so navedene stvari, ki jih morate vedeti o aplikacijah:

1. Aplikacije lahko uporabljate na zavihkih v klepetih, kanalih in srečanjih

Ko delate z različnimi osebami, potrebujete pri roki različne informacije in različna orodja. Ustrezne datoteke in aplikacije lahko dodate na zavihke na vrhu poljubnega klepeta ali kanala; dodate lahko tudi aplikacije na srečanja in tako bolje sodelujete z udeleženci.

Vaša skupina se lahko na primer vsako jutro sreča za pregled table za opravila in vi osebno ustvarjate nova opravila skozi dan na podlagi informacij, ki jih prejmete v klepetu. Lahko pa Power Pointovo skupino diapozitivov soustvarite z drugimi v kanalu. Z aplikacijami lahko ostanete organizirani in izvedete vsa opravila, ne da bi zapustili aplikacijo Teams.

Če želite začeti, izberite **Dodaj zavihek** na vrhu klepeta, kanala ali dogodka koledarja in nato izberite aplikacijo, ki jo želite dodati.

2. Sporočila so lahko več kot le kratka sporočila, zahvaljujoč aplikacijam

Nekatere aplikacije omogočajo vstavljanje vsebine iz aplikacije neposredno v sporočila aplikacije Teams. Ta sporočila so za sidranje polno informacij, imajo funkcionalnost, ali pa preprosto videti v redu. Če jo želite uporabiti, izberite Razširitve \*\*\* pod poljem, kamor vnesete sporočilo in izberite aplikacijo.

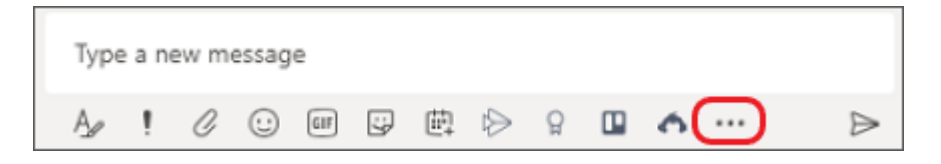

Z desno tipko miške kliknite priljubljeno aplikacijo, da <sup>6</sup>X pripnite aplikacijo za lažji dostop.

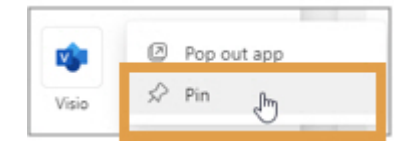

3. Nekatere aplikacije odgovarjajo na vprašanja in sledijo ukazom

Dobro znana prednost aplikacije Teams je sodelovanje s sodelavci – manj znana pa delo z boti! Z boti lahko komunicirate tako, da jih omenjate v klepetih, kanalih ali iskanju. Lahko na primer klepetate, da ustvarite novo anketo neposredno v sporočilu.

4. Obvestila aplikacij obveščajo vse o pravih uporabnikih

Ali obstajajo določena obvestila, ki so uporabna za celotno ekipo? Pomaknite se do želenega kanala, izberite Več možnosti \*\*\*> Priključki in izberite aplikacijo. Nato boste pozvani, da konfigurirate obvestila.

#### 5. Nekatere aplikacije ponujajo osebni pogled

Vse aplikacije z osebnim pogledom bodo prikazane na levi strani aplikacije Teams. Tukaj si lahko ogledate opravila s ptičje perspektive ali pa imate le mesto, kjer lahko izvedete svoje opravilo!

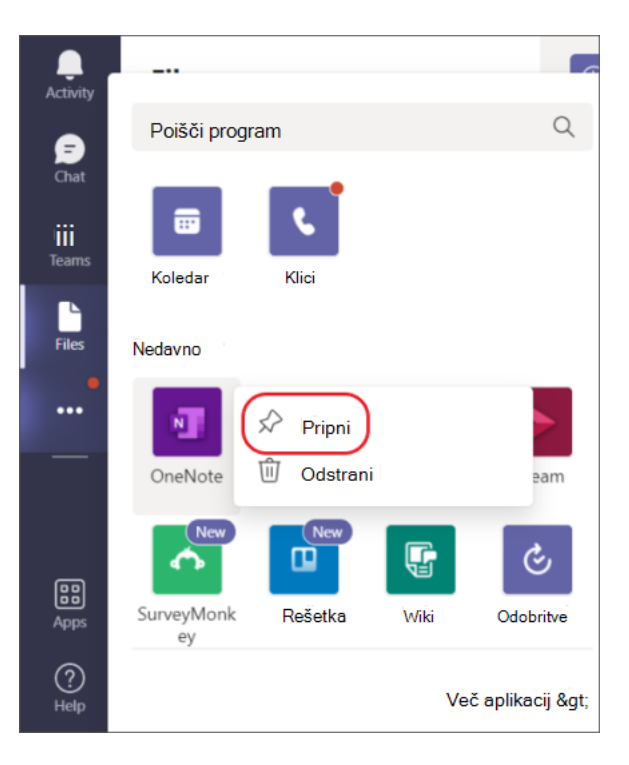

#### **Postopki**

Te aplikacije so pod ikono **Več dodanih aplikacij**, ki se nahaja v levi vrstici za krmarjenje.

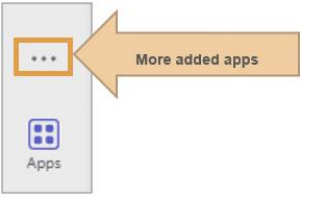

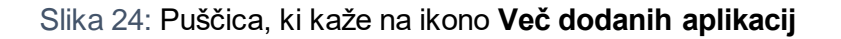

## **Aplikacije (neodvisni razvijalci aplikacij)**

V razdelku **Aplikacije** lahko člani iščejo po imenu, brskajo po kategorijah, brskajo po aplikacijah ali izberejo »**Priljubljeno v aplikaciji Teams**«, če si želijo ogledati aplikacije, ki so jih ustvarili neodvisni razvijalci, ali kliknejo »**Izdelal Microsoft**«, da si ogledajo aplikacije, ki jih je ustvaril Microsoft.

- 1. Kliknite **Aplikacije**.
- 2. Iščite v iskalni vrstici ali izberite ikono v oknu aplikacije.

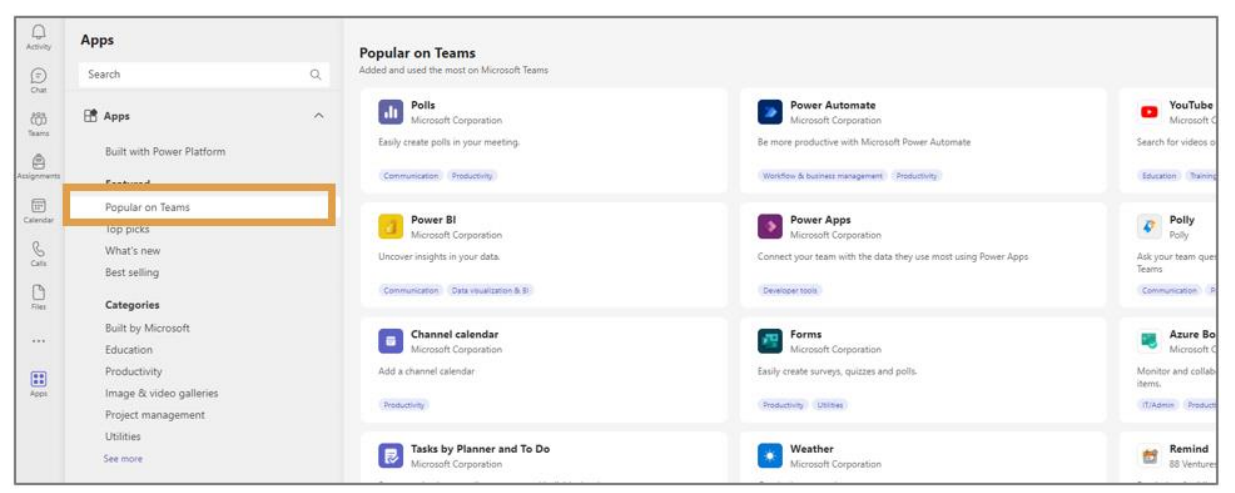

*Slika 25: Priljubljeno v aplikaciji Teams, označeno v oknu »Aplikacije*

#### **Osebne aplikacije**

Z desno tipko miške kliknite poljubno ikono **aplikacije, da** pripnite aplikacijo za lažji dostop. Če želite odpeti element, ga znova kliknite z desno tipko miške in izberite **Odpni** . Vsaka aplikacija ima eno ali več funkcij, ki so razložene v tem članku. Preglejte njegov opis, da si ogledate, kaj lahko naredi in kje ga lahko uporablja v aplikaciji Teams.

#### **Dodajanje aplikacij v Microsoft Teams**

Aplikacije lahko dodate v Microsoft Teams v spletni, namizni ali mobilni različici. Aplikacije Microsoft Teams so spletne aplikacije SaaS, ki jih ni treba uvesti lokalno.

#### **Dodaj iz aplikacije**

Na levi strani aplikacije Teams lahko odprete **Aplikacije** in poiščete različne kategorije, kjer boste videli pregled vsega, kar lahko dodate. Programe lahko dodate tudi neposredno iz konteksta, v katerem delate, ne glede na to, ali ste v klepetu, kanalu ali srečanju.

1. Na levi strani aplikacije Teams izberite **Aplikacije.** Poiščite svojo priljubljeno aplikacijo ali pa prebrskajte kategorije aplikacij in poiščite nove.

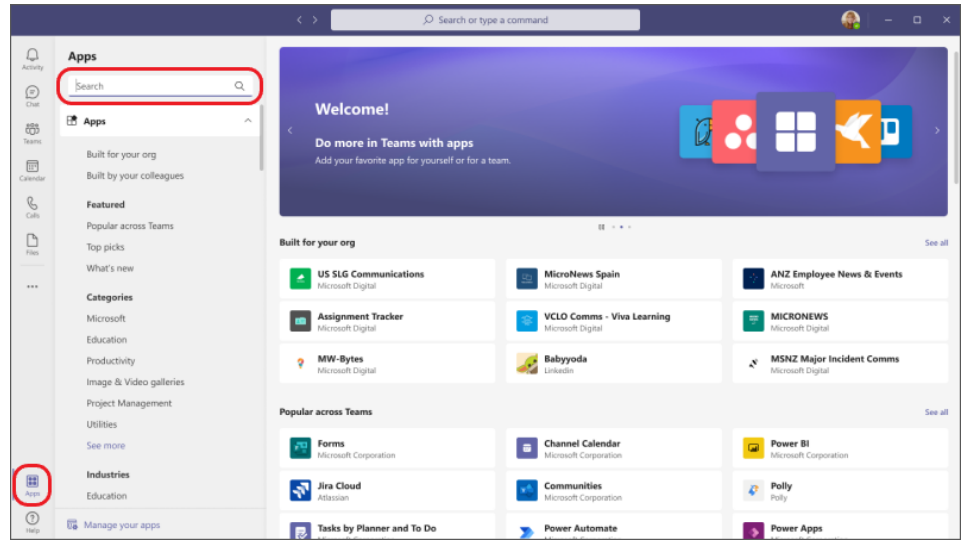

2. Izberite želeno aplikacijo in odpre se zaslon z opisom. Vzemite si nekaj trenutkov, da prebrskate podrazdelke (na primer **Zavihki, Sporočila, Osebna aplikacija**).

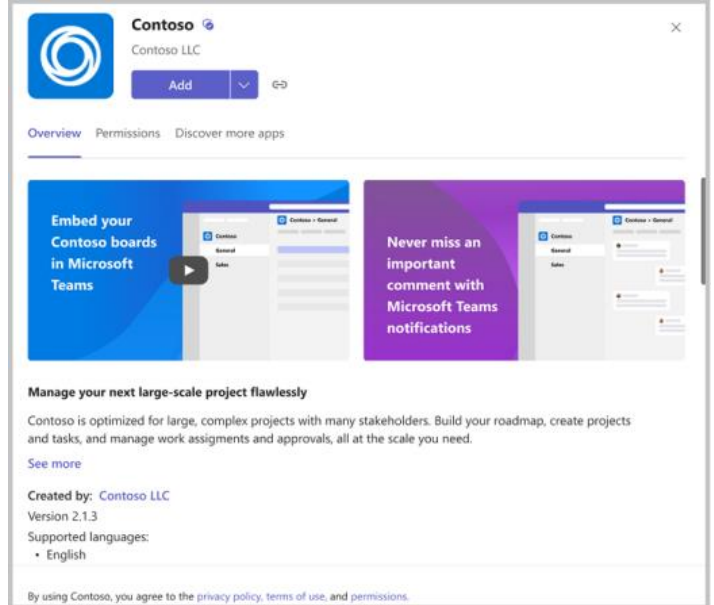

3. Če želite dodati aplikacijo, izberite **Dodaj**. Ta korak je enak za vse lokacije, kjer lahko dodate aplikacijo, vendar ima včasih gumb **Dodaj spustni seznam** z nekaj možnostmi, med katero lahko izbirate, kje lahko dodate aplikacijo.

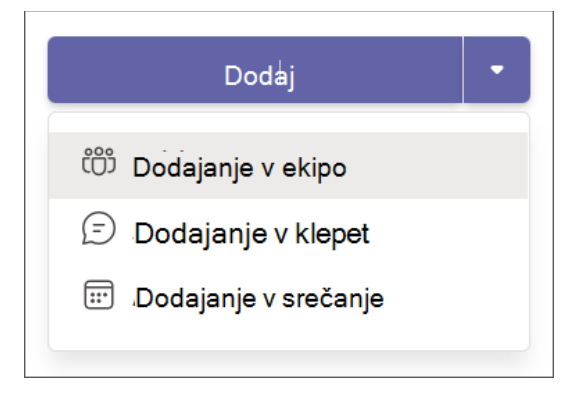

**Opomba:** Lastniki ekip lahko omejijo, kdo lahko dodaja aplikacije. Nekatere aplikacije lahko namesti le lastnik ekipe, ker zahtevajo dodatna dovoljenja.

#### **Dodajanje aplikacije na zavihek klepeta ali kanala**

Na zavihkih lahko dodate aplikacije za skupno rabo vsebine in sodelovanje.

1. Pojdite v kanal, skupinski klepet ali pa izberite možnost »Dodaj zavihek« in izberite možnost **Dodaj zavihek**  $+$ .

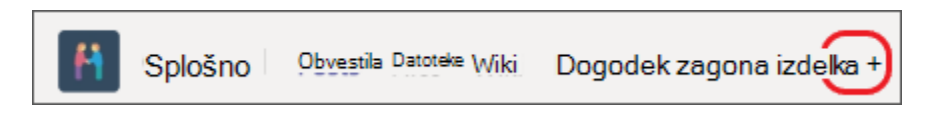

2. Tam izberite želeno aplikacijo. V nekaterih primerih boste na zavihek morda želeli dodati določeno datoteko.

#### **Dodajanje aplikacije v srečanje**

Organizatorji srečanja in predstavitelji lahko dodajo aplikacije pred srečanji ali med srečanji. Če želite pred srečanjem dodati aplikacijo, najprej pošljite povabilo na srečanje in nato odprite srečanje. Izberite **Dodaj**  $+$  in izberite aplikacijo.

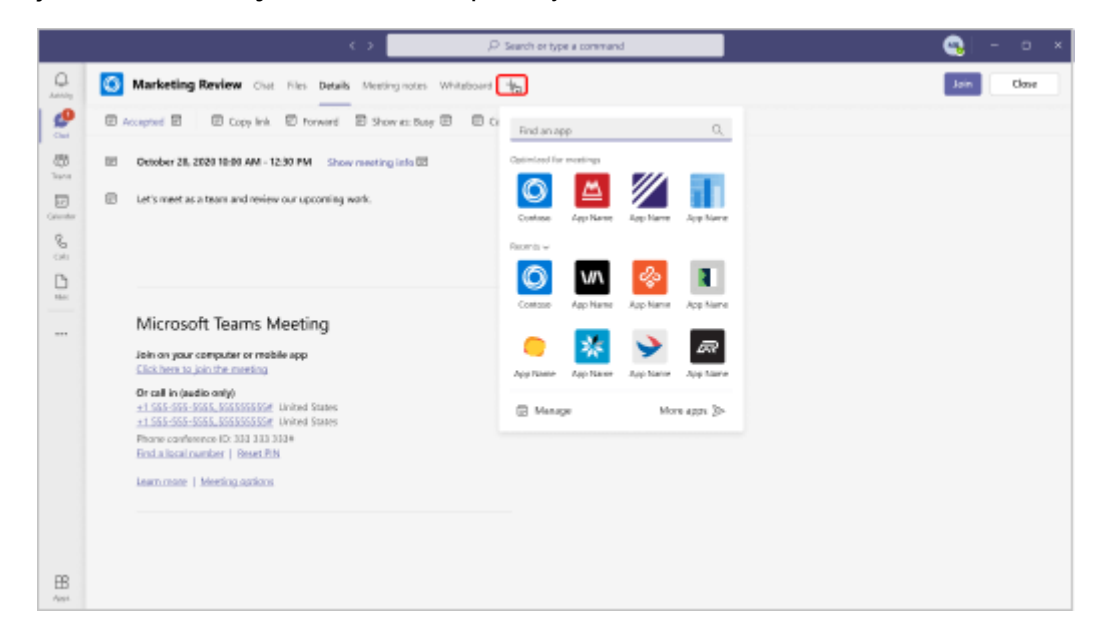

Če želite med srečanjem dodati aplikacijo, po začetku srečanja izberite **Več dejanj > Dodaj aplikacijo.**

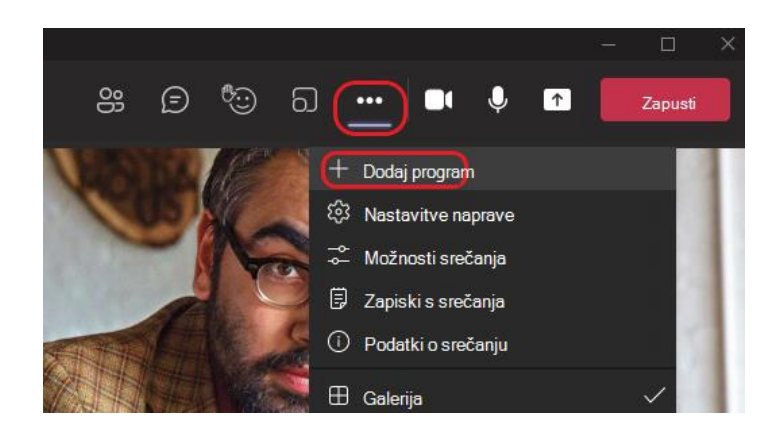

#### **Dodajanje aplikacije iz območja za sporočanje**

Nekatere aplikacije omogočajo vstavljanje vsebine iz aplikacije neposredno v sporočila aplikacije Teams. Čejo želite dodati, izberite **Razširitvepod poljem**, kamor vnesete sporočilo, in izberite aplikacijo.

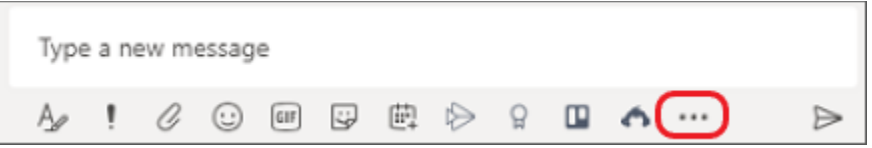

Aplikacije z zmogljivostjo bota lahko dodate tudi iz območja sporočanja. **Boti** zagotavljajo odgovore, posodobitve in pomoč, ko klepetate z njimi »ena na ena« ali v kanalih. Če želite dodati bota, v polje, kamor vnesete sporočilo, vnesite @, nato pa izberite **Dobi bote**.

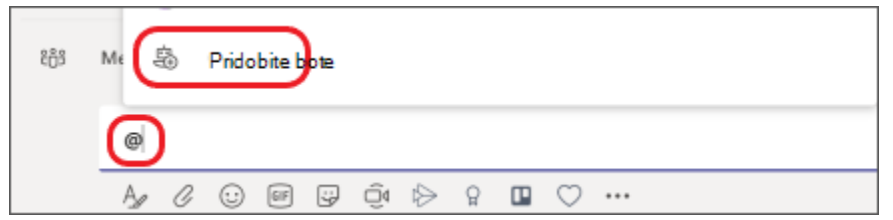

#### **Dodajanje obvestil aplikacij v kanal**

Možnost aplikacije, imenovana **Povezovalnik,** vstavi obvestila aplikacij v kanal.

1. Če ga želite nastaviti, pojdite v želenega kanala, izberite **Več … > priključki** in izberite aplikacijo.

MS TEAMS

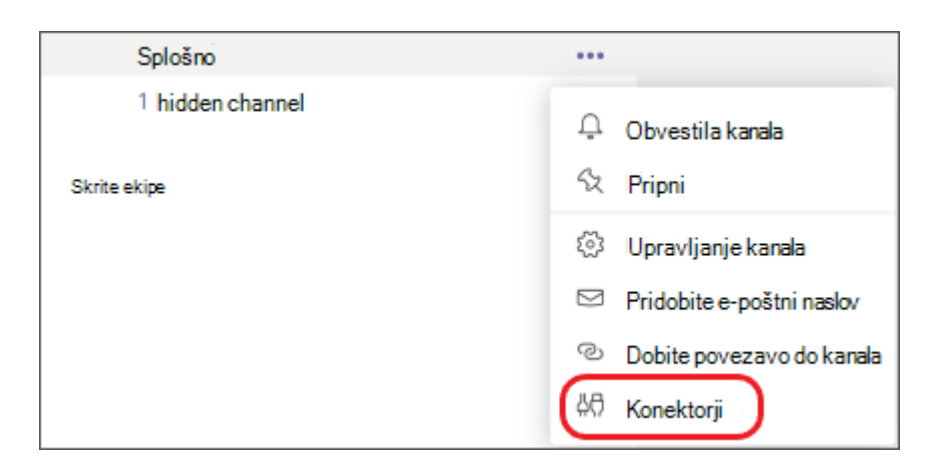

2. Na voljo bo možnost Konfiguracija obvestil za katero koli aplikacijo, ki je že dodana za vašo skupino, ali za dodajanje nove aplikacije.

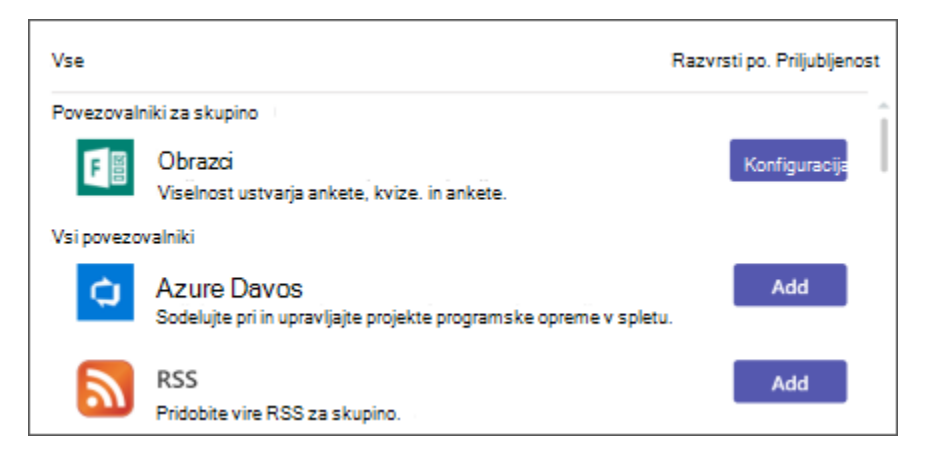

#### **Več dodanih aplikacij**

V razdelku **Več dodanih aplikacij** lahko člani iščejo po imenu ali se pomikajo po seznamu ikon.

- 1. V levi vrstici za krmarjenje kliknite tri pike .**..** prikaže se ikona z naslovom **Več dodanih aplikacij** in seznam ikon aplikacij.
- 2. Kliknite aplikacijo**,** da odprete to aplikacijo v oknu Teams.

**OPOMBA:** Microsoft Visio je v aplikaciji Teams BREZPLAČEN in ne zahteva licence. Visio omogoča ustvarjanje diagramov, organigramov, diagramov omrežja in potekov dela.

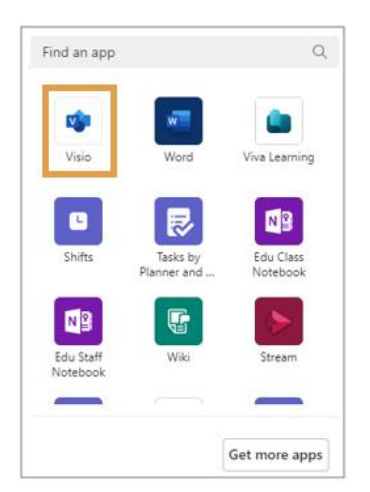

*Slika 26: Več pogovornega okna dodanega programa, ki prikazuje označen Visiov program*

### **Iskanje aplikacij v aplikaciji Microsoft Teams**

#### **Iskanje po imenu**

Uporabite iskalno polje v zgornjem levem kotu in preverite, ali določena aplikacija ali program uporablja različico za Teams.

#### **Prebrskaj po kategoriji**

Če le raziskujete ali želite poiskati odlične aplikacije Teams, lahko začnete tako, da izberete eno od kategorij, kot je **Priljubljeno** v aplikaciji Teams ali **Najbolj priljubljene**. Brskate lahko tudi po kategorijah (na primer projektno vodenje ali pripomočki) ali po panogi (na primer izobraževanje ali finance).

#### **Brskajte po aplikacijah, ustvarjenih za vašo organizacijo**

Skrbnik za IT lahko prikaže kategorijo, imenovano »**Zgrajeno za vašo organizacijo**«. Te aplikacije se v vaši organizaciji uradno odobrijo. Razvijalci svoje aplikacije za pregled predložijo skrbniku za IT. Odobrene aplikacije so tukaj prikazane.

#### **Dostop do aplikacij v aplikaciji Microsoft Teams**

#### Ogled aplikacij

Izberite **Več aplikacij na levi strani aplikacije Teams**. Tukaj boste našli:

- **Vaše osebne aplikacije.** Vse aplikacije, ki ste jih dodali in ki nudijo osebni pogled ali delovni prostor.
- **Aplikacije vaše skupine.** Aplikacije, ki jih je dodal vaš skrbnik za IT ali sodelavec za ekipe, v kateri ste.
- **Aplikacije po meri, ki ste jih naložili**. Če ste razvijalec in ste prenesli aplikacije po meri, boste tukaj videli tudi vse te aplikacije.

MS TEAMS

Vsakič, ko ima katera od vaših aplikacij skupine nekaj novega, se ob ikoni aplikacije prikaže rdeča številka, ki vam pove, koliko obvestil imate.

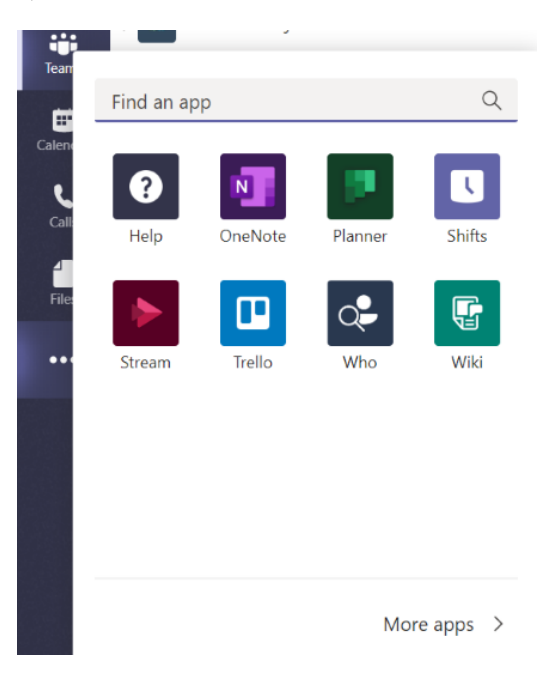

#### **Ogled aplikacij za določeno skupino**

Poiščite ime skupine, nato pa kliknite **Več možnosti … >Upravljanje skupin >aplikacije**.

Videli boste, da so aplikacije dodane za vašo skupino, prav tako pa lahko izbrišete in dodate aplikacije tudi s tega zaslona.

Še niste dodali nobene aplikacije potem izberite na levi strani  $\boxplus$  aplikacije Teams in prebrskajte, kaj je na voljo. Nekateri programi zahtevajo, da se prijavite s poverilnicami računa.

## **Posodabljanje aplikacije v aplikaciji Microsoft Teams**

Večina posodobitev aplikacij se samodejno posodobi v aplikaciji Teams, toda če posodobitev aplikacije zahteva nova dovoljenja, morate posodobitev sprejeti ročno. Ko to naredite, bo posodobitev uporabljena povsod, kjer imate pravico spreminjati stvari. To lahko vključuje klepete, kanale, sestanke ali druge lokacije.

#### **V možnosti »Upravljanje aplikacij«**

- 1. Izberite **Aplikacije** na levi strani aplikacije **Teams**.
- 2. V spodnjem levem kotu zaslona se ob možnosti **Upravljanje aplikacij** prikaže majhen rdeč mehurček, ki prikazuje število posodobitev aplikacij, ki čakajo na razrešitev. Izberite ta mehurček.
- 3. Na strani **Upravljanje aplikacij** boste videli, da so vaše aplikacije razvrščene tako, da so tiste, ki potrebujejo posodobitve, na vrhu. Izberite **Posodobi** za vsako aplikacijo, ki jo želite posodobiti.

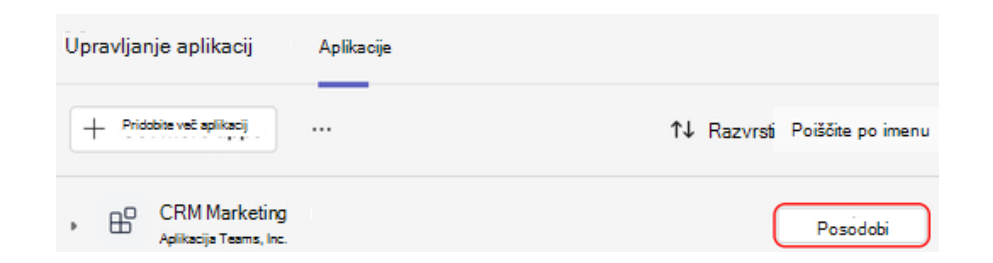

- 4. Ko izberete **Posodobi za aplikacijo**, se prikaže pogovorno okno s podrobnostmi aplikacije, vključno z zavihkom **Novosti**, ki opisuje, kako najnovejše posodobitve spremenijo aplikacijo. Po potrebi bo zavihek **Novosti** vključeval tudi seznam dovoljenj, ki jih lahko sprejmete.
- 5. Izberite **Posodobi zdaj**, da sprejmete dovoljenja in posodobite aplikacijo.

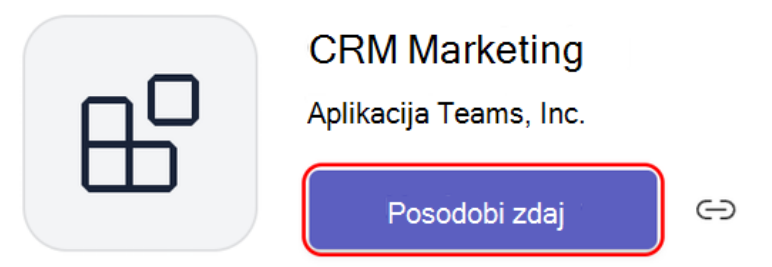

#### **Iz skupinnega klepeta**

- 1. Pojdite v skupinski klepet in izberite **Več možnosti** .
- 2. Izberite **Upravljanje aplikacij**.
- 3. Izberite **Posodobi za aplikacijo**, ki jo želite posodobiti. Odpre se stran s podrobnostmi aplikacije za to aplikacijo. Če si želite ogledati nov seznam zahtevanih dovoljenj, si lahko ogledate zavihek **Dovoljenja**.
- 4. Izberite **Posodobi zdaj**, da se strinjate z novimi dovoljenji in posodobite aplikacijo.

#### **Iz ekipe**

- 1. Pojdite v skupino in izberite **Več možnosti** .
- 2. Izberite **Upravljanje ekipe**.
- 3. Na zavihku **Aplikacije** poiščite gumb **Posodobi**. Izberite **Posodobi za aplikacijo**, ki jo želite posodobiti.

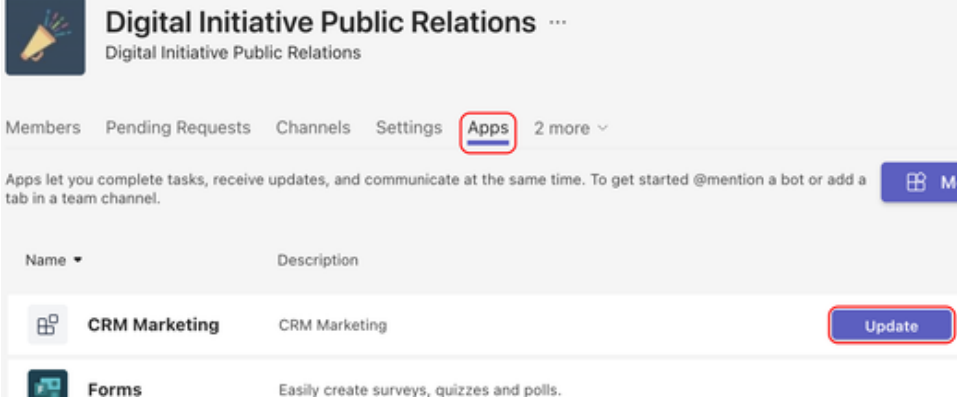

- 4. Odpre se stran s podrobnostmi aplikacije za to aplikacijo. Če si želite ogledati nov seznam zahtevanih dovoljenj, si lahko ogledate zavihek **Dovoljenja**.
- 5. Izberite **Posodobi zdaj,** da se strinjate z novimi dovoljenji in posodobite aplikacijo.

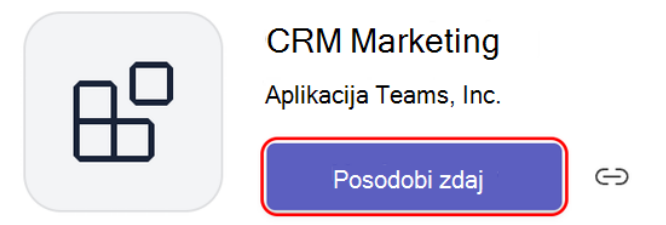

#### **Iz osebne aplikacije**

- 1. Izberite osebno aplikacijo na levi strani aplikacije Teams.
- 2. Če osebna aplikacija zahteva nova dovoljenja, se bo prikazala pasica z **gumbom »Posodobi**«.

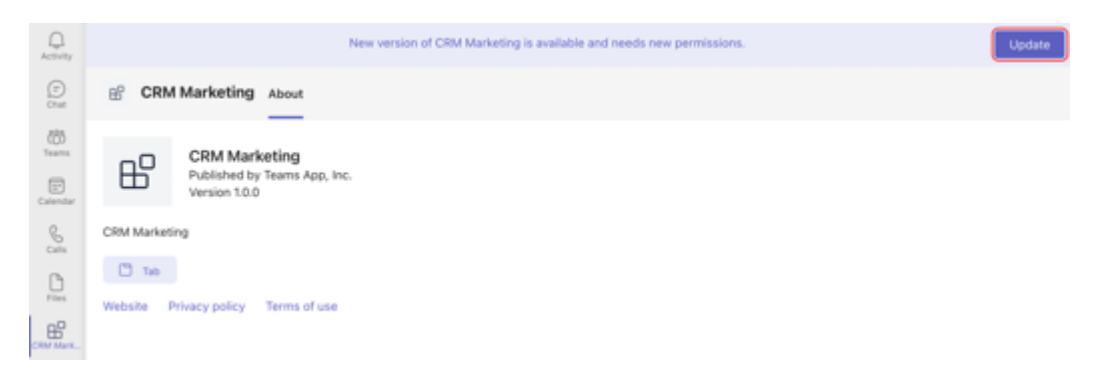

- 3. Izberite **Posodobi**.
- 4. Odpre se stran s podrobnostmi aplikacije za to aplikacijo. Če si želite ogledati nov seznam zahtevanih dovoljenj, si lahko ogledate zavihek **Dovoljenja**.
- 5. Izberite **Posodobi zdaj,** da se strinjate z novimi dovoljenji in posodobite aplikacijo.

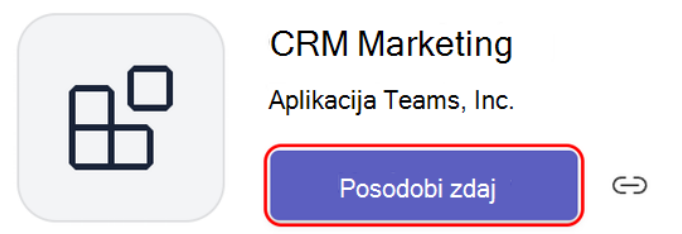

#### **Klepet z botom v 1:1**

- 1. Odprite klepet z botom v 1:1.
- 2. Če aplikacija za posodobitev zahteva nova dovoljenja, se bo prikazala pasica z gumbom **Posodobi**.
- 3. Izberite **Posodobi**.
- 4. Odpre se stran s podrobnostmi aplikacije za to aplikacijo. Če si želite ogledati nov seznam zahtevanih dovoljenj, si lahko ogledate zavihek **Dovoljenja**.
- 5. Izberite **Posodobi zdaj,** da se strinjate z dovoljenji in posodobite aplikacijo.

## **Izklop dodajanja aplikacij v aplikaciji Microsoft Teams**

Če ste lastnik ekipe, se lahko odločite ali lahko člani skupine dodajajo aplikacije. Pomaknite se na ime skupine in kliknite »**Več možnosti « > Upravljanje skupin >nastavitve > za člane**. Nato potrdite ali počistite polje **Dovoli članom dodajanje ali odstranjevanje aplikacij**.

## **Odstranjevanje aplikacije iz aplikacije Teams**

Aplikacije lahko odstranite iz aplikacije Teams iz **Upravljanje aplikacij**. Aplikacije lahko iz tudi iz ekipe, klepeta in drugih mest, ki ste jim dodali aplikacije.

#### **V možnosti »Upravljanje aplikacij«**

- 1. Na levi strani aplikacije Teams izberite **Aplikacije .**
- 2. Na strani, ki se odpre, se pomaknite na dno in izberite **Upravljanje aplikacij.**
- 3. Poiščite aplikacijo, ki jo želite odstraniti.

4. Izberite puščico, da razširite in si ogledate nedavni kontekst v aplikaciji Teams, kjer ste uporabili aplikacijo. Izberite Odstrani <sup>10</sup> za vsak kontekst, iz katerega želite odstraniti aplikacijo.

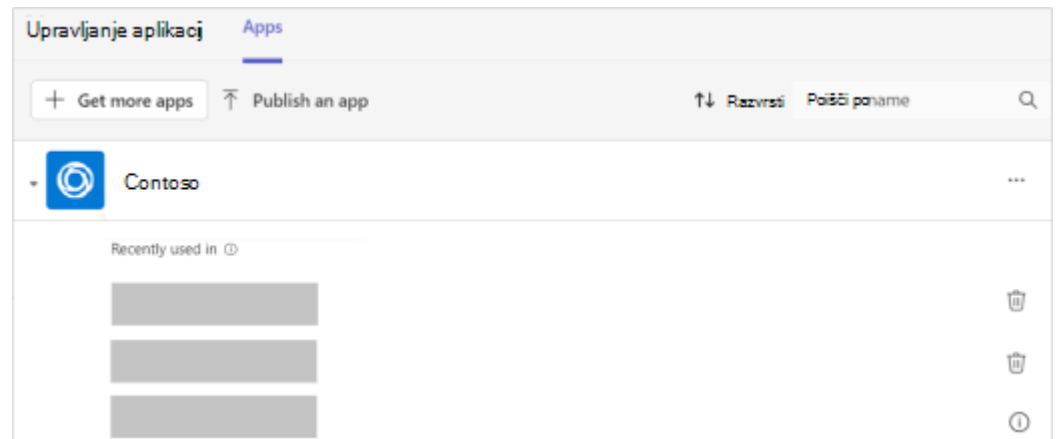

#### **Z leve strani aplikacije Teams**

Vse aplikacije z osebnim pogledom (to pomeni, da lahko delate v teh aplikacijah zunaj klepetov, kanalov in srečanj) najdete v razdelku Več dodanih aplikacij na levi strani aplikacije Teams.

- 1. Izberite Več dodanih \*\*\* aplikacijo in poiščite aplikacijo, ki jo želite odstraniti.
- 2. Na desni strani aplikacije izberite **Več** in **> Odstrani** > **odstranite**.

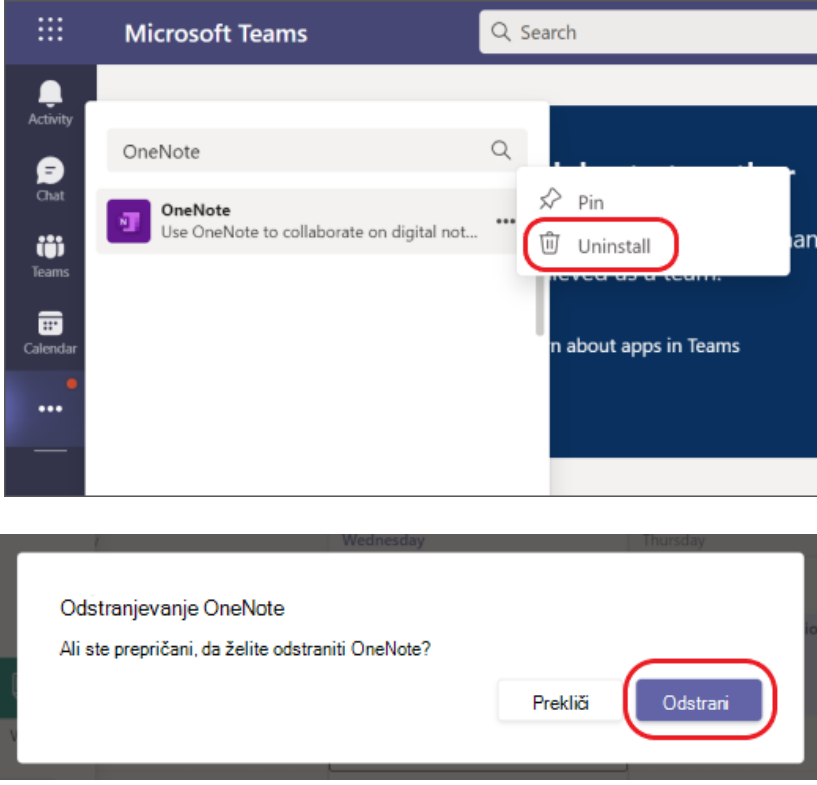

#### **Iz ekipe**

1. Na levi strani aplikacije Teams izberite **teams**  $\frac{18}{100}$ in pojdite v skupino.

- 2. Na desni strani ekipe izberite **Več možnosti > Upravljanje skupin >Aplikacije**.
- 3. Izberite **Odstrani** desno od aplikacije, ki jo želite odstraniti.

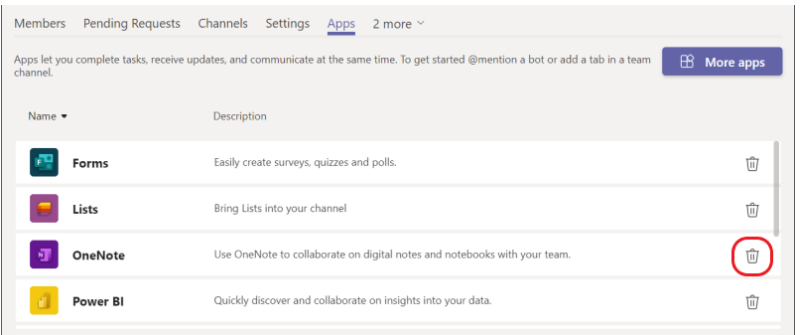

4. Izberite **Odstrani,** da dokončate odstranjevanje aplikacije.

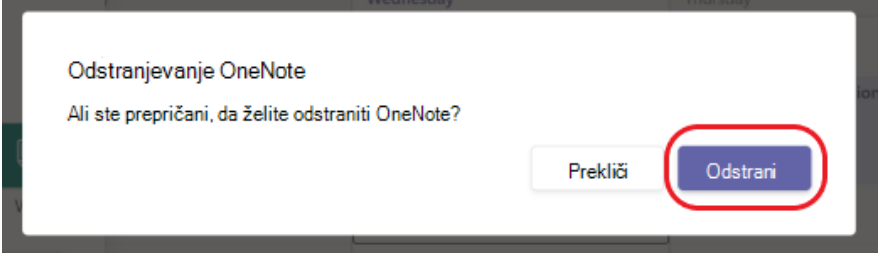

#### **Iz klepeta**

- 1. Na levi strani aplikacije Teams izberite **Klepet D** in pojdite v klepet.
- 2. Na vrhu klepeta izberite **Dodaj zavihek**  $+$  **>Upravljanje aplikacij**  $\mathbb{Q}$ .
- 3. Izberite **Odstrani** desno od aplikacije, ki jo želite odstraniti.

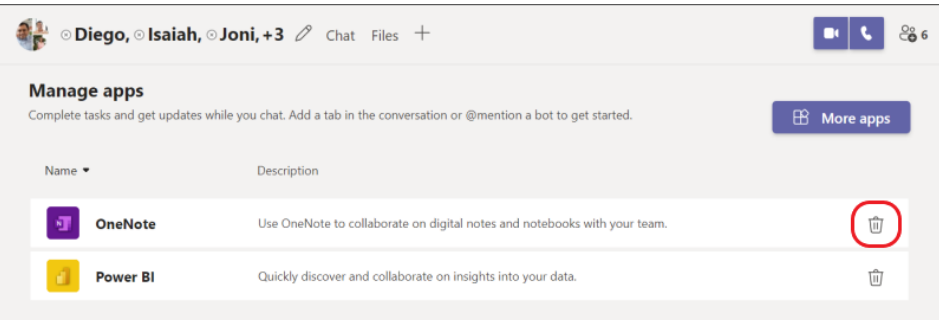

4. Izberite **Odstrani,** da dokončate odstranjevanje aplikacije.

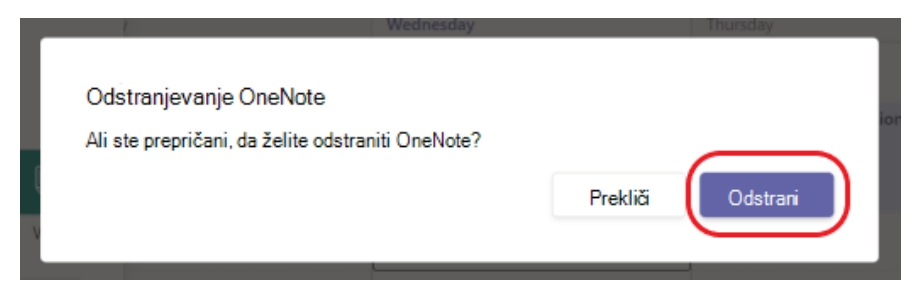

#### **Nakup in upravljanje naročnin aplikacij Teams v aplikaciji Microsoft Teams**

Dodajte funkcije v svojo izkušnjo z aplikacijo Teams tako, da se naročite na aplikacije, narejene samo za Teams. Ko v aplikacijo Teams dodate aplikacijo, preverite, ali so dodatne funkcije na voljo prek naročnine. Naročnine lahko kupite zase, svojo skupino ali organizacijo neposredno v **aplikaciji**.

#### **Nakup naročnine**

Če ima aplikacija na voljo naročnine za nakup, bo to prikazano na strani s podrobnostmi aplikacije.

- 1. Odprite aplikacijo Teams **in izberite Aplikacije** na levi strani aplikacije Teams.
- 2. Poiščite in izberite aplikacijo, za katero želite kupiti naročnino.
- 3. Na strani s podrobnostmi aplikacije **izberite Nakup naročnine**.

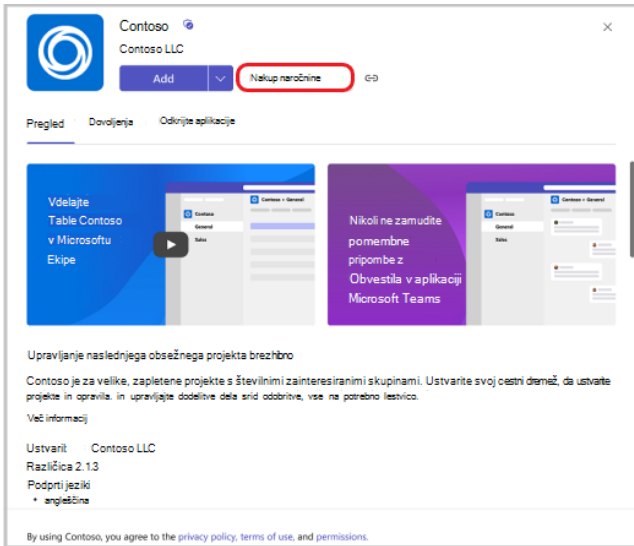

4. Izberite svojo državo, da si ogledate, kateri naročniški paketi so na voljo na vašem mestu.

**Opomba:** Tega ne morete spremeniti pozneje. Ista mora biti tudi država, ki jo vključite v podrobnosti plačila.

5. Če vidite naročniški paket, ki ga želite kupiti, ga izberite in **izberite Dokončanje nakupa**.

**Opomba:** Morda boste videli posebno ponudbo, ki je navedena le za vašo organizacijo s to ikono.  $\leftrightarrow$  ob niei.

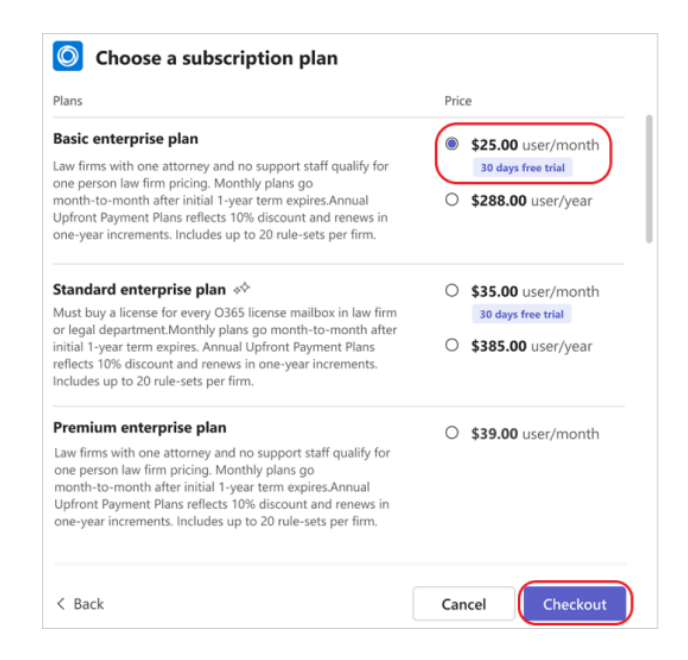

- 6. Med dokončanjem nakupa izberite, koliko naročniške licence želite, vnesite naslov prodajo in navedite način plačila. Za **naslov prodajo vnesite** naslov pravne osebe, odgovorne za plačilo in navedene na računu. (Odvisno od vaše situacije je to lahko vaše podjetje ali prebivališče.) Naslov prodajo določa predvideno davčno stopnjo za vaš nakup.
- 7. Izberite **Oddaj naročilo**.
- 8. Ko je naročilo zaključeno, izberite **Nastavi zdaj,** da aktivirate naročnino.

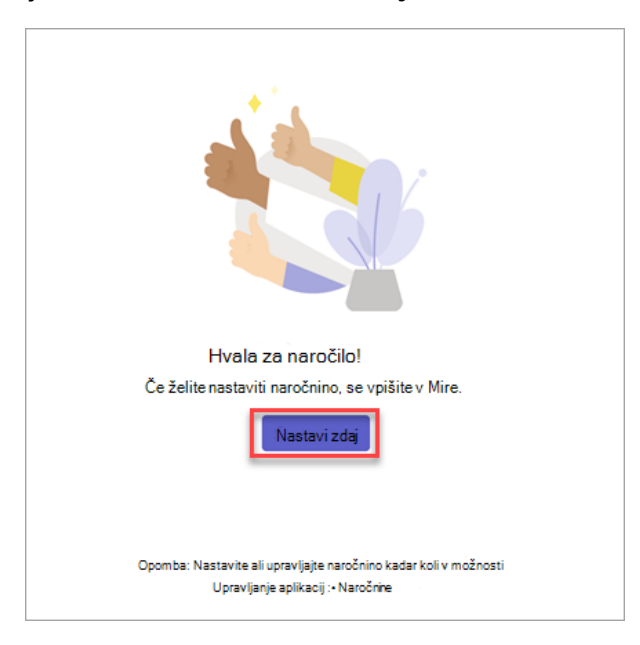

9. Vaša naročnina bo aktivirana na spletnem mestu zunaj aplikacije Teams.

**Opomba:** Če vi ali člani vaše skupine še niste uporabljali te aplikacije, jo morate še vedno dodati v aplikacijo Teams.

#### **Upravljajte naročnin**

MS TEAMS

Če ste kupili naročnino na aplikacijo Teams ali jo upravljali za svojo skupino, si lahko ogledate seznam kupljenih naročnin in njihove podrobnosti. Poleg tega pa še:

- Spreminjanje načrta
- Nakup ali odstranitev licenc
- Posodobite način plačila
- Preklic naročnine
- Ogled računov

#### **Filtriranje naročnin**

- 1. Odprite Aplikacijo Teams in **izberite** > **Upravljajte svoje aplikacije**.
- 2. Izberite **zavihek Naročnine**, da si ogledate seznam naročnin.
- 3. Če želite filtrirati naročnine po stanju, izberite **Filter** in izberite vrste naročnin, ki jih želite prikazati:
	- **V čakanju**: Še vedno je treba nastaviti naročnino.
	- Aktivno: Naročnina je nastavljena in storitev se lahko uporabi.
	- **Izbrisano**: Naročnina ni več na voljo
- 4. Če želite poiskati določeno naročnino, v iskalno polje vnesite ime aplikacije.

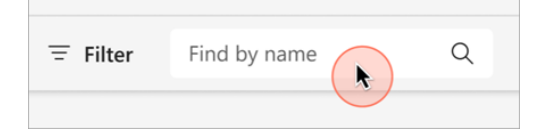

#### **Upravljanje licenc**

- 1. Odprite Aplikacijo Teams in **izberite** > **Upravljajte svoje aplikacije**.
- 2. Izberite **zavihek Naročnine**, da si ogledate seznam naročnin.
- 3. Poiščite naročnino na aplikacijo, ki jo želite upravljati, in izberite **Več možnosti ...**.
- 4. Upravljajte licence tako, **da izberete Nakup licenc ali Odstrani licence**.

#### **Preklic naročnine**

- 1. Odprite Aplikacijo Teams in **izberite** > **Upravljajte svoje aplikacije**.
- 2. Izberite **zavihek Naročnine**, da si ogledate seznam naročnin.
- 3. Poiščite aplikacijo, ki jo želite preklicati, in izberite **Več možnosti ... >Prikaži naročnino**.
- 4. Izberite **Prekliči naročnino**.

**Opomba:** Upravljate lahko le naročnine, ki ste jih kupili.

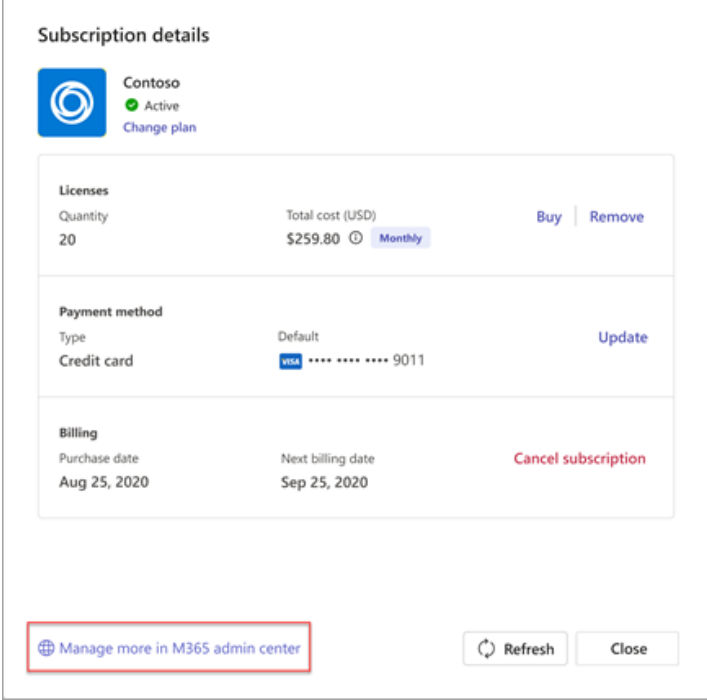

# **4.1 Tabla v aplikaciji Microsoft Teams (Microsoft Whiteboard)**

Microsoft Whiteboard omogoča preprosto skupno rabo zamisli in sodelovanje z vsemi v istem srečanju v aplikaciji Microsoft Teams.

Nekaj ključnih prednosti uporabe aplikacije Whiteboard v storitvi Teams:

- **Zagotovite, da bodo skupine na voljo v enem vključujočem prostoru za soustvaritev**: zdaj lahko ustvarite novo tablo ali odprete obstoječo neposredno na srečanju v aplikaciji Teams. Ni vam treba preklapljati med aplikacijami ali deliti zaslona z drugimi.
- **Sodelovanje v realnem času v vseh napravah**: Vsi udeleženci srečanja si lahko ogledajo tablo in jo hkrati urejajo v vseh napravah, kar jim omogoča, da združijo nove zamisli in soustvarijo tablo.
- **Znova uporabite obstoječo tablo za več srečanj**: Uporabniki lahko izberejo obstoječo tablo za skupno rabo v srečanju v storitvi Teams. Tako lahko tablo pripravite vnaprej ali pa nadaljujete z delom v projektu.

#### **Uporaba aplikacije Whiteboard v srečanju v aplikaciji Teams**

Ko date tablo v skupno rabo v Microsoft Teams, lahko uporabite iste funkcije table, kot so na voljo v sistemu Windows in spletnih različicah.

#### **Dodajanje besedila v aplikaciji Whiteboard**

Če želite dodati besedilo na tablo:

▪ V orodni vrstici izberite gumb **Ustvari** in nato **Dodaj besedilo**.

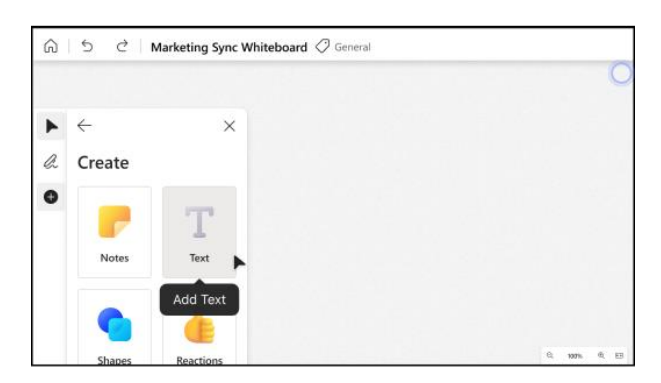

- Kliknite platno, da dodate polje z besedilom.
- Izberete lahko tudi določeno območje na platnu, pritisnete in pridržite (v napravah na dotik) ali kliknete z desno tipko miške, da odprete priročni meni, in nato izberete **Besedilo**.

MS TEAMS

Če želite urediti, kopirati ali izbrisati obstoječe besedilo:

▪ Izberite polje z besedilom in nato gumb **Uredi besedilo** (svinčnik).

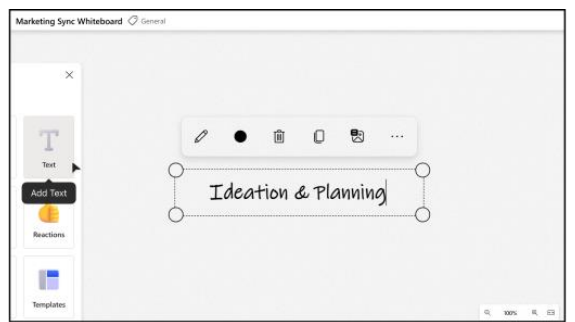

- Izberite gumb **Izbirnik barve besedila** (krog), da izberete novo barvo besedila. Pisave ni mogoče spremeniti.
- Izberite gumb **Delete(del)** (koš), da izbrišete polje z besedilom.
- Če želite kopirati besedilo, izberite gumb **Kopiraj** (dvojni kvadrat). Pritisnite in pridržite (v napravah na dotik) ali pa z desno tipko miške kliknite platno, da odprete priročni meni, nato pa izberite **Kopiraj**.

#### **Dodajanje opomb in mrež opomb v aplikaciji Whiteboard**

S samolepljivimi listki in mrežami zapiskov v aplikaciji Whiteboard lahko zbirate zamisli, načrtujete projekte ali organizirate teme.

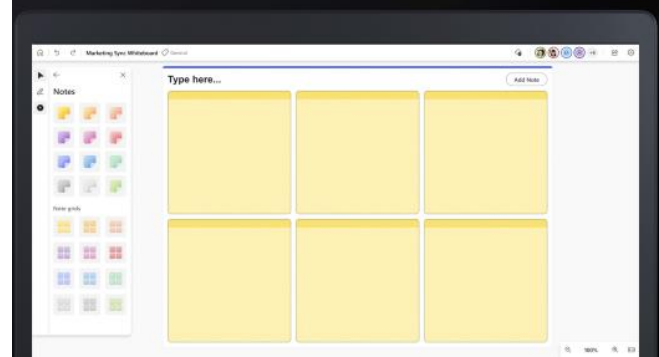

Dodajanje samolepljivega listka ali mreže opomb:

- V orodni vrstici izberite gumb **Ustvari**, nato pa kliknite **Dodaj opombo ali mrežo opomb**.
- Izberite barvo opombe in nato povlecite ikono opombe na platno, da dodate opombo.
- Izberite mrežo opomb, če želite dodati več zapiskov hkrati. Če želite dodati več samolepljivih listkov v mrežo opomb, v zgornjem desnem kotu izberite **Dodaj opombo**.

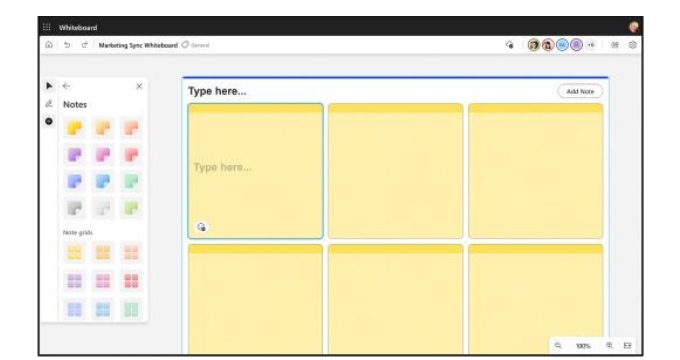

▪ Izberete lahko tudi določeno območje na platnu, pritisnete in pridržite (v napravah na dotik) ali kliknete z desno tipko miške, da odprete priročni meni, nato pa izberete gumb Opomba, da vstavite samolepljivi listek.

Če želite urediti opombo:

- Če želite opombi dodati besedilo, kliknite opombo in vnesite sporočilo, ko se prikaže kazalec. Izberete lahko tudi gumb **Uredi** besedilo (svinčnik).
- Če želite dodati opombo na samolepljivi listek z rokopisom,pišite na vrh samolepljivega listka. Črnilo bo nato zasidranje na samolepljivi listek.
- Kliknite opombo z desno tipko miške in izberite gumb **Izbirnik** barve ozadja, da spremenite barvo zapiska.

Če želite kopirati ali izbrisati opombo ali mrežo opomb:

- Izberite opombo in izberite gumb **Kopiraj,** da jo kopirate. Pritisnite in pridržite (v napravah na dotik) ali pa z desno tipko miške kliknite platno, da odprete priročni meni, nato pa izberite **Kopiraj**.
- Kliknite gumb **Izbriši(del),** da izbrišete opombo. Posamezne zapiske lahko izbrišete v mreži ali celotni mreži.

#### **Uporaba orodja »Izboljšaj oblike«**

Če želite, da se ročno narisane oblike spremenijo v natančne oblike, lahko uporabite izbirno funkcijo Samodejno izboljšaj oblike s črnilom tako, da jih omogočite v **Nastavitve**. Ko je to aktivno, boste z risanjem oblike, kot je krog ali kvadrat, samodejno spremenili ročno narisane poteze v natančno obliko na tabli. Funkcija pretvorbe oblik v aplikaciji Whiteboard trenutno deluje za kvadrate, pravokotnike, trikotnike, kroge, šestkotnik, petkotnika in paralelograme.

Z ukazom **Razveljavi** lahko povrnete izvirne poteze rokopisa za zadnjo narisano obliko. Oblik ni mogoče izbrisati, lahko pa jih izbrišete tako, da tapnete obliko in izberete ikono **Koš** v priročnem meniju ali s tipko **Delete**. Če želite ustaviti samodejno pretvarjanje oblik iz rokopisa, izklopite funkcijo **Rokopis** v meniju **Nastavitve**.

#### **Uporaba ravnila**

Ravnilo table omogoča preprosto risanje ravnih črt na platnu.

- Če želite premakniti ravnilo, medtem ko je vidno, kliknite in povlecite ravnilo z miško. Če želite uporabiti tipkovnico, kliknite ravnilo in ga nato premaknite s puščičnimi tipkami.
- Če želite spremeniti kot ravnila, premaknite kazalec miške nad ravnilo in uporabite drsno kolesce. Ali pa izberite ravnilo in nato pridržite tipko Alt, medtem ko pritiskate katero koli puščično tipko na tipkovnici.

# **4.2 Kako ustvariti Microsoft Forms**

S storitvijo Microsoft Forms lahko hitro in preprosto ustvarite preskuse znanja, ankete, vprašalnike, prijave …

#### **Vrste obrazcev**

- Moji obrazci **obrazci**, ki jih ustvarite in katerih lastnik ste.
- **V skupni rabi z mano** osebni obrazci, ki jih je nekdo delil z vami. Ogledate si lahko odgovor in uredite obrazec, če prvotni lastnik ne izbriše ali odstrani obrazca.

#### **Začetek obrazca v aplikaciji Teams**

- 1. Kliknite **Programi** v levi vrstici za krmarjenje in izberite v razdelku **Kategorije** > **izdelal Microsoft**.
- 2. Poiščite in enkrat kliknite na **Obrazci**.

Prikaže se gumb **Obrazci** z gumbom »**Dodaj ekipi**«.

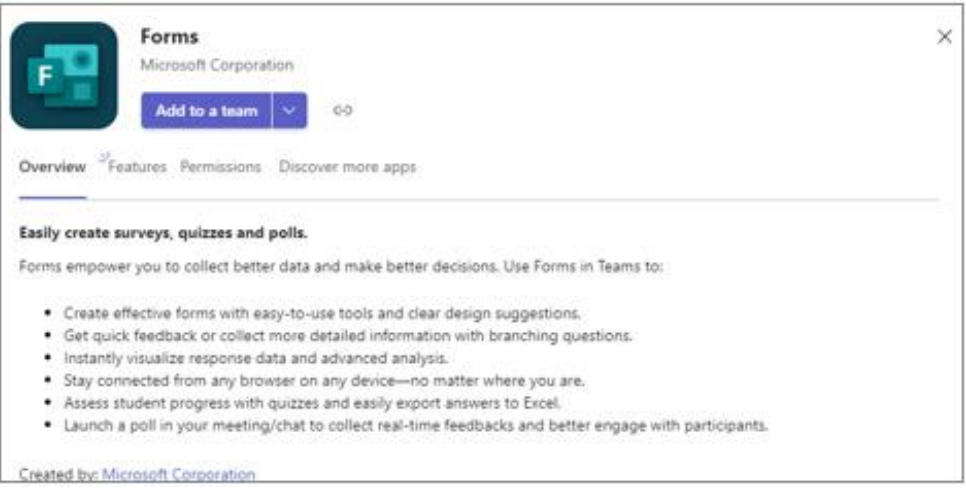

*Ikona obrazcev, ki prikazuje gumb »Dodaj v ekipo« in opis v obrazcih*

3. klik **Dodaj v ekipo** ali kliknite puščico spustnega seznama na desni in izberite **Dodaj v klepet** ali **Dodaj** na sestanek.

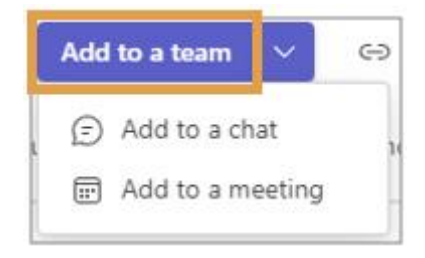

*Označeno z dodaj v ekipo*

4. Spodaj vnesite ali **izberite ime ekipe ali kanala**.

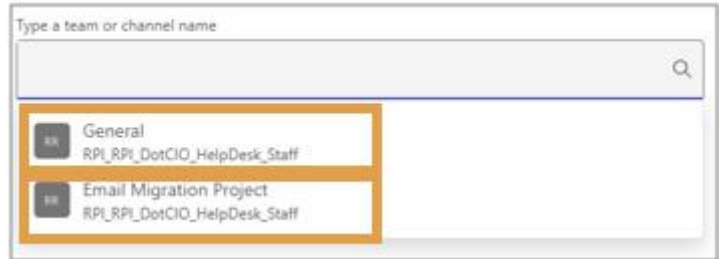

Slika 27: Vnesite polje z imenom ekipe ali kanala, v katerem sta označeni dve ekipi

5. klik **Nastavi** se nahaja v spodnjem desnem kotu zaslona **Dodaj obrazce v ekipo**.

6. Vnesite Ime za obrazec v skupni rabi in kliknite **Shrani**.

Nov obrazec se prikaže v oknu Teams pod izbrano ekipo/kanalom. Skupaj z novim zavihkom na vrhu z imenom obrazca.

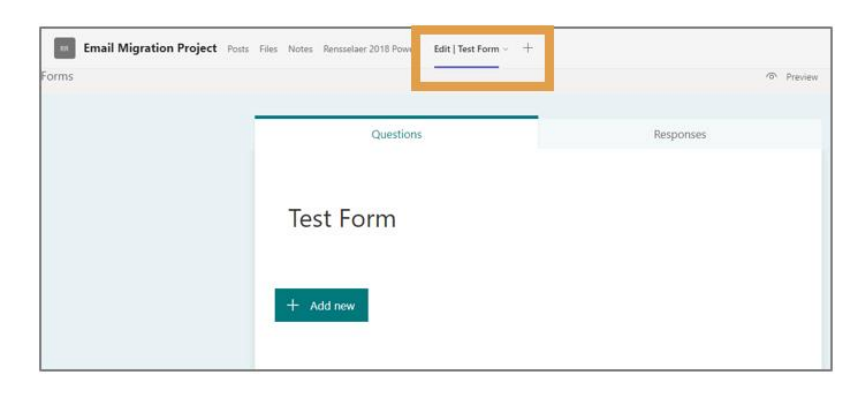

*Slika 28: Označen zavihek »Urejanje obrazca za preizkušanje*

Druga možnost je, da v pogovorno okno vnesete [www.office.com/launch/forms](http://www.office.com/launch/forms).Tukaj lahko izberete prejšnje predloge Microsoft Forms, ki ste jih uporabljali v preteklosti, ali ustvarite nov obrazec.

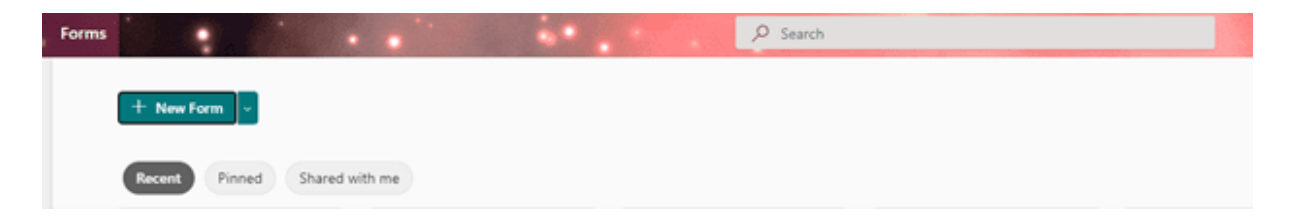

Ko dosežete stran, ki je videti kot zgornja slika, kliknite **Nov obrazec.**

## **Kako formatirati Microsoftov obrazec**

Najprej boste morali ustvariti naslov in povzetek obrazca. Ustvarjanje povzetka obrazca je neobvezen korak, vendar je koristen, ker posameznikom, ki izpolnjujejo obrazec, zagotovi kontekst.

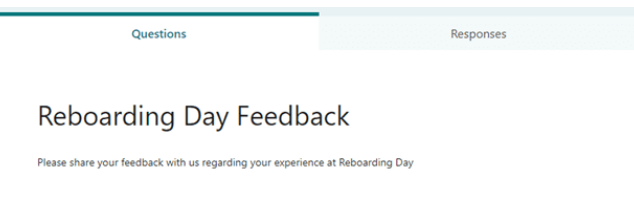

## **Ustvarjanje vprašanj za vaše obrazce**

Če želite ustvariti novo vprašanje za obrazce Microsoft Forms, preprosto kliknite zeleni gumb **Dodaj novo**.

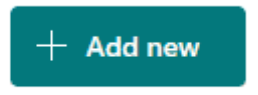

**Opomba**: Naslovi obrazcev imajo lahko največ 90 znakov. Opisi lahko imajo največ 1000 znakov.

**Opomba**: Vaš obrazec se samodejno shranjuje, med tem ko ga ustvarjate.

Ko gre za izbiro oblike vaših vprašanj, ponuja Microsoft Forms različne možnosti. Ti vključujejo **Izbira, Besedilo, Ocena in Datum**. Oglejmo si vsakega podrobneje, da poiščemo popolnega primernega za zbiranje vaših podatkov.

Prikaže se seznam možnosti za izbiro vrste vprašanja.

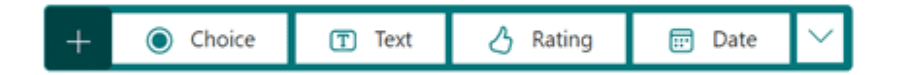

### **Izbira za vaše obrazce**

Oblika izbire vam omogoča, da daste odzivnikom različne izbire, med katerimi lahko izbirajo. Ustvarite lahko vprašanja z več odgovori ali zberete en odgovor na določeno vprašanje. Polje za izbiro je v obliki vprašanja z več možnimi odgovori in je odlično za zbiranje specifičnega odgovora vaše ciljne publike.

Oglejte si spodnji primer:

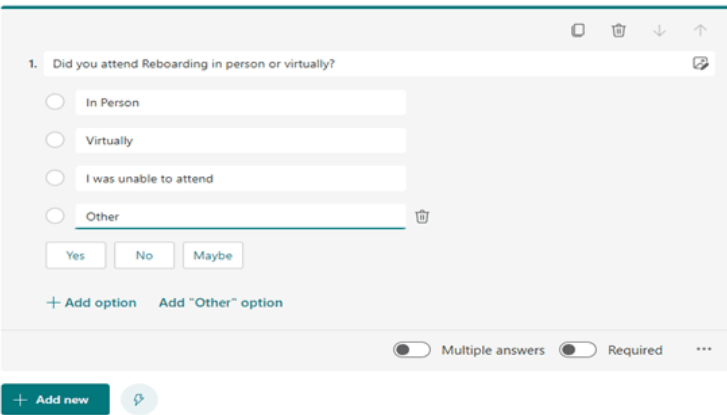

## **Dodajte besedilo svojim obrazcem**

Možnost besedila omogoča odzivnikom, da izpolnijo svoje odgovore v obliki besedila. Odgovore je mogoče zbirati v kratki ali dolgi obliki odgovora. Možnost besedila je dobra za zbiranje prilagojenih informacij ali zbiranje specifičnih informacij od vsakega posameznika, ki morda potrebujejo dolg ali natančen odgovor pri zbiranju povratnih informacij.

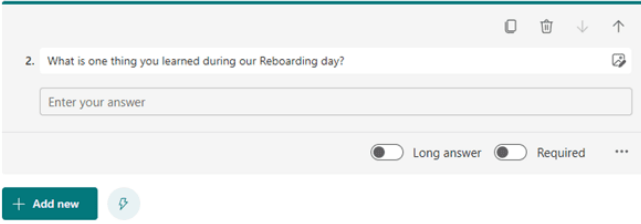

## **Ustvarite ocene/mnenja**

Možnost ocenjevanja omogoča anketirancem, da ocenijo svoje izkušnje od 1 do 6. Glasovalci lahko izbirajo med simboli ali številkami. Ocenjevanje je odličen način za prejemanje merljivih podatkov od vaše publike pri ocenjevanju rezultatov obrazca. Primer tega je na naslednjih dveh slikah:

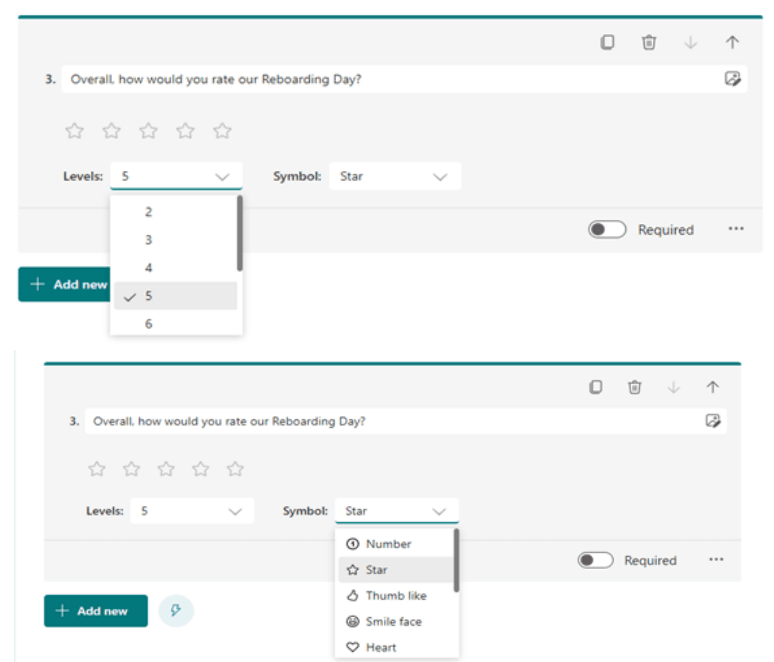

## **Uporabite datume na svojih obrazcih**

Možnost datuma omogoča odzivnikom, da dajo svoje odgovore v obliki datuma, ta možnost je koristna za iskanje medsebojno dogovorjenega časa za skupinsko funkcijo, dogodek ali načrtovanje sestanka.

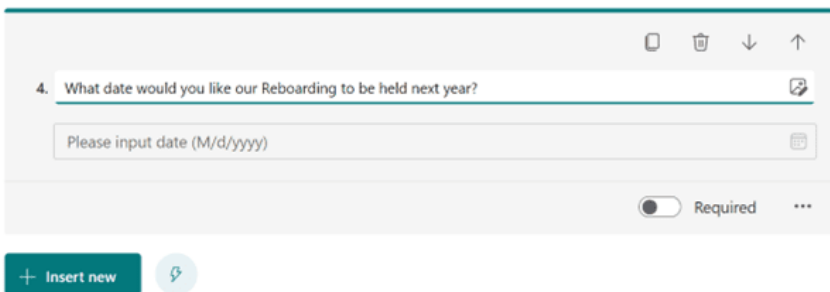

## **Kopiraj, izbriši ali premakni vprašanja**

V primeru, da želite kopirati, izbrisati ali premakniti vprašanje gor ali dol v obrazcu, preprosto kliknite vprašanje in pojdite v zgornji desni kot za katero koli od teh možnosti, kot je prikazano na spodnji sliki:

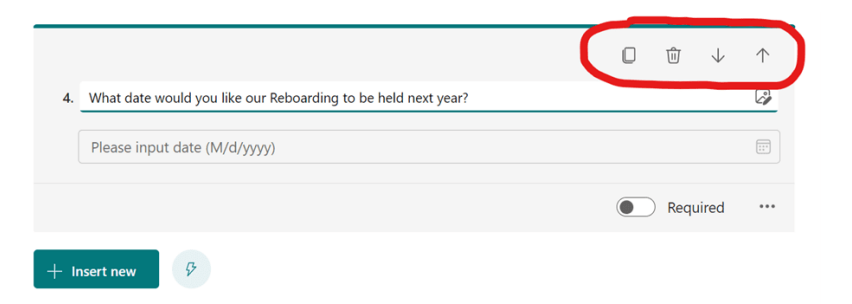

**Več odgovorov, zahtevani odgovori in več za vaše ankete**

Microsoft Forms vam ponuja veliko možnosti za izboljšanje anketnih vprašanj. Na primer, vaše občinstvo lahko ponudi več odgovorov na vprašanje. Lahko pa postavite vprašanje kot obvezno, kar pomeni, da oseba, ki je odgovorila, ne more izpolniti obrazca, ne da bi odgovorila na to vprašanje. Če želite to izvesti, preprosto kliknite vprašanje, ki ga želite izboljšati in pojdite v spodnji desni kot za možnosti:

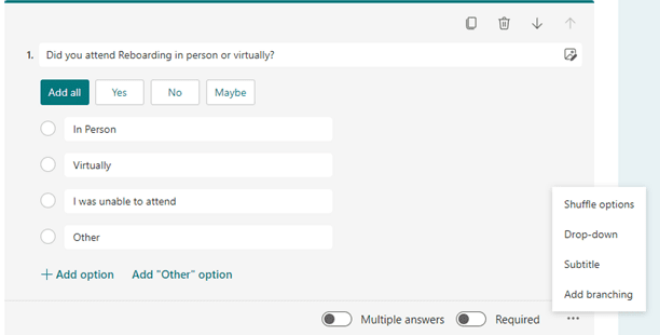

## **Kako zbrati odgovore na anketo za Microsoftov obrazec**

Ko je vaš obrazec izpolnjen in pripravljen za pošiljanje. Pojdite v zgornji desni kot in kliknite **Zberi odgovore**:

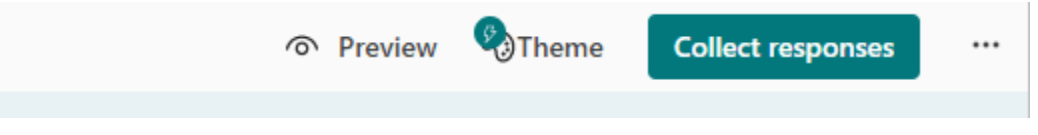

Ko zbirate odgovore na obrazcu, morate biti pozorni na nekaj stvari. Če obrazec Micosoft delite z drugimi v vaši organizaciji, kliknite **Samo osebe v moji organizaciji lahko odgovorijo**, da posameznikom v vaši organizaciji omogočite dostop do vašega obrazca.

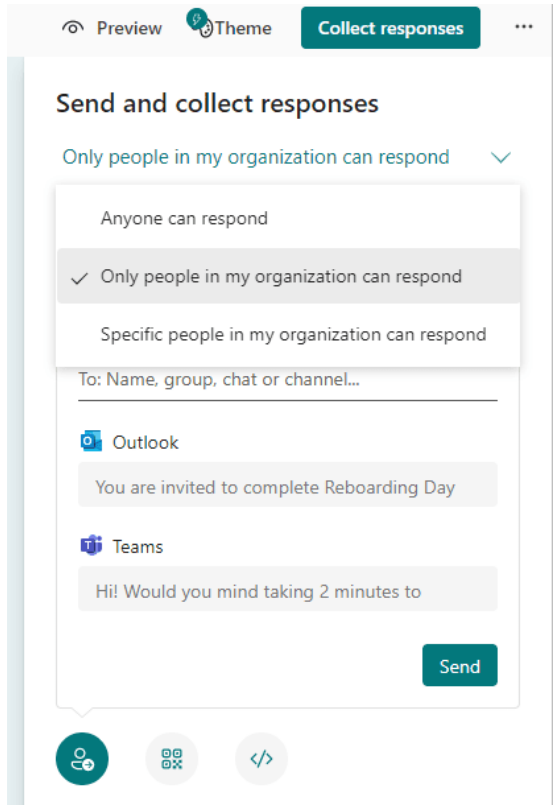

# **Zunanja skupna raba Microsoft Forms**

Ta obrazec lahko pošljete za odgovor vsem osebam.

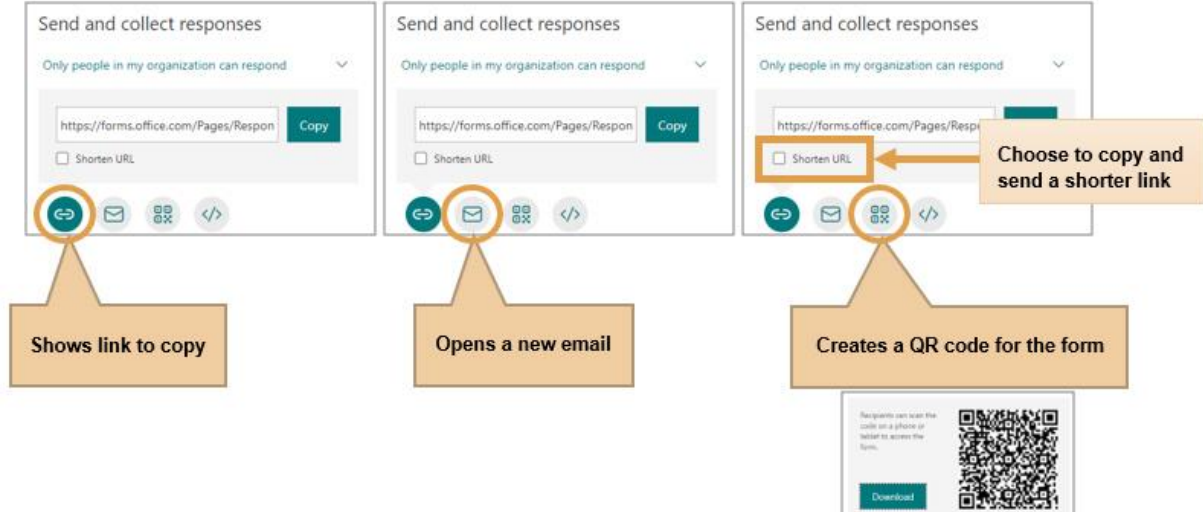

Tri pogovorna okna **Pošlji in zberi odgovore**, ki prikazujejo ikone, povezavo do kopiranja, odpre novo e-poštno sporočilo in ustvari kodo QR, označeno skupaj z označevanjem Skrajšaj URL, da izberete krajšo povezavo za pošiljanje

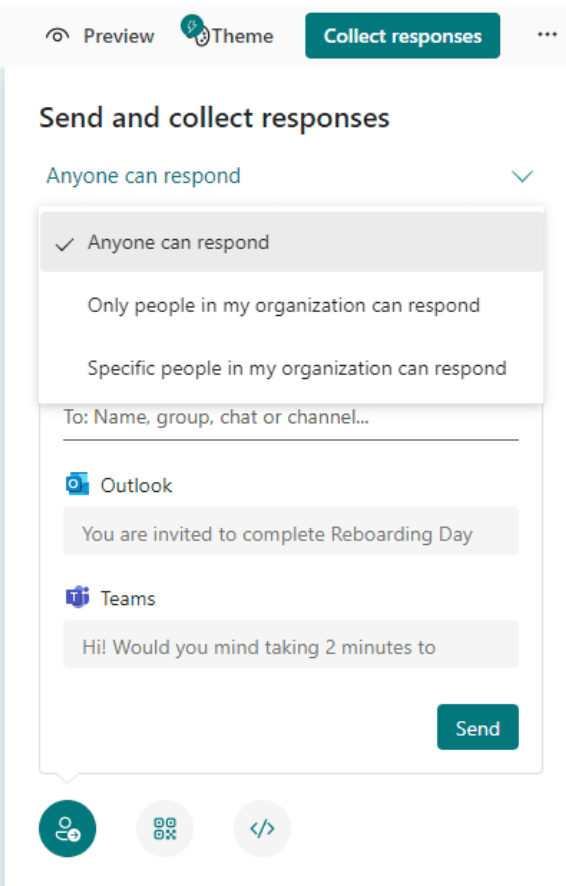

MS TEAMS

Če svoje obrazce delite zunaj, upoštevajte, da morate odgovor spremeniti v **Vsak lahko odgovori**. To bo zagotovilo, da se lahko vsak, ki ima povezavo do obrazca, odzove in dostopa do obrazca.

## **Kako sodelovati na Microsoftovem obrazcu**

Lahko pride do situacije, ko želite svoje obrazce Microsoft Forms dati v skupno rabo za namene sodelovanja z nekom v vaši ekipi, da lahko obrazec uredi ali pomaga izboljšati, preden ga pošlje za odgovore. To storite tako, da preprosto kliknete tri pike zraven zbiranja odgovorov in kliknete **Sodeluj** ali **Podvoji**. To bo ustvarilo ločeno povezavo za namene sodelovanja, ki jo lahko delite z drugo osebo ali svojo ekipo.

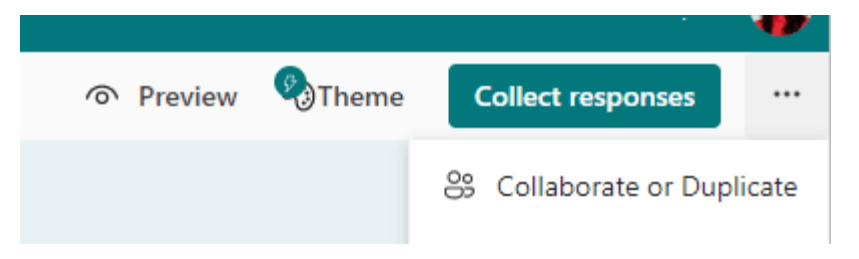

## **Pošljite svojo anketo Microsoft Forms za odgovore**

Ko izberete pravo vrsto povezave za namene skupne rabe, ste pripravljeni na skupno rabo obrazcev Micosoft Forms in zbiranje odgovorov. Vse kar morate storiti je, da kliknete kopijo, ki vam bo omogočila, da povezavo delite z ustreznimi posamezniki, s katerimi želite zbrati povratne informacije.

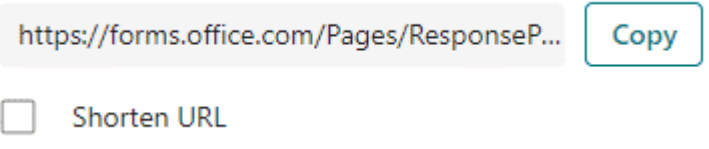

Lahko delite celotno povezavo ali po potrebi skrajšate svoj URL in ga delite prek želenega medija. Naš primer ankete za ta spletni dnevnik bo poslan prek Microsoft Teams.

## **Ustvarite kviz z Microsoft Forms**

Kot učitelj lahko uporabite Microsoft Forms za hitro oceno napredka učencev in pridobite povratne informacije v realnem času z uporabo kvizov, ki jih oblikujete in delite s svojim razredom.

Microsoft Forms vključuje tudi bogato analitiko v realnem času, ki zagotavlja povzetke informacij in rezultate za posamezne študente. Rezultate kviza lahko izvozite v Microsoft Excel za bolj poglobljeno analizo.

图 New Quiz

## **Začni nov kviz**

- 1. Izberite **+ Nov kviz**
- 2. Vnesite ime za svoj kviz in izbirni opis.

**Opomba:** naslovi kvizov lahko vsebujejo do 90 znakov. Opisi imajo lahko do 1000 znakov.

**Opomba:** Če želite vstaviti predstavnost, izberite **...** 

**Opomba:** vaš kviz se samodejno shrani, ko ga ustvarite.

## **Dodajte vprašanja**

- 1. Če želite svojemu kvizu dodati novo vprašanje, izberite **+ Dodaj novo.**
- 2. Izberite vrsto vprašanja, ki ga želite dodati, na primer vprašanja **o izbiri**, **besedilu**, **oceni** ali **datumu.** Izberite **Več vrst vprašanj** za vrste vprašanj **Uvrstitev**, **Likert**, **Nalaganje datoteke** ali **Net Promoter Score®**.

**Namig:** Če želite organizirati razdelke za svoja vprašanja, izberite **Razdelek**.

**Nasvet:** besedilo lahko tudi oblikujete. Označite besedo ali besede v naslovu ali vprašanjih in nato izberite: **krepko** (bližnjica na tipkovnici - CTRL/Cmd+B), **ležeče** (bližnjica na tipkovnici - CTRL/Cmd+I), **podčrtano** (bližnjica na tipkovnici - CTRL/ Cmd+U), **barva pisave**, **velikost pisave**, **oštevilčenje** ali **oznake**.

3. Na primeru izbirne vrste vprašanja dodajte svoje vprašanje in odgovore Izberite možnost **+ Dodaj**, če želite dodati več možnosti odgovora.

Nastavite lahko možnosti odgovora za

- Več odgovorov
- Obvezno
- Več možnosti

Več možnosti **in ponuja te možnosti** 

- Možnosti naključnega predvajanja
- Spustni meni
- matematika
- **Podnaslov**
- Dodajte razvejanje
- 4. Izberite kljukico **Pravilen odgovor** poleg pravilnega odgovora ali odgovorov.

#### **Opomba:** kot možnost lahko izberete **Vse od zgoraj** ali **Nič od zgoraj.**

- 5. Če želite odstraniti odgovor, izberite gumb smetnjaka poleg njega. Izberete lahko tudi, da je vprašanje obvezno ali omogočite več možnosti za vprašanje, tako da spremenite nastavitve na dnu vprašanja.
- 6. Dodajte številko v besedilno polje **Točke**, da dodelite vrednost točke za pravilen odgovor na vprašanje kviza.
- 7. Izberite ikono **Sporočilo** poleg katerega koli odgovora, če želite zanj prilagoditi sporočilo. Anketiranci bodo videli sporočilo, ko bodo izbrali ta odgovor.

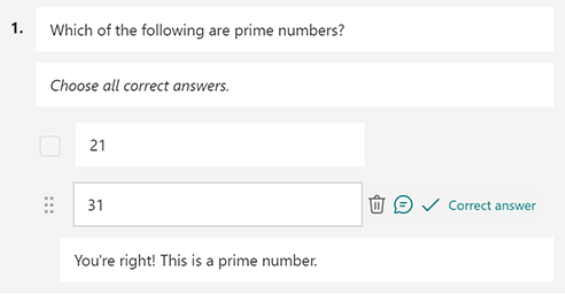

- 8. Za prikaz matematičnih formul izberite Več nastavitev za vprašanje \*\*\* > **Matematika**.
- 9. Izberite **Vnesite enačbo**, da sprožite različne matematične simbole in možnosti formul za uporabo v kvizu.

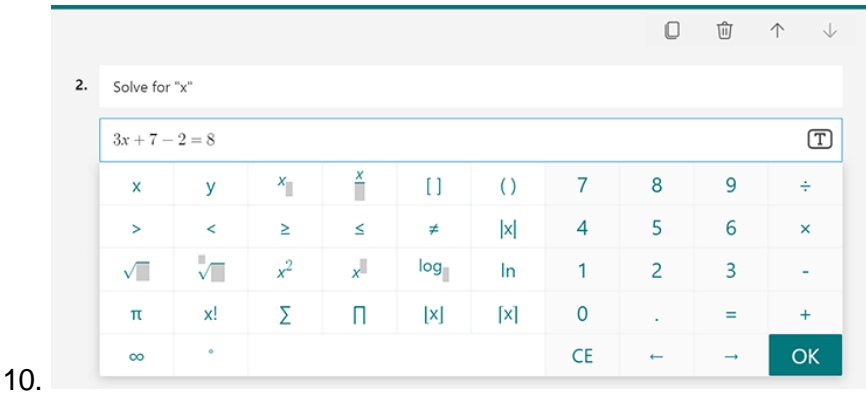

**Namig**: izberite ikono Kopiraj vprašanje v zgornjem desnem kotu vprašanja, da ga podvojite. Če želite spremeniti vrstni red vprašanj, kliknite ali tapnite puščico gor ali dol na desni strani vsakega vprašanja.

Predoglejte si svoj kviz tako da:

1. V računalniku izberite **Predogled**, da vidite, kako bo videti vaš kviz. V mobilni napravi izberite, <sup>o d</sup>da vidite, kako bo izgledal vaš kviz.

MS TEAMS

- 2. Če želite preizkusiti svoj kviz, odgovorite na vprašanja v načinu **predogleda** in izberite **Pošlji**.
- 3. Če želite nadaljevati z urejanjem kviza, izberite **Nazaj**.

## **Ogled odgovorov**

Na vrhu zavihka **Odgovori** so prikazani povzetki podatkov o obrazcu, na primer število odgovorov, povprečni čas, potreben za dokončanje in ali je obrazec še vedno aktiven. **Next** za vsako vprašanje, boste videli število odgovorov in grafikon, ki prikazuje razčlenitev odgovorov.

1. Kliknite zavihek **Odgovori** v oknu **Urejanje obrazca**.

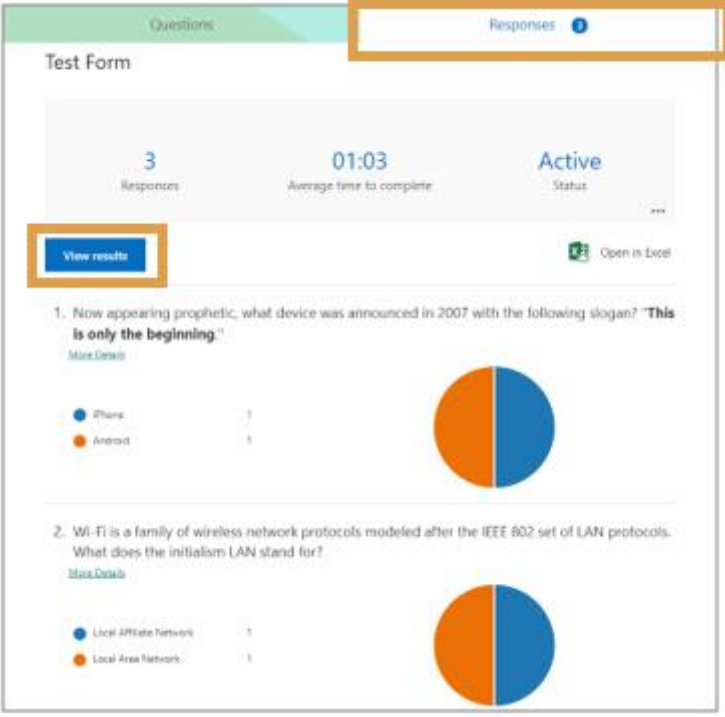

Slika 29: Označen zavihek »Odgovori«

2. Kliknite **Več možnosti . . .** Tri pike v spodnjem desnem kotu v razdelku **Stanje**, če želite ustvariti ali natisniti povzetek itd.

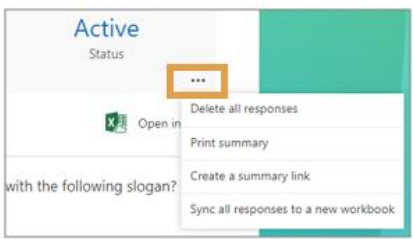

Slika 30: Označene so tri pike, ki prikazujejo več možnosti, ki jih lahko izberete

3. Kliknite **Ogled rezultatov** in nato kliknite puščici desno in levo, da se pomaknete po vsakem odgovoru respondenta ali kliknite spustni meni, da izberete določenega respondenta.

#### **Ustvarjanje hitre ankete v klepetu**

V klepetu v aplikaciji Teams lahko hitro zberete povratne informacije tako, da v nekaj sekundah ustvarite anketo v realnem času.

## **Dodajanje ankete v klepet v aplikaciji Teams**

1. V spodnji vrstici za sporočila kliknite **Več možnosti** in vnesite **Ankete**.

**Opomba**: Izberite **Obrazci**, če želite ustvariti vprašanja drugih vrst.

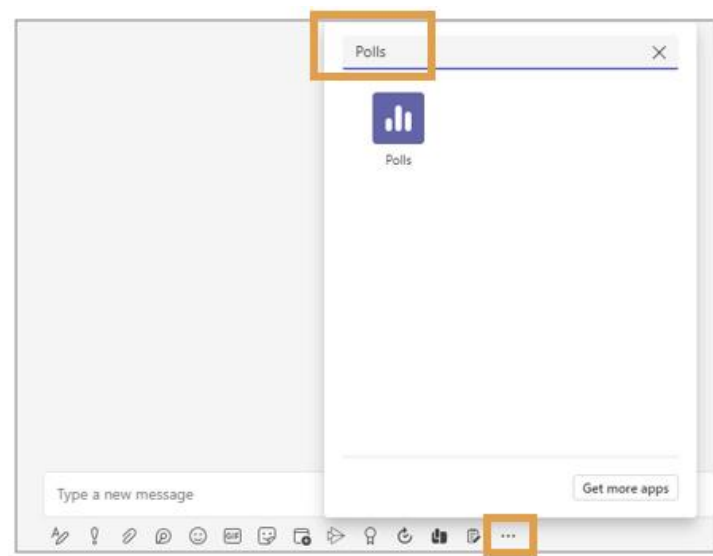

*Ankete označene z več možnostmi*

2. Kliknite enkrat na **Ankete**.

Odpre se nov zaslon »Ankete«, da začnete dodajati vprašanje. Morda boste želeli preveriti, Zabeleži imena respondentov (vidno samo ustvarjalcu) in/ali **Deli združene rezultate z anketiranci**. Kliknite **Predogled**, če si želite ogledati vprašanje.

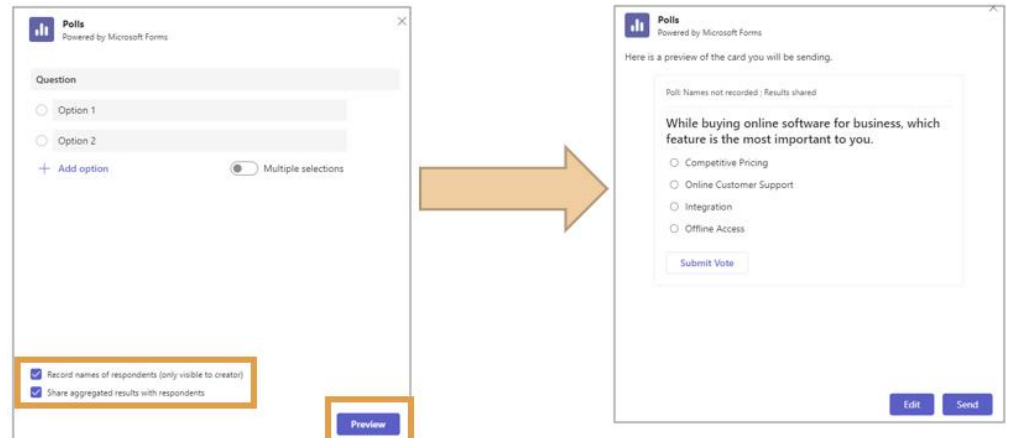

Zaslon ankete, ki prikazuje imena anketirancev (vidno samo ustvarjalcu) in **Skupna raba združenih rezultatov z anketiranci**, potrjenimi skupaj z vprašanjem ankete za urejanje ali pošiljanje.

3. Kliknite **Pošlji**, da objavite vprašanje v oknu klepeta, da bodo vsi oddali svoj glas.

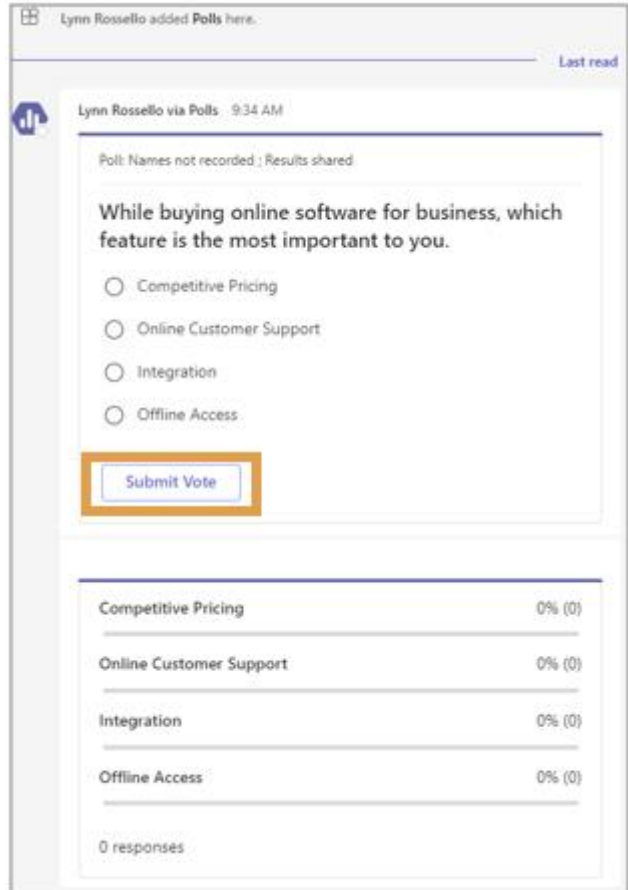

Slika 31: Označen gumb za oddaj glasovanja

Ko skupina pošlje svoj glas, boste v skupinskem pogovoru videli rezultate v realnem času.
# 4.3 Uporabite Planner (Načrtovalnik) v Microsoft Teams

### **Dodajte zavihek Planner kanalu ekipe**

**Opomba:** zavihka **Načrtovalnik** ne morete dodati v zasebni kanal v aplikaciji Teams.

1. V kanalu svoje ekipe izberite **Dodaj zavihek +**.

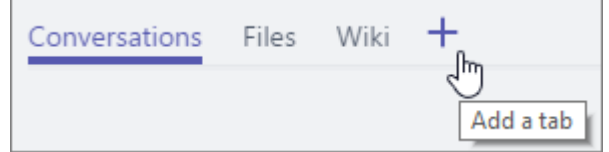

- 2. V pogovornem oknu **Dodaj** zavihek izberite **Opravila po načrtovalcu in opravilih**.
- 3. V pogovornem oknu **Opravila po načrtovalcu in opravilih** izberite:
	- **Ustvarite nov seznam opravil**, da naredite nov načrt načrtovalca in ga dodajte kot zavihek v ta kanal.
	- **· Z obstoječim seznamom opravil izberite** obstoječi načrt načrtovalca, ki ga želite dodati na zavihek v tem kanalu.
- 4. Izberite, ali želite objaviti na kanalu o zavihku, in nato izberite **Shrani**.

Zavihek bo dodan skupaj z drugimi zavihki kanala vaše ekipe in lahko boste začeli dodajati naloge na svojo tablo.

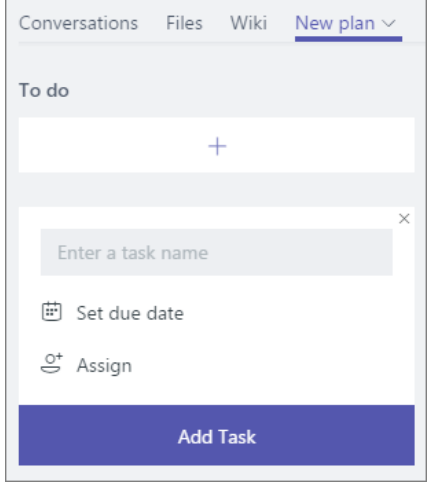

5. Ponovite ta postopek, da dodate toliko načrtov, kot želite za svoj kanal.

**Opomba:** isti načrt lahko dodate tudi na več zavihkov. S tem ne ustvarite kopije vašega načrta.

## **Delajte na svojem načrtu v Teams**

Ko dodate svoj načrt v Teams, ga lahko začnete uporabljati na dva načina:

- **V kanalu ekipe:** Ko dodate načrt na zavihku kanala, si lahko ogledate svoj načrt v kontekstu preostalih pogovorov vaše ekipe, datotek in drugega. Tukaj lahko počnete skoraj vse, kar lahko počnete v Plannerju za splet. Spletno mesto lahko obiščete tudi tako, da odprete svoj načrt v Plannerju za splet. Sledi seznam dejanj načrta v Teams v primerjavi s Plannerjem za splet.
- **V aplikaciji:** V aplikaciji **Opravila**, ki se je prvotno imenovala aplikacija **Načrtovalec**, si lahko ogledate **Dodeljene meni** in **Skupne načrte**. Dodeljeno meni poganja **Opravila** in prikazuje opravila, ki ste jih dodali prek te aplikacije, prek Outlookovih opravil ali označenih e-poštnih sporočil ali opravil Plannerja, ki so vam dodeljena. Načrti v skupni rabi so vsi načrti, ki ste jih dodali v kanale skupin.

## **Odprite svoj načrt v Plannerju za splet**

▪ **Na spletnem mestu Office365.com:** Prijavite se na office365.com in izberite zaganjalnik aplikacij ter nato izberite **Načrtovalnik**. V središču Planner Hub se pomaknite in poiščite svoj načrt pod **Nedavni načrti** ali **Vsi načrti**.

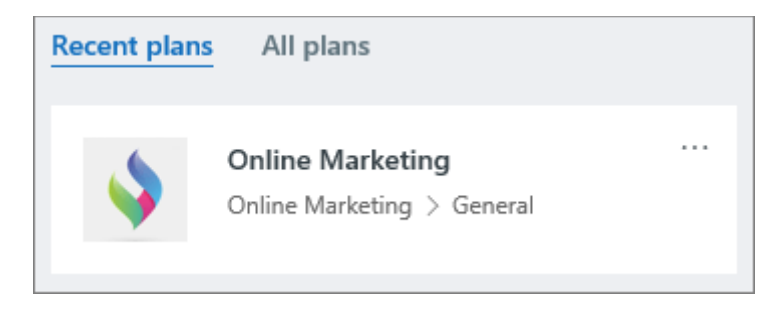

Ko je načrt ustvarjen v aplikaciji Teams, bodo imena ekipe in kanalov ekipe prikazana pod imenom načrta v tej obliki: »ekipa > kanal ekipe«. (Če je bil vaš načrt ustvarjen pred februarjem 2018, teh imen morda ne boste videli, dokler član načrta ne odpre načrta v aplikaciji Teams po tem datumu.) Izberite ploščico načrta, da odprete načrt v Plannerju za splet.

**Opomba**: v preteklosti je bilo s spletnega mesta Office365.com težko krmariti do načrta, ki ga je ustvaril Teams. Včasih načrta niste mogli najti ali če ste ga našli, je bil videti prazen. Vsi načrti, ustvarjeni v Teams, so zdaj prikazani v središču Planner Hub. Če najdete prazen načrt, povezan z vašo ekipo, je to morda nadomestni načrt, ustvarjen ob ustvarjanju vaše ekipe. Če je načrt nadomestni znak, ime ekipe ali kanala ekipe morda ne bo prikazano na ploščici načrta v razdelku **Vsi načrti**.

▪ **Na zavihku načrta v aplikaciji Teams:** v aplikaciji Teams izberite svojo ekipo in kanal ter izberite želeni zavihek načrta. Na skrajni desni strani zavihkov izberite ikono **Pojdi na spletno mesto**.

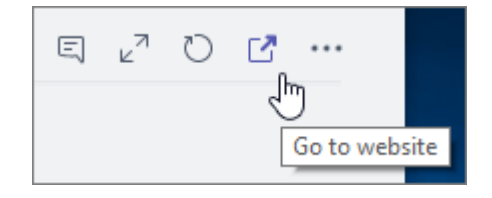

Odpre se okno brskalnika, ki prikazuje vaš načrt v Plannerju za splet.

## **Odprite svoj načrt v aplikaciji Teams**

- **Na zavihku kanala, kjer ste ga ustvarili:** V aplikaciji Teams izberite svojo ekipo in kanal ter nato izberite zavihek načrta.
- **Iz aplikacije:** V aplikaciji Teams v levem stolpcu izberite **Več možnosti ...** in nato izberite **Opravila po načrtovalcu in opravilih**. Izberite **Vse** in se nato pomaknite, da poiščete načrt, ki ga iščete.
- **Iz Plannerja za splet:** V Plannerju za splet naredite nekaj od naslednjega:
	- Pojdite v središče Planner Hub in se pomaknite navzdol, da poiščete svoj načrt v razdelku **Nedavni načrti** ali **Vsi načrti**. Na ploščici načrta izberite **...** in nato izberite **Odpri v Microsoft Teams**.
	- Poiščite in odprite svoj načrt v Plannerju za splet. Nato na vrhu načrta izberite **...** in nato izberite **Odpri v Microsoft Teams**.

#### **Odstranite zavihek načrtovalca ali izbrišite načrt**

Ko končate z uporabo zavihka Načrtovalnik v aplikaciji Teams, ga lahko bodisi odstranite iz kanala skupine, vendar obdržite osnovni načrt, ali pa ga odstranite iz svojega kanala in trajno izbrišete osnovni načrt.

1. V kanalu skupine izberite zavihek Načrtovalnik, ki ga želite odstraniti ali izbrisati, izberite puščico poleg imena zavihka in izberite **Odstrani**.

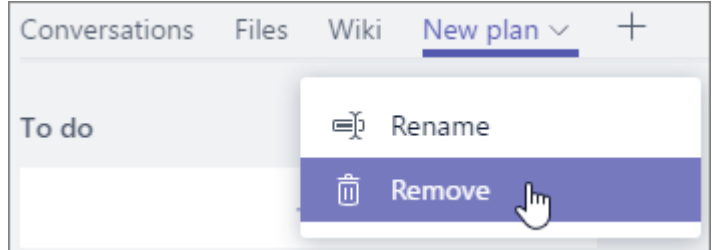

2. V pogovornem oknu **Odstrani**:

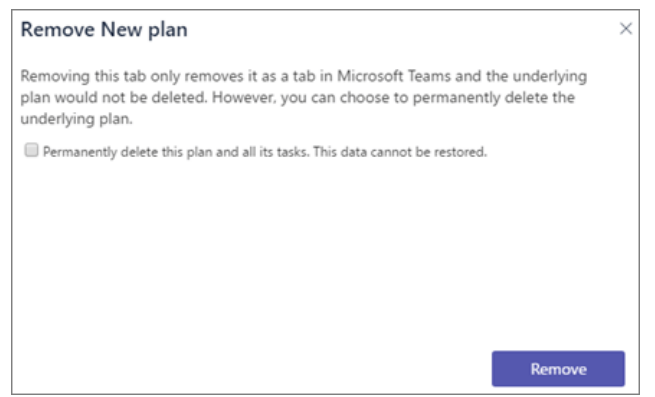

▪ **Če želite načrt odstraniti iz kanala skupine**. Počistite potrditveno polje **Trajno izbriši ta načrt in vsa njegova opravila. Teh podatkov ni mogoče** 

MS TEAMS

**obnoviti.** To potrditveno polje ne sme biti izbrano, ko odprete pogovorno okno. Načrt ne bo več prikazan v aplikaciji Teams, prikazan pa bo v spletnem načrtovalniku.

- **Če želite odstraniti in izbrisati načrt**: Izberite potrditveno polje **Trajno izbriši ta načrt in vsa njegova opravila. Teh podatkov ni mogoče obnoviti**. Načrt ne bo več obstajal niti v Teams niti v Plannerju za splet.
- 3. Izberite **Odstrani**.

## **Prejemajte obvestila o dodelitvi načrtovalca v aplikaciji Teams**

Obvestilo Teams lahko prejmete, ko vam nalogo Plannerja dodeli druga oseba, če ima vaša ekipa nameščen Planner in ima vaš načrt zavihek v Teams.

Če želite v aplikaciji Teams vklopiti obvestila o dodelitvi načrtovalca:

- 1. V Plannerju za splet izberite **Nastavitve** in nato pod **Planerjem** izberite **Obvestila**.
- 2. Prepričajte se, da je izbrano potrditveno polje **Nekdo mi dodeli opravilo.**

Vaše obvestilo o dodelitvi načrtovalca v Teams:

- **Pojavi se v viru dejavnosti Teams.**
- Pojavite se v klepetu z aplikacijo Planner (tukaj si lahko ogledate evidenco preteklih kartic z nalogami).
- Vsebuje naslov opravila, kdo vam je dodelil opravilo, načrt, ki mu opravilo pripada, in povezavo za odpiranje podrobnosti opravila v Teams.
- Ne nadomešča obvestil o dodelitvi opravil prek e-pošte in mobilnega načrtovalca; prejeli boste vse tri.

Tudi če se dejanje dodelitve opravila zgodi zunaj aplikacije Teams (na primer v spletnem načrtovalniku ali mobilnih aplikacijah načrtovalca), če ima načrt zavihek v storitvi Teams, bo prejemniku poslano obvestilo Teams.

#### **Izklopite obvestila o dodelitvah Plannerja v Teams**

Če ste skrbnik Microsoft 365 in želite izklopiti obvestilo Planner Teams, lahko izklopite aplikacijo Planner za Teams. Če želite izklopiti samo obvestila o dodelitvi načrtovalca v aplikaciji Teams, vendar pustiti aplikacijo Planner vključeno, se obrnite na podporo za Office.

## **4.4 Power BI**

**Power BI** je zbirka programskih storitev, aplikacij in povezovalnikov, ki skupaj spremenijo vaše nepovezane vire podatkov v koherentne, vizualno poglobljene in interaktivne vpoglede. Vaši podatki so lahko Excelova preglednica ali zbirka hibridnih podatkovnih skladišč v oblaku in na

mestu uporabe. Power BI vam omogoča enostavno povezovanje z vašimi viri podatkov, vizualizacijo in odkrivanje, kaj je pomembno, ter to delite s komer koli ali vsemi, ki jih želite.

Power BI je sestavljen iz več elementov, ki delujejo skupaj, začenši s tremi osnovami:

- Namizna aplikacija za Windows, imenovana *Power BI Desktop*.
- Spletna storitev programske opreme kot storitve (SaaS), imenovana *storitev Power BI*.
- Mobilne aplikacije Power BI za naprave Windows, iOS in Android.

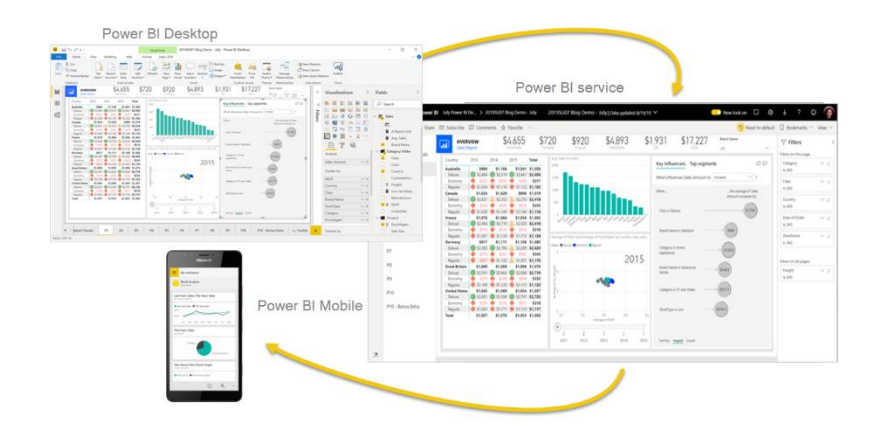

Ti trije elementi Power BI Desktop, storitev in mobilne aplikacije so oblikovani tako, da vam omogočajo ustvarjanje, skupno rabo in uporabo poslovnih vpogledov na način, ki najbolj učinkovito služi vam in vaši vlogi.

Poleg teh treh ima Power BI še dva druga elementa:

- **Power BI Report Builder** za ustvarjanje stranskih poročil za skupno rabo v storitvi Power BI.
- **Power BI Report Server**, lokalni strežnik za poročila, kjer lahko objavite svoja poročila Power BI, potem ko jih ustvarite v Power BI Desktop.

V nadaljevanju je primer nadzorne plošče:

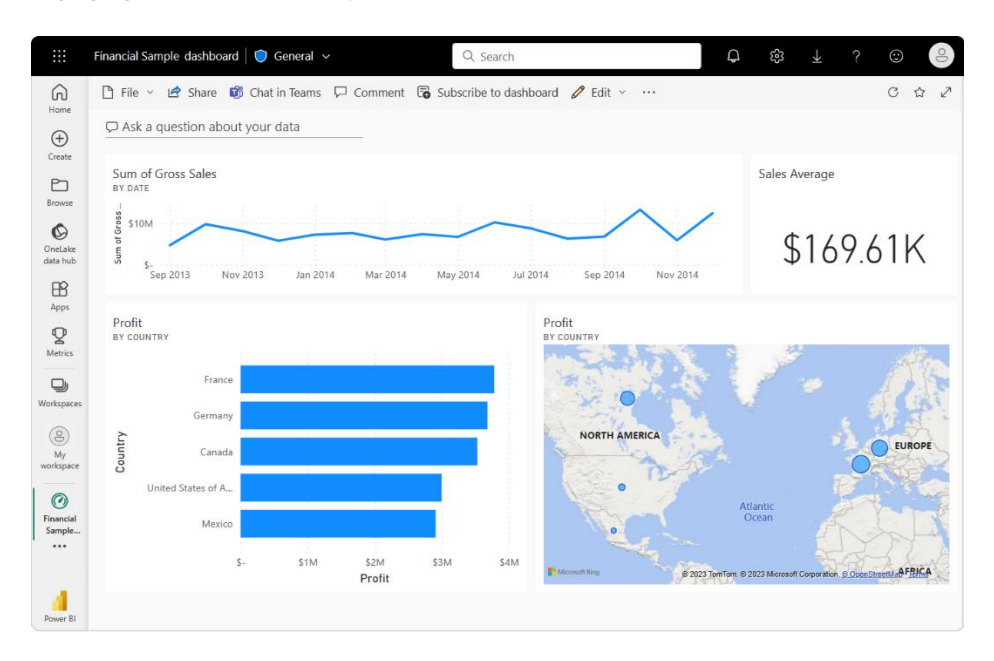

## **Prijavite se za storitev Power BI**

Za ustvarjanje vsebine v Power BI potrebujete licenco Power BI Pro ali Premium na uporabnika (PPU). Če nimate računa Power BI in nameravate ustvarjati vsebino, se pred začetkom prijavite za brezplačno 60-dnevno preizkusno različico Power BI Premium na uporabnika.

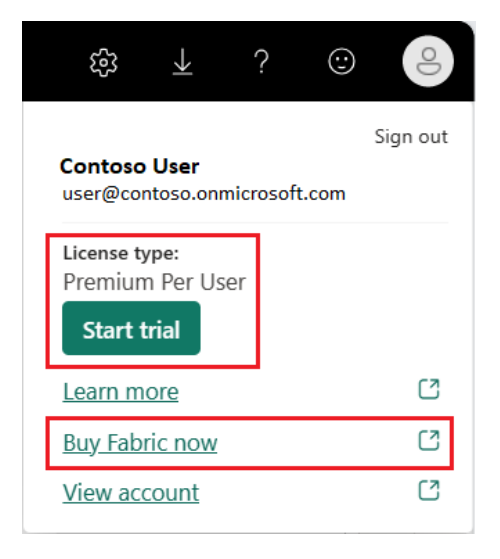

#### **1. korak: Dodajte podatke za ustvarjanje poročila**

Ko želite ustvariti poročilo Power BI, pogosto začnete v Power BI Desktop. Power BI Desktop ponuja več moči. Podatke lahko preoblikujete, oblikujete in modelirate, preden začnete oblikovati poročila.

- 1. V navigacijskem podoknu izberite **Moj delovni prostor**.
- 2. Izberite **Novo > Nabor podatkov**, da začnete postopek uvoza. Odpre se stran **Dodaj podatke za začetek izdelave poročila**.

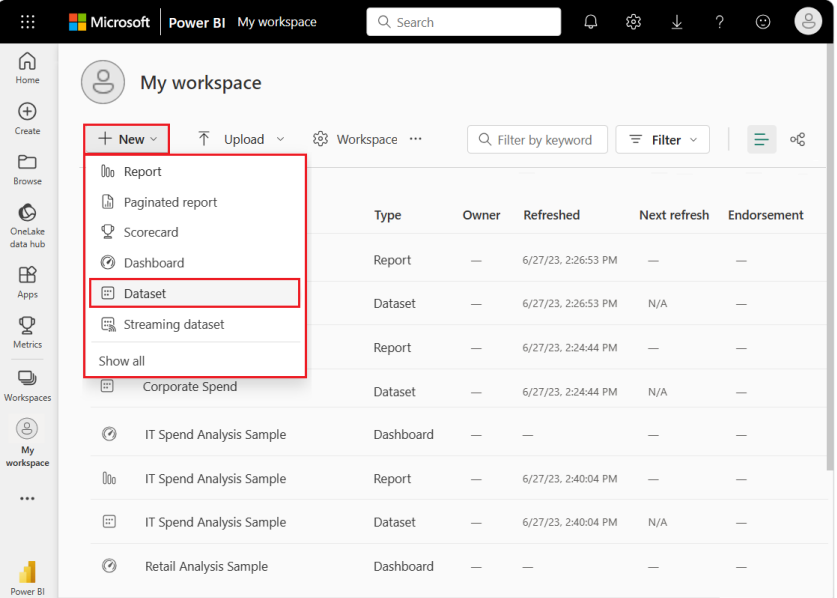

**Opomba:** Če izberete Naloži namesto Novo, storitev Power BI naloži celoten Excelov delovni zvezek. Nato lahko odprete in uredite delovni zvezek v programu Excel Online.

3. Na strani **Dodaj podatke** za začetek izdelave poročila izberite Excel.

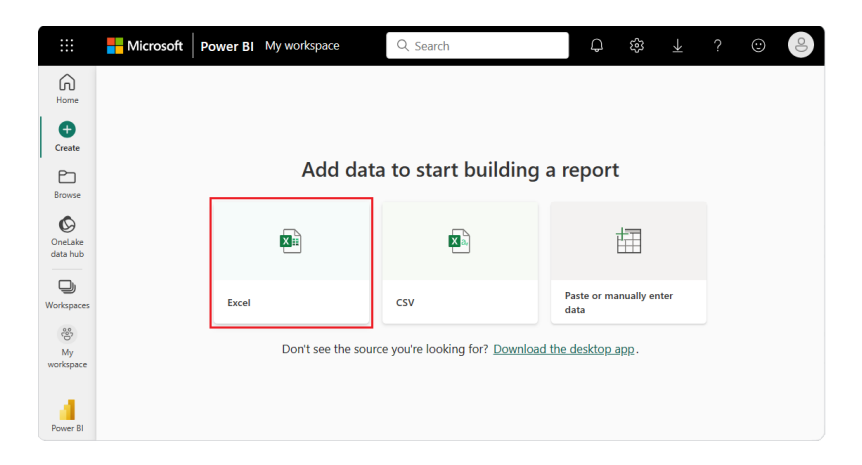

- 4. V pogovornem oknu Izberi datoteko poiščite mesto, kamor ste shranili Excelovo datoteko v računalniku.
- 5. Izberite datoteko in izberite **Uvozi**.Storitev Power BI uvozi vzorčnepodatke iz Excelove datoteke kot nabor podatkov in odpre stran **Finančni vzorec**.

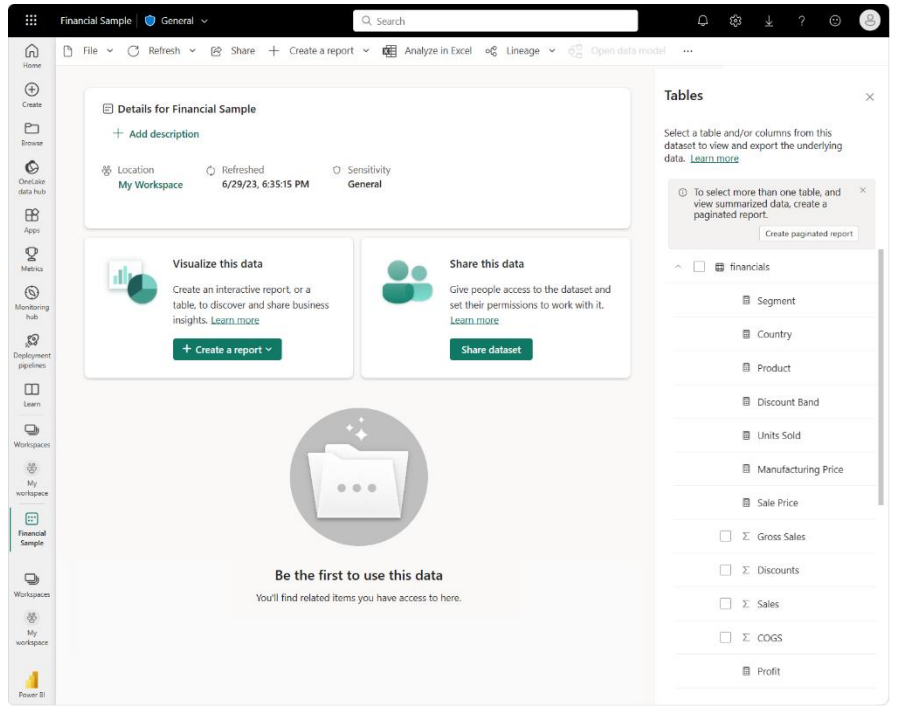

Zdaj lahko uporabite vzorčni nabor podatkov za ustvarjanje poročil in nadzornih plošč.

6. Na strani nabora podatkov o finančnem vzorcu na vrhu izberite **Ustvari poročilo > Začni iz nič**, da odprete urejevalnik poročil.

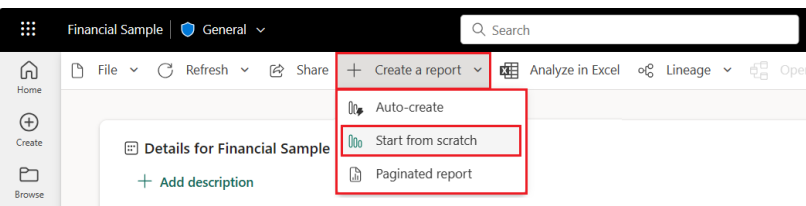

Storitev Power BI odpre novo poročilo v **Mojem** delovnem prostoru. Platno poročila je prazno in prikazuje podokna **Filtri**, **Vizualizacije** in **Podatki**.

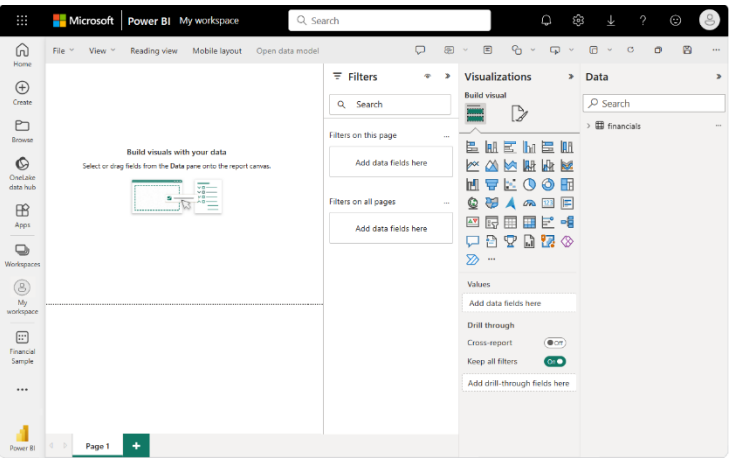

## **Preklapljanje med pogledi poročila**

Novo poročilo se odpre v pogledu za **urejanje**. Če si želite ogledati svoje poročilo v teku, lahko preklopite na pogled za **branje** na vrhu strani:

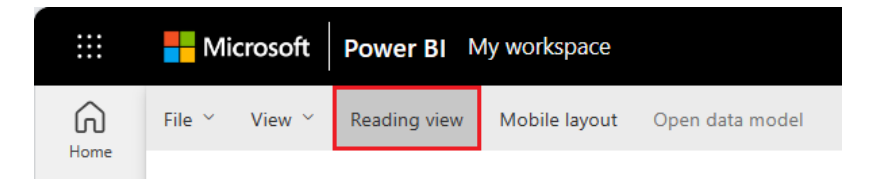

V pogledu za urejanje lahko spreminjate poročila, ker ste lastnik in ustvarjalec poročila. Ko svoje poročilo delite s sodelavci, lahko pogosto komunicirajo s poročilom samo v pogledu za branje. Drugi uporabniki so uporabniki poročil v vašem Mojem delovnem prostoru. Ko ste pripravljeni nadaljevati z delom na poročilu, izberite **Uredi**:

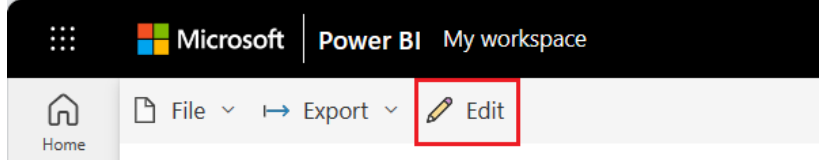

#### **2. korak: ustvarite grafikon v poročilu**

Ko povežete podatke za izdelavo poročila, ste pripravljeni na začetek raziskovanja. Ko najdete zanimiv element, ga lahko shranite na platno poročila. Element lahko pripnete na nadzorno ploščo, da spremljate podatke glede sprememb skozi čas. Začnemo lahko tako, da poročilu v urejevalniku dodamo stolpčni grafikon, da ustvarimo vizualizacijo podatkov.

> 1. V podoknu **Podatki** izberite puščico poleg naslova finančnih podatkov, da prikažete podatkovne postavke. Nekatere podatkovne postavke imajo poleg imena simbol sigma (Σ). Power BI prikaže sigmo poleg podatkov, ki imajo številske vrednosti.

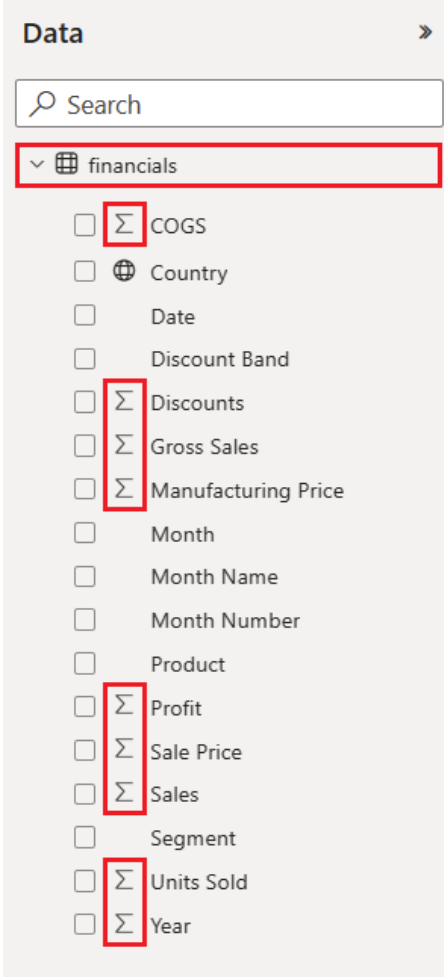

2. V razdelku **Finance** izberite postavko **Podatki** o bruto prodaji in nato izberite postavko **Datum**.

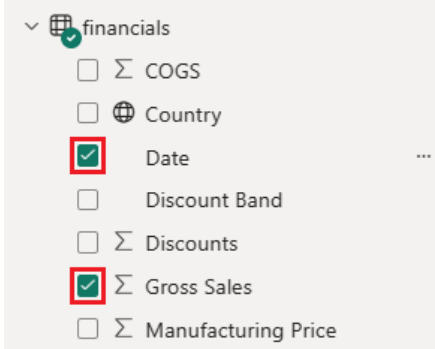

Power BI analizira izbrane podatke in ustvari vizualizacijo stolpčnega grafikona.

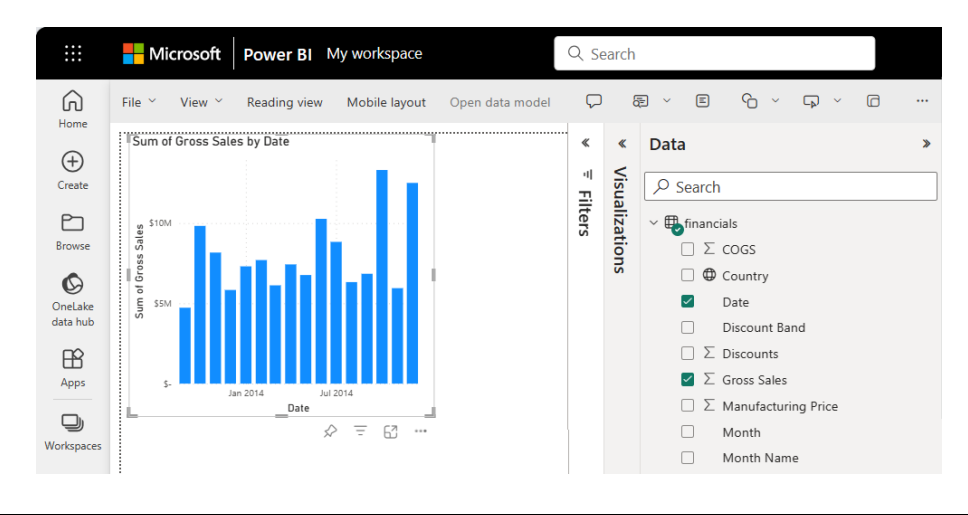

**Opomba:** Če izberete postavko Datum, preden izberete postavko Bruto prodaja, Power BI namesto stolpčnega grafikona ustvari tabelo. Če ste podatke izbrali v tem vrstnem redu, to ni težava. V naslednjem koraku bomo spremenili vizualizacijo podatkov.

> 3. Poskusimo z drugačnim prikazom izbranih podatkov. Črtni grafikoni so dobri vizualni elementi za prikaz sprememb vrednosti skozi čas. V podoknu **Vizualizacije** izberite **Črtni grafikon**.

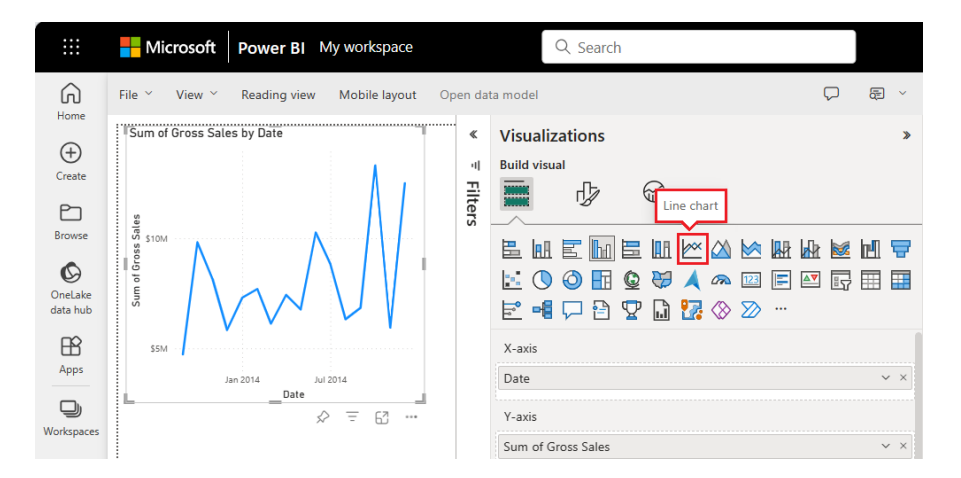

4. Črtni grafikon je videti zanimiv, zato pripnimo vizualizacijo na nadzorno ploščo. Izberite ikono **Pin** na vizualizaciji.

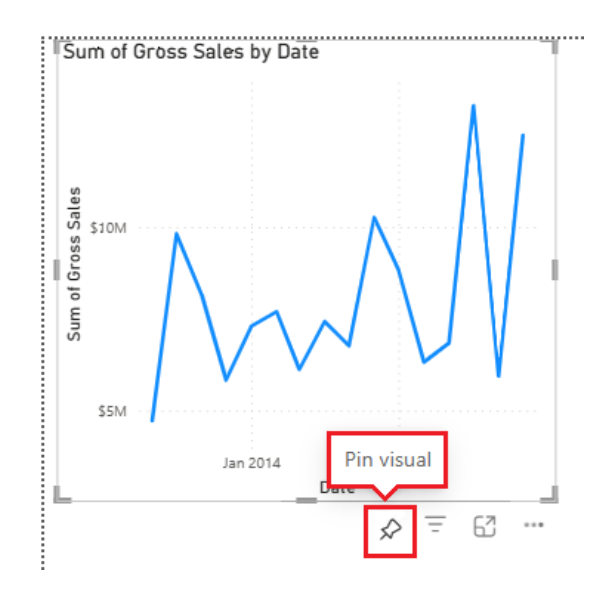

Ko je poročilo novo, ste pozvani, da poročilo shranite, preden lahko vizualizacijo pripnete na nadzorno ploščo.

• V nesite ime za poročilo, na primer poročilo o finančnem vzorcu, in izberite **Shrani**.

Power BI shrani poročilo na izbrano mesto. Privzeto je **Moj delovni prostor**. Power BI prikaže poročilo v pogledu za branje.

- 5. Postavite miško nad vizualizacijo in znova izberite ikono **Pin**. Odpre se pojavno pogovorno okno **Pripni na nadzorno ploščo**.
- 6. V pojavnem pogovornem oknu izberite **Nova nadzorna plošča** in vnesite ime za nadzorno ploščo, na primer **Nadzorna plošča finančnega vzorca**. Izberite **Pin**.

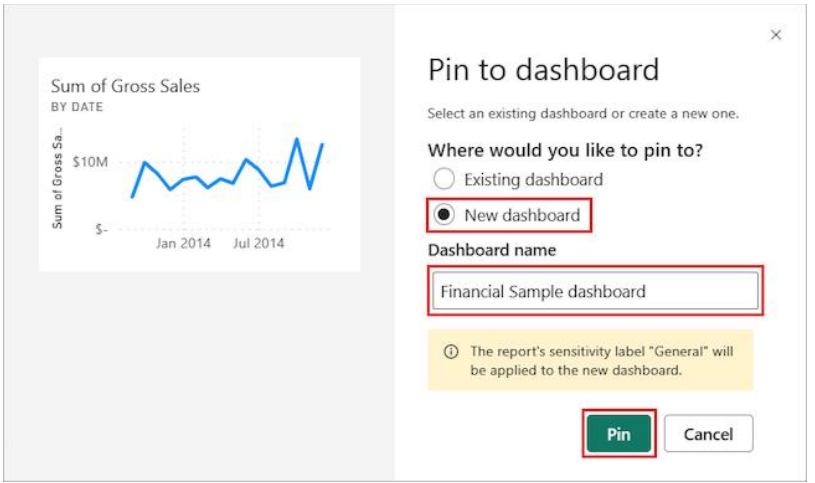

Power BI prikaže sporočilo o uspehu, potem ko storitev doda vizualizacijo na nadzorno ploščo. Pogovorno okno o uspehu vključuje možnost ustvarjanja optimizirane postavitve nadzorne plošče za vašo mobilno napravo.

7. V pogovornem oknu sporočila izberite **Pojdi na nadzorno ploščo**.

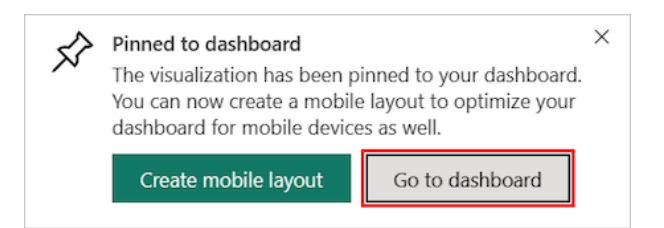

Ko pripnete vizualizacijo, je pripeta na nadzorno ploščo kot ploščica. Podatki v vizualizaciji ostanejo posodobljeni, tako da lahko na prvi pogled sledite najnovejši vrednosti.

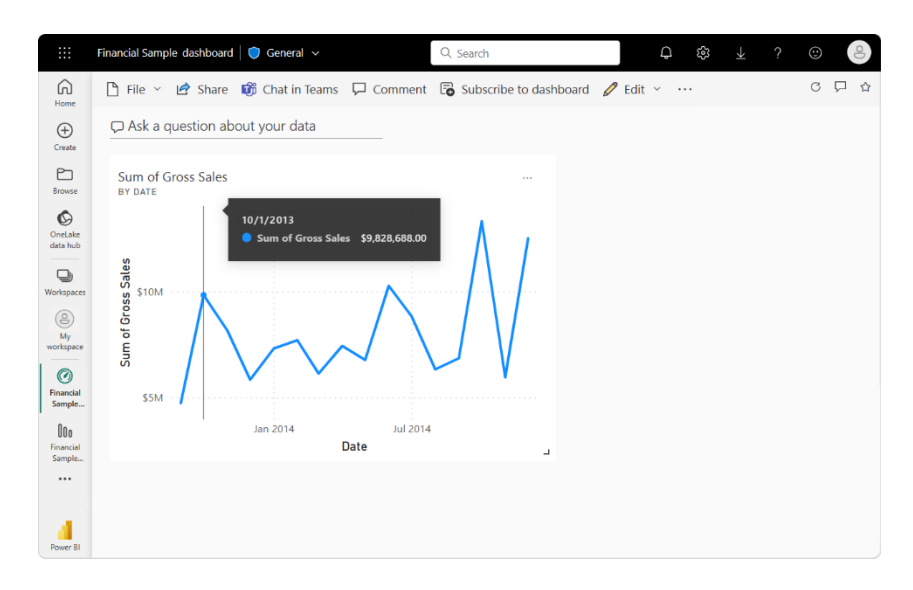

**Opomba:** Ko pripnete vizualizacijo in spremenite vrsto vizualizacije v poročilu, se pripeta vizualizacija na nadzorni plošči ne spremeni. Če želite videti novo vizualizacijo, jo pripnite na nadzorno ploščo, da ustvarite drugo ploščico. Uporaba več ploščic vam omogoča, da imate na nadzorni plošči več kot eno vizualizacijo istih podatkov.

8. Zdaj izberite ploščico na nadzorni plošči:

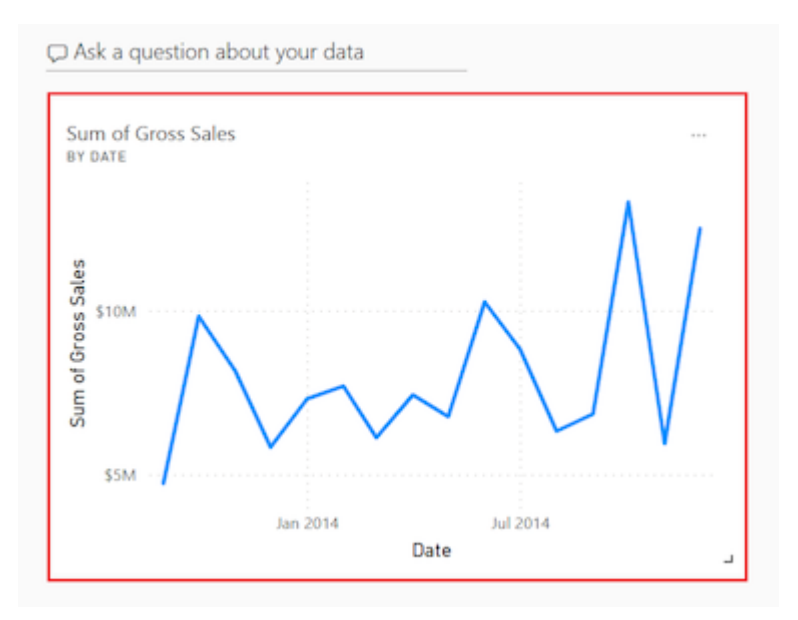

Storitev Power BI vas vrne v urejevalnik poročil, kjer lahko izboljšate vizualizacijo:

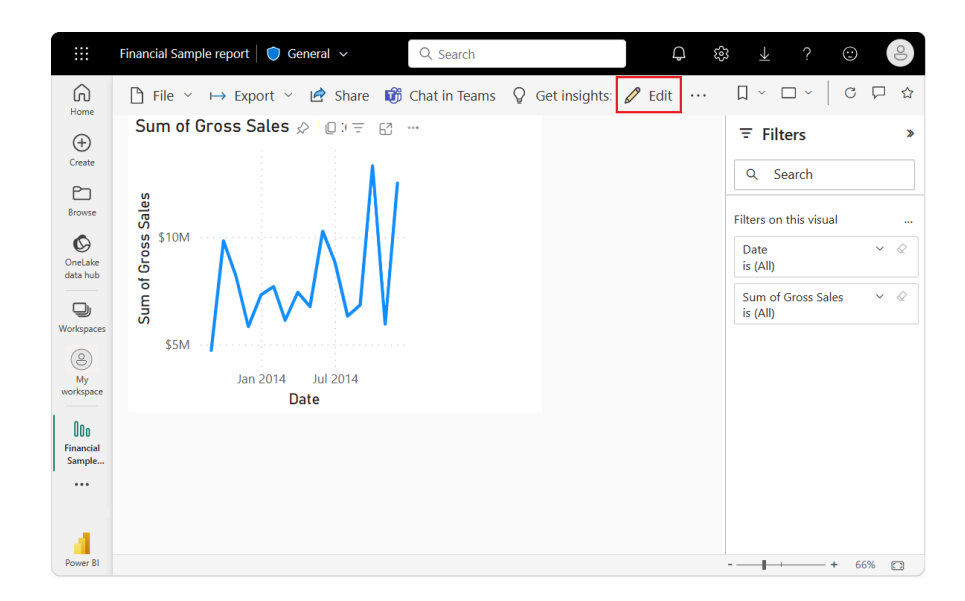

Izberete lahko **Uredi**, da se vrnete v pogled za urejanje in nadaljujete z raziskovanjem ter pripenjanjem ploščic.

#### **3. korak: Raziščite vizualizacije z vprašanji in odgovori**

Če želite hitro raziskati svoje podatke, poskusite postaviti vprašanje v polje z vprašanji in odgovori. Vprašanja in odgovori vam omogočajo, da postavljate poizvedbe o svojih podatkih v naravnem jeziku. V storitvi Power BI najdete polje z vprašanji in odgovori na dveh mestih.

> • • Na nadzorni plošči je polje **Vprašanja in odgovori o vaših podatkih** na vrhu pogleda ploščic:

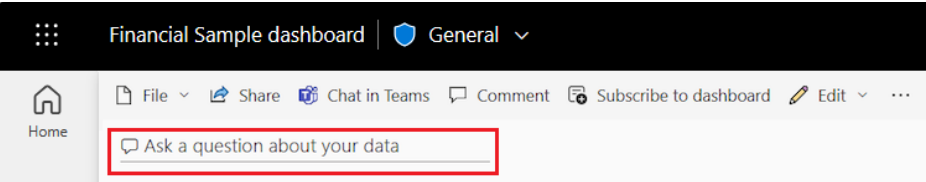

• V urejevalniku poročil je polje **Vprašanja in odgovori Postavi vprašanje** v zgornji menijski vrstici:

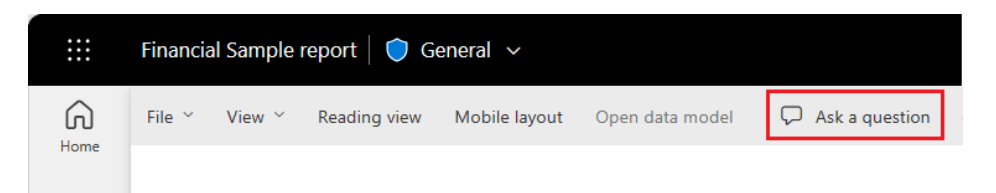

Ko izberete polje **Vprašanja in odgovori**, Power BI odpre razširjen pogled, ki vam pomaga pri postavljanju vprašanj in iskanju odgovorov.

Preizkusimo izkušnjo vprašanj in odgovorov za nadzorno ploščo.

1. V storitvi Power BI izberite **Moj delovni prostor** in nato izberite svojo nadzorno ploščo za finančni vzorec.

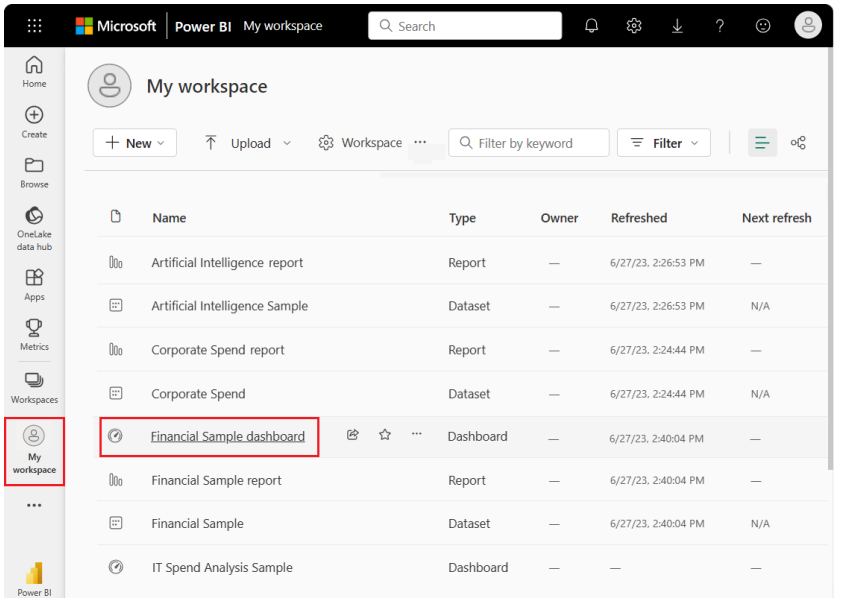

2. Na vrhu pogleda ploščic izberite **Postavite vprašanje o svojih podatkih**. Pogled se razširi in Q&A ponuja več predlogov.

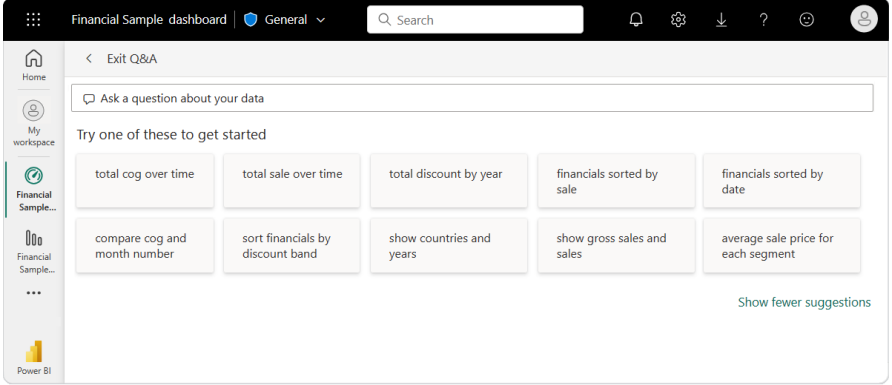

Izberete lahko predlog in si ogledate rezultate ali vnesete svoje vprašanje v polje za vprašanja in odgovore.

> 3. V polje **Vprašanja in odgovori** vnesite vprašanje, kakšna je povprečna prodaja. Med vnašanjem se Q&A poskuša ujemati z vzorcem besedilnega vnosa za prepoznana vprašanja.

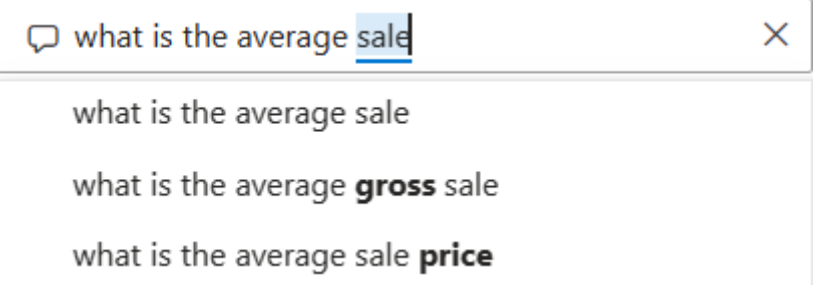

Q&A poišče odgovor in ga prikaže kot vizualizacijo kartice.

4. V zgornjem desnem kotu izberite **Pripni vizualno** in pripnite vizualizacijo na nadzorno ploščo finančnega vzorca.

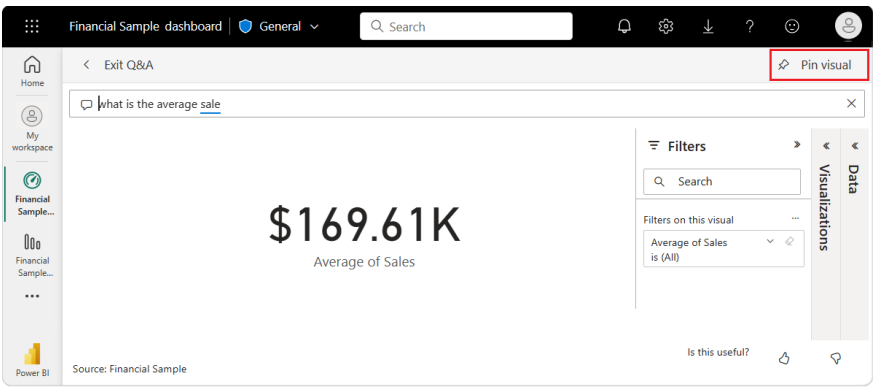

5. Poskusite z drugim vprašanjem v polju za vprašanja in odgovore. Vnesite skupni dobiček po državah.

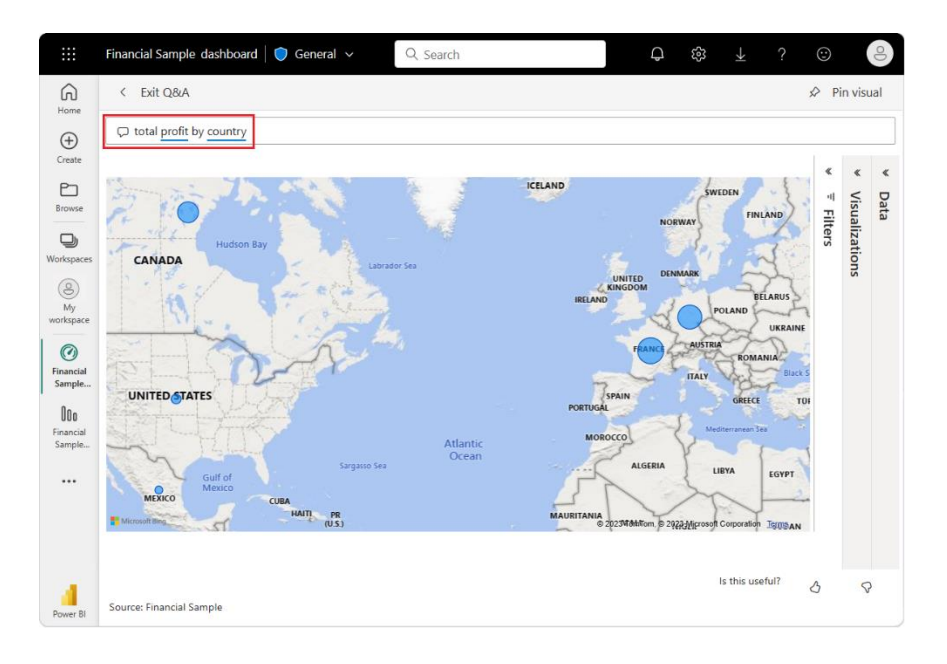

- 6. Pripnite vizualizacijo zemljevida države/regije na nadzorno ploščo finančnega vzorca.
- 7. V oknu za uspeh izberite **Pojdi na nadzorno ploščo**, da si ogledate na novo pripete ploščice na nadzorni plošči.
- 8. Na nadzorni plošči izberite pripet zemljevid države/regije. Opazite, kakose vizualizacija odpre v Q&A.
- 9. Kazalec postavite za državo v polje **Vprašanja in odgovori** in vnesite vrstico. Power BI ustvari palični grafikon z rezultati.

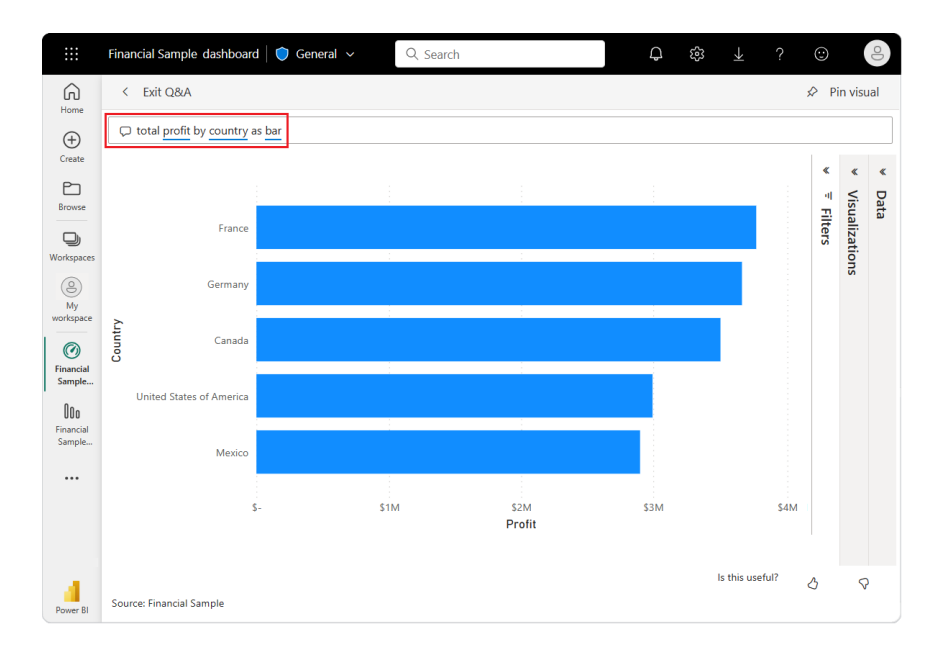

- 10. Pripnite stolpčni grafikon na nadzorno ploščo finančnega vzorca.
- 11. Na vrhu izberite **Izhod iz vprašanj in odgovorov**, da se vrnete na nadzorno ploščo.

Zdaj imate na nadzorni plošči štiri pripete ploščice: črtni grafikon, številsko povprečje, zemljevid države/regije in palični grafikon.

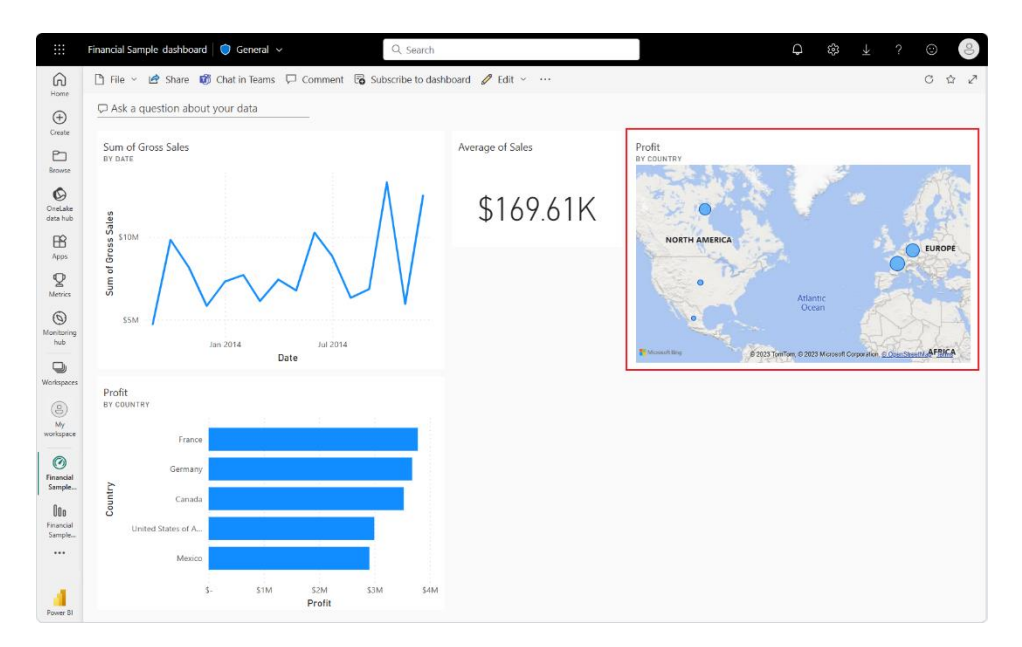

## **Pripnite različne poglede podatkov z več ploščicami**

Upoštevajte, da čeprav ste vizualizacijo zemljevida spremenili v palični grafikon v vprašanjih in odgovorih, ustrezna ploščica na nadzorni plošči še vedno prikazuje zemljevid.

Ko pripnete ploščico na nadzorno ploščo, ploščica vedno prikaže podatke z uporabo izvirne vrste vizualizacije. Če spremenite vrsto vizualizacije za obstoječo ploščico in pripnete ploščico, Power BI ustvari novo ploščico z novo vrsto vizualizacije. Prvotna ploščica ostane nespremenjena. Uporaba več ploščic vam omogoča, da imate na nadzorni plošči več kot eno vizualizacijo istih podatkov.

MS TEAMS

#### **4. korak: Prilagodite postavitev ploščic na armaturni plošči**

Ploščice na armaturni plošči je mogoče preurediti in prilagoditi za boljši izkoristek prostora. Spremenite lahko velikosti ploščic, prestavite ploščice in delate s podrobnostmi ploščic, da izboljšate postavitev.

### **Prilagodite velikost ploščice**

Spremenimo velikost ploščice črtnega grafikona bruto prodaje, da bo enake višine kot ploščica povprečne prodaje*.*

- 1. Izberite spodnji desni kot ploščice črtnega grafikona bruto prodaje in povlecite obris ploščice navzgor, da zmanjšate skupno višino ploščice.
- 2. Še naprej povlecite obris ploščice navzgor, dokler se ploščica ne zaskoči na svoje mesto na enaki višini kot ploščica povprečne prodaje.
- 3. Ko ima ploščica želeno višino, spustite miško.

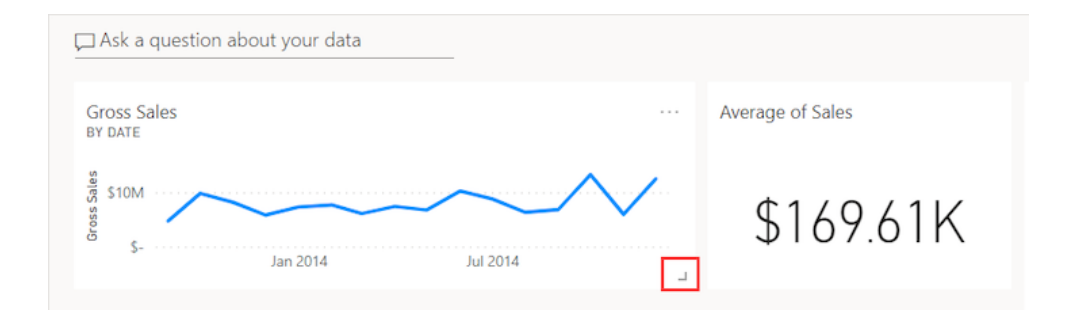

Ploščici sta zdaj enako visoki.

## **Spremenite podrobnosti ploščice**

Včasih lahko spreminjanje podrobnosti ploščice izboljša predstavitev nadzorne plošče.

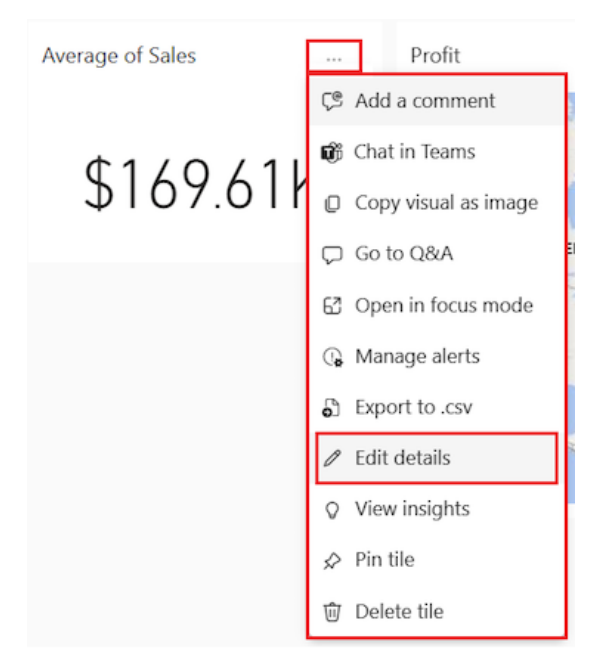

1. Na ploščici **Povprečje** prodaje izberite **Več možnosti (...) > Uredi podrobnosti**.

MS TEAMS

- 2. V oknu **Podrobnosti ploščice** v polje **Naslov** vnesite **Povprečje prodaje**.
- 3. Izberite **Uporabi**.

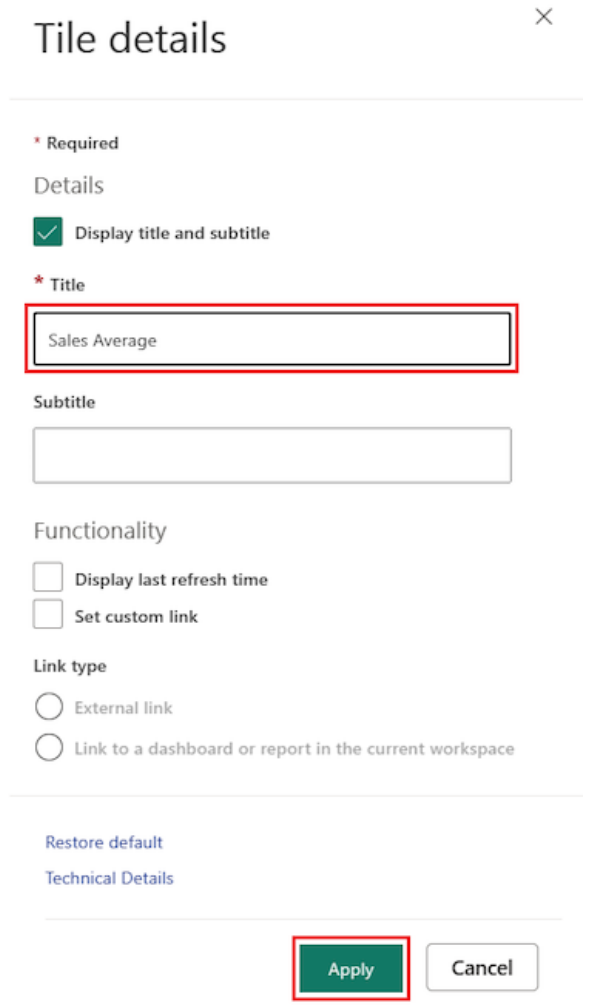

### **Prerazporedite ploščice**

Ploščico lahko premaknete tako, da jo izberete in povlečete na novo lokacijo.

- 1. Izberite ploščico zemljevida države/regije in povlecite ploščico desno od paličnega grafikona.
- 2. Ko je ploščica v želenem položaju, spustite miško.

Opazite, da ti dve ploščici zavzameta več širine na armaturni plošči kot ploščica črtnega grafikona bruto prodaje in ploščica povprečne prodaje. Postavitev lahko izboljšate tako, da povečate celotno širino ploščice črtnega grafikona.

Tukaj je primer armaturne plošče z izboljšano postavitvijo:

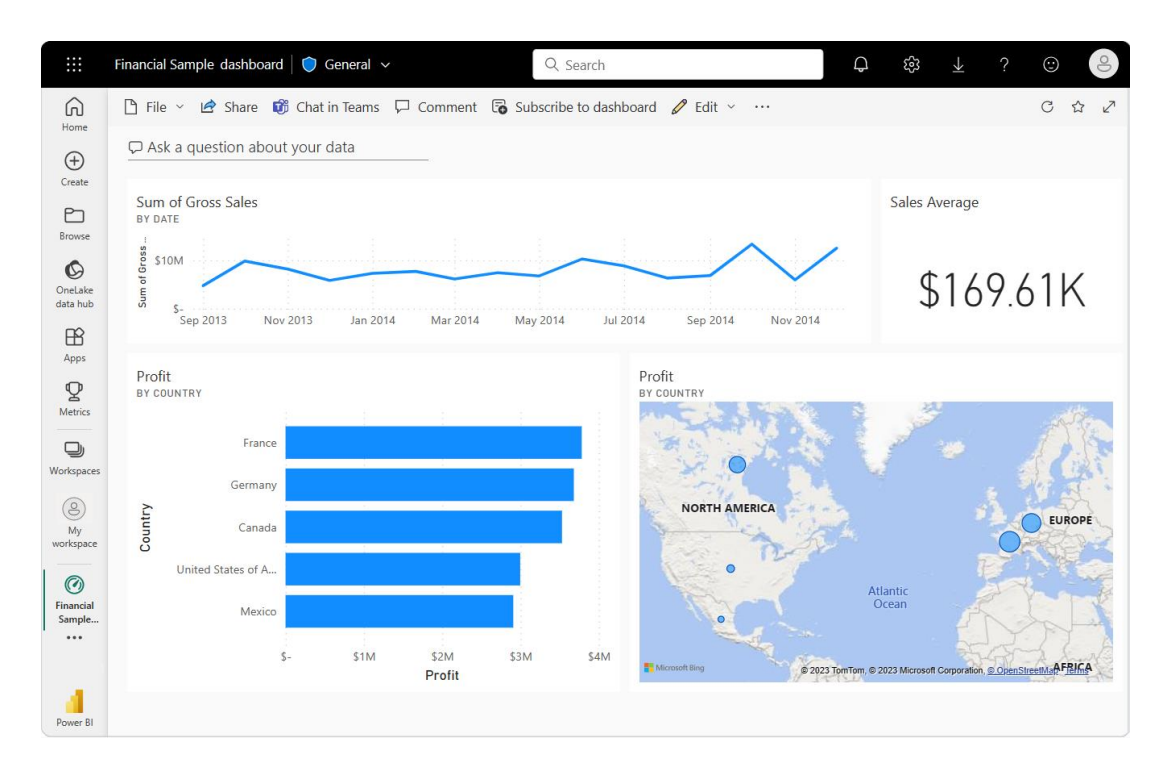

### **Očistite vire**

Ko končate, je dobro, da izbrišete nabor podatkov, poročilo in nadzorno ploščo. Ko izbrišete nabor podatkov, storitev Power BI izbriše tudi vsa poročila in ploščice nadzorne plošče, ki uporabljajo podatke iz nabora podatkov.

- 1. V storitvi Power BI izberite **Moj delovni prostor**.
- 2. Poiščite nabor podatkov o finančnem vzorcu.
- 3. Izberite **Več možnosti (...) > Izbriši**.

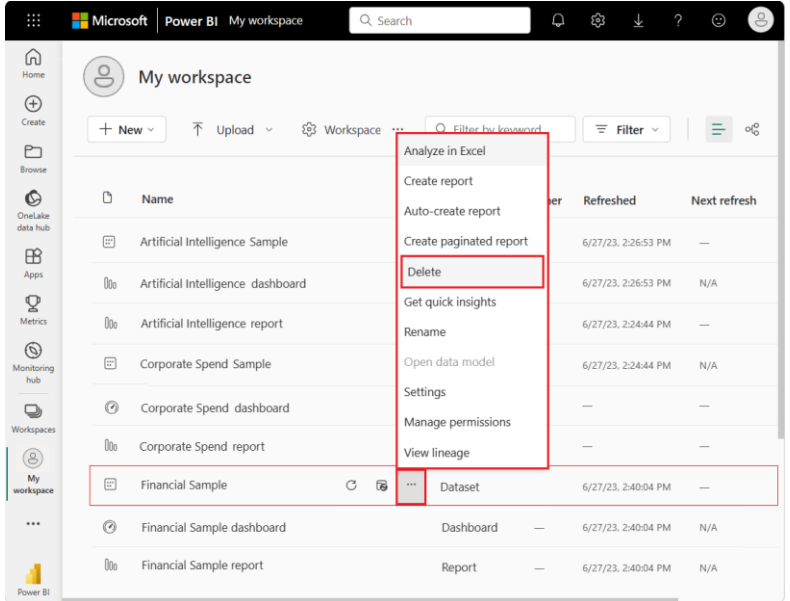

Power BI prikaže opozorilno sporočilo: Izbrisana bodo tudi vsa poročila in ploščice nadzorne plošče, ki vsebujejo podatke iz tega nabora podatkov.

4. Izberite **Izbriši**.

MS TEAMS

#### **Igrišče za vdelano analitiko Power BI**

Igrišče za vdelano analitiko PowerBI vam olajša učenje, raziskovanje in preizkušanje vgrajene analitike Power BI. Tu lahko spremljate tudi vse nove funkcije in posodobitve vgrajenega Power BI.

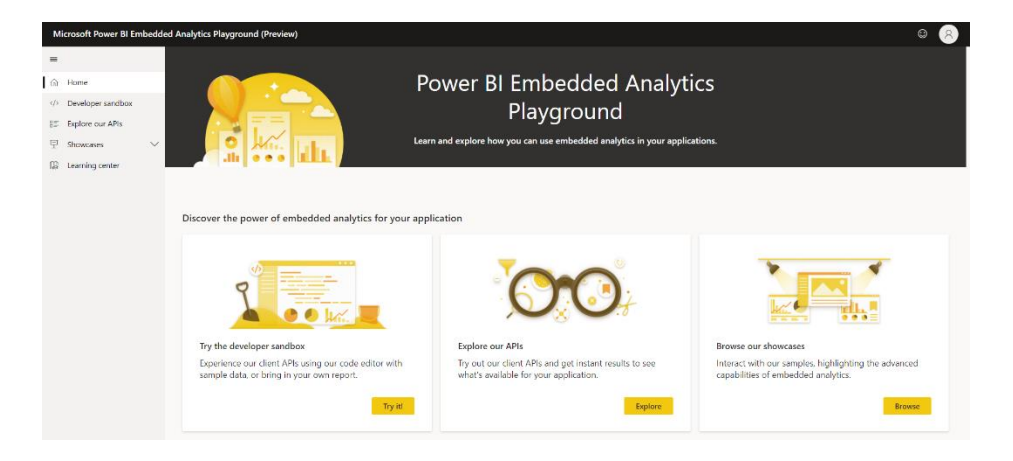

Igrišče vam nudi praktično izkušnjo kodiranja. Omogoča tudi vdelavo lastnih poročil in interakcijo z API-ji odjemalca Power BI, ki vam dajejo takojšnje rezultate.

## **Peskovnik za razvijalce**

Pojdite v peskovnik za razvijalce za praktično izkušnjo uporabe odjemalskih API-jev. API-je lahko uporabite z vzorčnim poročilom ali s svojim poročilom.

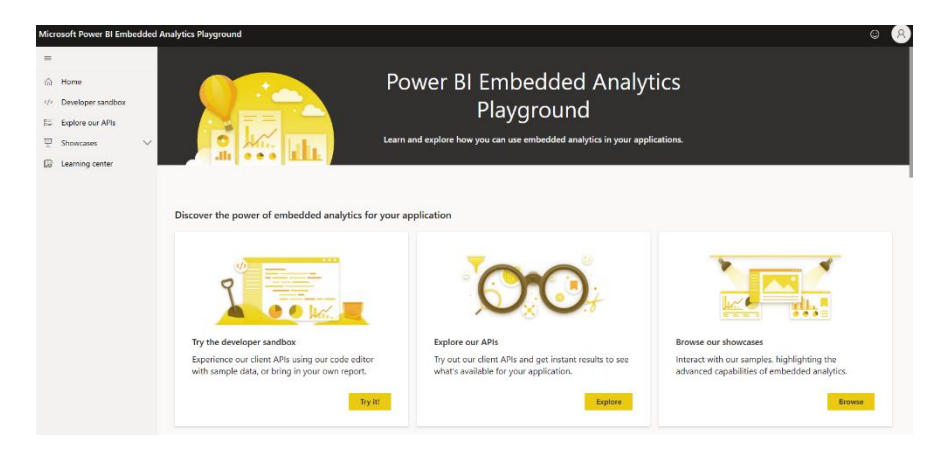

Povlecite in spustite delčke kode v poročilo ali jih vnesite neposredno v območje urejevalnika kode, da vidite, kako delujejo.

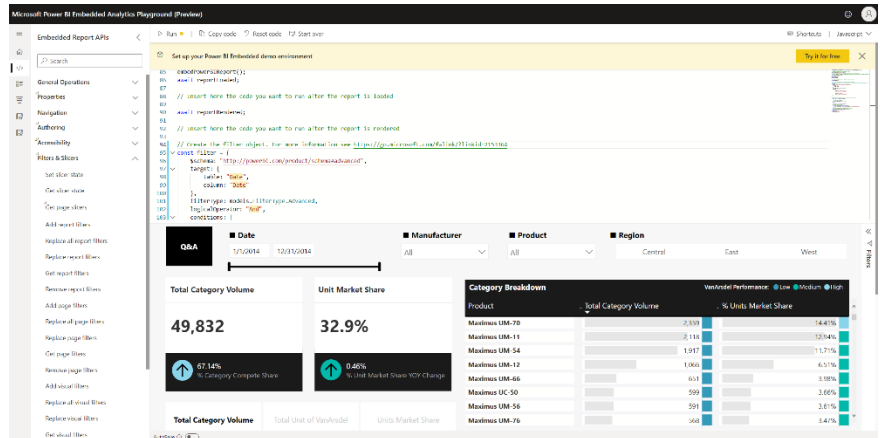

Za pisanje kode lahko izbirate med JavaScriptom in TypeScriptom.Vsi delčki kode API se nato posodobijo glede na vaš izbor. Zadnji uporabljeni jezik se shrani za naslednjič.

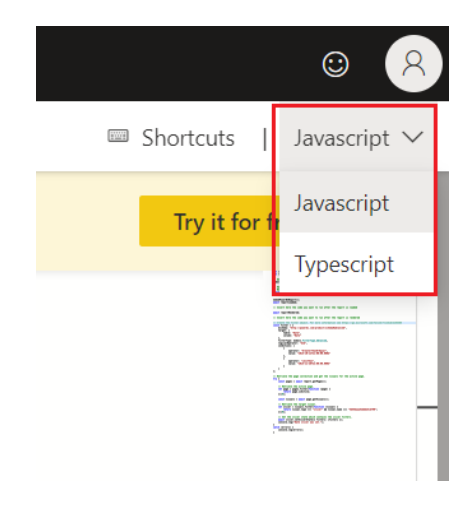

## **Raziščite naše API-je**

V **Raziščite naše API- je** lahko komunicirate z delčki kode in vdelate poročila, nadzorne plošče, vprašanja in odgovore ter drugo**.**

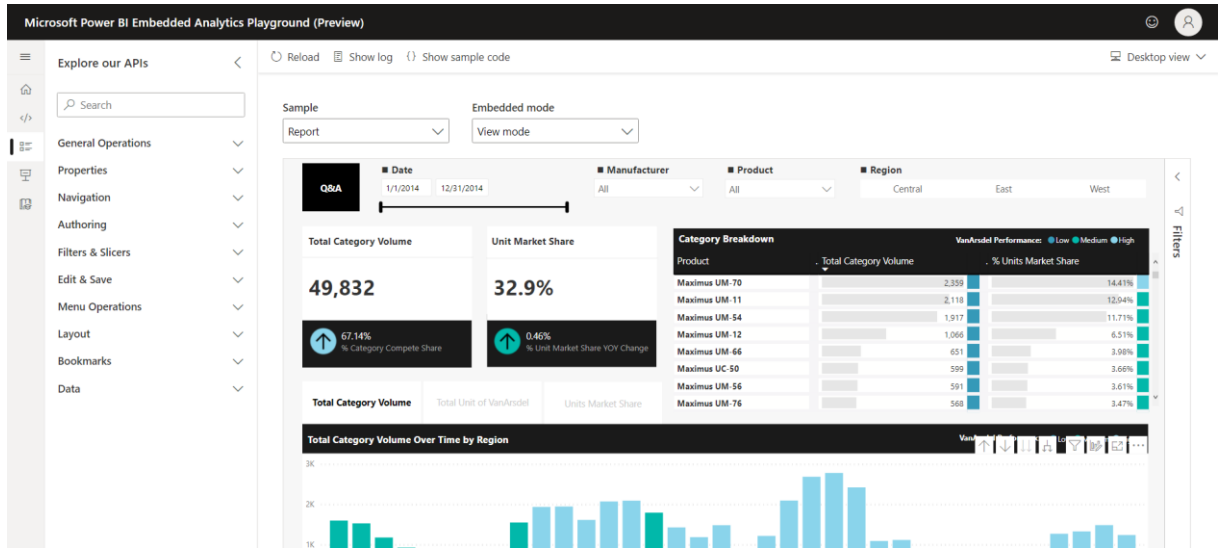

### **Vitrine**

Interaktivne vitrine vam omogočajo, da vidite, kako te funkcije uporabite v svojih aplikacijah. Vsaka predstavitev predstavlja aplikacijo, ki prikazuje, kaj lahko počnete z enim ali več odjemalskimi API-ji.

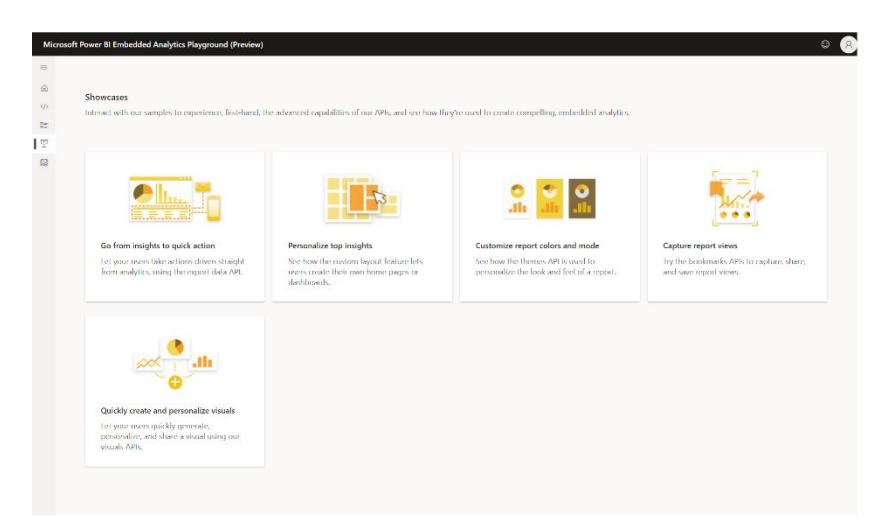

### **Vdelana predstavitev**

Embedded Demo je odličen način za razvijalce, da hitro in enostavno dobijo idejo, kako bi bil Power BI Embedded videti in se počutiti v njihovih lastnih aplikacijah brez predhodne nastavitve ali konfiguracije. Najprej preglejte predstavitev, da ustvarite kodo in jo zaženete v svoji aplikaciji. Nato, ko ste pripravljeni, izberite najboljšo rešitev za svoje potrebe in začnite z razvojem.

## **Ustvari demo kodo**

Izberite eno izmed svojih poročil ali uporabite priloženo vzorčno poročilo. Predstavitev bo ustvarila delček kode, ki ga lahko uporabite za vdelavo poročila v svojo aplikacijo. Kodo lahko kopirate v obstoječo aplikacijo ali jo prilepite v novo, prazno, če svojo aplikacijo še razvijate. Ta predstavitev vam nudi praktičen vpogled v moč Power BI Embedded.

### **Izberite svojo rešitev**

Ko ste zadovoljni z videzom in občutkom poročila v vaši aplikaciji, obiščite stran Power BI Embedded Analytics Solutions, da boste bolje razumeli, katera rešitev je najboljša za vaše potrebe. Izberite med vdelavo Power BI za svojo organizacijo ali za svoje stranke. Ko se odločite, lahko začnete razvijati lastna privlačna, zmogljiva in interaktivna poročila in rešitve Power BI Embedded.

## **Učni center**

Učni center je zbirka analitičnih virov, vgrajenih v Power BI. Tam se lahko poglobite v dokumentacijo, izveste o API-jih, poiščete vzorce in videoposnetke za razvijalce ter izveste, kje poiskati pomoč.

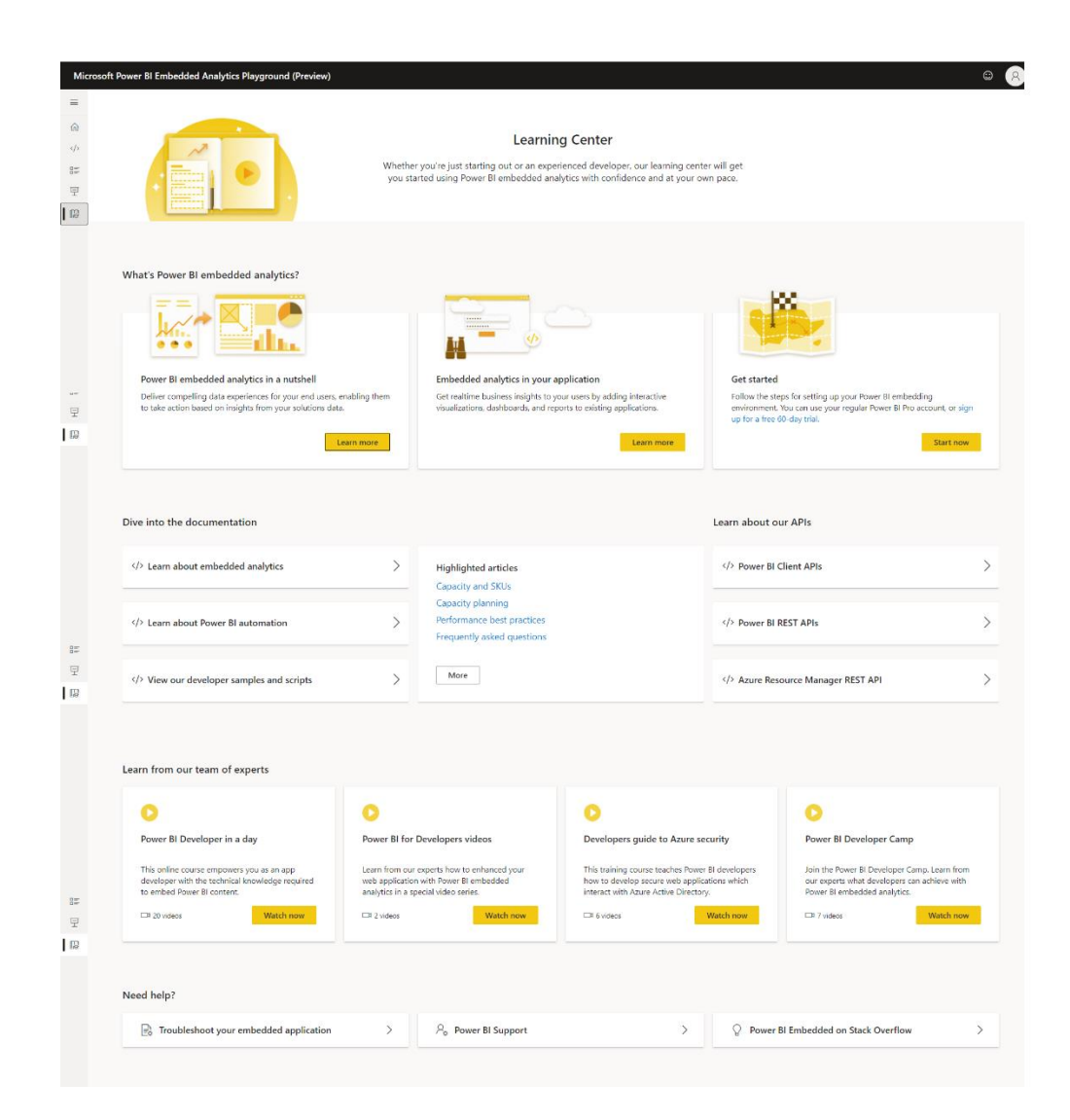

## **4.5 Q&A in Microsoft Teams meetings**

### **Vprašanja in odgovori (Q&A)**

Vprašanja in odgovori (Q&A) vam kot organizatorju omogočajo upravljanje vprašanj udeležencev. Vprašanja in odgovori so najboljši za velika, strukturirana srečanja, kot so spletni seminarji, predavanja in usposabljanja v podjetjih, kjer predstavitelji sprejemajo vprašanja udeležencev in nanje odgovarjajo v realnem času.

Kot organizator se lahko odločite za moderirana ali nemoderirana vprašanja in odgovore. V nastavitvah vprašanj in odgovorov lahko omogočite odgovore, anonimne objave in drugo. Odgovori na vprašanja so povezani v pogovor z izvirnim vprašanjem. Kot organizator lahko nekomu na sestanku dodelite vlogo soorganizatorja, prav tako pa lahko kot moderator pomaga pri pregledovanju vprašanj.

**Opomba:** zmožnosti moderiranja vprašanj in odgovorov so omejene na organizatorje in soorganizatorje. Če želite, da oseba moderira vprašanja in odgovore za vaš sestanek, jo dodajte kot moderatorja.

#### **Kako omogočiti vprašanja in odgovore (Q&A) na sestanku**

Iz Outlooka:

- 1. Odprite nov koledarski dogodek.
- 2. Na vrhu okna izberite **Možnosti srečanja.**
- 3. Pojdite na **Omogoči vprašanja in odgovore** in izberite preklop **Da**.

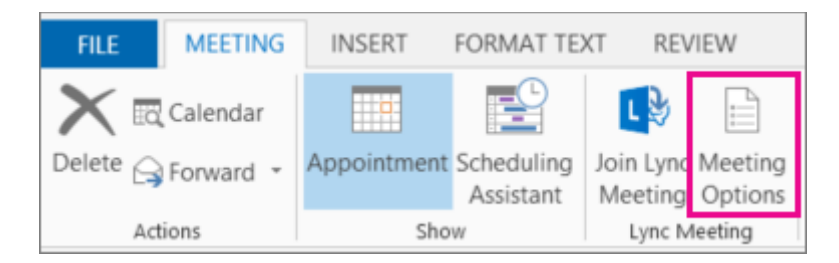

Iz Teams, preden se srečanje začne:

- 1. Načrtujte sestanek in ga pošljite.
- 2. Odprite povabilo iz koledarja in na vrhu izberite **Možnosti srečanja.**
- 3. Pojdite na **Omogoči vprašanja in odgovore** in izberite preklop **Da**.

Od ekip med sestankom:

- 1. Izberite **Več dejanj** na vrhu okna sestanka.
- 2. Izberite **Možnosti srečanja**.
- 3. Pojdite na **Omogoči vprašanja in odgovore** in izberite preklop **Da**.

#### **Opombe:**

- Vprašanja in odgovori morajo biti omogočeni samo prek možnosti srečanja. Če ste uporabili aplikacijo Q&A iz trgovine z aplikacijami Teams, odstranite aplikacijo in namesto tega uporabite možnosti **Meeting**, da omogočite **Q&A**.
- Vprašanja in odgovori so na voljo udeležencem med sestankom prek okna sestanka in kot zavihek v klepetu sestanka.

#### **Najboljše prakse za nastavitev vprašanj in odgovorov**

V možnostih srečanja izberite naslednje nastavitve:

1. **Izberite soorganizatorje**: soorganizatorji lahko upravljajo nastavitve vprašanj in odgovorov, moderirajo in izvajajo dejanja, kotje pripenjanje vprašanja in brisanje objav.

MS TEAMS

- 2. **Onemogoči klepet sestanka** [izbirno]: če ne želite, da udeleženci poleg vprašanj in odgovorov uporabljajo klepet sestanka, v spustnem meniju izberite **Onemogočeno.**
- 3. Morate omogočiti **vprašanja in odgovore** in izbrati **Da**.
- 4. Shranite spremembe.

#### **Upravljanje nastavitev vprašanj in odgovorov**

Organizatorji in soorganizatorji sestankov lahko upravljajo nastavitve vprašanj in odgovorov ter izkušnjo udeležencev, kot je omogočanje moderiranja, izbira, ali lahko udeleženci anonimno objavljajo vprašanja in odgovarjajo na pogovore. Za dostop do nastavitev vprašanj in odgovorov se sestanku pridružite kot organizator ali soorganizator in izberite ikono zobnika.

#### **Izbirajte med moderiranim in nemoderiranim sestankom**

Na nemoderiranem sestanku se vprašanja udeležencev takoj prikažejo v viru vprašanj in odgovorov. Če ste vklopili moderiranje, boste v temi vprašanj in odgovorov videli tri naslove.To so:

- **V pregledu**: Ko je moderiranje omogočeno, bodo vsa nova vprašanja prikazana na zavihku **V pregledu**. Vsak moderator (organizator ali soorganizator) lahko pregleda in bodisi objavi ali opusti vprašanja.
- **Objavljeno**: Objavljena vprašanja bodo premaknjena na zavihek **Objavljeno** in vidna vsem udeležencem.
- **Opuščeno**: opuščena vprašanja bodo premaknjena na zavihek **Opuščeno**. Opuščena vprašanja lahko po želji objavimo pozneje.

#### **Izkušnja z vprašanji in odgovori udeležencev**

Udeleženci lahko sodelujejo z vprašanji in odgovori na srečanju Teams na namizju Teams, mobilnih napravah in spletu. Vprašanja in odgovori so zasnovani za sestanke, ki zahtevajo več strukture. Ne glede na to, ali je sestanek moderiran ali ne, bodo udeleženci videli samo en vir vprašanj in odgovorov. Lahko objavljajo, odgovarjajo in se odzivajo na vprašanja v viru vprašanj in odgovorov. Če je moderiranje omogočeno, bodo udeleženci, ko pošljejo vprašanje, obveščeni, da je bilo vprašanje prejeto, in bo objavljeno, ko ga moderator odobri.

**Opomba:** Vprašanja in odgovori ne bodo na voljo udeležencem samo za ogled, ki se pridružijo čez sestanek.

#### **Kako objaviti anonimno vprašanje**

Če je omogočeno, se lahko udeleženci odločijo za anonimno objavo vprašanj, ko to nastavitev omogoči moderator. Objavljeno vprašanje ni povezano z udeležencem. Moderatorji lahko kadar koli izklopijo anonimno objavljanje. Vprašanja, ki so bila prej anonimna, bodo še naprej prikazana kot anonimna.

**Opomba**: odgovori in odzivi na anonimna vprašanja niso anonimni.

#### **Aplikacija Teams Q&A**

#### **Kakšna je razlika med nastavitvijo vprašanj in odgovorov prek trgovine z aplikacijami Teams in uporabo možnosti srečanja?**

Poenostavili smo omogočanje vprašanj in odgovorov prek možnosti srečanja. V prihodnje morajo biti vprašanja in odgovori omogočeni samo prek možnosti srečanja. Aplikacija Vprašanja in odgovori v trgovini z aplikacijami Teams bo odstranjena avgusta 2022, zato za nastavitev vprašanj in odgovorov na svojih sestankih uporabite samo možnosti srečanja. Če ste organizator srečanj, kjer so bila vprašanja in odgovori omogočena prek trgovine z aplikacijami Teams, odstranite aplikacijo vprašanja in odgovori in jo namesto tega omogočite samo prek možnosti srečanja.

#### **Zakaj na svojem sestanku vidim dve ikoni vprašanj in odgovorov?**

V svojem sestanku vidite dve ikoni za vprašanja in odgovore, ker so bila vprašanja in odgovori omogočena tudi prek možnosti srečanja. Odstranite aplikacijo Q&A, ki je bila dodana prek trgovine z aplikacijami Teams, po spodnjih navodilih. To storite za vsa svoja srečanja, kjer ste predhodno dodali vprašanja in odgovore prek trgovine z aplikacijami Teams.

- 1. Prek namizne aplikacije Teams se pridružite sestanku, kamor ste predhodno dodali vprašanja in odgovore.
- 2. Izberite drugo ikono za vprašanja in odgovore (poleg možnosti **Aplikacije** +) v oknu srečanja Teams – to je izkušnja vprašanj in odgovorov, ki je bila dodana prek trgovine z aplikacijami Teams.
- 3. Ko je zavihek **Vprašanja** odprt, izberite > **Odstrani**.
- 4. Pojavi se potrditev. Izberite **Odstrani** in končali ste. S tem boste aplikacijo trajno odstranili iz vaših sestankov.

#### **Ustvarjanje prizora po meri v srečanjih v aplikaciji Microsoft Teams**

Ali ste vedeli, da lahko ustvarite svoje prizore v načinu »Skupaj«? V nadaljevanju je hiter pregled, kako to naredite:

- 1. Pridružite se brezplačnemu programu Microsoft 365 Developer Program.
- 2. Vpišite se v portal za razvijalce s poverilnicami novega programa za razvijalce.
- 3. Pojdite v studio **Scene**.
- 4. Ustvarite svoj prizor.
- 5. Dodajte prizor v aplikacijo Teams.

Ustvarjanje kontrolnega seznama v aplikaciji Microsoft Teams

#### **[Namizje/Mobilni](javascript:)**

Sodelujte s skupino tako, da z njimi ustvarite kontrolni seznam v skupni rabi, tako da lahko vsi hitro vidijo, kaj je bilo opravljeno in kaj se ni.

#### **Ustvarjanje kontrolnega seznama**

- 1. Če želite ustvariti kontrolni seznam, kliknite **Meni (...)** pod poljem, kamor vnesete sporočilo. Če kontrolnega seznama ni v razdelku **Predlogi**, ga poiščite v iskalni vrstici aplikacije ali izberite **Več aplikacij**, da ga najdete v imeniku aplikacij.
- 2. V aplikaciji **Kontrolni seznam** vnesite naslov kontrolnega seznama. Kliknite **Dodaj element** ali pritisnite tipko **Enter**, da dodate nove elemente.

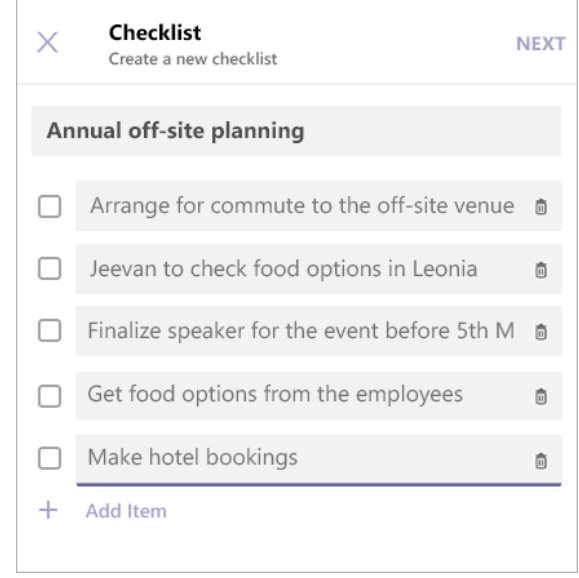

- 4. Ko končate, kliknite **Naprej**, da si ogledate predogled kontrolnega seznama, nato pa kliknite **Pošlji**, da ga objavite v klepetu.
- 5. Člani skupine bodo lahko odklepali elemente in shranili spremembe v pogledu klepeta. Posodobitve si boste lahko ogledali, ko bodo posodobili kontrolni seznam.

#### **Urejanje kontrolnega seznama**

Kliknite **Uredi kontrolni seznam,** da odprete kontrolni seznam in uredite njegove elemente za:

- Spreminjanje besedila obstoječega elementa
- Označevanje elementa kot dokončanega

3.

- Brisanje odprtem elementa
- Preklic oznake dokončanega elementa
- Dodajanje novega elementa kontrolnega seznama

Ko končate, kliknite **Shrani spremembe**, preden zaprete pogled. Izberite **Prenesi poročilo** v spodnjem desnem kotu, če želite prenesti .csv, ki vsebuje dnevnik dejavnosti kontrolnega seznama.

### **Upravljanje kontrolnega seznama**

1. Kliknite **Ogled rezultata**, če si želite ogledati rezultate kontrolnega seznama.

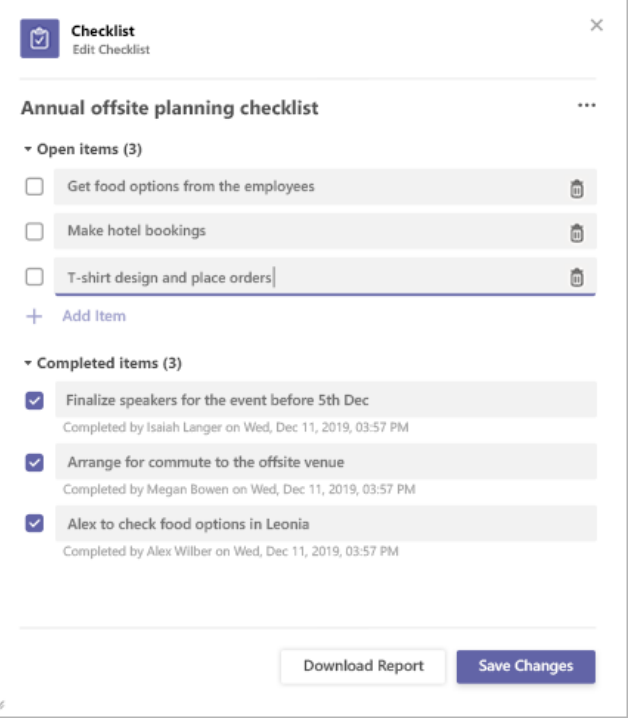

- 2. V zgornjem desnem kotu pogleda rezultatov kliknite **Meni** (...).
- 3. V meniju sta na voljo možnosti **Zapri kontrolni seznam** in **Izbriši kontrolni seznam**. Upoštevajte, da so ta dejanja na voljo le pošiljatelju kontrolnega seznama.
- 4. Odpre se potrditveno pogovorno okno. Kliknite **Potrdi**, da zaprete kontrolni seznam.

#### **Kako opravimo testni klic za preverjanje video in avdio funkcij?**

Če želite opraviti preskusni klic, odprite aplikacijo Teams. na desni zgornji strani poleg profila izberite gumb **Možnosti Več** (Ima tri pike) in nato izberite **Nastavitve**. Na levi strani izberite **Naprave**. Na koncu kliknite gumb **Začni preizkusni klic** ali **Naredite testni klic**. Ko končate test, preprosto prekinite klic.

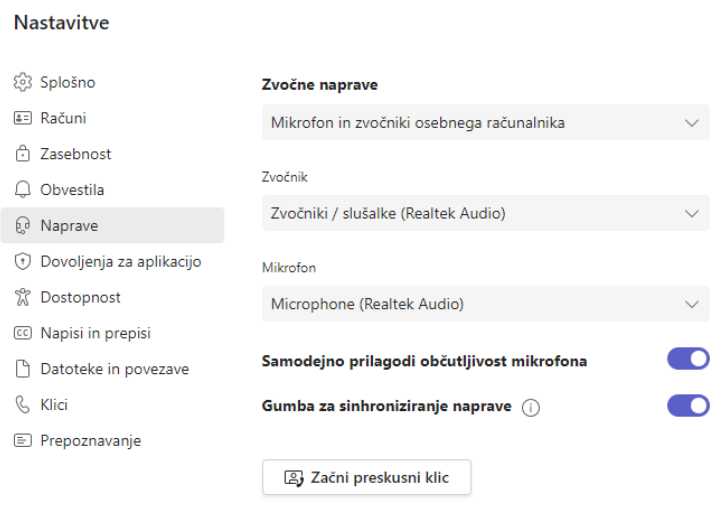

## **Oglejte si, kdo je dosegljiv v aplikaciji Teams**

Če je nekdo trenutno na voljo v aplikaciji Teams, bo zraven slike profila prikazan zelen krog s kljukico.

Če si želite ogledati, kdo v ekipi je trenutno dosegljiv, pojdite na ime skupine in kliknite »**Več možnosti « > Upravljanje skupin > Člani**. Vsi, ki so trenutno dosegljivi, imajo zeleni krog s kljukico ob njihovem imenu.

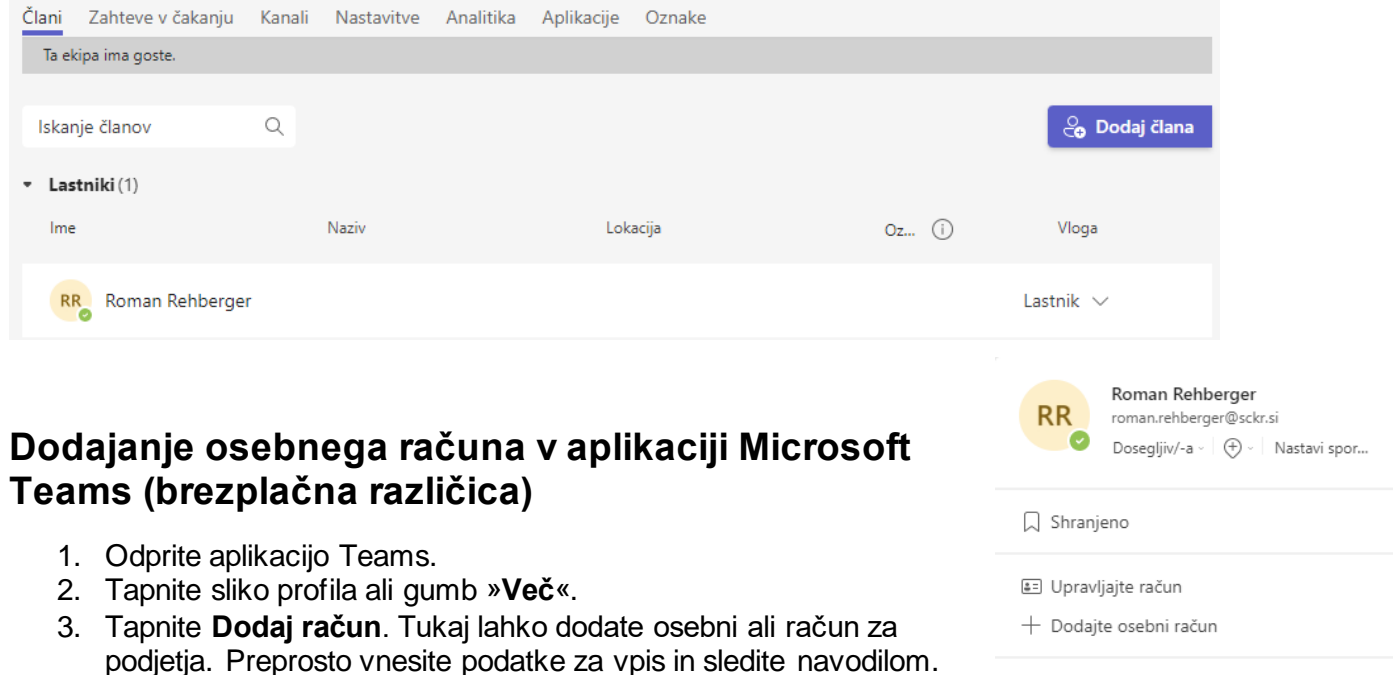

### **Preklapljanje med računi v aplikaciji Teams**

1. Odprite aplikacijo Teams.

.

- 2. Tapnite sliko profila ali gumb »**Več**«. ali **Nastavitve > Računi**.
- 3. Pod možnostjo **Računi in organizacije** izberite račun, na katerega želite preklopiti.

MS TEAMS

Izpis

## **4.6 Power Automate**

Power Automate je storitev, ki jo lahko uporabite za avtomatizacijo ponavljajočih se nalog, da povečate učinkovitost katere koli organizacije. Ustvarite lahko tokove v oblaku, tokove namizja ali tokove poslovnih procesov.Power Automate vam ponuja različne možnosti za ustvarjanje lastnih tokov in spoznavanje ključnih funkcij za Power Automate. Če ima vaša organizacija omogočen AI, vključuje tudi nove funkcije **Copilot**.

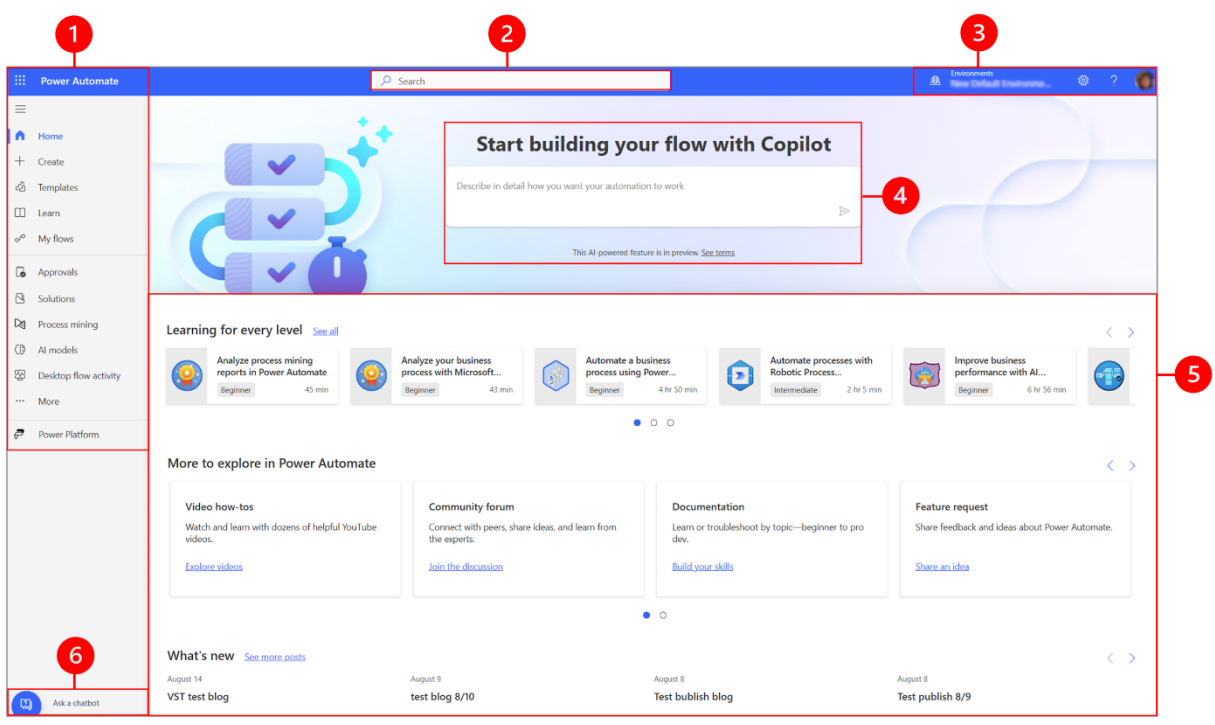

Legenda:

- 1. Levo podokno za krmarjenje
- 2. Iskanje
- 3. Informacije o okolju in nastavitve
- 4. AI kopilot
- 5. Orodja za učenje in več
- 6. Vprašajte chatbota

#### **1 – Levo navigacijsko podokno**

V levem podoknu za krmarjenje poiščite, kar potrebujete. Ko se vpišete na domačo stran Power Automate, so v levem podoknu za krmarjenje prikazani naslednji elementi menija:

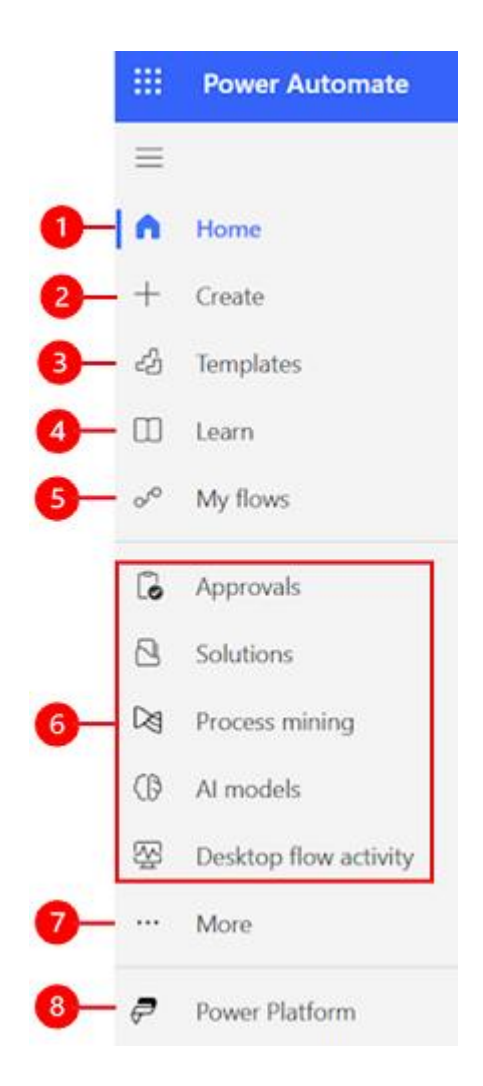

Legenda:

- 1. **Domača stran**: popelje vas na domačo stran Power Automate.
- 2. **Ustvari**: ustvarite tokove z uporabo Copilota, predlog ali ustvarite svoje.
- 3. **Predloge**: oglejte si in poiščite predloge, ki jih lahko uporabite za ustvarjanje tokov.
- 4. **Naučite se**: Izkušnja učenja vas popelje do dokumentacije izdelka Power Automate.
- 5. **Moji tokovi**: če ste ustvarili tok ali ga je nekdo drug ustvaril in dal v skupno rabo z vami, si ga lahko ogledate ali uredite.
- 6. **Vaše najpogosteje uporabljene strani**: Ko se prvič prijavite, se v levem navigacijskem meniju privzeto prikažejo elementi, kot so Odobritve, Rešitve, Procesno rudarjenje, modeli AI in Dejavnost poteka namizja. Uporabite element menija **Več**, da odpnete katerega koli od teh elementov in pripnete nekaj drugega.
- 7. **Več:** pripnite najpogosteje uporabljene elemente v levo podokno za krmarjenje, kot so tabele, dejavnost toka v oblaku, povezave in drugo.
- 8. **Power Platform**: Raziščite druge izdelke Power Platform.

#### **Pripni in odpni**

Najpogosteje uporabljene strani pripnite v navigacijsko podokno, da boste lahko hitro dostopali do funkcij, ki jih pogosto uporabljate. Povezave do drugih strani so na voljo v meniju **Več.** Ko pripnete element, se prikaže v srednjem delu nad **Več**.

Ko se prijavite, levo podokno za krmarjenje vsebuje predloge, odobritve, rešitve, procesno rudarjenje, modele umetne inteligence in dejavnost toka namizja. Vendar pa lahko strani pripnete in odpnete, da jih prilagodite svojim željam.

Če želite pripeti ali odpeti element v levem podoknu za krmarjenje, izberite **Več** in nato izberite  $\Box$  gumb za pripenjanje ali  $\Box$  gumb za odpenjanje.

Element lahko tudi odpnete tako, da izberete navpično tri pike ( ⋮ ) poleg elementa > **Odpni**.

#### **Odkrijte vse**

Izberite **Odkrij vse**, da vidite stran **Odkrij** v levem podoknu za krmarjenje.

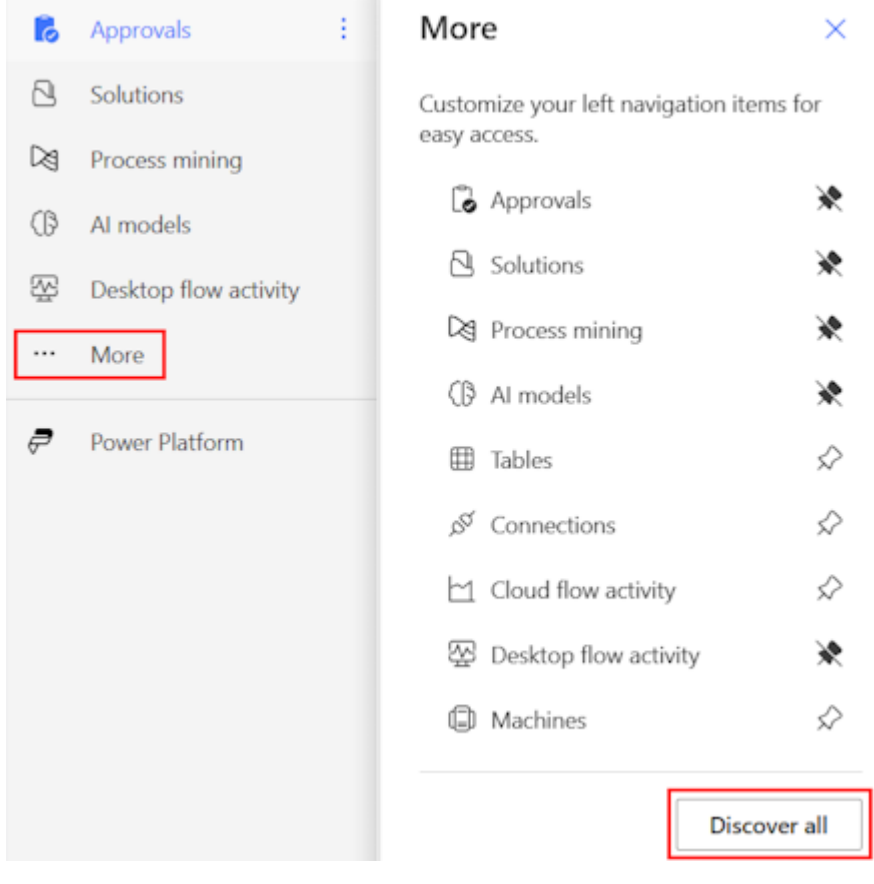

Če ga želite ohraniti pripetega, izberite  $\Box$  gumb za pripenjanje.

#### **Premakni se navzgor ali navzdol**

Ko imate nekaj strani pripetih v podoknu za krmarjenje, jih lahko premikate gor ali dol.

Če želite premakniti stran navzgor ali navzdol, izberite navpično elipso ( ⋮ ) poleg elementa menija, ki ga želite premakniti in nato izberite **Premakni navzgor** ali **Premakni navzdol**.

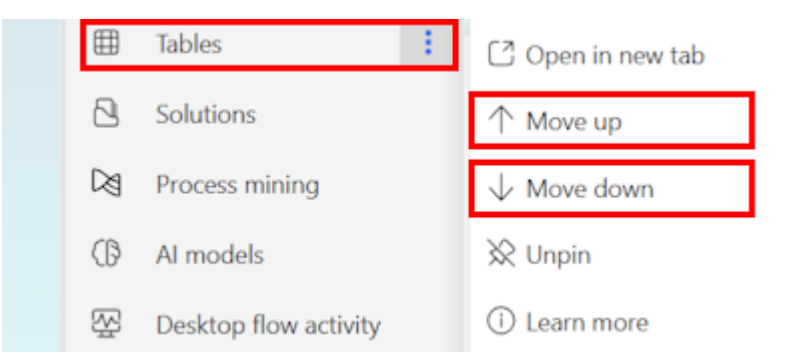

#### **Power Platform**

V levem podoknu za krmarjenje izberite **Power Platform** za dostop do storitev Power Platform, kot so skrbniško središče Power Platform, Power BI in Power Apps.

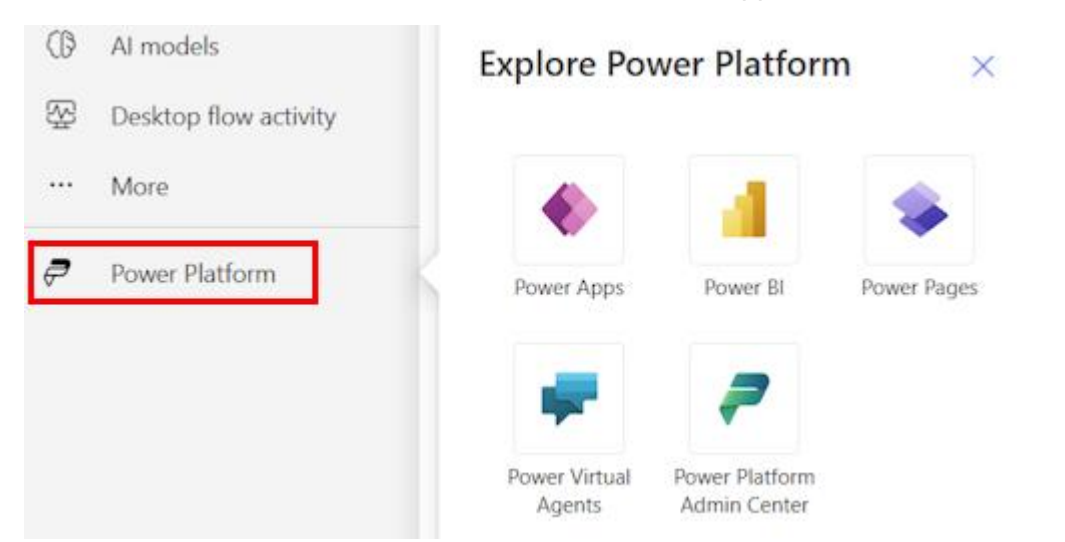

#### **2 – Iskanje**

Za ustvarjanje tokov uporabite **iskalno** polje na vrhu zaslona.

#### **3 – Informacije o okolju in nastavitve**

Oglejte si informacije in nastavitve svojega okolja.

#### **Izberite okolje**

Za najboljše rezultate začnite tako, da zagotovite, da je domača stran nastavljena na pravilno okolje.

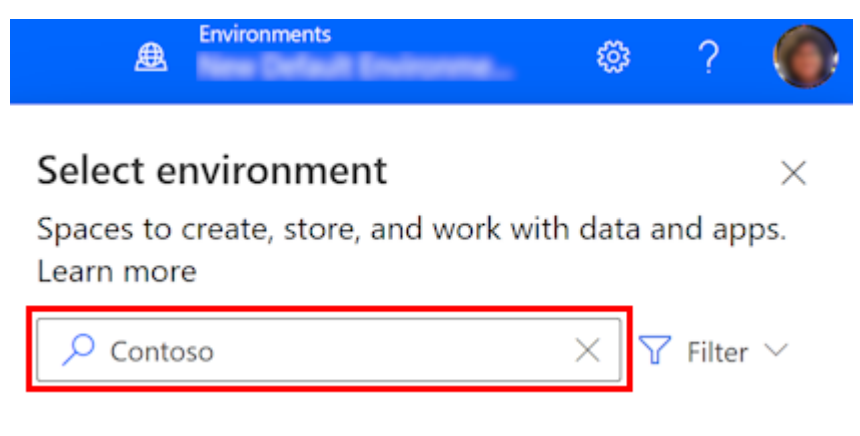

#### **Nastavitve**

Izberite ikono zobnika za izvajanje nalog, kot je prepoznavanje vaših licenc Power Automate, in odprite stran, kjer lahko izvajate skrbniška opravila.

- **Skrbniško središče**: odpre skrbniško središče Power Platform.
- **Oglejte si vse nastavitve Power Automate**: oglejte si ali posodobite svoje jezikovne in časovne nastavitve, obvestila ali dostop do imenikov.
- **Ogled mojih licenc**: oglejte si svoje licence.
- **Teme**: na seznamu tem izberite temo za svojo organizacijo.
- **Geslo**: Spremenite geslo.
- **Kontaktne nastavitve**: posodobite svoje kontaktne podatke.

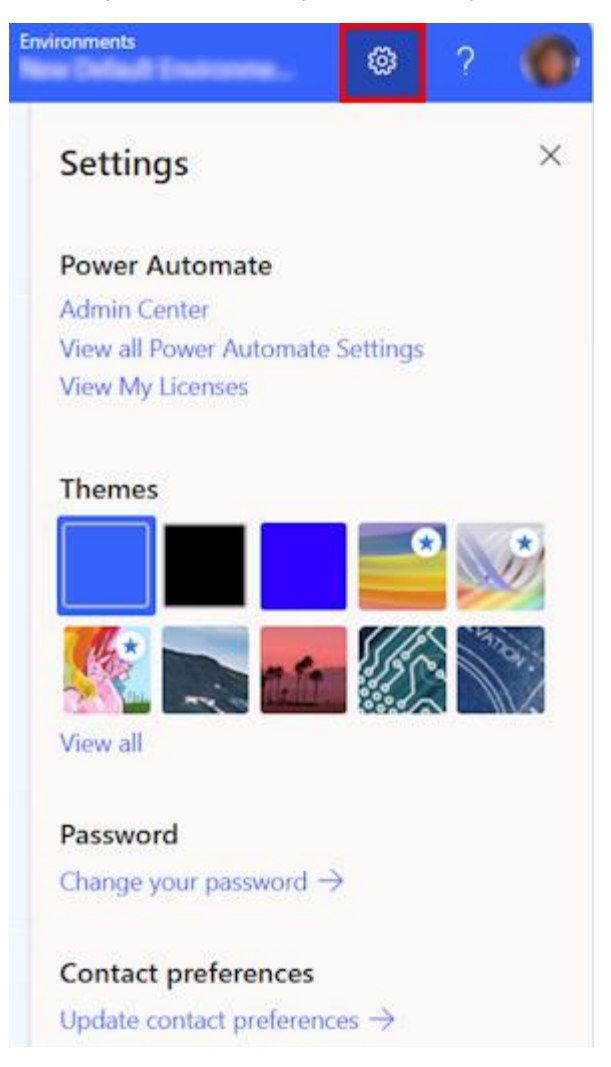

#### **Pomoč**

V glavi izberite ikono vprašaja, da poiščete več informacij o Power Automate.

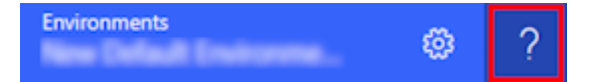

Tukaj je nekaj primerov, kaj lahko najdete s funkcijo pomoči:

MS TEAMS

- Poiščite povezave do dokumentacije.
- Prebrskajte usposabljanje Power Automate na Microsoft Learn.
- Dostopajte do skupnosti Power Automate, kjer lahko delite informacije z uporabniki v drugih organizacijah.
- Prejemajte obvestila o najnovejših funkcijah v blogu Power Automate.

#### **4 - AI kopilot**

Če ima vaša organizacija omogočen AI, potem vidite **Začnite graditi svoj tok s Copilot** na začetnem zaslonu Power Automate.

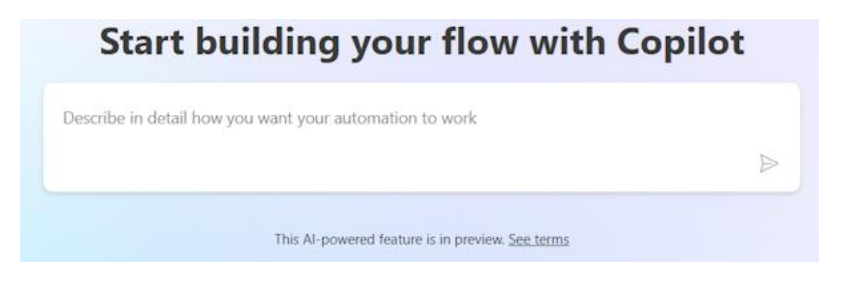

#### **5 – Učna orodja in več**

Domača stran vam omogoča dostop do učnih orodij, videoposnetkov, forumov skupnosti in drugega. Pomaknite se navzdol po zaslonu, da si ogledate vsa orodja, povezana z izdelkom.

Tu je seznam glavnih kategorij:

- **Učenje za vsako raven:** odkrijte učne module, ki jih lahko uporabite, da se naučite uporabljati Power Automate.
- **Več za raziskovanje v Power Automate:** odkrijte vse, kar ponuja Power Automate, kot so video navodila in forum skupnosti Power Automate.
- **Kaj je novega:** izvedite več o prihajajočih dogodkih ter o novih in posodobljenih funkcijah izdelkov.

#### **6 - Vprašajte chatbota**

Pridobite kontekstualno pomoč pri gradnji svojega toka z uporabo virtualnega agenta Power Platform.

## **4.7 Kako povezati Hive s Microsoft Teams**

Hive ekipi omogoča upravljanje projektov na način, ki jim najbolj ustreza, s prilagodljivimi pogledi projekta. Organizirate lahko projekte v gantogram, tablo Kanban, tabelo ali koledar in preprosto preklapljajte med posameznimi postavitvami. Posodobitve se odražajo v vseh pogledih projekta, tako da je celotna ekipa obveščena ne glede na to, kateri pogled uporabljajo. Na voljo je tudi pogled povzetka, ki vam omogoča združevanje več projektov in ogled napredka iz makro pogleda v podjetju ali oddelku. Projekte je mogoče razvrstiti tudi po trenutnem statusu, članu skupine ali dodeljenih oznakah.

Hive uporablja tudi kartice dejanj, ki vam omogočajo sledenje nalogam, dodeljevanje opravil članom ekipe, pripenjanje datotek, ustvarjanje podnaslovov, nastavitev odvisnosti in komentiranje neposredno na kartici dejanj. Poleg tega ima Hive izvorno integracijo klepeta in e-pošte, ki vam omogoča učinkovito komunikacijo s svojo ekipo, medtem ko ste v aplikaciji. Izvorna sinhronizacija e-pošte deluje z večjimi e-poštnimi odjemalci, vključno z Outlookom in Gmailom.

Napredek in morebitna tveganja je mogoče spremljati s **Hive Analytics**, ki deluje tako, da izkorišča AI in strojno učenje za zagotavljanje interaktivnih in prilagodljivih nadzornih plošč, ki vam pomagajo pridobiti uporabne vpoglede v produktivnost skupine in proaktivno odkrivanje tveganj. Zmožnost zagotavljanja virov Hive tudi načrtuje izkoriščenost ekipe v določenih projektih ali strankah z natančnim dodeljevanjem trenutnih in prihodnjih virov, medtem ko sledenje času ocenjuje čas, porabljen za projekte za natančno dodeljevanje virov, zaračunavanje strankam in načrtovanje projekta.

Hive se prav tako integrira z več tisoč aplikacijami, da je lažje povezati vse svoje delo na enem centraliziranem mestu. Če se želite povezati s temi aplikacijami, jih je treba omogočiti v razdelku Hive apps orodja. Za uporabo te integracije boste morali ustvariti račun na https://app.hive.com. S to integracijo lahko uporabniki dostopajo do celotne funkcionalnosti Hive, vključno z:

- Ustvarite in si oglejte projekte v Hive z uporabo tabel Kanban, gantogramov, koledarjev in tabel.
- Dodelite naloge neposredno članom ekipe.
- Oglejte si vse naloge, dodeljene posamezniku.
- Delite dokumente in datoteke.

#### **Navodilo**

- 1. Obiščite [teams.microsoft.com](http://teams.microsoft.com/), da se prijavite v svoj račun Microsoft Teams.
- 2. Poiščite pripomoček za aplikacije ob levi strani delovnega prostora Teams, ki ga kliknite in poiščite »Hive«.

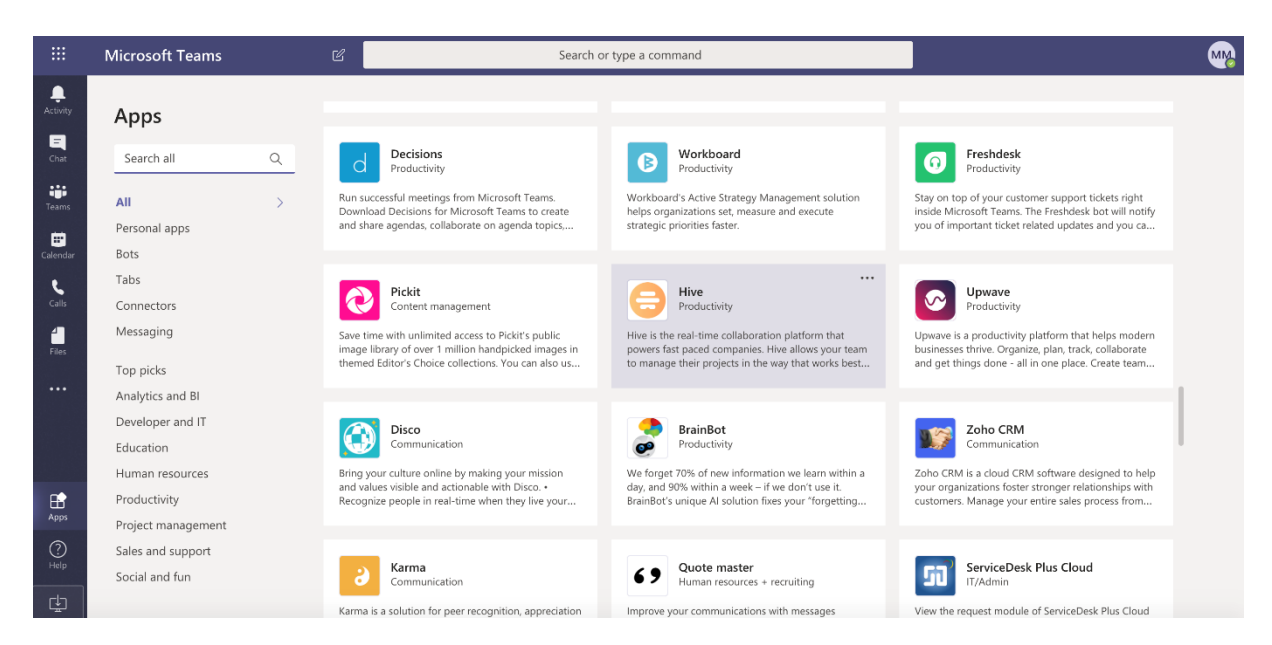

3. Ko kliknete aplikacijo 'Hive', boste pozvani, da se prijavite.
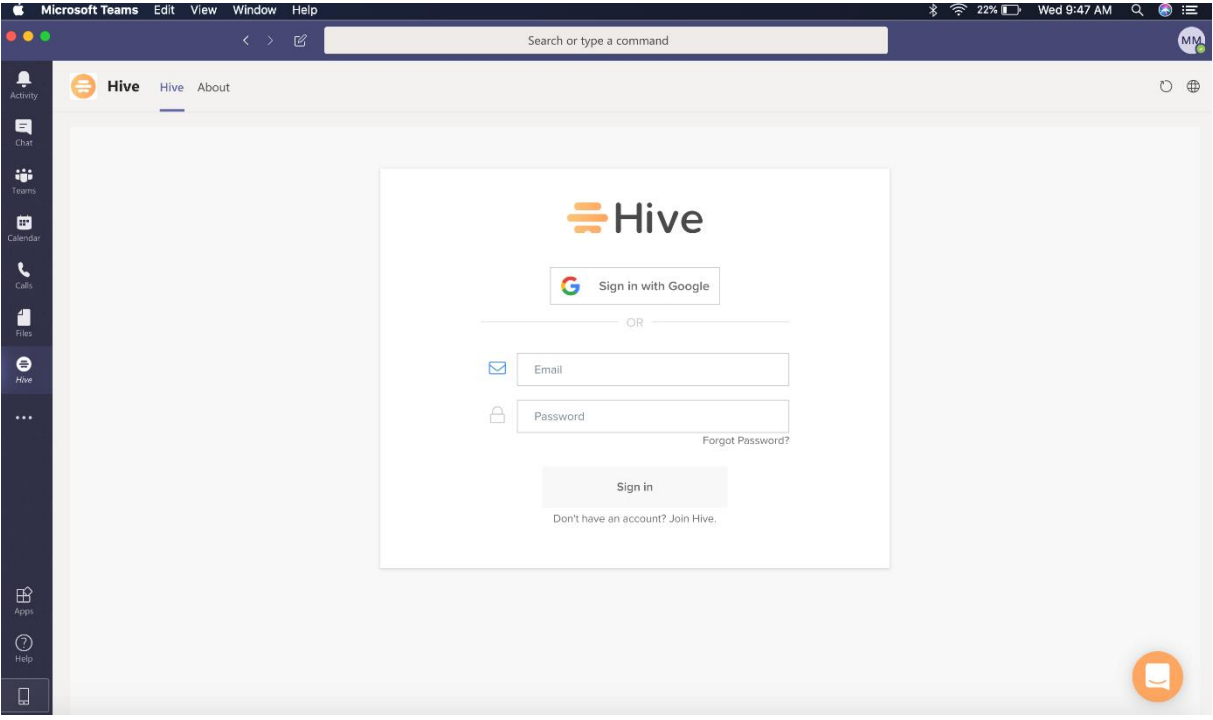

4. Z dodajanjem aplikacije imate vse funkcije naše aplikacije Hive neposredno znotraj MS Teams.

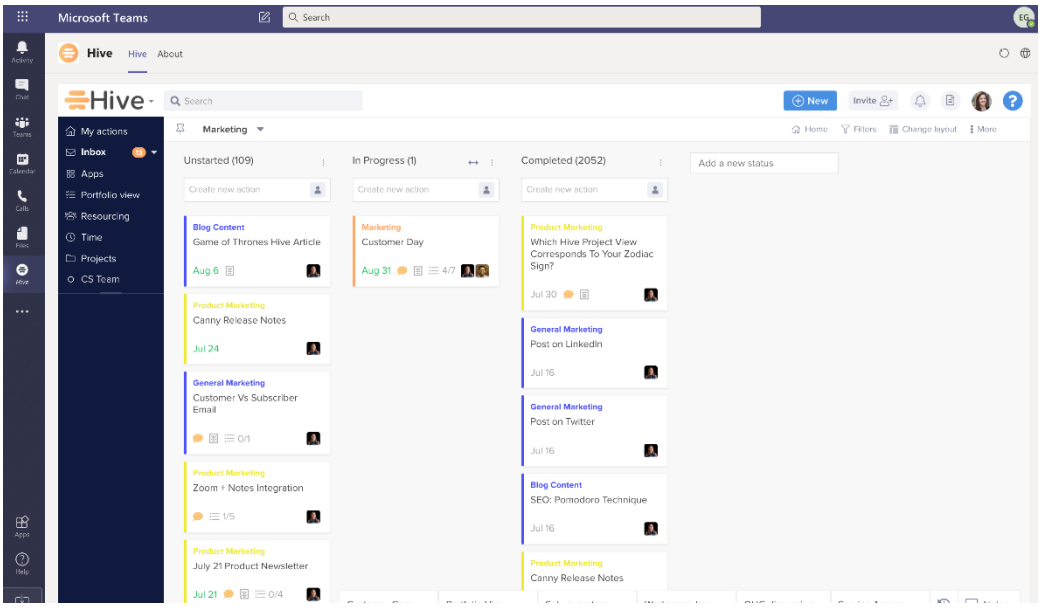

Hive lahko dodate tudi kot del svojega kanala Team znotraj MS Teams.

1. Znotraj »**Ekipe**« lahko Hive dodate v prostor svoje ekipe s klikom na gumb »+« na vrhu.

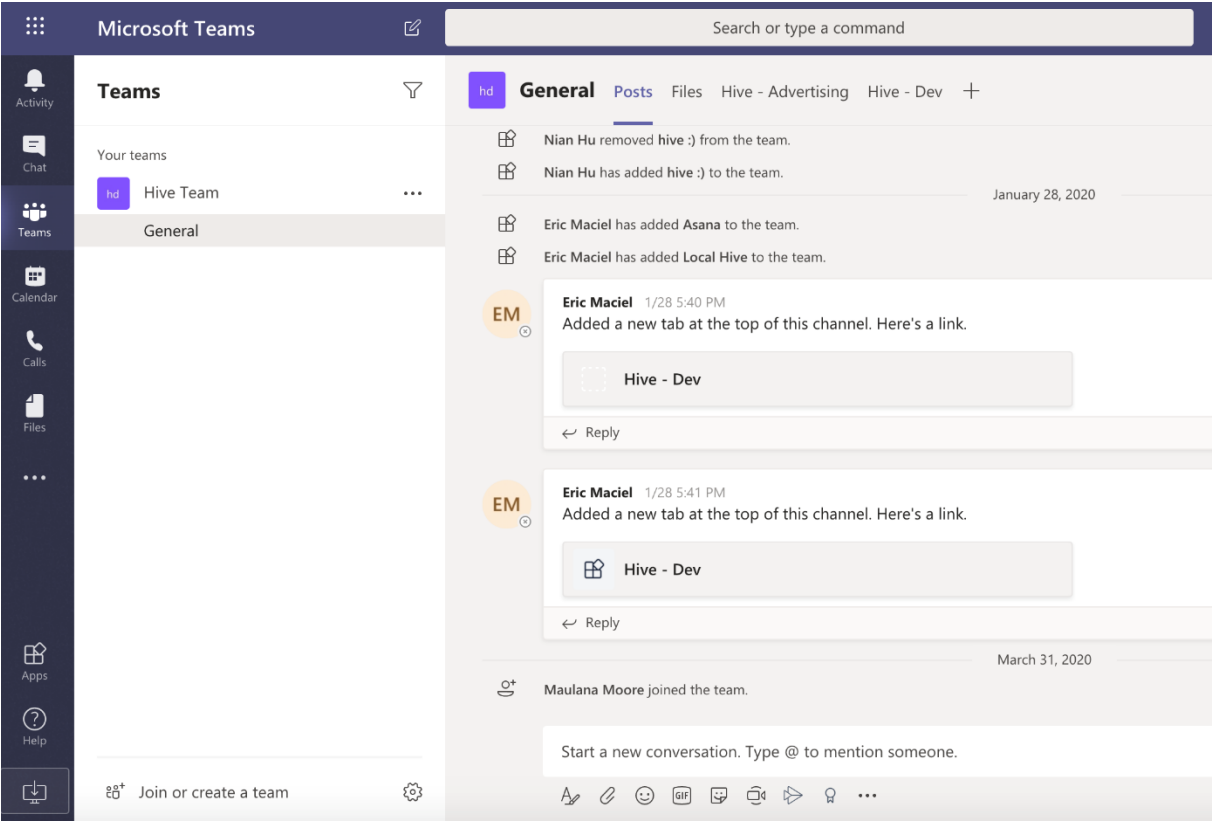

2. Ko kliknete '+', se odpre okno s sporočilom in vam omogoči, da naredite Hive zavihek na vrhu kanala. Izberite Panj.

V vednost: Hive morate dodati kot aplikacijo, preden jo lahko dodate sem. Oglejte si prejšnje korake.

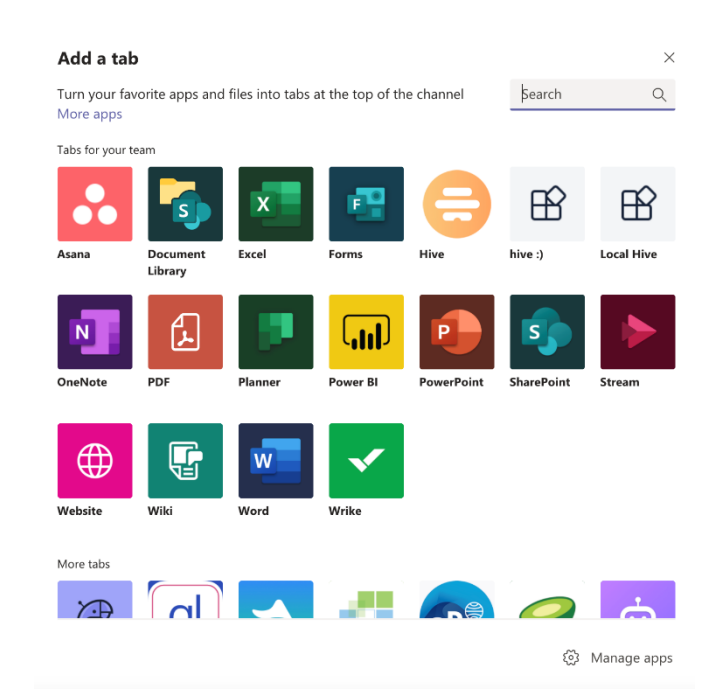

MS TEAMS

3. Izberite svoj delovni prostor. Prikazali se bodo vsi delovni prostori, ki ste jih povezali z epošto, ki jo uporabljate za Hive.

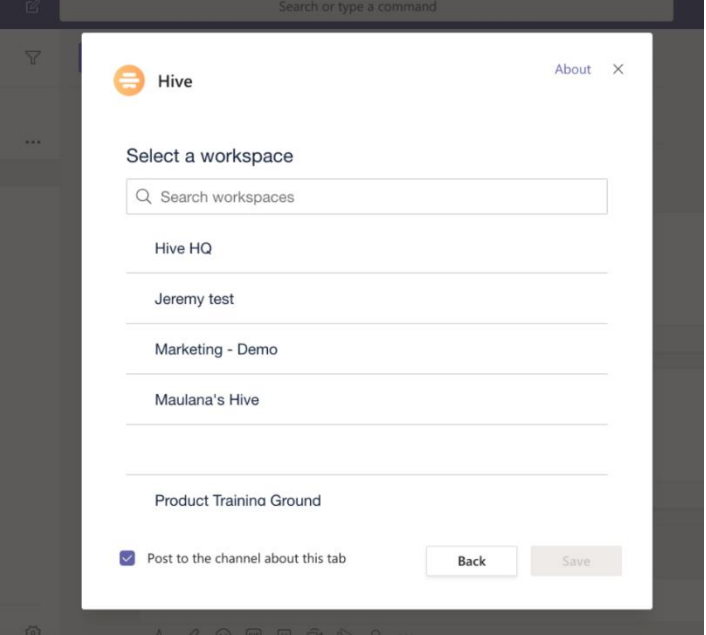

4. Ko izberete svoj delovni prostor, lahko izberete projekt, ki ga želite dodati.

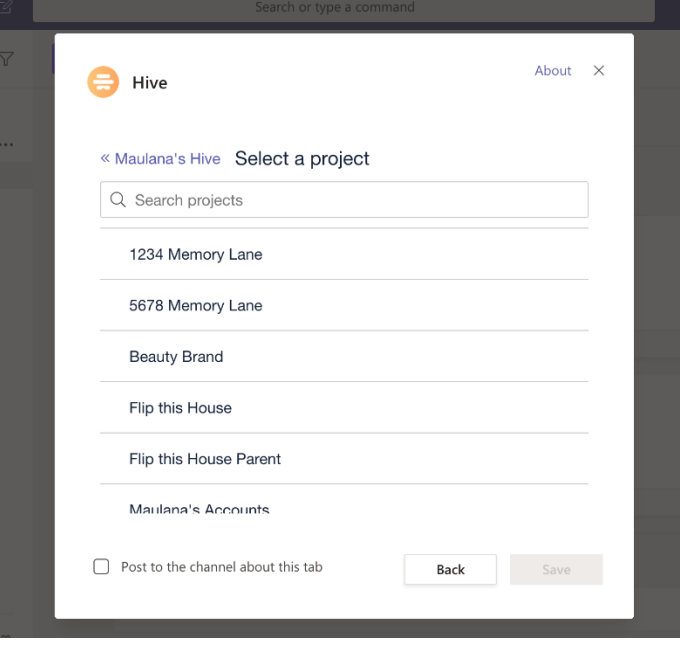

5. Vaš projekt Hive bo dodan kot zavihek na vrhu vašega kanala Teams.

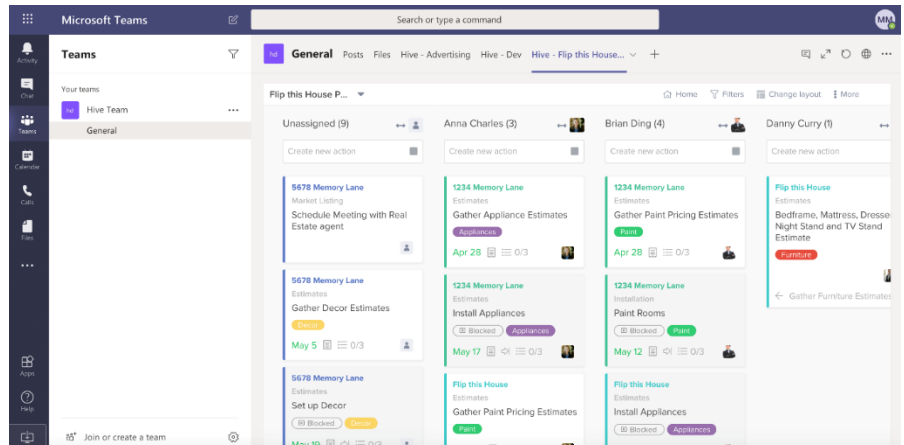

# **4.8 Classwork**

**Classwork** je aplikacija za upravljanje učnih načrtov v Teams for Education, Delo v razredu je zasnovano tako, da vam pomaga poenostaviti proces načrtovanja lekcij in učinkoviteje organizirati vire vašega razreda. Classwork je vse na enem mestu za ustvarjanje in organiziranje virov razreda, vključno z Nalogami, stranmi OneNote Class Notebook, spletnimi povezavami, datotekami in kanali Teams. To pomeni, da vam ni več treba krmariti po več aplikacijah in platformah, da bi našli tisto, kar potrebujete. Z delom v razredu lahko pripravite pogled vsebine in virov, ki bodo vašim učencem pomagali pri krmarjenju po razredu in ogledu vsega na enem mestu.

| 曲                                   | <b>Microsoft Teams</b>                                                                                                    | Q Search                                                                                                    |                | Θ |
|-------------------------------------|----------------------------------------------------------------------------------------------------|----------------------------------------------------------------------------------------------------|----------------|---|
| Q<br>Activity                       | < All teams                                                                                                    | <b>Classwork</b>                                                                                                    | $\mathbb{Z}^n$ | G |
| $\odot$<br>Chat<br>iii<br>Teams     | Ŧ<br>Chemistry<br>                                                                                                    | The particulate nature of matter, states of matter, physical and chemical properties and changes, separation techniques. Read Chapters 1-2 in<br>your textbook. |                |   |
| $\triangle$<br>Assignments          | Home page<br>Class Notebook                                                                                                    | Overview of Matter<br>$\overline{\mathbf{N}}$                                                                                                    |                |   |
| $\qquad \qquad \boxdot$<br>Calendar | Classwork<br>Assignments                                                                                                    | Observable Properties<br>်ချ<br>Due May 31, 8:30 AM . OHomework                                                                                                 | 50 points      |   |
| D<br>Files                          | Grades<br>Reflect                                                                                                    | Three States of Matter<br>$w \equiv$                                                                                                    |                |   |
|                                     | Insights                                                                                                    | Khan Academy - States of Matter<br>⊗<br>www.khanacademy.org                                                                                                    |                |   |
| $\boxplus$<br>Apps                  | Channels<br>General<br>1. Matter and its Properties<br>2. Measurements<br>3. Atoms, Molecules, and Ions<br>Fun stuff<br>Birthdays <sup>86</sup> | 1. Matter and its Properties<br>Ð<br>Channel . Discuss module 1                                                                                                 |                |   |
|                                     |                                                                                                    | ▶ Measurements                                                                                                    |                |   |
|                                     |                                                                                                    | 1 assignment   1 file   1 notebook page   1 link   1 channel                                                                                                    |                |   |
|                                     |                                                                                                    | * Atoms, Molecules, and Ions                                                                                                    |                |   |
| $\odot$<br>Help                     |                                                                                                    | 1 assignment   1 file   1 notebook page   1 link   1 channel                                                                                                    |                |   |

Slika 32: Študentski pogled na novo aplikacijo Classwork

V razredu lahko ustvarite študijske module, da organizirate svoj tečaj, na primer po temah ali tednih in tem modulom dodate opise. Ko ustvarite module, ti študentom ne bodo vidni, dokler se ne odločite za objavo.

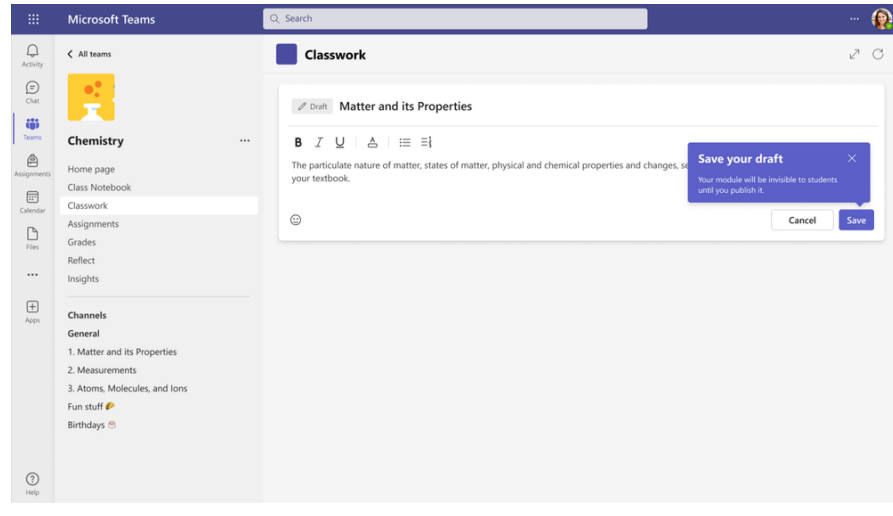

Slika 33: Ustvarite module in dodajte opise, da organizirate svoj razred

Nato lahko ustvarite nove vire ali svojim modulom dodate obstoječe vire, ki ste jih že ustvarili. Ustvarite lahko na primer novo nalogo Teams iz Dela v razredu ali poiščete tisto, ki ste jo že ustvarili. V tem primeru tukaj učitelj dodaja nalogo iz razreda v modul.

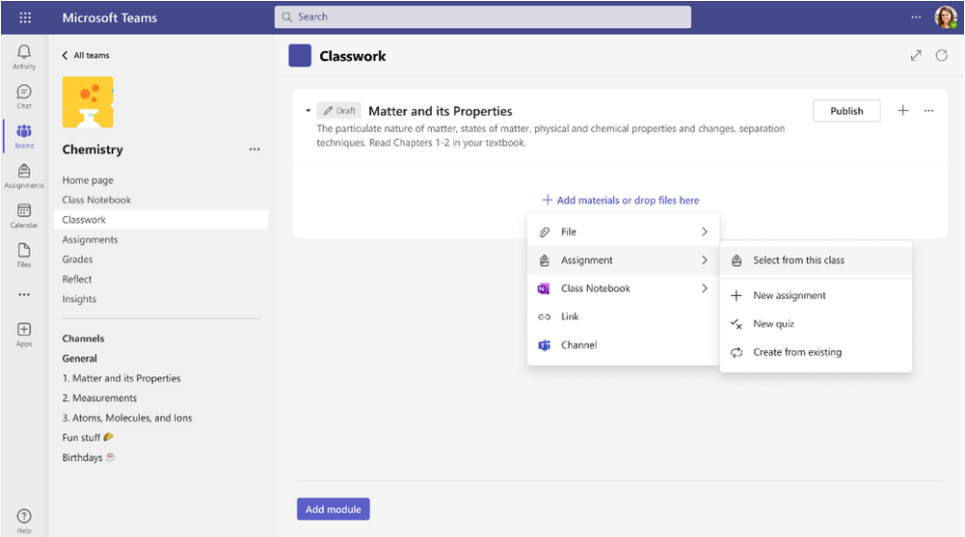

Slika 34: Iskanje virov za dodajanje v razredno delo

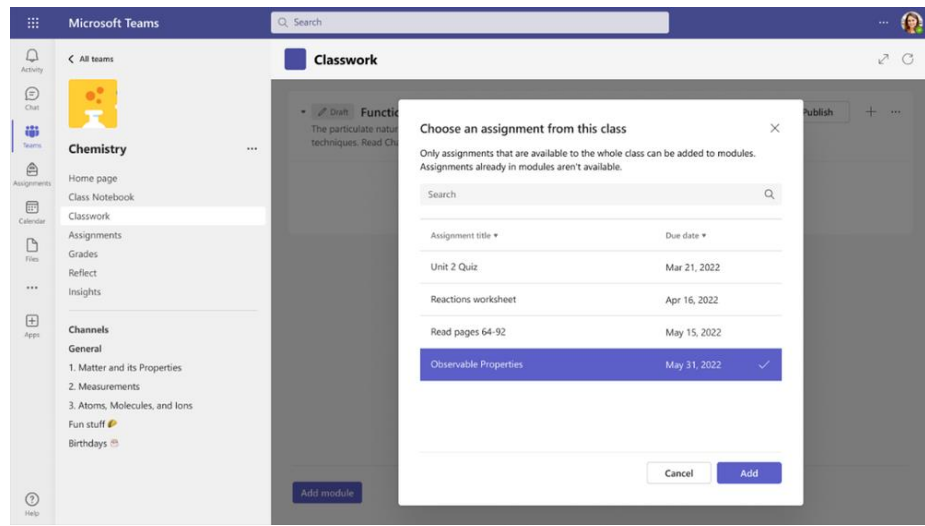

Slika 35: Izbira naloge za dodajanje v razredno delo

Vsebino lahko povlečete in spustite, da jo organizirate znotraj modulov in natančno prilagodite, kako jo bodo videli vaši učenci. Ko organizirate svoje vire znotraj modulov, jih lahko objavite svojim študentom, ko boste pripravljeni. To olajša obveščanje vaših učencev o materialih, ki jih potrebujejo za študij, in jim pomaga ostati na pravi poti.

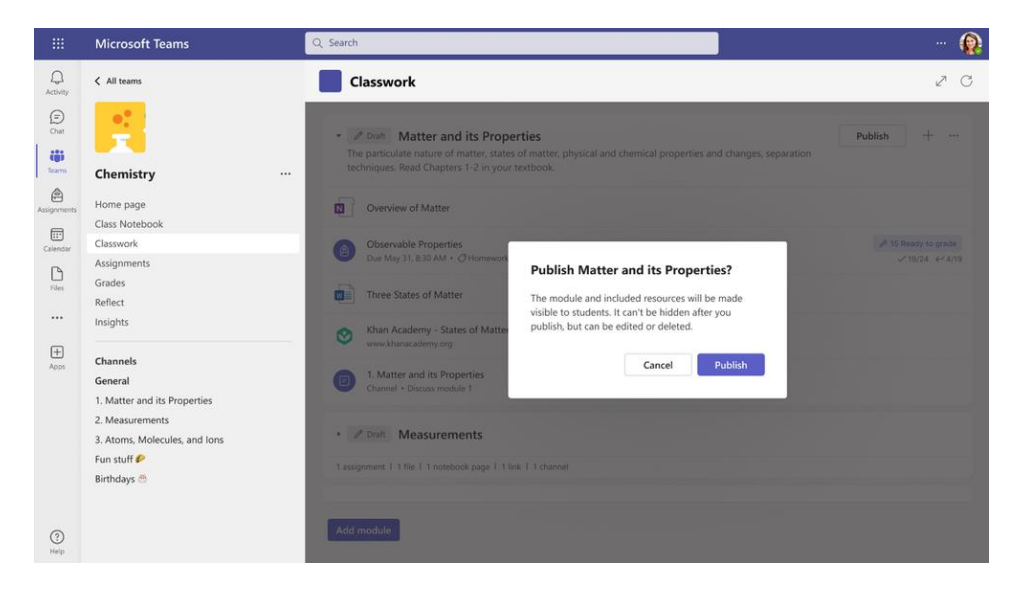

Slika 36: Objava modula za skupno rabo s študenti

Kadar koli lahko celo pripnete najpomembnejši modul, kar študentom olajša iskanje in dostop do najbolj ustrezne in najnovejše vsebine razreda.

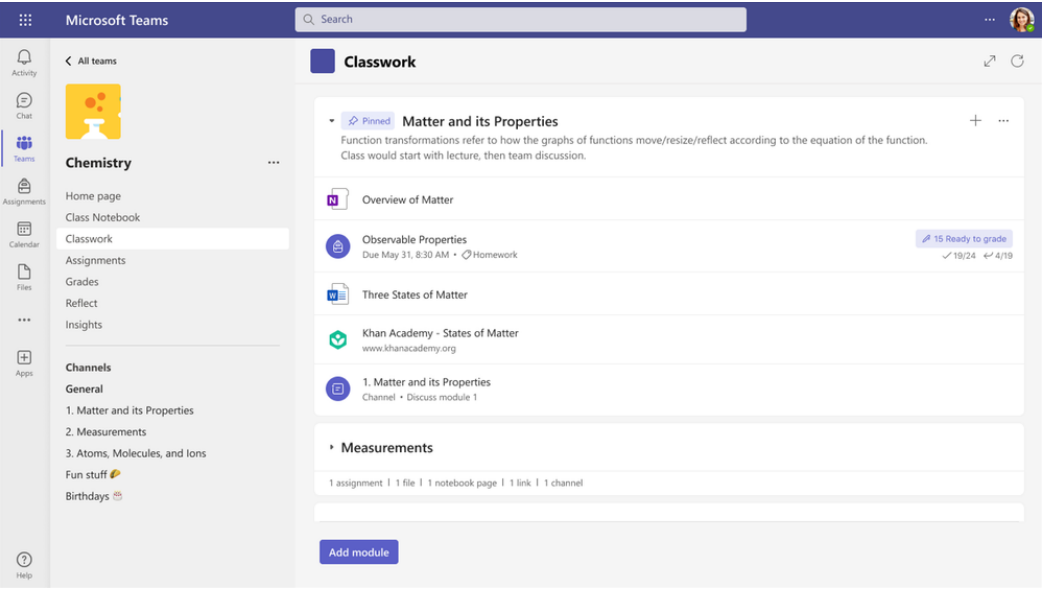

Slika 37: Učiteljski pogled na aplikacijo Classwork s pripetim modulom

# **2.9 Pregled integracije Teams in SharePoint**

Microsoft Teams je središče za skupinsko delo. Omogoča sodelovanje, klepet, klice in sestanke. SharePoint Online je predvsem platforma za upravljanje dokumentov in intranet, kjer nemoteno shranjujete, sodelujete in dajete informacije v skupno rabo v organizaciji, prav tako pa je del okolja Microsoft 365.

Organizacije uporabljajo Microsoft SharePoint za ustvarjanje spletnih mest. Uporabite ga lahko kot varno mesto za shranjevanje, organiziranje, skupno rabo in dostop do informacij iz katere koli naprave . Vse, kar potrebujete, je spletni brskalnik, kot je Microsoft Edge, Internet Explorer, Chrome ali Firefox.

Zelo pomembno je razumeti, da SharePoint ni orodje, kot sta Word ali Excel. Microsoft SharePoint je platforma za sodelovanje in komunikacijo, ki jo je mogoče uporabiti za izgradnjo intraneta organizacije. Omogoča tudi sodelovanje pri datotekah v celotnem sistemu Microsoft 365.

V nadaljevanju so osnovni deli Teams in SharePointa ter kako so povezani drug z drugim:

**Teams** – Teams je orodje za sodelovanje, kjer lahko klepetate z drugimi ljudmi o določeni temi ali nalogi. Vsaka ekipa je povezana z drugimi orodji, ki jih lahko uporabite za sodelovanje z drugimi.

**SharePoint** – SharePoint je orodje za ustvarjanje spletnih mest, objavljanje vsebine in shranjevanje datotek.

**SharePointovo mesto** – SharePointovo mesto je spletno mesto v SharePointu, kjer lahko ustvarjate spletne strani ter shranjujete datoteke in sodelujete pri njih. SharePointova spletna mesta je mogoče uporabljati neodvisno, uporablja pa jih tudi Teams-i za shranjevanje datotek (imenovana spletna mesta, povezana s Teams). Spletno mesto, povezano s Teams-i, se ustvari samodejno vsakič, ko ustvarite ekipo.

**Ekipa** – ekipa je prostor v aplikaciji Teams, kjer lahko povabite druge k sodelovanju. Vsaka ekipa je povezana z enim ali več SharePointovimi mesti. Na teh mestih so shranjene datoteke ekipe.

**Kanal** – Kanal je lokacija v ekipi, kjer lahko sodelujete z drugimi pri določeni stvari. Ekipa ima lahko več kanalov za različne namene. Na primer, morda imate ekipo za trženje z različnimi kanali za različne izdelke ali dogodke. V aplikaciji Teams obstajajo tri vrste kanalov: standardni, zasebni in v skupni rabi.

- **Standardni kanal** standardni kanal je kanal, do katerega imajo dostop vsi člani ekipe. Vsaka ekipa ima standardni kanal, imenovan "Splošno". Lastniki in člani ekipe lahko dodajo dodatne standardne kanale. Vedno se najprej prikaže na seznamu kanalov ekipe in ga ni mogoče izbrisati (vsaka ekipa mora imeti vsaj en kanal).
- **Zasebni kanal** zasebni kanal je kanal, do katerega imajo dostop samo nekateri člani ekipe. Uporablja se za zasebne pogovore in sodelovanje. Vsak zasebni kanal ima svoje SharePointovo mesto za shranjevanje datotek. Samo člani zasebnega kanala lahko dostopajo do tega mesta.
- **Kanali v skupni rabi** kanal v skupni rabi je kanal, v katerega lahko dodate kogar koli, tudi če ni član ekipe. Uporablja se za širše sodelovanje z ljudmi zunaj ekipe. Vsak kanal v skupni rabi ima svoje SharePointovo mesto za shranjevanje datotek. Samo člani skupnega kanala lahko dostopajo do tega mesta.

**Nadrejeno mesto** – SharePointovo mesto, ki se ustvari, ko ustvarite skupino. To mesto se uporablja za shranjevanje datotek za vse standardne kanale. Vsi lastniki in člani ekipe imajo dostop do tega mesta.

**Spletno mesto kanala** – SharePointovo mesto, ki se ustvari, ko ustvarite zasebni ali skupni kanal v skupini. Dostop do tega mesta imajo samo lastniki in člani zasebnega ali skupnega kanala.

Javna ekipa – javna ekipa je ekipa, ki se ji lahko pridruži vsak v organizaciji. Javne ekipe ne zahtevajo, da lastnik ekipe nekoga povabi v ekipo.

**Zasebna ekipa** – Zasebna ekipa je ekipa, ki se ji lahko pridruži le oseba, ki jo povabi lastnik ekipe. Tako javne kot zasebne ekipe ponujajo iste vrste kanalov – standardne, zasebne in skupne.

**Skupina Microsoft 365** – Skupina Microsoft 365 je članska skupina, ki ljudem omogoča dostop do več storitev Microsoft 365 hkrati. Članstvo za vsako ekipo je shranjeno v skupini Microsoft 365 in ta skupina tem ljudem omogoča tudi dostop do nadrejenega mesta SharePoint ekipe.

**Azure AD –** Azure AD je imeniška storitev, kjer so shranjeni uporabniški računi Microsoft 365. (Te račune lahko upravljate tudi iz Microsoft 365.) Skupine Microsoft 365 so shranjene tudi v Azure AD. Azure AD skrbnikom omogoča upravljanje uporabnikov in skupin ter uporabo poslovnih pravil za uporabniške račune, na primer zahtevanje večfaktorske avtentikacije.

Vsaka ekipa je povezana s skupino Microsoft 365 v Azure AD, kjer je shranjeno članstvo v skupini. Datoteke, ki jih vidite na zavihku Datoteke v skupini, so shranjene na SharePointovem mestu. Vsi standardni kanali v skupini si delijo isto mesto SharePoint, vendar ima vsak zasebni kanal svoje mesto.

## **Kdaj se Teams in SharePoint povežeta?**

Teams in SharePoint sta povezana v naslednjih primerih:

- Ko ustvarite novo ekipo iz nič, se ustvari novo mesto SharePoint in poveže z ekipo.
- Ko ustvarite novo ekipo iz obstoječe skupine Microsoft 365, je ekipa povezana s SharePointovim mestom, povezanim s skupino.
- Ko dodate **Teams** na obstoječe mesto **SharePoint**, je to mesto povezano z novo ekipo.

• Ko ustvarite nov zasebni kanal ali kanal v skupni rabi, se ustvari novo mesto **SharePoint** in poveže s tem kanalom.

V aplikaciji Teams je zavihek **Datoteke** na vsakem standardnem kanalu povezan z mapo v privzeti knjižnici dokumentov nadrejenega mesta. Zavihek **Datoteke** na vsakem zasebnem in skupnem kanalu je povezan s privzeto knjižnico dokumentov na ustreznem spletnem mestu kanala. Kadarkoli dodate ali posodobite datoteko na zavihku **Datoteke**, dostopate do mesta **SharePoint**.

# **Prijava v SharePoint**

SharePoint je brskalniška aplikacija, s katero se povežete prek spletnega brskalnika:

- 1. Pojdite na [office.com](https://www.office.com/) in se vpišite v svoj službeni ali šolski račun.
- 2. V zgornjem levem kotu okna izberite zaganjalnik aplikacij **\*\*\*** > **Vse aplikacije** >

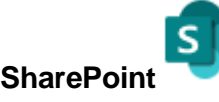

**Namig:** če pod **Vse aplikacije** ne vidite aplikacije SharePoint, uporabite iskalno polje na vrhu okna, da poiščete SharePoint.

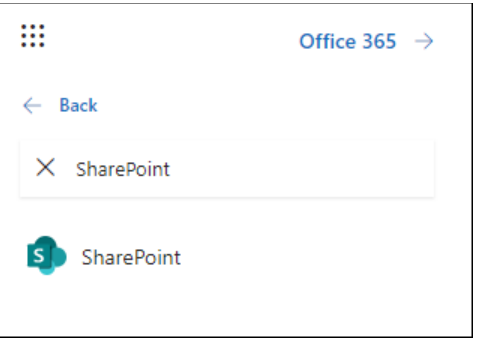

### **Ustvarite spletno mesto**

- 1. Izberite **+ Ustvari spletno mesto** na začetni strani SharePoint.
- 2. V čarovniku:
	- Izberite ali želite ustvariti **spletno mesto skupine** ali **spletno mesto za komunikacijo**.
	- Vnesite ime (in opis, če želite) spletnega mesta.
	- Izberete lahko **Uredi** *i*n nato uredite e-poštni naslov skupine ali naslov mesta, če želite.

**Pomembno:** edini dovoljeni simboli v naslovu spletnega mesta so podčrtaji, pomišljaji, enojni narekovaji in pike, ki se ne smejo začeti ali končati s piko.

- Izberite stopnjo občutljivosti za informacije o spletnem mestu.
- Izberite, ali bo skupina javna ali zasebna (če ustvarjate spletno mesto skupine).
- Izberite privzeti jezik za vaše spletno mesto in kliknite **Naprej**.
- 3. V naslednjem podoknu vnesite lastnike in člane.

### 4. Izberite **Dokončaj**.

Sodobno SharePointovo mesto je ustvarjeno in pripravljeno za uporabo v nekaj sekundah. Če ste izbrali spletno mesto skupine, se ustvari tudi skupina Microsoft 365.

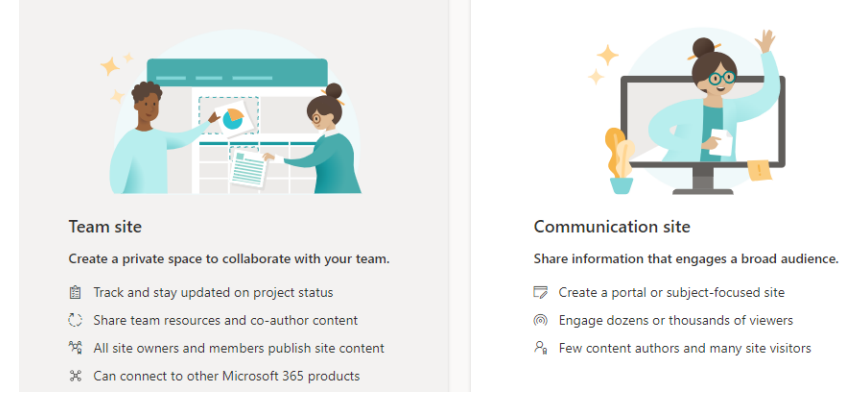

### **Dodajte seznam ali knjižnico dokumentov**

- 1. Odprite spletno mesto, na katerega želite dodati seznam ali knjižnico.
- 2. Izberite **Novo**.
- 3. Izberite **Seznam** ali **Knjižnica dokumentov**.
- 4. V podoknu **Ustvari**:
	- Vnesite ime za seznam ali knjižnico (in opis, če želite).
	- **Izberite Ustvari.**

### **Uporabite filtre za spreminjanje tega, kar vidite**

- 1. Pojdite na seznam ali knjižnico, ki jo želite filtrirati.
- 2. Izberite **Odpri podokno filtrov** .
- 3. Med razpoložljivimi možnostmi izberite, kako želite filtrirati seznam ali knjižnico.

### **Dodajte stran**

- 1. Odprite spletno mesto, na katerega želite dodati stran.
- 2. Izberite **Novo**.
- 3. Izberite **stran**.
- 4. Izberite predlogo in nato izberite **Ustvari stran**.
- 5. Vnesite ime svoje strani in dodajte poljubno drugo vsebino.

Uporabite spletne gradnike za dodajanje besedila, slik in druge vsebine.

6. Ko ste pripravljeni, izberite **Objavi.**

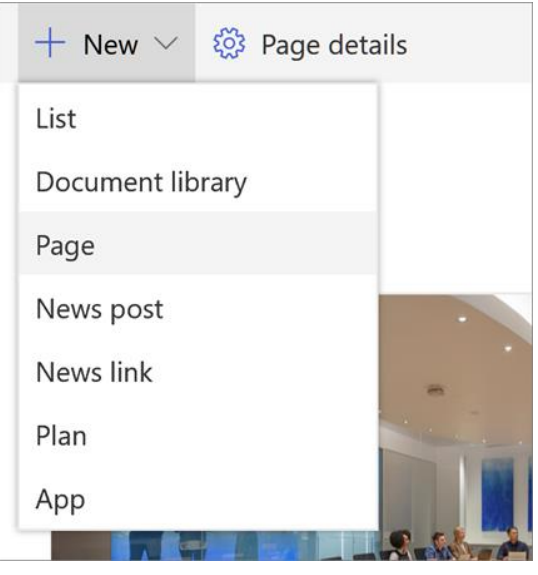

### **Dodajte spletni del**

- 1. V novici ali na strani izberite znak plus kamor želite vstaviti vsebino.
- 2. Izberite spletni gradnik, ki ga želite uporabiti: **Besedilo**, **Slika**, **Pregledovalnik datotek**, **Povezava**, …
- 3. Ko dodate vse želene spletne gradnike, izberite **Objavi**.

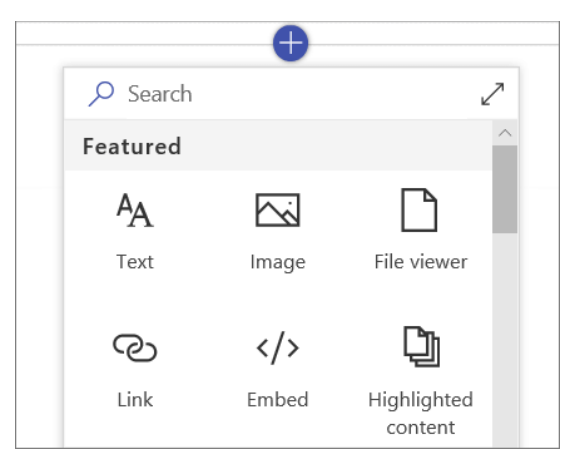

Nekatere funkcije so postopoma predstavljene organizacijam, ki so nastavile ciljne možnosti izdaje v Microsoft 365. To pomeni, da te funkcije morda še ne vidite ali pa je videti drugače kot je opisano.

# **Uporabite predlogo mesta SharePoint**

**Pomembno:** Ko uporabite predlogo za obstoječe spletno mesto, se vaša vsebina ne bo samodejno združila z novo predlogo. Namesto tega bo ustvarjena nova privzeta domača stran skupaj z drugo novo vsebino. Obstoječe strani, knjižnice in seznami bodo shranjeni in do njih lahko dostopate v **vsebini mesta**.

1. Začnite z ustvarjanjem komunikacijskega mesta ali spletnega mesta skupine. Nato lahko spremenite ime spletnega mesta, opis, logotip, raven zasebnosti in klasifikacijo spletnega mesta ter omejitve storitev in dovoljenja za spletno mesto.

MS TEAMS

2. Pomaknite se do **Nastavitve spletnega mesta** in izberite **Uporabi predlogo spletnega mesta**.

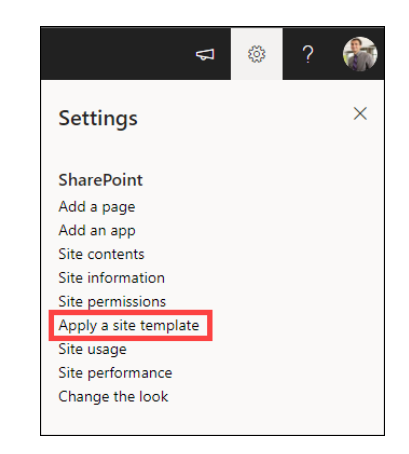

2. Izberite predlogo mesta za prikaz dodatnih informacij. Če ustreza vašim organizacijskim potrebam, izberite **Uporabi predlogo**.

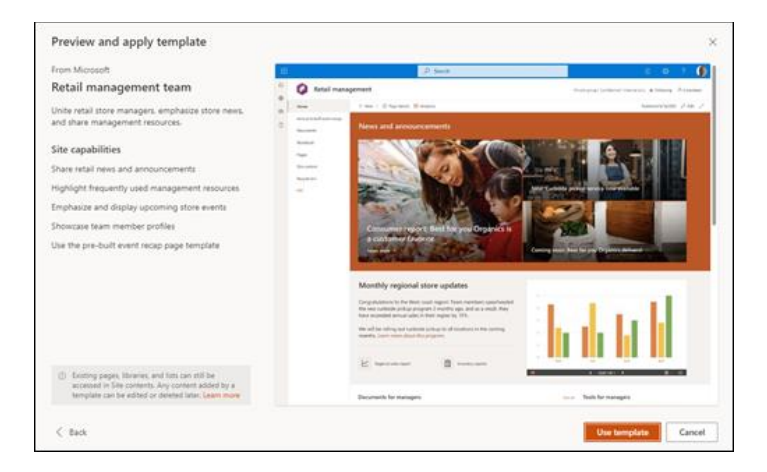

Prebrskajte po svojem novem spletnem mestu, preglejte obstoječo vsebino v **Vsebini spletnega mesta** in spodaj pridobite navodila za prilagajanje.

Znova objavite spremembe spletnega mesta, da bo nova vsebina na voljo gledalcem.

**Opomba**: Gumb **Ponovno objavi** je na voljo samo, če uporabljate SharePoint v Microsoft 365. Ta gumb ni na voljo v SharePoint Server Subscription Edition ali SharePoint Server 2019.

# **Prilagodite predlogo spletnega mesta**

Izberite predlogo s spodnjega seznama za navodila, kako prilagoditi svoje spletno mesto, da bo usklajeno z vašimi poslovnimi cilji in blagovno znamko organizacije.

**Pomembno:** Predloge spletnih mest, ki jih zagotovi vaša organizacija, bodo prikazane na zavihku Iz vaše organizacije, ko izberete vrsto predloge. Navodila za prilagajanje se bodo razlikovala glede na zasnovo predloge spletnega mesta.

# **Delitev dokumentov**

- 1. Izberite dokument, ki ga želite dati v skupno rabo.
- 2. Izberite **Skupna raba**.
- 3. Imate tri možnosti:
	- Vnesite imena ali e-poštne naslove oseb, s katerimi želite dati dokument v skupno rabo, in dodajte sporočilo, če želite. Ko ste pripravljeni, izberite **Pošlji**.
	- Izberite **Kopiraj povezavo**, da ustvarite neposredno povezavo do datoteke, ki jo lahko delite v e-pošti ali neposrednem sporočilu.
	- Izberite Outlook, da odprete Outlook v spletu in dodate povezavo do datoteke v novo e-poštno sporočilo.

# **Poiščite svoje spletno mesto**

V levem podoknu za krmarjenje so prikazana SharePointova spletna mesta, ki jih spremljate, tista, ki ste jih nedavno obiskali, in spletna mesta, ki jih želi podjetje izpostaviti.

- **Sledenje** prikazuje spletna mesta, ki jih spremljate, na primer spletno mesto vaše ekipe ali spletno mesto druge skupine, s katero sodelujete.
- **Nedavno** prikaže katero koli spletno mesto, ki ste ga nedavno obiskali.
- **Shranjeno** za pozneje navaja članke z novicami, ki ste jih shranili za poznejše branje.
- **Predstavljene povezave** prikazujejo spletna mesta, ki jih vaše podjetje želi predstaviti.

# **Sinhronizirajte datoteke z računalnikom**

- 1. V knjižnici dokumentov na SharePointovem mestu, iz katere želite sinhronizirati datoteke, izberite **Sinhroniziraj**.
- 2. Prijavite se s službenim ali šolskim računom.
- 3. Dokončajte nastavitev in datoteke se bodo začele sinhronizirati z vašim računalnikom. Datoteke boste našli v **OneDrive** - <ime organizacije> v **File Explorerju** ali **Mac Finderju**.

# **Kje točno so datoteke?**

Natančna lokacija je odvisna od tega, v katerem kanalu ekipe jih delite. Privzeto obstaja kanal Splošno (ki ga ni mogoče izbrisati) in datoteke, ki so v skupni rabi v tem kanalu, bodo shranjene na SharePointovem mestu, v knjižnici dokumentov v mapi **Splošno**. Če ustvarite kanal skupine, imenovan »Projekt A«, bodo datoteke, ki so v skupni rabi v tem kanalu, shranjene v SharePointu pod mapo »Projekt A« in tako naprej ...

Do datotek lahko dostopate na različne načine. V aplikaciji Microsoft Teams ali prek storitve SharePoint Online. Vse je odvisno od tega, kateri vmesnik se počutite najbolj udobno. Seveda, če morate z datotekami narediti več (npr. **Napredne nastavitve**), boste morali odpreti SharePoint.

Dostop prek aplikacije Microsoft Teams Do svojih datotek lahko dostopate tako, da se pomaknete v kanal na zavihku na vrhu, imenovanem Datoteke. Tukaj bodo navedene vse datoteke, mape in drugi dokumenti. Vmesnik je »skoraj« podoben SharePointu. Na vrhu lahko ustvarite nove datoteke, naložite datoteke, prenesete datoteke itd.

Drug način iz aplikacije Microsoft Teams bi bil, da neposredno odprete povezano spletno mesto. Če ste na zavihku Objave kanala, kliknite tri pike (...) v zgornjem desnem kotu pod sliko profila in izberite Odpri v SharePointu. Nato boste preusmerjeni v mapo z vašimi datotekami/dokumenti.

Če želite odpreti samo določeno datoteko, je to mogoče tudi. Tokrat se pomaknite na zavihek Datoteke kanala, kliknite tri pike (...) poleg same datoteke in izberite Odpri v SharePointu. Čeprav bi mislili, da bi filtriral pogled samo za ta dokument, vendar žal ne.

# **Pogosta vprašanja o predlogi spletnega mesta**

**V: Zakaj na zavihku »Iz vaše organizacije« ne vidim predloge mesta po meri?**

Predloge po meri (ali predloge tretjih oseb), ki jih je izdelala vaša organizacija s pomočjo skriptov mesta, bodo prikazane v galeriji predlog mesta glede na vrsto mesta, ki ga je uporabnik izbral za začetek – bodisi spletno mesto za komunikacijo ali spletno mesto skupine. Zato je verjetno, da se vse predloge spletnih mest po meri ne bodo prikazale v galeriji predlog mest hkrati. Kmalu bodo uporabniki imeli možnost izbrati ogled vseh predlog spletnih mest po meri na zavihku Iz vaše organizacije, ne glede na vrsto izbranega mesta.

### **V: Kaj se zgodi, ko uporabim predlogo za spletno mesto, ki je povezano s središčnim mestom?**

Če je vaše spletno mesto povezano s središčem, bo mesto podedovalo temo iz središča. Ko uporabite predlogo, bo samodejno uporabila temo iz predloge, vendar se bo kmalu po vnovični objavi posodobila na temo središča.

### **V: Kako lahko posodobim temo predloge mesta na temo, ki je moja organizacija ni definirala?**

Za teme, ki se ne ujemajo s temami po meri ali vnaprej določenimi temami vaše organizacije, lahko spremenite videz svojega mesta v podoknu z nastavitvami in ročno posodobite temo.

### **V: Ne želim uporabljati predloge, kako lahko hitro ustvarim spletno mesto?**

Obstaja več virov, ki bodo navdihnili vaše naslednje SharePointovo mesto – na primer SharePoint look book in **Vodena navodila**.

### **V: Kako lahko izvem več o tem, kako prilagoditi predloge spletnih mest, ki jih je ustvarila moja organizacija?**

Predloge spletnih mest, ki jih zagotovi vaša organizacija, bodo prikazane na zavihku Iz vaše organizacije, ko izberete vrsto predloge. Navodila za prilagajanje se bodo razlikovala glede na zasnovo predloge spletnega mesta.

### **V: Kako lahko ustvarim predloge spletnih mest po meri za svojo organizacijo?**

Ustvarite lahko predloge spletnih mest, da zagotovite sezname, teme, postavitve, strani ali dejanja po meri za večkratno uporabo, tako da lahko vaši uporabniki hitro ustvarijo nova SharePointova spletna mesta s funkcijami, ki jih potrebujejo.

### **V: Kako lahko razveljavim predlogo, ki sem jo pravkar uporabil?**

Ni samodejne metode za razveljavitev uporabe predloge spletnega mesta. Vendar predloga ne naredi ničesar, česar ne bi bilo mogoče ročno uporabiti ali izbrisati. Na primer, strani in navigacijske elemente je mogoče izbrisati ter posodobiti teme.

### **Kako lahko uporabim predlogo mesta na podmestu?**

Predloge spletnih mest, ki jih ponuja Microsoft, je mogoče uporabiti za podmesta. Če za podmesto uporabljate predlogo mesta po meri, boste morali določiti dovoljeno vrsto mesta z ustvarjanjem podmesta v skrbniškem središču za SharePoint.

### **Kaj se je zgodilo z dizajni spletnega mesta na plošči z nastavitvami?**

V prejšnjih različicah SharePointa so se predloge spletnih mest imenovale načrti spletnih mest, v prihodnje pa jih bomo imenovali predloge spletnih mest. Vstopno točko **Site Designs** je zamenjala vstopna točka **Uporabi kot predlogo** na plošči z nastavitvami.

### **Kaj se je zgodilo s spustnim menijem za oblikovanje spletnega mesta med ustvarjanjem spletnega mesta?**

Spustni meni med postopkom ustvarjanja mesta ni več na voljo. Izberete lahko, da predlogo uporabite takoj, ko ustvarite spletno mesto, bodisi v oknu, ki se prikaže, ki vas pozove, da uporabite predlogo, ali v nastavitvah spletnega mesta > Uporabi predlogo spletnega mesta. S predlogami spletnih mest, ki so zdaj vidne v galeriji predlog spletnih mest, Get-SPOBuiltInDesignPackageVisibility ne bo natančno predstavljal vidnosti zasnove spletnega mesta.

<https://sckr.sharepoint.com/sites/Viiz>

# **4.10 Preostale aplikacije**

### 1. **Polly** – Pridobite povratne informacije od svoje ekipe

**Polly** anketna aplikacija, ki vam omogoča  ustvarjanje anket v vašem  kanalu Microsoft Teams ali skupinskem klepetu. Ponuja preprost način, da vaši sodelavci hitro glasujejo o določenem vprašanju. Edina stvar, ki jo morate storiti, je, da zagotovite vprašanja in odgovore, Polly pa namesto vas izvede  analitiko štetja glasov v realnem času in s tem hitreje ustvarite in pošljete svojo anketo in si oglejte rezultate.

Omogoča tudi  napredne možnosti za dodatne prilagoditve,  kot so anonimnost, razporejanje, prikazovanje ali skrivanje rezultatov in večkratno glasovanje. Če želite slišati, kaj imajo povedati vaši kolegi, vklopite komentarje in prikazala se bo tabla za razprave, ki je enostavna za uporabo. Vsak oddelek ga lahko uporablja za  pri vsakodnevnih dejavnostih podjetja, na primer – kdaj imeti sestanek ali kam na kosilo?

### 2. **Trello** – Organizirajte svoje projekte in jih razporedite po prioritetah

**Trello** je orodje za vodenje projektov, katerega table, kartice in seznami vam lahko pomagajo pri fleksibilni organizaciji vaših projektov. Ko jih dodate v Teams, si boste lahko vse svoje table ogledali neposredno iz aplikacije, ne da bi šli v spletni brskalnik. Z integracijo v Teams si lahko ogledate svoje dodelitve, opravila in obvestila Trello ter se o njih pogovarjate. Postopek dodajanja aplikacije Trello v vaše ekipe je hiter in enostaven, saj je Trello privzeta aplikacija za Microsoft Teams.

Aplikacija bo poslala obvestila, ko član vaše ekipe ustvari ali odstrani kartico, vas dodeli določeni kartici in komentira ali doda prilogo kartici. Tako zagotovite, da **so vsi posodobljeni,** ne da bi morali ročno preverjati posodobitve. Trello je zabaven in brezplačen način za **združevanje projektnega vodenja** in projektnega sodelovanja, ne da bi zapustili aplikacijo Teams.

### 3. **Karma** – spodbujajte dobrega vedenje in navade

**Karma** je aplikacija, ki vam omogoča, da "pohvalite" člane svoje ekipe. S to aplikacijo lahko zaposleni drug drugemu dajejo točke karme in napredujejo na lestvici najboljših. Pohvalite lahko dober odgovor v niti ali določeni objavi. Na ta način so vsi spodbujeni k  učinkovitejšemu delu in hitrejši izvedbi. Je bot, ki beleži majhne uradno priznane spodbude in zahvale, ki običajno niso verbalizirane.

Nekateri primeri uporabe so hvaležnost soigralcev, mikro povratne informacije, takojšnje in dolgoročne nagrade ter sledenje uspešnosti. Karma bot gradi uporabniške profile in vodjem ekip zagotavlja podrobne vpoglede, kar uvaja zdravo konkurenco, ki povečuje učinkovitost. Z uporabo Karme si lahko ogledate nadzorno ploščo, ki vam lahko pomaga vizualizirati izvedene statistike. Vodjem omogoča pregled poročil o uspešnosti in  ustvarjanje bolj hvaležne kulture na delovnem mestu.

### 4. **Wiki** – ustvarite centralno skladišče znanja

Aplikacija **Wiki** je privzeta aplikacija za Microsoft Teams, ki je vključena, ko ustvarite kanal. To aplikacijo za produktivnost lahko uporabite kot  namenski delovni prostor za vodenje zapiskov  za člane svoje ekipe v Microsoft Teams. Je pametni urejevalnik besedila, kjer na enem mestu ustvarjate osnutke, urejate in klepetate. Z uporabo Wiki-ja lahko shranite preprost vodnik, tako da  lahko vsi sledijo osnovnim pravilom in so na tekočem.

Predstavlja osrednjo, lahko dostopno lokacijo, ki je uporabna za pogosta vprašanja. Zapišete lahko smernice in najboljše prakse za ekipo in naredite njihovo sodelovanje bolj produktivno. Je  enostavno dostopen, zato vam ni treba iti dlje v dokumente in iskati določen članek, ki ga želite deliti s sodelavci. Namesto da izbrišete to privzeto aplikacijo, poiščite kreativen način za njeno uporabo.

### 5. **ScrumGenius** – Avtomatizirajte sestanke

**ScrumGenius** je aplikacija, ki bo avtomatizirala statusne sestanke vaše ekipe. To je preprost način za avtomatizacijo dnevnih statusnih sestankov, tedenskih retrospektiv in osebnih prijav z  zagonom samodejnih prijav in čakanj. Vsak dan ob določenem času članom ekipe postavi vrsto vprašanj o tem, kaj so dosegli včeraj, kakšne so njihove naloge za danes in na katere blokatorje so naleteli. ScrumGeniusbo nato po e-pošti poslal povzetek rezultatov ekipe vodjem ekip, da bodo  imeli zapis o tem, kaj se je zgodilo vsak dan.

Bot @scrumgenius zbira posodobitve vaše ekipe, beleži odgovore, ustvarja uporabne statistike in povzetke ter oddaja posodobitve v živo na vaš kanal. Je odlična rešitev za tiste, ki se želijo izogniti neproduktivnim sestankom.

### 6. **AttendanceBot** – Sledite in analizirajte delovne ure

**AttendanceBot** je aplikacija, ki vam pomaga spremljati počitnice, plačan prosti čas, načrtovanje izmene zaposlenih, bolniške dni, delo na daljavo in ure. Še posebej je  uporabno za oddaljene ekipe  s preprostimi sporočili 'in' in 'out', uro za vstop in izhod. Omogoča vam, da spremljate svoje delovne ure in izvozite časovnice neposredno v Microsoft Teams. Lahko spremljate čas, porabljen za določene projekte in stranke, ter vizualizirate vse podatke na nadzorni plošči.

Samo omenite @attendancebot v sporočilih, kot je 'PTO danes' ali 'Dopust od 2. do 9. julija'. Poslal bo vašo zahtevo v odobritev, vas obvestil o njenem statusu, jo dodal na vaš koledar in nastavil samodejne odzivnike na počitnicah. AttendanceBot poskrbi za udeležbo in zapusti vodstvo, ne da bi zapravljal vaš čas, hkrati pa  vas ohranja v stiku s člani vaše ekipe.

### 7. **MURAL** – Razmišljajte in sodelujte vizualno

**MURAL** je aplikacija, kiponuja digitalni delovni prostor za vizualno sodelovanje. S to aplikacijo lahko ekipe razmišljajo in sodelujejo vizualno s hitrim ustvarjanjem diagramov. Ta aplikacija se integrira v vaš delovni prostor Microsoft Teams z dodajanjem zavihka po meri, bota za obvestila in razširitve za sporočila. Svojemu projektnemu kanalu lahko dodate nov MURAL ali eno predlogo in več ogrodij za sodelovanje v realnem času.

Če vas nekdo povabi v MURAL ali vas omeni, vas bo bot obvestil tako, da vam bo poslal zasebno sporočilo v klepetu. Če imate pogovor, ki zahteva vizualno sejo sodelovanja, lahko poiščete in delite predlogo neposredno v kontekstu trenutnega pogovora z uporabo razširitve za sporočanje. Ta aplikacija pomaga ekipam delati vizualno in učinkovito, saj ima vsa orodja za vizualno sodelovanje na enem mestu.

### 8. MeisterTask – Povečajte učinkovitost upravljanja nalog

**MeisterTask** je sodelovalna aplikacija, zasnovana za upravljanje nalog agilnih ekip. Aplikacija pomaga članom ekipe povečati učinkovitost pri vsakodnevnem upravljanju nalog. Članom ekipe omogoča razmišljanje z miselnimi zemljevidi, ki se lahko sčasoma spremenijo v naloge, dodeljene določenim uporabnikom ali skupinam. S preprosto zasnovo ter vgrajeno statistiko in poročili je preprosto spremljanje projektnih procesov.

Aplikacija se prilagaja vašim potrebam, saj ponuja prilagojeno nadzorno ploščo. Vsakemu soigralcu omogoča pregled morebitnih odprtih nalog, njihov spremljani čas in obvestila drugih članov ekipe. Zdaj lahko menedžerji samodejno prejmejo e-poštno sporočilo, ko se neka naloga premaknev določen stolpec, člani skupine pa lahko ostanejo na tekočem z delom vseh ostalih.

### 9. **SoapBox** – Organizirajte svoja srečanja

Aplikacija **SoapBox** vam pomaga razviti navado vodenja visoko učinkovitih sestankov, kjer se lahko vi in vaši sodelavci smiselno pogovarjate. Narejen je iz ideje, da se najboljše sodelovanje zgodi, ko vsi komunicirajo na istem mestu. Glavni namen te aplikacije je odstraniti vse ovire na sestankih, zaradi katerih so sestanki ubijalci časa.

Aplikacija vam omogoča, da dodajate stvari na svoj dnevni red sestanka in jih sproti odkljukate, kar pomeni, da je manj možnosti, da bi zašli s teme. Zdaj vas lahko spodbudijo, da dodate točke dnevnega reda, dobite predloge o temah razprave in spremljate naslednje korake vseh. Zaprte elemente lahko arhivirate in odprte prenesete na naslednji sestanek. S SoapBox postanejo sestanki bolj strukturirani, učinkoviti in dobro izkoristijo čas vseh.

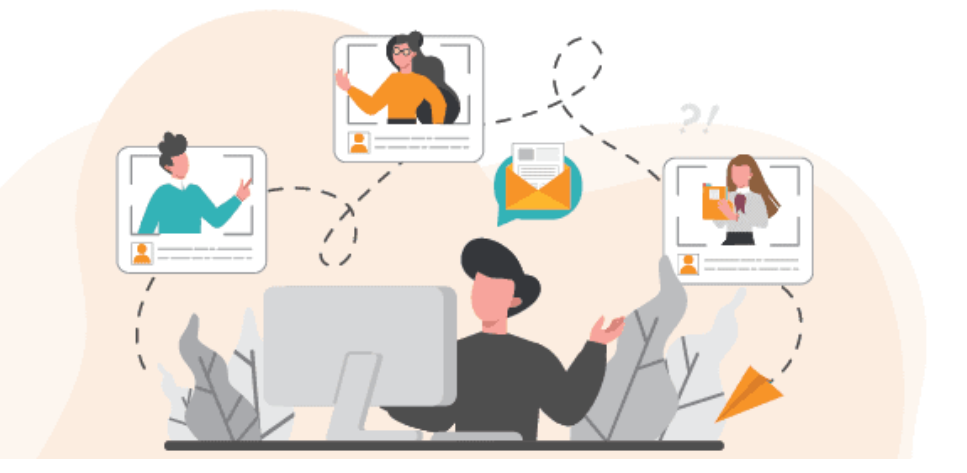

10. **Adobe Creative Cloud** – Enostavno delite grafična sredstva

Aplikacija **Adobe Creative Cloud** pomaga oblikovalcem po vsem svetu preprosto deliti svoje ideje, pridobiti povratne informacije o svojem delu in biti na tekočem z vsemi svojimi nalogami. S to integracijo se skupinsko delo in ustvarjalnost združita na isti platformi. Zdaj je deljenje različnih grafičnih sredstev z drugimi sodelavci hitro in enostavno.

Aplikacija Adobe CreativeCloud je odvisna od preverjanja pristnosti prek Adobe ID za nekatere funkcije, ki uporabnikom omogočajo dostop do njihovega varnega računa. Z aplikacijo lahko svoja sredstva pripnete na kanal in prejmete povratne informacije prek komentarjev. Za vsako dejanje boste prejeli obvestilo, ki ga pošlje bot Adobe Creative Cloud. Aplikacija omogoča preprost dostop do datotek in knjižnic Creative Cloud, zato vam ni treba zapustiti aplikacije Teams.

### 11. **Health Hero** – Ustvarite dejavnosti za dobro počutje

**Health Hero** je aplikacija, ustvarjena za dvig ozaveščenosti o dobrem počutju in izboljšanje zdravja zaposlenih med delom od doma. Omogoča ekipam vseh velikosti, da ustvarjajo zabavne dejavnosti in izzivajo drug drugega. Z uporabo te edinstvene aplikacije lahko organizacije ustvarijo zanimive fitnes izzive in tekmujejo na privlačnih in konkurenčnihlestvicah najboljših. Edina stvar, ki jo morajo storiti, je povezati svoje naprave za spremljanje zdravja in začeti prejemati točke aktivnosti.

Health Hero je integriran s številnimi priljubljenimi fitnes aplikacijami, tako da ga lahko vsak uporablja za izboljšanje svojega zdravja. Zagotavlja izkušnjo nadzorne plošče vse v enem, kjer lahko ekipe tekmujejo med seboj in zajemajo dejavnosti prek klepeta ali nalaganja medijev. Aplikacija je dostopna iz brskalnika, tablice in pametnega telefona. Ta aplikacija združuje člane ekipe v zabavnem in zdravem okolju, kar pomeni več sreče zaposlenih.

### 12. **SignEasy** – Zmanjšajte količino papirja

**SignEasy** je aplikacija, ki vam omogoča podpisovanje pomembnih dokumentov in zahtevanje kritičnih podpisov neposredno v aplikaciji Microsoft Teams. S SignEasy vam ni treba prenesti nobene dodatne programske opreme za prenos različnih vrst dokumentov. Preprosto lahko podpišete dokumente v vseh formatih, kot so besedilo, PDF, Word, Excel, JPG,PNG in številni drugi, brez uporabe različnih orodij.

Med podpisovanjem dokumenta lahko dodate datum, ime in katero koli drugo opombo. Ko zahtevate podpis, enostavno dodajte e-poštne naslove prejemnikov, da določite vrstni red, in osebno sporočilo, da izpostavite vse pomembne informacije. Člane svoje ekipe lahko vodite skozi dokument tako, da dodate polja za vsakega od podpisnikov. Ta aplikacija je popolna rešitev za vse tiste dokumente, ki zahtevajo takojšen podpis, saj zmanjša zamude pri papirologiji.

### 13. **YouTube** – delite poslovne videoposnetke

Integracija aplikacije **YouTube** v Microsoft Teams vam omogoča iskanje določenih videoposnetkov YouTube neposredno iz aplikacije Teams. Aplikacija YouTube je pogosto povezana z odlašanjem na delovnem mestu, vendar je integrirana s storitvijo Teams in lahko

pomaga ekipam preprosto deliti povezave do seznamov predvajanja in kanalov, povezanih s poslom. Eden glavnih primerov uporabe je usposabljanje osebja, ki ga podjetje ne zagotavlja prek notranjih virov.

Z aplikacijo lahko iščete videoposnetke z vgrajeno iskalno vrstico, prilepite povezavo, delite rezultat s kanalom ali pripnete video na zavihek samega kanala. To je odlična možnost, če se nameravate znova sklicevati na določen videoposnetek. Postopek dodajanja aplikacije YouTube v aplikacijo Teams je hiter in enostaven, saj je YouTube privzeta aplikacija za Microsoft Teams.

### 14. **Zenduty** – Upravljajte kritična opozorila in incidente

Če želite upravljati svoje kritične prijave in opozorila, ne da bi zapustili kanal Microsoft Teams, se uporablja **Zenduty**. Zenduty je platforma za upravljanje incidentov, ki zagotavlja opozorila v realnem času iz vaših sistemov za spremljanje, izdajanje vstopnic in podpornih sistemov. Združuje se z več kot 100 orodji za spremljanje in izdajanje vozovnic, ki vam pomagajo pri upravljanju incidentov, delegiranju nalog in ….

Zenduty upravlja življenjski cikel odzivanja na incidente, vključno s korelacijami opozoril, delegiranjem nalog, upravljanjem komunikacije, vlogami incidentov, analizo temeljnih vzrokov, avtomatizacijo odzivanja in obsmrtnimi pregledi incidentov. Prinaša številne prilagoditve, kot so pravilniki o eskalaciji po meri in pravila za usmerjanje opozoril, osebna opozorila za incidente, povezane s storitvijo, in prilagodljiva obvestila z urniki dežurstva.

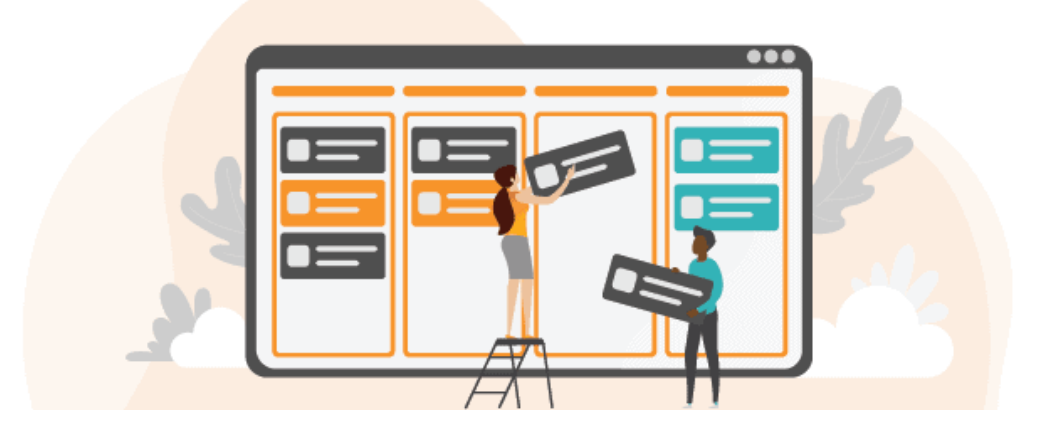

### 15. **Workbot** – sestavite poteke dela po meri

**Workbot** je bot za povečanje produktivnosti, ki vam pomaga dostopati do poslovnih aplikacij in jih upravljati neposredno iz okolja Teams. Z Workbotom dokončajte vse delo v prostoru za klepet, vključno z odobritvijo potekov dela, dostavo zahtevkov za IT pomoč in upravljanjem izpolnjevanja naročil. Poleg tega omogoča prilagoditve, kot so delovni tokovipo meri, obvestila in ukazi.

Podatke lahko črpate iz več kot 150 poslovnih aplikacij hkrati ter ustvarjate in posodabljate podatke s pošiljanjem ukazov Workbotu. Na primer, preprosto prosite Workbota, da načrtuje povzetke poročil iz določenih orodij, in prejeli boste poročila o uspešnosti v aplikaciji Teams.

Pomaga vam spremljati in komunicirati z vašimi poslovnimi aplikacijami v realnem času iz enega samega vmesnika.

### 16. **Power BI** – Hiter dostop do poročil Power BI

Če ste ljubitelj aplikacije za poslovno obveščanje in analitiko **Power B**I, se vam bo ta integracija morda zdela izjemno uporabna. S storitvijo Power BI for Teams lahko z enega mesta razpravljate o bistvenih odločitvah v celotni organizaciji. Integriran je v Teams kot zavihek, tako da lahko preprosto dostopate do svojih podatkov, analitike in vpogledov.

Preprosto vdelajte interaktivna poročila v kanale in klepete ter spremljajte meritve v realnem času. Lahko začnete pogovor o določenem poročilu, komunicirate o rezultatih podjetja, delite ideje za izboljšave in nastavite sestanke kar v pogovoru na kartici. Z aplikacijo Power BI ustvarite nadzorne plošče, poročila in delovne prostore ter imejte vse pomembne podatke na dosegu roke.

### 17. **Remind** – Nikoli ne pozabi pomembne naloge

Aplikacija **Remind** poskrbi, da nikoli ne zamudite pomembne naloge, sestanka ali rojstnega dne. Z opomnikom preprosto nastavite osebni opomnik, opomnike za skupinski klepet ali opomnike za kanale in nikoli ne pozabite ničesar. Klepetajte neposredno z botom ali ga omenite v klepetu ali kanalu z uporabo preprostega vzorca [kaj] [kdaj]. Nastavite lahko celo ponavljajoč se opomnik in uporabite »seznam« za ogled vseh svojih opomnikov. Ko se pojavi opomnik, ga lahko preložite (ali znova preložite), če ga ne morete obravnavati takoj.

### 18. **Decision** – rešitev za upravljanje srečanj

**Decisions** je rešitev za upravljanje srečanj, ki razširja izkušnjo sodelovanja Microsoft Teams. Z odločitvami lahko udeleženci preprosto najdejo vse prihajajoče sestanke kot seznam, zapiske prejšnjih sestankov in izide preteklih sestankov. Poleg tega lahko uporabite Odločitve kot graditelj dnevnega reda z dodajanjem opisov in prilog, dodeljevanjem predstaviteljev in določanjem ciljev.

Vsem lahko pomaga, da se dobro pripravijo na prihajajoče sestanke, delijo svoje dnevne rede in predlagajo teme. Med celotnim sestankom lahko uporabljate merilnik časa in glasovanje ter sinhronizirate naloge in odločitve s svojim MicrosoftPlannerjem kot nadaljevanje. Je zmogljivo orodje za skupine, ki se redno srečujejo, kot so projektne skupine, vodstvene ekipe in upravni odbori.

19. **GitHub** – spremljajte, sodelujte in upravljajte projekte GitHub iz Teams

**GitHub** uporablja 73+ milijonov razvijalcev, 200+ milijonov repozitorijev in ga uporablja 84 % Fortune 100. Z drugimi besedami, to je največja spletna platforma za razvoj programske opreme na svetu. Poleg skupne rabe in objave kode se GitHub uporablja tudi za družabno mreženje med programerji, koderji in drugimi izbranimi tehnološkimi ljudmi. Z enostavnim razcepom (kopiranjem odprtokodne kode za prispevanje in popravke) je to hiter in zmogljiv način za prikaz poverilnic kodiranja.

Povezovanje GitHub-a s storitvijo Teams povečavašo izkušnjo GitHub-a s podporo za Teams, sporočili, roboti in zmožnostmi osebnih aplikacij. Vaše ekipe si lahko ogledajo težave, vlečne zahteve, razrešijo prijave in odprejo povezave do GitHub – znotraj MSTeams. Hitro se odjavite in prekličite naročnino na repozitorije, dodajte komentarje, zaprite in združite – s popolnim nadzorom, vidnostjo in dostopom znotraj zavihkov Teams. Integracijo gradi in vzdržuje GitHub, kar vam omogoča, da se osredotočite na uporabo in izkoriščanje prednosti aplikacije.

### 20. **Typeform** – Samodejno pošlji odgovore na obrazec kanalu ekipe

**Typeform** je pogovorna alternativa uporabi obrazcev za povratne informacije. Namesto predstavitve dolgega nabora statičnih polj so anketirancem predstavljena ena po ena. Ti lahko vključujejo fotografije in videoposnetke, pogojne odgovore (»če/potem«) in uporabo imena anketiranca za bolj osebno dvosmerno izkušnjo. Še več, namestitev ne zahteva znanja kodiranja. Na voljo so tudi predloge za izdelavo anket in kvizov z analitiko za merjenje odziva in stopenj osipa.

S tovrstnimi funkcijami je Typeform idealen za Microsoft Teams in njegove možnosti sodelovanja in komunikacije. Integrirajte, tako da lahko delite, komentirate in analizirate odgovore, ko pridejo. Odgovori se lahko prikažejo kot objava v vašem izbranem kanalu Teams, da prihranite čas. Ustvarite lahko tudi sprožilce in dejanja, ko so omenjene določene besede, da opozorite kanale, ekipe ali posameznike.

21. **Hive** – orodje za vodenje projektov

**Hive** je dinamično orodje za vodenje projektov, ki ekipam omogoča učinkovitejše sodelovanje. S svojimi prilagodljivimi pogledi projekta lahko ekipe organizirajo naloge z uporabo gantograma, tabele Kanban, tabele ali koledarja s posodobitvami, sinhroniziranimi v vseh pogledih. Hive ponuja tudi povzetke pogledov za sledenje napredka na makro ravni v več projektih.

V središču Hive so kartice dejanj, ki olajšajo dodeljevanje nalog, skupno rabo datotek in neposredno komunikacijo. Izvorna integracija klepeta in e-pošte Hive, združljiva z glavnimi odjemalci, kot sta Outlook in Gmail, omogoča brezhibno komunikacijo znotraj aplikacije.

Hive Analytics izkorišča umetno inteligenco in strojno učenje za zagotavljanje preglednih nadzornih plošč o produktivnosti ekipe in oceni tveganja. Njegova funkcija upravljanja virov omogoča natančno načrtovanje projekta, sledenje časa in zaračunavanje strankam.

Zmogljivosti Hive vključujejo dodeljevanje nalog, skupno rabo dokumentov in poglede posameznih opravil. Upoštevajte, da lahko ta dodatek pošilja podatke po internetu in dostopa do določenih osebnih podatkov za svoje delovanje.

### 22. **Evernote** – Zajemite, organizirajte in delite zapiske

**Evernote** je aplikacija za pisanje zapiskov in upravljanje opravil, od katere je odvisnih veliko ljudi po vsem svetu. Njegova integracija z Microsoft Teams vam omogoča dostop do vse vsebine neposredno iz vaše niti klepeta, kar izboljša kontekst pogovora in sodelovanje.

Ključne prednosti vključujejo okrepljeno timsko delo, olajšano z vnosom vsebine Evernote v Teams, kar pomaga pri deljenju idej. Ta integracija vam omogoča klepetanje o projektih, medtem ko istočasno pregledujete skupne zapiske Evernote, vse v vaši niti klepeta.

Ustvari centraliziran delovni prostor, kjer lahko hitro iščete in delite zapiske Evernote v pogovorih in kanalih Teams. Vse to vodi do hitrejših rezultatov, saj preprosta skupna raba in organiziranje zapiskov iz klepeta Teams odpravljata potrebo po zamenjavi orodij.

Integracija Evernote tudi izboljša organizacijo s katalogiziranjem podatkov, pogovorov in zapiskov s sestankov za enostavno iskanje. Prihrani čas, saj omogoča iskanje in skupno rabo v klepetu Teams, pri čemer so vse spremembe zapiskov sinhronizirane. Spodbuja navzkrižno funkcionalno usklajevanje tako, da zaposlenim omogoča pripenjanje zapiskov, da zagotovijo kontekst pogovora, in delitev zasebnih in javnih zapiskov Evernote znotraj kanalov ali pogovorov, s poudarkom na prednostnih nalogah.

# **4.11 Vprašanja**

### **1) Kako ustvarite novo ekipo v Microsoft Teams?**

Če želite ustvariti novo ekipo:

- 1) Odprite aplikacijo Microsoft Teams.
- 2) V stranski vrstici kliknite zavihek »**Ekipe**«.
- 3) Izberite "**Pridruži se ali ustvari ekipo**".
- 4) Izberite "**Ustvari ekipo**".
- 5) Izberite vrsto ekipe: »Razred«, »Skupnost poklicnega učenja (PLC)« ali »Osebje«.
- 6) Kliknite "**Naprej**".
- 7) Navedite ime skupaj z opisom ekipe.
- 8) Izbirajte med javno ali zasebno ekipo.
- 9) Kliknite "Ustvari", da ustvarite ekipo.
- 10) Prilagodite ekipo z dodajanjem kanalov, zavihkov in članov.

Ustvarjanje ekip v aplikaciji omogoča brezhibno komunikacijo in sodelovanje med člani ekipe, ne glede na to, ali gre za službene ali izobraževalne namene.

### **2) Katere so različne vrste kanalov v Microsoft Teams?**

MS Teams ima dve vrsti kanalov: standardne kanale in zasebne kanale.

1) **Standardni kanali**: Ti kanali so vidni vsem članom ekipe. Služijo kot odprti prostori za skupinske razprave, izmenjavo informacij in sodelovanje pri različnih temah. Standardni kanali so idealni za splošne pogovore in vsebine, ki so pomembne za celotno ekipo.

2) **Zasebni kanali**: Zasebni kanali so zasnovani za zaupne ali občutljive razprave znotraj določene skupine članov ekipe. Zagotavljajo bolj omejeno in osredotočeno okolje za izmenjavo informacij in sodelovanje pri določenih temah. Zasebni kanali omogočajo bolj ciljno usmerjen pogovor med izbranimi člani ekipe, hkrati pa ohranjajo zasebnost in zaupnost.

Ko ustvarjate nov kanal, boste imeli možnost izbrati, ali naj bo standardni kanal ali zasebni kanal. Z izbiro ustrezne vrste kanala glede na vaše komunikacijske potrebe lahko zagotovite učinkovito sodelovanje in izmenjavo informacij znotraj vaše ekipe.

MS TEAMS

### **3) Kako lahko načrtujete sestanek v Microsoft Teams?**

Če želite načrtovati sestanek:

- 1) Odprite Microsoft Teams in pojdite na zavihek »**Koledar**«.
- 2) Kliknite »Nov sestanek« v zgornjem desnem kotu.
- 3) Navedite naslov, datum in čas sestanka.
- 4) Izberite kanal ali klepet za sestanek.
- 5) Dodajte imena ali e-poštne naslove udeležencev.
- 6) Po želji vključite dodatne podrobnosti v del telesa.
- 7) Kliknite »**Pošlji**«, da pošljete povabilo na sestanek.
- 8) Udeleženci bodo prejeli povabilo in ga lahko sprejmejo ali zavrnejo.
- 9) Srečanje bo prikazano na koledarjih vseh.

Načrtovanje sestankov poenostavi komunikacijo in sodelovanje ter zagotovi, da so vsi udeleženci obveščeni in se lahko pridružijo ob določenem času.

### **4) Kako delite datoteke in dokumente v Microsoft Teams?**

Za skupno rabo datotek:

- 1) Pojdite na zavihek »**Datoteke**« v kanalu ali klepetu.
- 2) Kliknite »**Naloži**«, da dodate datoteke iz računalnika.
- 3) Izberite datoteko in kliknite »**Skupna raba**«, da ustvarite povezavo za skupno rabo.
- 4) Omenite datoteko v pogovoru z znakom "@", ki mu sledi ime datoteke.
- 5) Za sodelovanje v realnem času izberite »**Odpri v SharePointu**«.

6) Datoteke so privzeto dostopne članom skupine.

7) Integrirajte storitve za shranjevanje v oblaku, kot sta OneDrive in SharePoint, za brezhibno skupno rabo datotek. Skupna raba datotek spodbuja sodelovanje in učinkovito komunikacijo med člani ekipe. Poenostavlja skupno rabo dokumentov in zagotavlja enostaven dostop do ustreznih datotek v okolju Teams.

### **5) Kakšen je namen zavihka v Microsoft Teams?**

Zavihki služijo naslednjim namenom:

- 1) Dostop do zunanjih aplikacij in storitev.
- 2) Prikaz pomembnih informacij.
- 3) Sodelovanje pri datotekah in dokumentih.
- 4) Uporaba orodij za produktivnost.
- 5) Prilagajanje ekipnih izkušenj.

Zavihki povečajo produktivnost, poenostavijo delovne tokove in združijo ustrezne informacije znotraj vmesnika Teams ter ustvarijo enotno in učinkovito delovno okolje.

### **6) Kako lahko dodate zunanje goste v Microsof t Teams?**

Če želite dodati zunanje goste:

- 1) Odprite želeno ekipo ali kanal.
- 2) Kliknite gumb s tremi pikami (...) in izberite »**Dodaj člana**« ali »**Upravljanje ekipe**«.
- 3) Vnesite e-poštni naslov gosta in izberite njegovo raven dovoljenja.
- 4) Kliknite »**Dodaj**« ali »**Končano**«, da pošljete povabilo.
- 5) Gost bo prejel e-poštno sporočilo z navodili za pridružitev.
- 6) Ko so sprejeti, lahko sodelujejo znotraj ekipe ali kanala.

Dodajanje zunanjih gostov omogoča nemoteno sodelovanje s posamezniki zunaj vaše organizacije, spodbuja učinkovito komunikacijo in skupne projekte.

### **7) Kako upravljate obvestila v Microsoft Teams?**

Za upravljanje obvestil:

- 1) Kliknite sliko profila in izberite »Nastavitve« > »Obvestila«.
- 2) Prilagodite svoje nastavitve obvestil, vključno z zvokom, pasicami in pogostostjo.
- 3) Izberite vrste obvestil in nastavite njihove prioritetne ravni.
- 4) Konfigurirajte pravila obveščanja na podlagi ključnih besed, kanalov ali uporabnikov.
- 4) Nastavite mirne ure, da se izognete motnjam.

6) Omogočite potisna obvestila v mobilni aplikaciji.

7) Preizkusite nastavitve obvestil s funkcijo »Predogled«.

Upravljanje obvestil vam omogoča, da ostanete obveščeni, ne da bi bili preobremenjeni. To zagotavlja, da prejemate pomembne posodobitve glede na to, kdaj in kako želite.

### **8) Katera so različna orodja za sodelovanje, ki so na voljo v Microsoft Teams?**

Ponuja različna orodja za sodelovanje, ki omogočajo učinkovito skupinsko delo:

1) **Klepet:** takojšnje sporočanje za hitre razprave in skupno rabo datotek.

2) **Kanali**: namenski prostori za skupinske pogovore in sodelovanje pri datotekah.

3) **Sestanki**: video in avdiokonference s funkcijami skupne rabe zaslona in sodelovanja.

4) **Klici**: Opravljanje in sprejemanje glasovnih klicev znotraj Teams.

5) **Skupna raba datotek**: shranjevanje, dostopanje in sodelovanje pri datotekah v Teams.

6) **Soavtorstvo**: sočasno urejanje dokumentov s sodelovanjem v realnem času.

7) **Zavihki**: Integracija zunanjih aplikacij, orodij in storitev znotraj Teams.

8) @ **Omembe**: obveščanje določenih članov ekipe v pogovorih.

9) **Bela tabla**: Skupaj razmišljajte in ustvarjajte ideje na skupnem platnu.

10) **Načrtovalec**: Organizirajte in spremljajte naloge, dodelite odgovornosti in spremljajte napredek.

S temi orodji za sodelovanje Microsoft Teams omogoča skupinam učinkovito in brezhibno sodelovanje ter spodbuja učinkovito komunikacijo in produktivnost.

#### **9) Kako integrirate aplikacije in storitve z Microsoft Teams?**

Za integracijo aplikacij in storitev:

- 1) Dostopajte do App Store znotraj Teams.
- 2) Namestite želeno aplikacijo ali storitev.
- 3) Konfigurirajte ga kot zavihek znotraj kanala ali klepeta.
- 4) Nastavite konektorje za obvestila v realnem času.
- 5) Integrirajte chatbote za avtomatizacijo in interakcijo.

6) Raziščite možnosti razvoja aplikacij po meri.

Z integracijo aplikacij in storitev aplikacija postane osrednje vozlišče za dostop do orodij, informacij in avtomatiziranje opravil, kar izboljša produktivnost in sodelovanje.

### **10) Katere so varnostne funkcije Microsoft Teams?**

Teams ponuja robustne varnostne funkcije za zaščito uporabniških podatkov in vzdrževanje varnega okolja za sodelovanje:

**1) Šifriranje podatkov:** šifriranje po industrijskem standardu ščiti podatke med prenosom in mirovanjem.

**2) Večfaktorska avtentikacija (MFA):** sprejme dodatne varnostne ukrepe z več poverilnicami.

**3) Varen dostop za goste:** nadzorovan in omejen dostop za zunanje uporabnike.

**4) Skladnost in preprečevanje izgube podatkov (DLP):** izpolnjuje regulativne zahteve in preprečuje nenamerno deljenje podatkov.

**5) Varni zasebni kanali:** Omeji dostop na pooblaščene člane ekipe.

**6) Zaščita pred grožnjami:** integracija z Defender Antivirus for Endpoint za napredno zaščito pred grožnjami.

S temi varnostnimi funkcijami aplikacija zagotavlja zaupnost in celovitost uporabniških informacij ter spodbuja varno okolje za sodelovanje.

### **11) Kako lahko posnamete sestanek v Microsoft Teams?**

Za snemanje sestanka:

1) Med sestankom kliknite gumb »**Več možnosti** « (tri pike) in izberite »**Začni snemanje**«.

2) Udeleženci prejmejo obvestilo o snemanju.

3) Rdeča pika pomeni, da se sestanek snema.

- 4) Samodejni prepis je na voljo za posnete sestanke.
- 5) Dostop do posnetih sestankov v klepetu ali zavihku »Posnetki«.

6) Delite posnetke prek povezav ali jih naložite na mesta za shranjevanje.

Snemanje sestankov v aplikaciji omogoča enostaven pregled in deljenje pomembnih razprav in vsebin.

MS TEAMS

### **12) Kakšni so nasveti za učinkovito komunikacijo v Microsoft Teams?**

Učinkovita komunikacija je ključnega pomena za produktivno sodelovanje v Microsoft Teams. Tukaj je nekaj nasvetov za izboljšanje komunikacije znotraj platforme:

**1) Bodite jasni in jedrnati:** Za posredovanje sporočila uporabite jasen in jedrnat jezik. Izogibajte se žargonu in uporabljajte preproste izraze, da zagotovite razumevanje.

**2) Uporabite ustrezne kanale:** izberite pravi kanal za svojo komunikacijo. Uporabite javne kanale za razprave, pomembne za celotno ekipo in zasebne kanale za občutljive ali posebne teme.

**3) Uporabite @omembe:** uporabite funkcijo @omembe, da obvestite določene člane ekipe v pogovoru. To zagotavlja, da so pravi ljudje seznanjeni z razpravo in lahko zagotovijo pravočasne odgovore.

**4) Ostanite organizirani:** organizirajte pogovore z odgovori v niti. To pomaga ohranjati kontekst in članom skupine olajša spremljanje razprave.

**5) Delite datoteke in sodelujte:** Uporabite funkcijo skupne rabe datotek za nalaganje in skupno rabo ustreznih dokumentov, predstavitev ali datotek znotraj Teams. Uporabite zmožnosti soavtorstva za sodelovanje v realnem času.

**6) Uporabite video in zvočne klice:** Ko besedilna komunikacija ne zadošča, preklopite na video ali zvočne klice za bolj interaktivne razprave. To pomaga vzpostaviti boljše povezave in spodbuja razumevanje.

**7) Aktivno poslušanje:** vadite aktivno poslušanje tako, da ste pozorni na stališča drugih, postavljate vprašanja in iščete pojasnila. To spodbuja okolje za sodelovanje in zagotavlja učinkovito komunikacijo.

**8) Spoštujte časovne pasove in razpoložljivost:** bodite pozorni na časovne pasove in razpoložljivost članov ekipe. Načrtujte sestanke in razprave ob urah, ki so primerni za obe strani, da spodbujate vključenost in se izognete nepotrebnim motnjam.

**9) Sprejmite GIF-e:** uporabite GIF-e, da dodate pridih osebnosti in izboljšate razpoloženje v pogovorih. Vendar bodite pozorni na kontekst in jih ustrezno uporabite.

**10) Ohranite strokovnost:** Čeprav Teams omogoča neformalno komunikacijo, je pomembno ohraniti strokovnost. V interakciji s člani ekipe morate biti spoštljivi in obzirni.

**13. Kakšna je največja dovoljena velikost datoteke med pošiljanjem sporočil prek Microsoft Teams?**

Največja dovoljena velikost datoteke za pošiljanje sporočil prek Microsoft Teams je 1,5 GB.

**14. Kakšna je razlika med brisanjem kanala in njegovim arhiviranjem?**

Če izbrišete kanal, ga boste v celoti odstranili iz Microsoft Teams, medtem ko ga boste z arhiviranjem skrili pred ogledom, vendar boste ohranili vso njegovo vsebino nedotaknjeno.

### **15. Kaj so boti v kontekstu Microsoft Teams?**

Boti so računalniški programi, ki so zasnovani za avtomatizacijo določenih opravil. V kontekstu Microsoft Teams lahko robote uporabite za pomoč pri različnih opravilih, kot je načrtovanje sestankov, pošiljanje opomnikov in zagotavljanje informacij.

### **16. Kako integrirate storitve tretjih oseb z Microsoft Teams?**

Storitve tretjih oseb lahko integrirate z Microsoft Teams tako, da ustvarite aplikacijo, ki se poveže z API-jem storitve. Aplikacijo je nato mogoče namestiti na kanal ekipe, uporabniki pa bodo lahko prek aplikacije komunicirali s storitvijo.

### **17. Katere različne vrste zavihkov je mogoče dodati v Microsoft Teams?**

V Microsoft Teams je mogoče dodati več vrst zavihkov, vključno z:

- Zavihek **OneNote**, ki uporabnikom omogoča dostop do skupnega zvezka OneNote.
- Zavihek **Planner**, ki uporabnikom omogoča dostop do seznama opravil v skupni rabi.
- Zavihek **SharePoint**, ki uporabnikom omogoča dostop do dokumentov in drugih datotek, shranjenih na mestu SharePoint.
- Zavihek **Power B**I, ki uporabnikom omogoča ogled in interakcijo z vizualizacijami podatkov.
- Zavihek **Yammer**, ki uporabnikom omogoča ogled in sodelovanje v pogovorih v skupini Yammer.

### **18. Kaj se zgodi, ko je kanal izbrisan iz Microsoft Teams?**

Ko je kanal izbrisan iz Microsoft Teams, se izbrišejo tudi vsa sporočila in datoteke, povezane s tem kanalom. To pomeni, da če pomotoma izbrišete kanal, izgubite tudi vse informacije, povezane z njim.

## **19. Kateri je najboljši način, da povabite zunanje osebe, da se pridružijo pogovoru v Microsoft Teams?**

Najboljši način, da povabite zunanje osebe, da se pridružijo pogovoru v Microsoft Teams je, da jim pošljete e-poštno povabilo. To jim bo omogočilo, da ustvarijo Microsoftov račun in se nato prijavijo v aplikacijo Teams, da se pridružijo pogovoru.

### **20. Kako lahko začnete izdelovati lastnega bota za Microsoft Teams?**

Vse informacije, ki jih potrebujete za začetek izdelave lastnega bota za Microsoft Teams, najdete na spletnem mestu Microsoft Bot Framework. Na spletnem mestu je razdelek, namenjen botom za Teams, ki vključuje informacije o tem, kako začeti, kako registrirati svojega bota in kako ga povezati s Teams. Najdete lahko tudi številne vire in vzorce, ki vam bodo pomagali začeti graditi svojega bota.

## **21. Ali veste, kako ugotoviti, ali je nekdo prebral določeno sporočilo, poslano prek Microsoft Teams?**

Če želite izvedeti, ali je nekdo prebral sporočilo, poslano v Microsoft Teams, se lahko premaknete nad sporočilo in poleg časovnega žiga se prikaže majhna ikona »preberi«.

### **22. Kako ustvarite novo ekipo? Ali je možno dodati uporabnike pozneje?**

Novo ekipo lahko ustvarite tako, da greste na zavihek **Ekipe** v aplikaciji Microsoft Teams in kliknete znak »+«. Od tam boste pozvani, da vnesete ime in opis ekipe ter dodate člane. Člane lahko ekipi dodate pozneje s klikom na gumb »**Dodaj člane**« v nastavitvah ekipe.

### **23. Ali lahko pojasnite, kaj so kanali v kontekstu Microsoft Teams?**

V Microsoft Teams se kanali uporabljajo za pomoč pri organiziranju pogovorov po temah. Na primer, morda imate kanal za vsak projekt, na katerem delate, ali za vsak oddelek v vašem podjetju. Kanali so lahko javni, kar pomeni, da se lahko pridruži kdorkoli v ekipi, ali zasebni, kar pomeni, da se lahko pridružijo samo določeni ljudje.

### **24. Katere so nekatere pomembne funkcije v Microsoft Teams?**

Nekatere pomembne funkcije v Microsoft Teams vključujejo možnost ustvarjanja in upravljanja skupin, pogovorov v realnem času, deljenja datotek in sodelovanja pri projektih ter prilagajanja vašega delovnega prostora.

### **25. V katerih različicah Office 365 je na voljo Microsoft Teams?**

Microsoft Teams je na voljo v vseh različicah Office 365, vključno z različicami Business, Enterprise in Education.

### **26. Katere vrste podatkov je mogoče shraniti v skupinskem kanalu?**

Kanal skupine lahko shrani različne vrste podatkov, vključno z besedilom, slikami, videoposnetki in datotekami.

## **27. Ali obstajajo omejitve glede števila skupin ali kanalov, ki jih je mogoče ustvariti znotraj ene organizacije? Če da, kaj so potem?**

Da, obstajajo omejitve glede števila skupin in kanalov, ki jih je mogoče ustvariti znotraj posamezne organizacije. Največje število ekip, ki jih je mogoče ustvariti je 500, največje število kanalov, ki jih je mogoče ustvariti, pa je 10.000.

**28. Ali mora imeti uporabnik aktivno licenco za uporabo Microsoft Teams?**

Ne, uporabnik ne potrebuje aktivne licence za uporabo Microsoft Teams. Če pa uporabnik nima aktivne licence, bodo funkcije, do katerih ima dostop, omejene. Na primer, uporabnik brez aktivne licence ne bo mogel ustvarjati ali urejati dokumentov v Microsoft Teams.

## **29. Kateri je najboljši način za zagotovitev, da datoteke, ki jih je dodala ena oseba, vidijo in uporabljajo vsi drugi člani iste ekipe?**

Eden od načinov, kako zagotoviti, da datoteke, ki jih je dodala ena oseba, vidijo in uporabljajo vsi drugi člani iste ekipe, je ustvariti »ekipno knjižnico«. To je knjižnica, ki si jo delijo vsi člani ekipe, vse datoteke, ki so vanjo dodane, pa so samodejno na voljo vsem.

## **30. Ali je Microsoft Teams varna platforma?**

Microsoft Teams daje prednost varnosti in ponuja vrsto funkcij za zaščito uporabniških podatkov. Ti vključujejo šifriranje med prenosom in mirovanjem, možnosti večfaktorske avtentikacije, politike za preprečevanje izgube podatkov (DLP), upoštevanje standardov skladnosti in skrbniške kontrole za upravljanje uporabniškega dostopa in dovoljenj.

## **31. Ali lahko razložite razpoložljive možnosti za varnostno kopiranje in obnavljanje podatkov znotraj Microsoft Teams?**

Microsoft Teams privzeto nima funkcij za varnostno kopiranje in obnovitev. Zato smo pri varnostnem kopiranju in obnovitvi odvisni od tretjih oseb.

Možnosti, ki so na voljo za varnostno kopiranje in obnovitev podatkov znotraj Microsoft Teams, vključujejo:

- **Programska oprema za varnostno kopiranje drugih proizvajalcev**: uporabite rešitve za varnostno kopiranje tretjih oseb, ki so posebej zasnovane za Microsoft Teams, kot sta AvePoint ali CodeTwo. Ta orodja ponujajo obsežne funkcije varnostnega kopiranja in obnovitve, kar vam omogoča zaščito in obnovitev podatkov Teams po potrebi.
- **Skladnost in hramba Office 365**: Izkoristite vgrajene zmožnosti centra za skladnost Office 365 in politike hrambe za ustvarjanje varnostnih kopij in zaščito podatkov Teams. Konfigurirajte pravilnike hrambe, da obdržite podatke za zahtevano trajanje in zagotovite, da so ohranjeni v primeru nenamernega izbrisa.
- **Omejitev nenamernega brisanja**: Izvedite ukrepe za omejitev nenamernega brisanja podatkov Teams. To je mogoče doseči z uporabo politik upravljanja, usposabljanjem uporabnikov o najboljših praksah upravljanja podatkov in zagotavljanjem ustreznega nadzora dostopa, da se prepreči nepooblaščeno brisanje.

## **32. Ali Microsoft Teams privzeto vključuje funkcijo za preprečevanje izgube podatkov (DLP) ali je to ločena funkcija, ki jo je treba aktivirati?**

Microsoft Teams vključuje funkcijo za preprečevanje izgube podatkov (DLP), vendar zahteva ločeno konfiguracijo in aktivacijo. Privzeto Teams nima omogočenih pravilnikov DLP. Organizacije morajo določiti in izvajati lastne pravilnike DLP v centru za skladnost Microsoft 365, da zagotovijo zaščito občutljivih podatkov in preprečijo njihovo skupno rabo ali uhajanje izven organizacije.

### **33. Ali Microsoft Teams samodejno shranjuje dokumente?**

Ko spremenite datoteke in dokumente znotraj Microsoft Teams, se samodejno shranijo. To zagotavlja, da imate vedno najnovejšo različico dokumenta, ne glede na to ali do njega dostopate prek Microsoft Teams ali SharePoint Online.

Microsoft Teams in SharePoint Online sta tesno povezani, pri čemer Teams izkorišča osnovno infrastrukturo SharePoint za shranjevanje datotek in sodelovanje. Vse spremembe datotek znotraj Teams se takoj odražajo v SharePoint Online in obratno. Ta sinhronizacija zagotavlja, da imajo vsi člani ekipe dostop do najnovejših sprememb in lahko nemoteno sodelujejo pri dokumentih v skupni rabi.

### **34. Čemu služijo zavihki v Microsoft Teams?**

Zavihki v Microsoft Teams služijo različnim namenom, vključno z:

- **Integracija z zunanjimi aplikacijami** in storitvami, ki uporabnikom omogoča dostop in interakcijo z orodji tretjih oseb neposredno znotraj Teams.
- **Prikaz pomembnih informacij**, kot so nadzorne plošče, poročila ali posodobitve projekta, ki omogočajo hiter dostop do ustreznih podatkov, ne da bi morali zapustiti vmesnik Teams.
- **Sodelovanje pri datotekah in dokumentih**, omogočanje članom skupine, da si ogledujejo, urejajo in komentirajo datoteke v skupni rabi znotraj Teams, spodbuja brezhibno sodelovanje in nadzor različic.
- **Uporaba orodij za produktivnost**, kot so upravljanje opravil, načrtovanje projektov ali aplikacije za beleženje, za racionalizacijo delovnih tokov in izboljšanje produktivnosti ekipe.
- **Prilagajanje ekipnih izkušenj z dodajanjem zavihkov**, ki ustrezajo posebnim potrebam, kot so prilagojene aplikacije, interaktivna orodja ali notranji viri, prilagojeni zahtevam ekipe.

Z uporabo zavihkov Microsoft Teams izboljša produktivnost, poenostavi dostop do informacij in orodij ter ustvari poenoteno in učinkovito delovno okolje za ekipe za učinkovito sodelovanje.

### **35. Kako upravljati obvestila v Microsoft Teams?**

V nadaljevanju je nekaj korakov za upravljanje obvestil v Microsoft Teams, kot so:

- 1. Kliknite svojo profilno sliko in izberite »**Nastavitve**« > »**Obvestila**«.
- 2. Prilagodite svoje nastavitve obvestil, vključno z zvokom, pasicami in pogostostjo.
- 3. Izbira in konfiguracija pravil obveščanja na podlagi ključnih besed, kanalov ali uporabnikov.
- 4. Nastavite mirne ure, da se izognete motnjam.
- 5. Omogočite potisna obvestila v mobilni aplikaciji.

6. Preizkusite nastavitve obvestil s funkcijo »**Predogled**«.

### **36. Kako lahko posnamete sestanek v Microsoft Teams?**

Z uporabo funkcije snemanja sestankov v Microsoft Teams lahko uporabniki priročno pregledajo in delijo pomembne razprave, predstavitve in vsebino iz preteklih sestankov, kar olajša sodelovanje in izmenjavo znanja znotraj ekipe.

Če želite posneti sestanek v Microsoft Teams, sledite sledečim korakom:

- 1. Med sestankom poiščite gumb »**Več možnosti** « (običajno predstavljen s tremi pikami) in ga kliknite. Nato v možnostih menija izberite »Začni snemanje«.
- 2. Udeleženci sestanka bodo prejeli obvestilo, da se sestanek snema.
- 3. Prikaže se indikator rdeče pike, ki označuje, da se sestanek aktivno snema.
- 4. Za posnete sestanke je na voljo samodejni prepis, ki zagotavlja pisni prepis razprav na sestanku.
- 5. Pozneje dostopajte do posnetih sestankov tako, da se pomaknete do klepeta ali namenskega zavihka »**Posnetki**« v aplikaciji **Teams**.
- 6. Enostavno delite posnete sestanke z drugimi tako, da ustvarite povezave za skupno rabo ali jih naložite na določena mesta za shranjevanje.

### **37. Kako dodati lokacijo za nujne primere v Microsoft Teams?**

V levem podoknu za krmarjenje skrbniškega središča Microsoft Teams kliknite **Lokacije** in nato **Naslovi za nujne primere**.

- 1. Kliknite **Dodaj**.
- 2. Vnesite ime in opis lokacije.
- 3. Izberite državo ali regijo in nato vnesite naslov.
- 4. Na koncu kliknite **Shrani**.

### **38. Kako spremeniti lokacijo za nujne primere z uporabo Microsoft Teams?**

V levem podoknu za krmarjenje skrbniškega središča Microsoft Teams kliknite **Lokacije** in nato **Naslovi za nujne primere**.

- 1. Na seznamu izberite lokacijo, ki jo želite spremeniti in kliknite **Uredi**.
- 2. Naredite spremembe, ki jih želite.
- 3. Na koncu kliknite **Shrani**.

### **39. Kako upravljate in spremljate delovanje Microsoft Teams?**

Upravljanje in spremljanje delovanja Microsoft Teams je pomembno za zagotovitev, da platforma deluje pravilno in da lahko uporabniki sodelujejo in učinkovito komunicirajo. V nadaljevanju je nekaj korakov, ki jih morate upoštevati pri upravljanju in spremljanju delovanja Microsoft Teams:

- **Uporabite skrbniški center Microsoft Teams**: uporabite skrbniški center Microsoft Teams za ogled statistike uporabe, odpravljanje težav in upravljanje nastavitev za vašo organizacijo.
- **Uporabite skrbniško središče Microsoft 365**: uporabite skrbniško središče Microsoft 365 za spremljanje delovanja Teams in drugih storitev Office 365.
- **Uporabite Azure Monitor**: uporabite Azure Monitor za zbiranje in analizo podatkov o uspešnosti za Teams in druge storitve Azure.
- **Uporabite Power BI**: uporabite Power BI za ustvarjanje poročil po meri in vizualizacij za podatke o uporabi in uspešnosti storitve Teams.
- **Spremljajte delovanje omrežja**: spremljajte delovanje omrežja, da zagotovite dovolj pasovne širine in zmogljivosti za podporo uporabe Teams.
- **Spremljajte delovanje strežnika**: spremljajte delovanje strežnika, da zagotovite, da so na voljo potrebni viri za podporo uporabe Teams.
- **Spremljajte sprejemanje uporabnikov**: spremljajte sprejemanje uporabnikov, da prepoznate morebitne ovire za sprejemanje in zagotovite, da uporabniki kar najbolje izkoristijo platformo.
- **Spremljajte skladnost**: spremljajte skladnost, da zagotovite, da se platforma uporablja v skladu z organizacijskimi politikami in regulativnimi zahtevami.
- **Nadzorujte varnost**: spremljajte varnost, da zagotovite, da je platforma zaščitena pred grožnjami in da se z občutljivimi podatki ravna pravilno.
- **Spremljajte razpoložljivost**: spremljajte razpoložljivost, da zagotovite, da je platforma vedno na voljo uporabnikom.
- **Spremljajte delovanje integracij**: spremljajte delovanje integracij, da zagotovite, da delujejo po pričakovanjih in da ni težav z integracijo.
- **Spremljajte stanje storitve**: spremljajte stanje storitve, da zagotovite, da platforma deluje po pričakovanjih in da ni znanih težav ali izpadov.

Pomembno je upoštevati, da bodo specifične metrike in orodja, ki jih uporabljate za upravljanje in spremljanje uspešnosti Teams, odvisni od zahtev vaše organizacije in posebnih potreb vaših uporabnikov.

# **40. Kako ravnate z integracijo Microsoft Teams z drugimi komunikacijskimi platformami?**

Upravljanje integracije Microsoft Teams z drugimi komunikacijskimi platformami zahteva skrbno načrtovanje in upravljanje, da se zagotovi, da lahko uporabniki sodelujejo in učinkovito komunicirajo na različnih platformah. Tukaj je nekaj korakov, ki jih morate upoštevati pri integraciji Microsoft Teams z drugimi komunikacijskimi platformami:

- **Določite komunikacijske platforme, ki jih želite integrirati**: Določite komunikacijske platforme, ki jih je treba integrirati s storitvijo Teams, kot so Skype za podjetja, Slack ali Zoom.
- **Razumevanje zahtev**: Razumevanje zahtev integracije, kot so vrste podatkov in funkcionalnosti, ki jih je treba dati v skupno rabo, ter raven integracije, ki je potrebna.
- **Uporabite Microsoft Teams Interop**: uporabite Microsoft Teams Interop, da omogočite komunikacijo med Teams in drugimi platformami, kot sta Skype for Business ali Slack.
- **Uporabite Microsoft Teams App Studio**: uporabite Microsoft Teams App Studio za ustvarjanje in objavo aplikacij in zavihkov po meri za Teams, kar vam bo omogočilo integracijo z drugimi platformami.
- **Uporabite Microsoft Graph API**: uporabite Microsoft Graph API za dostop do podatkov v različnih Microsoftovih storitvah, vključno s Teams, in za gradnjo integracij po meri.
- **Uporabite integracije tretjih oseb**: uporabite integracije tretjih oseb, kot je Zapier, da povežete Teams z drugimi platformami.
- **Preizkusite integracijo**: preizkusite integracijo, da se prepričate, da deluje pravilno in da z integracijo ni težav.
- **Usposabljanje uporabnikov**: Usposabljanje uporabnikov, kako uporabljati integracijo in kako dostopati do podatkov in funkcionalnosti, ki so v skupni rabi na platformah.
- **Spremljajte integracijo**: spremljajte integracijo, da zagotovite, da deluje pravilno in da ni težav z integracijo.
- **Bodite pozorni na posodobitve**: Bodite pozorni na posodobitve, saj se lahko metode in orodja integracije sčasoma spremenijo.

Pomembno je upoštevati, da bodo posebne metode in orodja integracije odvisne od zahtev organizacije in specifičnih platform, ki jih je treba integrirati s storitvijo Teams. Prav tako lahko integracija zahteva dodatno nastavitev in konfiguracijo, nekatere pa lahko zahtevajo dodatne licence ali dovoljenja. Poleg tega je pomembno zagotoviti skladnost.

## **41. Ali Teams nadomesti SharePoint?**

Ne, Microsoft Teams in SharePoint sta dve popolnoma različni platformi z različnimi zmogljivostmi in uporabami.

Moč SharePointa je v shranjevanju in upravljanju vaših dokumentov. Po drugi strani pa je Teams središče za sodelovanje, ki poenostavlja izkušnjo dela s storitvijo Office 365. Ko organizacije prvič uvedejo Teams, pogosto pride do zmede glede tega, kje so datoteke shranjene in kje naj se z njimi dela, ker uporabniki vidijo zavihek Datoteka v Teams. Najpomembnejša stvar, ki jo morate razumeti, je, da je vsebina, do katere dostopate prek Teams – bodisi prek zavihka Datoteke ali v skupni rabi prek klepeta – dejansko shranjena v SharePointu ali OneDrive for Business.

Dobro je vedeti:

- Microsoft Teams in SharePoint združuje skupina Office 365.
- Vsakič, ko ustvarite novo ekipo v aplikaciji Teams, ustvarite tudi novo skupino Office 365, koledar, načrtovalnik in spletno mesto skupine SharePoint.
- Za vsak kanal, ki ga ustvarite v aplikaciji Teams, se za vas samodejno ustvari mapa v SharePointovi knjižnici dokumentov.
- Ko kliknete zavihek Datoteke znotraj kanala v aplikaciji Teams, se datoteke, ki jih vidite, shranijo v knjižnico dokumentov na SharePointovem mestu skupine.
Če nimate omogočenega SharePoint Onlinea, uporabniki Teams ne bodo mogli vedno deliti datotek v aplikaciji – izjema je, če uporabljajo klepet ena na ena, v tem primeru boste morali imeti OneDrive za podjetja omogočeno.

#### **42. Ali gredo datoteke, izmenjane v zasebnem kanalu, tudi v mapo SharePoint?**

Da, vendar z eno ključno razliko: datoteke iz zasebnih kanalov niso shranjene v mapi na namenskem SharePointovem mestu skupine. Namesto tega vsak zasebni kanal dobi svoje namensko mesto SharePoint.

Vsakič, ko je ustvarjen zasebni kanal, je omogočena tudi nova zbirka mest SharePoint. Ta spletna mesta so privzeto ustvarjena s knjižnico dokumentov in jih je mogoče izboljšati v zbirko mest s polnimi funkcijami. Vendar se zdi, da gre za popolnoma edinstveno vrsto mesta – ne za tipično komunikacijsko ali skupinsko mesto – neodvisno od mesta SharePoint nadrejene skupine in upravljano s strani odjemalca Teams.

Medtem ko imajo lastniki skupin dostop do vseh sredstev znotraj zbirke mest skupine, imajo samo člani zasebnega kanala dostop do svoje ločene zbirke mest – ne bo vidna niti v skrbniškem središču SharePoint.

Zasebni kanali so zasnovani tako, da so zasebni. Nečlani ne bodo vedeli, da obstajajo, lastniki ekipe pa lahko vidijo samo imena zasebnih kanalov v svoji ekipi – ne morejo videti datotek, pogovorov ali seznama članov zasebnega kanala, razen če so tudi sami člani.

Dobro je vedeti:

- Zbirka mest zasebnega kanala sinhronizira klasifikacijo podatkov in podeduje dovoljenja za dostop gostov iz zbirke mest nadrejene skupine.
- Članstvo v skupinah lastnika in člana zbirke mest se sinhronizira s članstvom v zasebnem kanalu v aplikaciji Teams. Spremembe članstva v skupini, narejene v SharePoint Online, bodo v štirih urah samodejno vrnile v zasebno članstvo v kanalu.
- Tako kot vse druge kanale je tudi zasebne kanale mogoče izbrisati. Velika razlika je v tem, da se izbriše tudi spletno mesto SharePoint zasebnega kanala.\*

\*Če je zasebni kanal (ali ekipa, ki ga vsebuje) obnovljen, je njegova zbirka spletnih mest obnovljena skupaj z njim. Če je zbirka mest zasebnega kanala obnovljena po 30-dnevnem oknu mehkega brisanja za njen zasebni kanal, bo delovala le kot samostojna zbirka mest.

Za ponazoritev interakcije med zasebnim kanalom Teams in njegovo zbirko mest SharePoint si oglejmo naslednje scenarije:

- **Nečlan potrebuje dostop do dokumenta**. Če morajo določeni uporabniki dostopati do dokumentov, ne da bi potrebovali dostop do zasebnih sporočil kanala, jih lahko dodate v skupino obiskovalcev spletnega mesta (ali v novo skupino, ki je ločena od lastnikov in članov).
- **Zbirka mest je izbrisana zunaj Teams**. Če je zbirka mest zasebnega kanala izbrisana zunaj Teams, lahko zaženete opravilo v ozadju, da obnovite mesto v štirih urah, če je

kanal še vedno aktiven. Če je zbirka mest izbrisana in težko izbrisana, je nova zbirka mest samodejno omogočena za ta zasebni kanal.

• **Vsi člani zasebnega kanala zapustijo podjetje**. Če vsi, ki so imeli dostop do zasebnega kanala, nenadoma zapustijo, lahko skrbnik Teams in globalni skrbnik najemnika vedno pridobita te datoteke z Graph API in/ali PowerShell.

## **Naloga (klepet)**:

- 1. Začnite poljuben klepet in pošljite svoje prvo sporočilo.
- 2. Dodajte v klepet ekipe, da ga združite v skupinski pogovor.
- 3. Dodajte opravilo.
- 4. Označite ga kot neprebrano.
- 5. Izberite klepet, ki vam bo delil vaše občutek s sporočilom.
- 6. Dodajte **čustveni simbol ali GIF**, da se boste zabavali v pogovoru.
- 7. Vstavite **meme**, da se izrazite, kot želite.
- 8. Če želite dati informacije v **skupno rabo**, dodajte datoteko v sporočilo klepeta.
- 9. Vnesite @mention, da pritegnite pozornost nekoga.
- 10. Sporočilo označite **kot pomembno** in tako zagotovite pravočasno obravnavano sporočilo.
- 11. **Poimenujte** skupinski klepet, da bo lahko kontekst, in ga pripnete za hiter dostop.
- 12. Nastavite **stanje**, da bodo drugi vedeli, kaj želite.
- 13. Kopirajte povezavo.
- 14. Izbrišite poljuben klepet.

# **Naloga (klepet) 2**:

Raziščite način interakcije z drugimi v srečanju:

- Dodajte vprašanja v klepet srečanja.
- Izberite **React** in izberite možnost, ki vam bo izražala, kako se imate v realnem času.
- Izberite **Skupna raba**, da prikažete predstavitev, okno ali celoten zaslon.

#### **Naloga (ekipe in kanali)**:

- 1. Ustvarite **poljubno** ekipo in nato ustvarite vsaj **2 standardna** in **1 zasebni kanal**.
- 2. Ko ste v kanalu, ustvarite objavo, izberite vrsto objave in jo oblikujte.
- 3. Dodajte @mention, da pritegnite pozornost nekoga ali vseh.
- 4. Poskusite vstaviti sliko ali datoteko, da povečate sodelovanje med ljudmi in jo nato objavite.
- 5. Če nekdo da datoteko v skupno rabo, jo lahko najdete na zavihku **Datoteke v kanalu**.
- 6. Ustvarite ekipo iz obstoječe ekipe (premaknite kazalec na kartico **Ustvarjanje ekipe** in izberite **Ustvari ekipo po predlogi obstoječe ekipe).**

# **Naloga (koledar)**:

Ustvarite srečanje in odkrijte, kako prilagodite nastavitve, preden se ji pridružite:

- 1. Odprite **Koledar in** izberite **Novo srečanje**.
- 2. Dodajte osebe v povabilo, na primer sodelavce v organizaciji ali zunanje goste.
- 3. Dodajte lokacijo ali pa jo dodajte v spletno srečanje.
- 4. Dodajte avatarja ali spremenite ozadje slike.
- 5. Vnesite dnevni red.
- 6. Preverite **pomočnik za razporejanje časa** in preverite ali vaš predlagani čas deluje za vse.
- 7. Izberite samodejno snemanje srečanja, če je nekdo ne more izzvati, nato pa izberite **Pošlji**.
- 8. Dodajte poljuben **videoposnetek** v **čakalno vrsto** ali ga pripnete.
- 9. Uporabite **Q&A**.
- 10. Ustvarite **3** sobe za **ločene sestanke**.
- 11. Vklopite napise v živo.
- 12. Pridružite se srečanju iz e-pošte, kanala, prenosne naprave ali koledarja.
- 13. Nastavitve srečanj izberite na zaslonu za pred druženjem, nato pa izberite **Pridruži se zdaj.**

### **Naloga (koledar) 2:**

- Odprite povabilo na koledar, da si ogledate datoteke v skupni rabi, posnetek srečanja ali prepis.
- Dajte zapiske ali elemente za dejanja v skupno rabo s skupino.

# **Naloga SharePoint**

**Naloga**: Ustvarite spletno mesto v SharePointu.

- 1. Ustvarite spletno mesto (izberite **+ Ustvari spletno mesto** na začetni strani SharePoin)
- 2. Dodajte seznam ali knjižnico dokumentov (Pojdite na seznam ali knjižnico, ki jo želite filtrirati, Izberite **Odpri podokno filtrov**).
- 3. Uporabite filtre za spreminjanje tega, kar vidite (Pojdite na seznam ali knjižnico, ki jo želite

filtrirati. Izberite **Odpri podokno filtrov )**

- 4. Odprite spletno mesto, na katero želite dodati stran (Izberite **Novo**, Izberite **stran**, Izberite **predlogo** in nato izberite **Ustvari stran**)
- 5. Dodajte spletni del (V novici ali na strani izberite znak plus (V).

# **Microsoft Forms**

**Naloga:** Ustvarite kviz/anketo z Microsoft Forms

- 1. Vnesite ime za kviz in izbirni opis. (Izberite **+ Nov kviz)**
- 2. Naredite najmanj tri vprašanja (izbirno vprašanje, besedilno vprašanje,…) (izberite **+ Dodaj novo**).
- 3. Označite besedo ali besede v naslovu ali vprašanjih in nato izberite: krepko, ležeče, podčrtano, barva pisave, velikost pisave, oštevilčenje ali oznake.
- 4. Izberite kljukico **Pravilen odgovor** poleg pravilnega odgovora ali odgovorov.
- 5. Dodajte številko v besedilno polje **Točke**, da dodelite vrednost točke za pravilen odgovor na vprašanje kviza.
- 
- 6. Predoglejte si kviz (izberite **Predogled).** 7. Rešite kviz in si oglejte odgovore (izberite **Ogled rezultatov**).

# **Naloga (KLIC)**:

**Naloga**: Ustvarite klic z MS Teams

- 1. Pojdite na zavihek **Klici** in kliknite **Pokliči.**
- 2. Poiščite in izberite stik, ki ga želite poklicati.
- 3. Izberite zvočni klic ali videoklic.
- 4. Opravite klic iz zgodovine klicev, hitrega izbiranja, glasovne pošte ali stikov.
- 5. Izvedite skupinski klic tako da, da poiščete in izberete več oseb, preden kliknete gumbe za klic **Pokliči.**
- 6. **Sprejmite klic** v Microsoft Teams tako da:
	- a. odgovorite samo z zvokom (izberite **Sprejmi z zvokom**)
	- b. sprejmete klic in omogočite tudi video (izberite **Sprejmi z videom**).
	- c. zavrnete klic (izberite **Zavrni klic**).